# Aimetis Symphony<sup>™</sup>

Version 6.11

## guide de l'utilisateur du client

Mars 2013

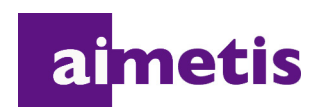

## **Avis de non-responsabilité et informations juridiques**

Copyright © 2013 Aimetis Inc. Tous droits réservés.

Ce guide est fourni à titre informatif uniquement. AIMETIS N'OFFRE AUCUNE GARANTIE, EXPRESSE, IMPLICITE OU LÉGALE, QUANT AUX INFORMATIONS CONTENUES DANS LE PRÉSENT DOCUMENT.

Il relève de la responsabilité de l'utilisateur d'observer les lois applicables relatives aux droits d'auteur. Sans limitation des droits issus des droits d'auteur, aucune partie de ce document ne peut être reproduite, enregistrée ou incluse dans un système de récupération de données, ni transmise, à quelque fin, sous quelque forme ou par quelque moyen que ce soit (électronique, mécanique, photocopie, enregistrement ou autre) sans la permission expresse écrite d'Aimetis Corp.

Les produits mentionnés dans le présent document peuvent faire l'objet de brevets, de dépôts de brevets en cours, de marques de commerce, de droits d'auteur ou d'autres droits de propriété intellectuelle d'Aimetis. Sauf indication expresse contraire dans un contrat de licence écrit d'Aimetis, la fourniture de ce document n'a pas pour effet de vous concéder une licence sur ces brevets, marques de commerce, droits d'auteur ou autres droits de propriété intellectuelle.

Aimetis et Aimetis Symphony sont des marques déposées ou des marques de commerce d'Aimetis Corp. aux États-Unis et/ou dans d'autres pays.

Copyright partiel © 1993-2013 ARH Inc.

Certaines parties de ce logiciel sont basées sur le travail d'Independent JPEG Group.

## **Historique du document**

**Sym-6.11-P-300**

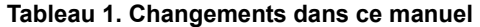

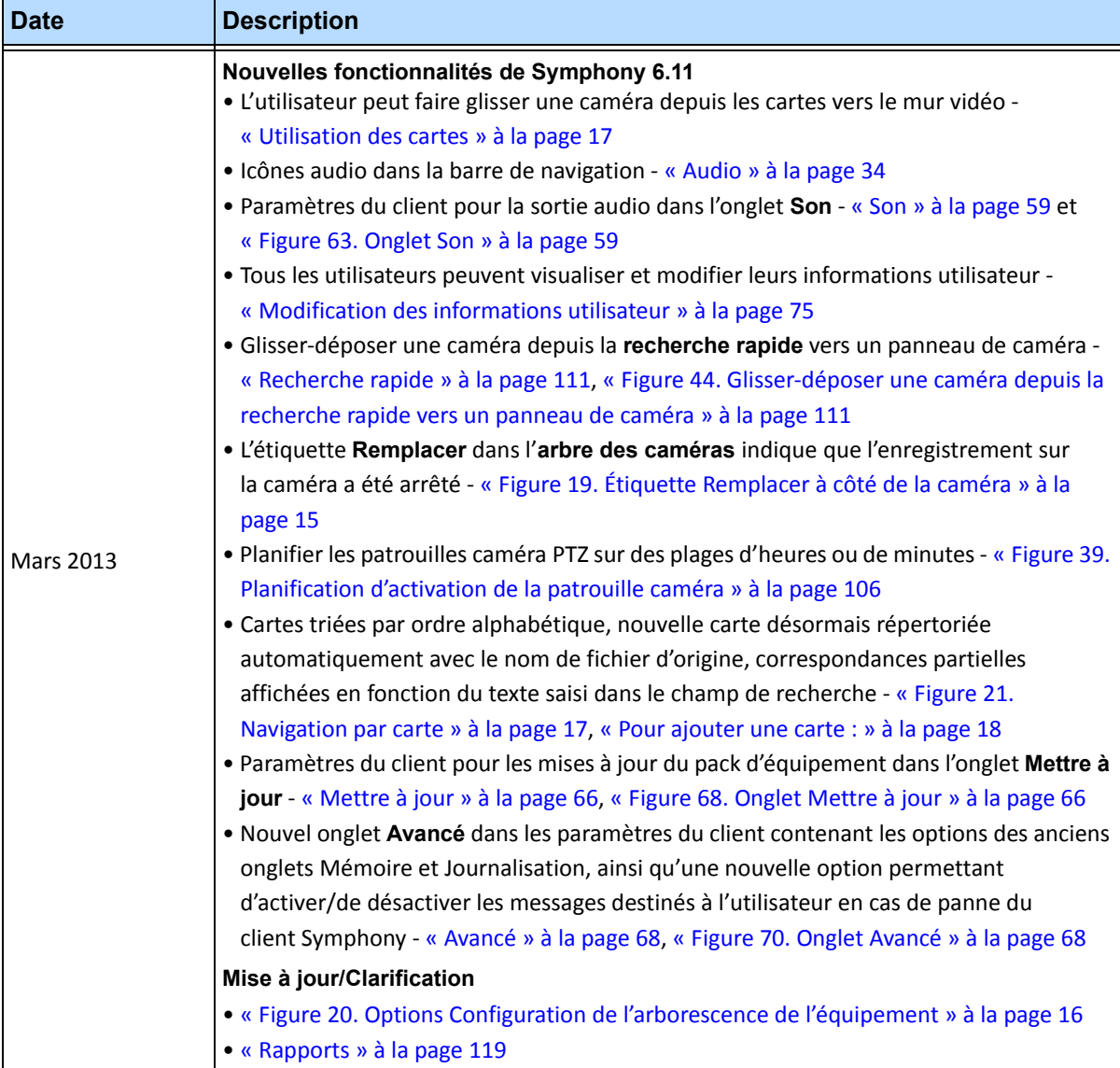

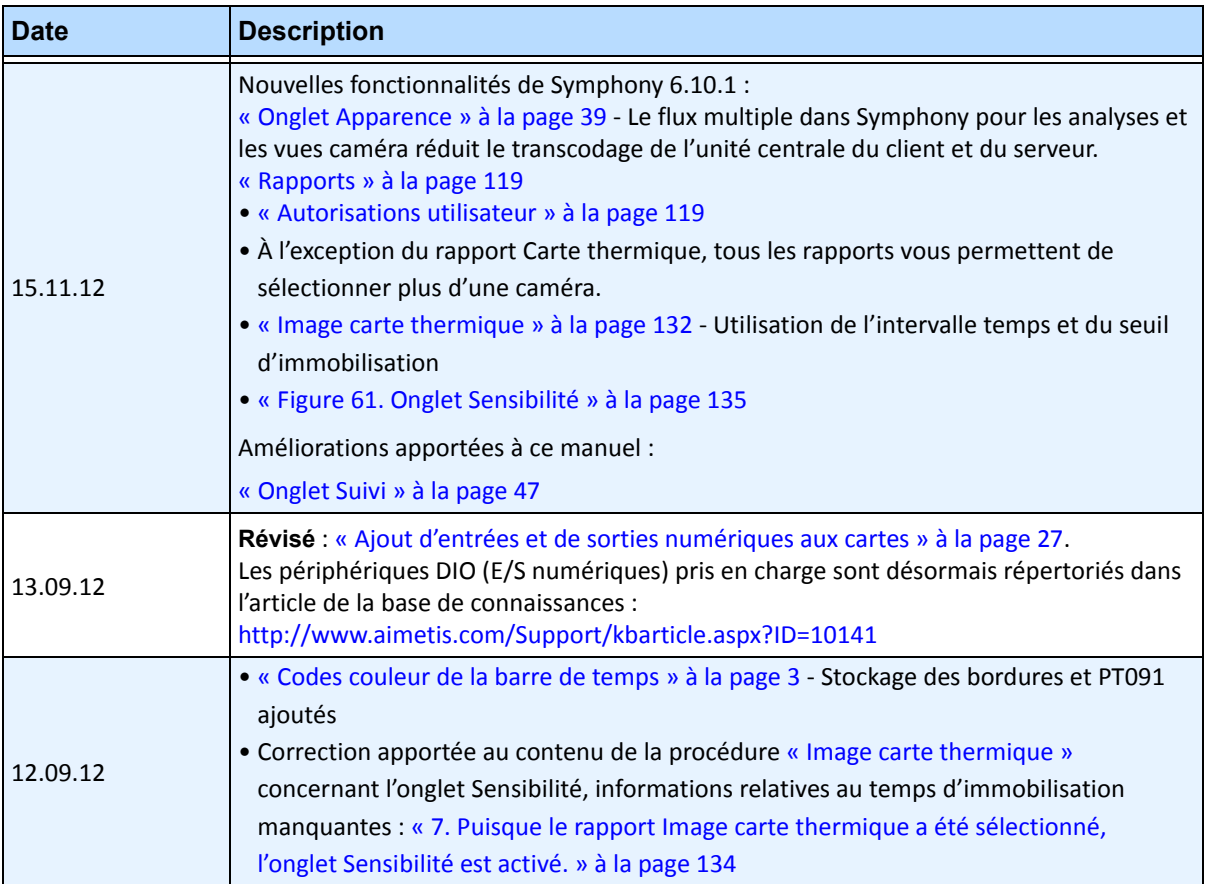

v

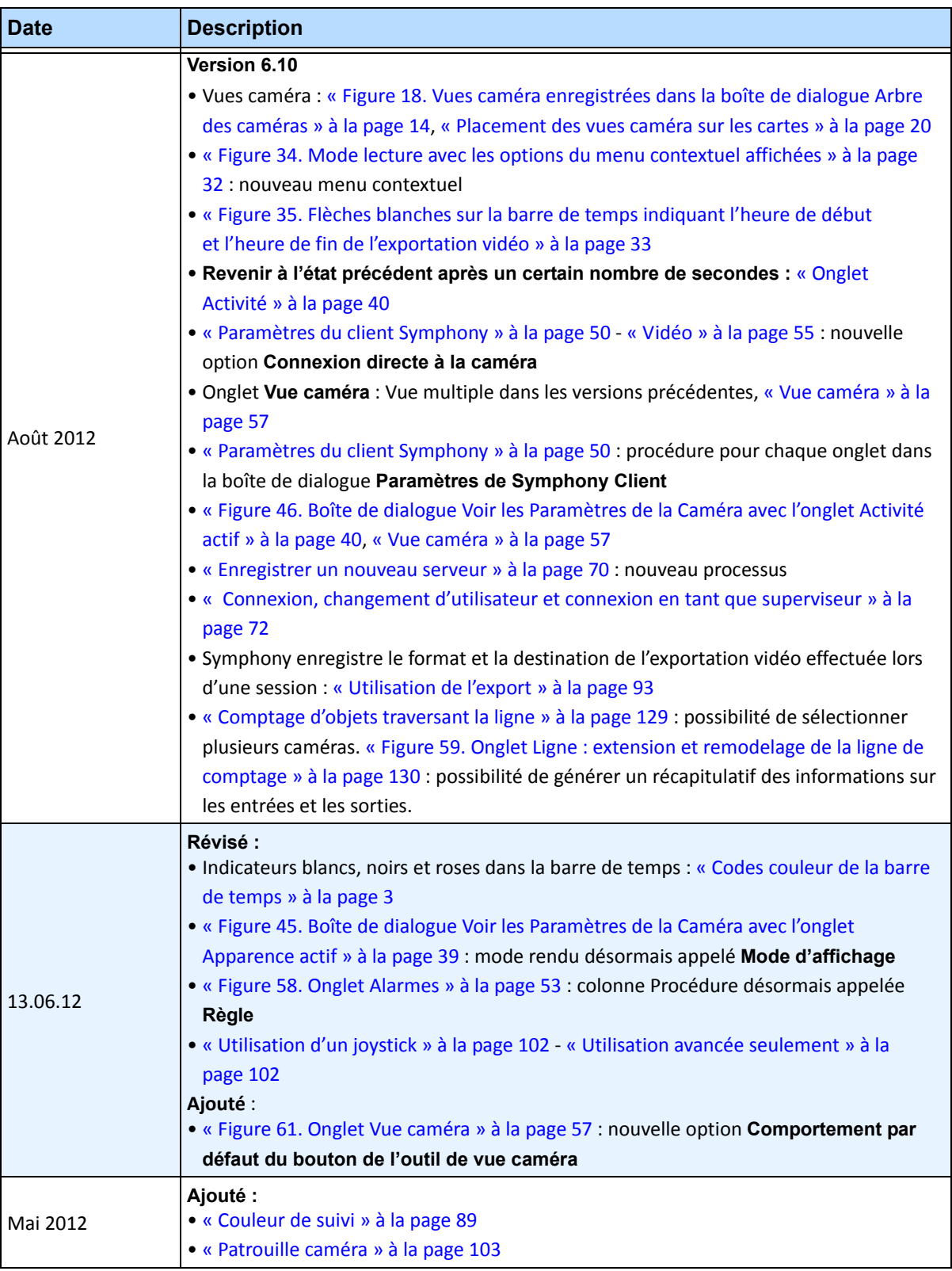

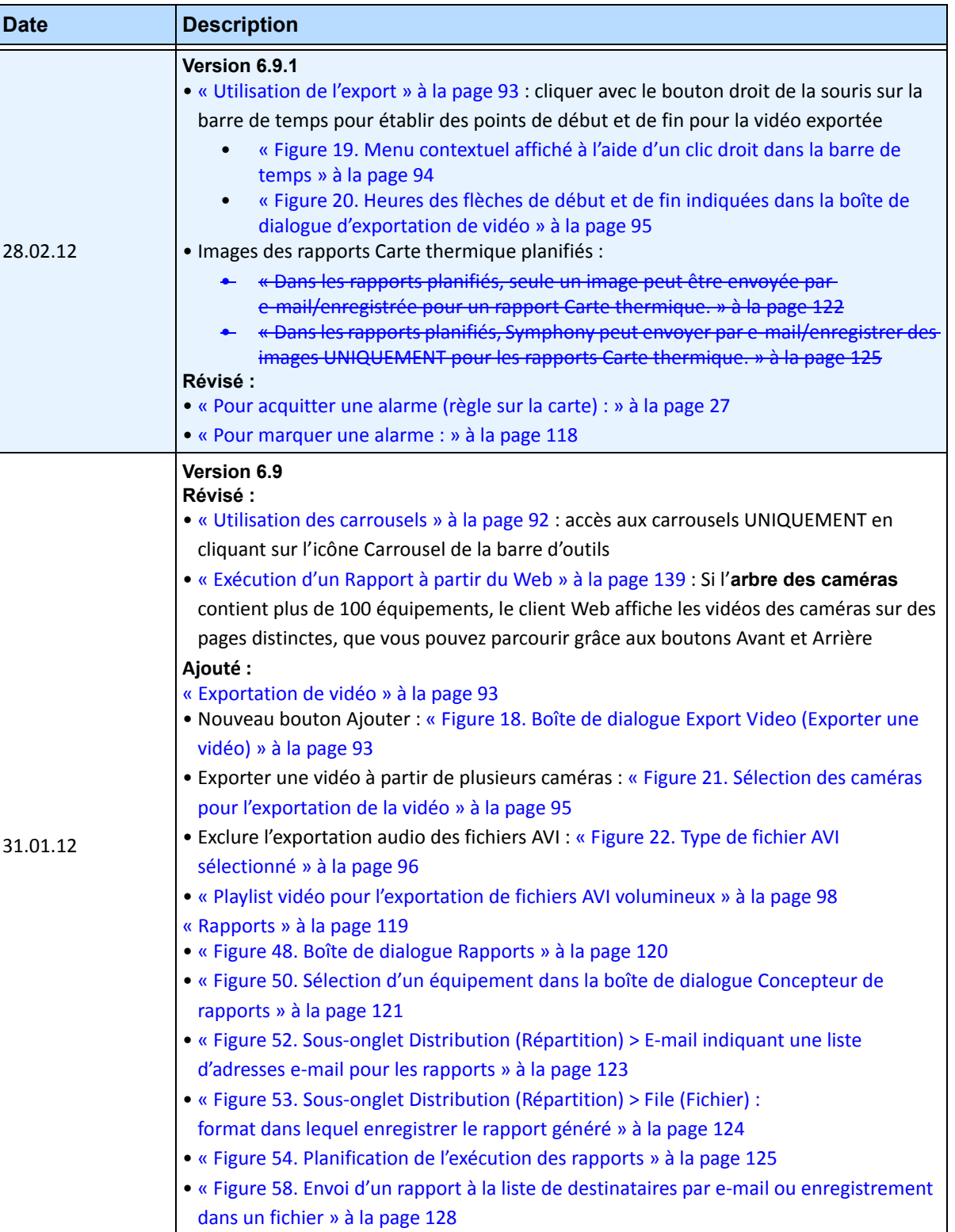

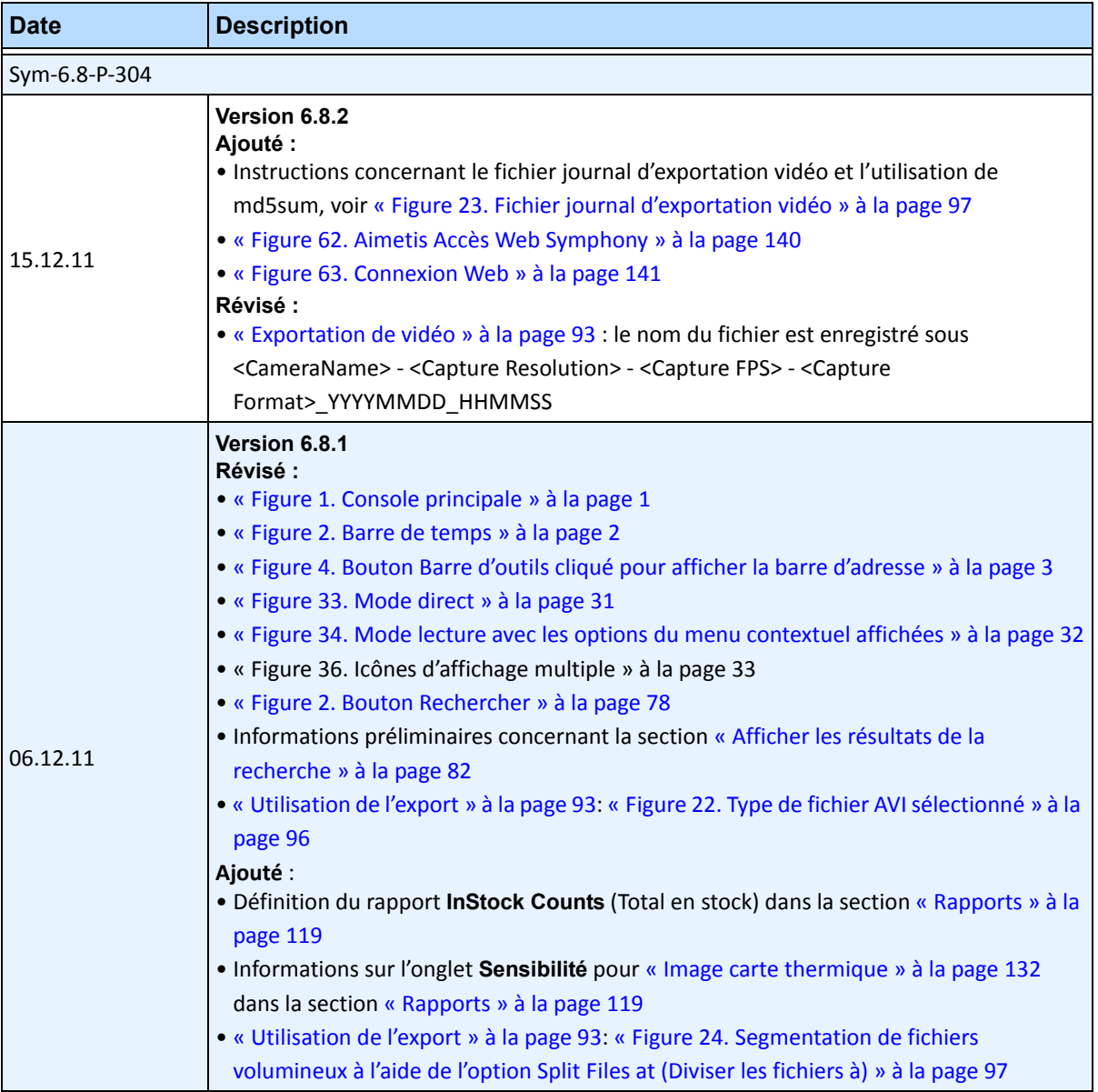

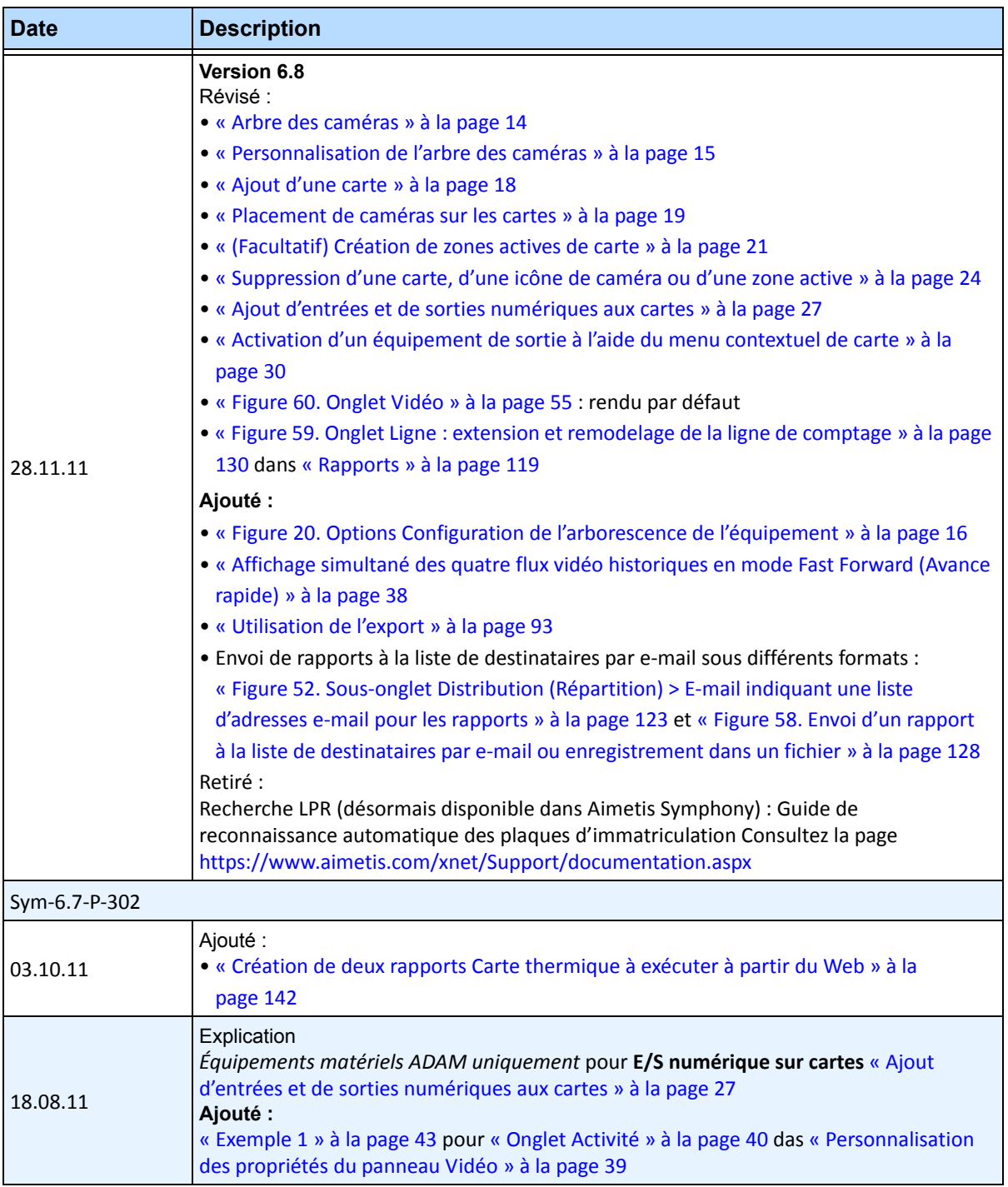

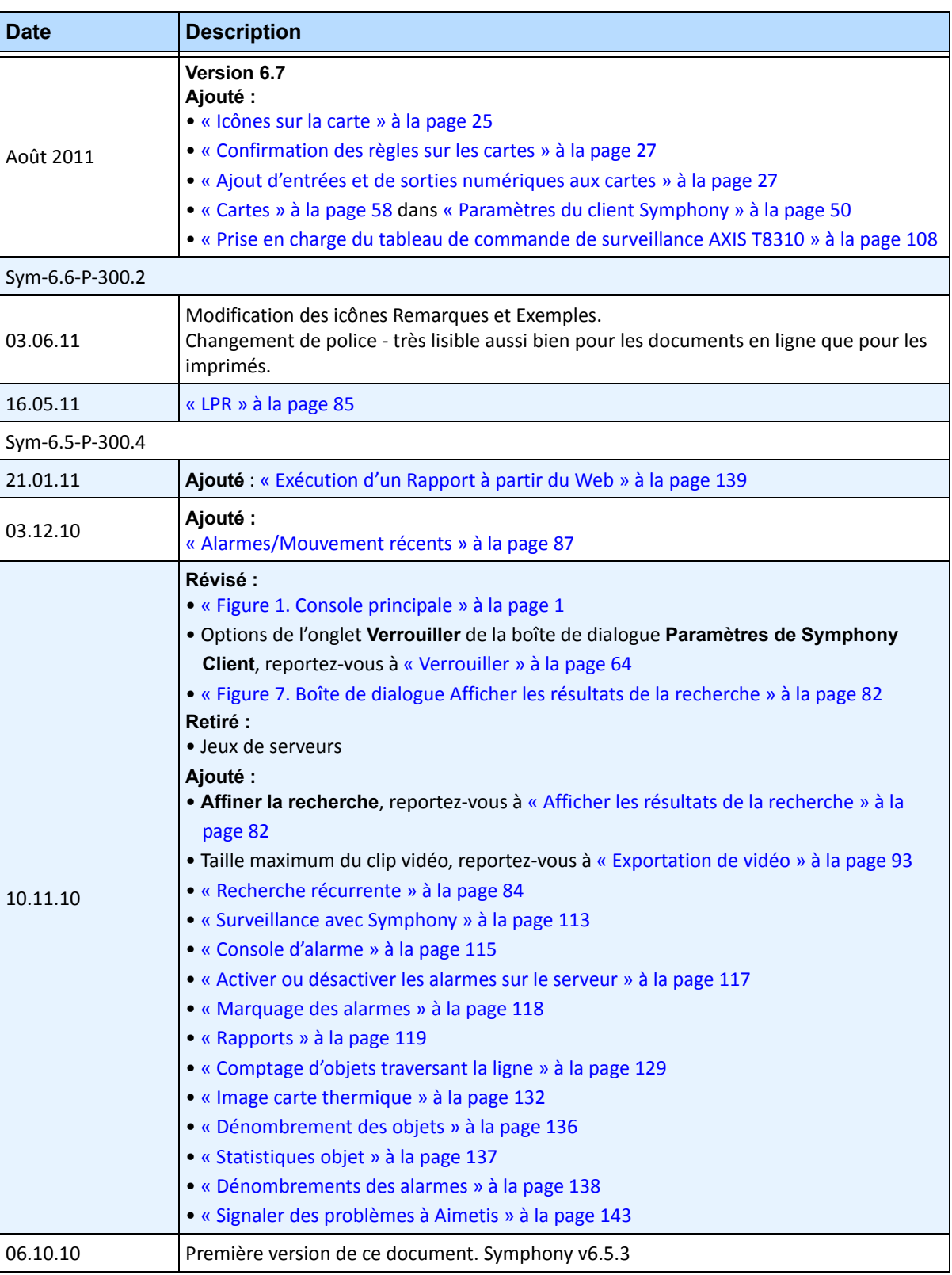

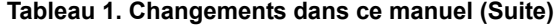

x

## **Préface**

## **Conventions**

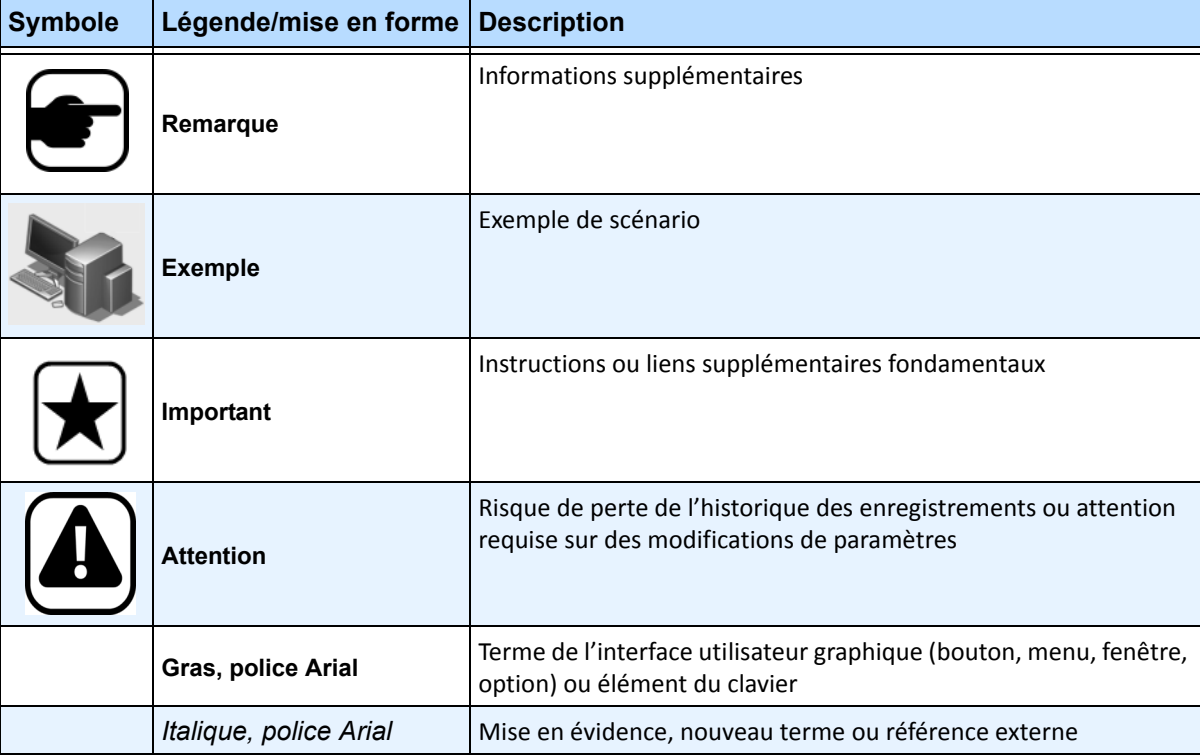

#### **Tableau 1. Symboles et mise en forme utilisés dans ce manuel**

#### **Tableau 2. Documents et vidéos Aimetis**

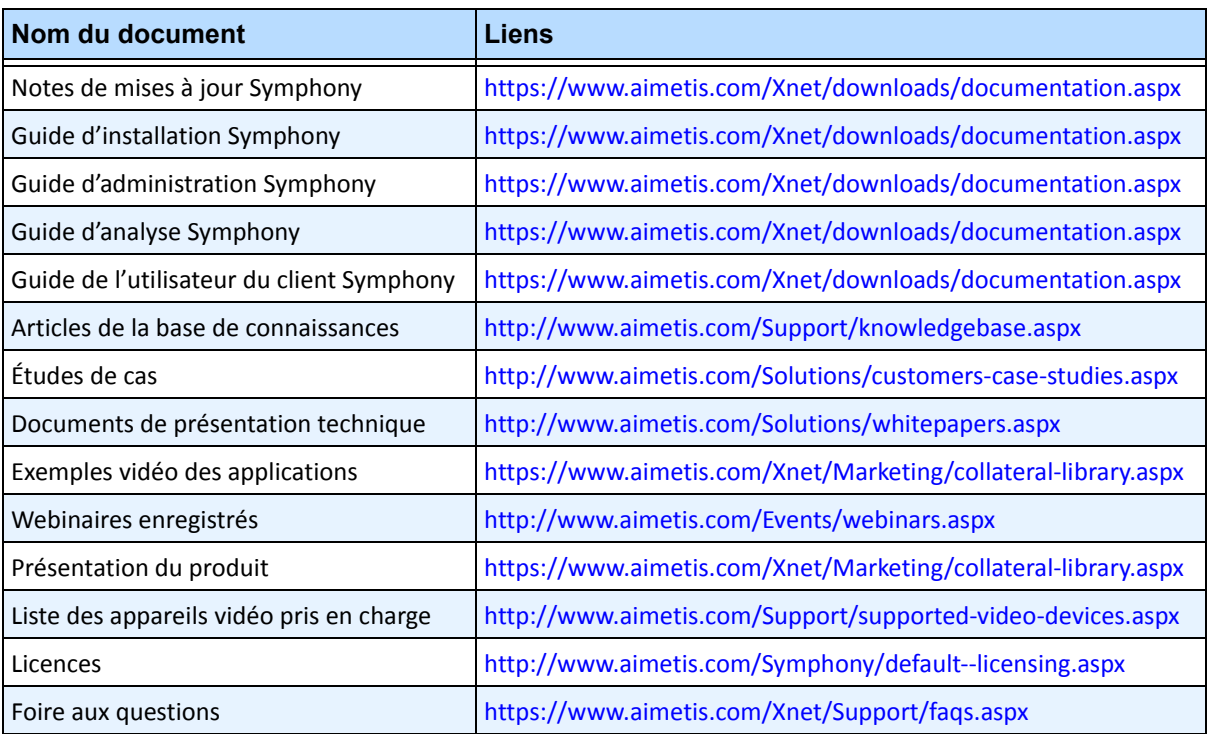

## **Portail Aimetis Xnet**

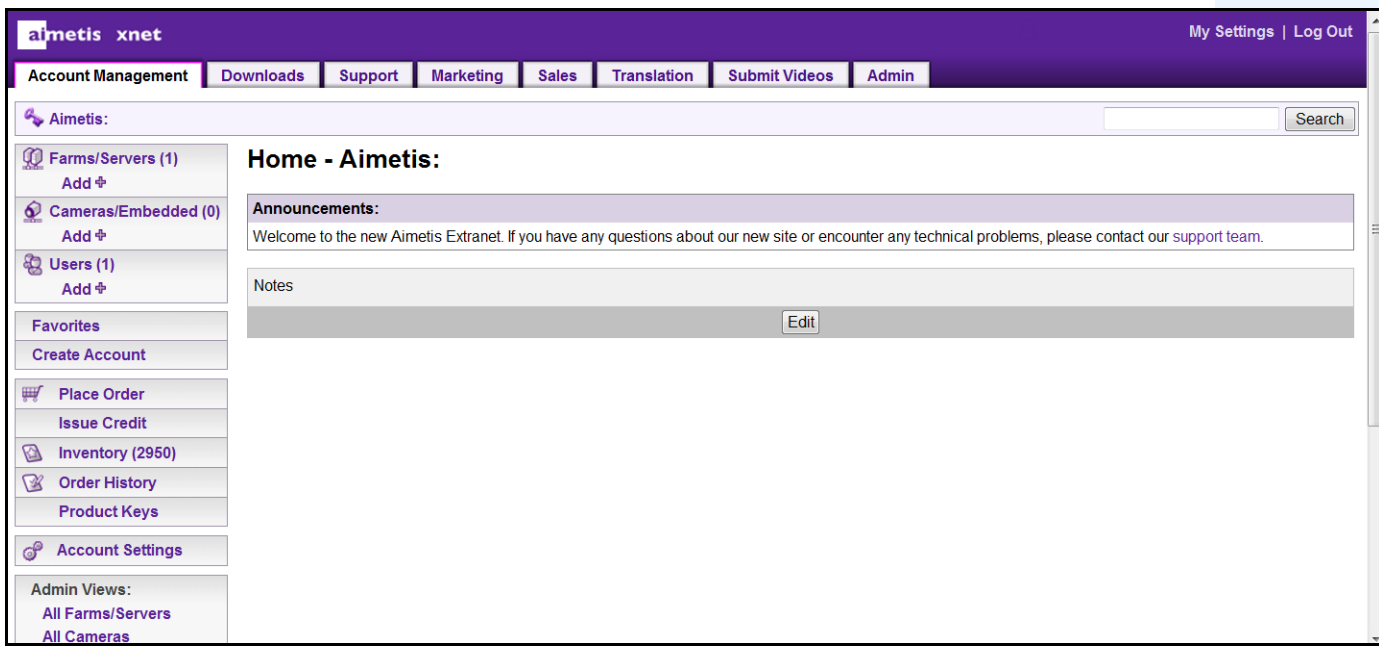

 **Figure 1. Page d'accueil Aimetis Xnet**

Xnet est le portail en ligne d'Aimetis : <www.aimetis.com/Xnet> Il vous permet de :

- Commander des licences
- Gérer les comptes sous-partenaires
- Accéder à l'assistance technique et aux téléchargements
- Accéder aux outils vente et marketing
- Accéder à la traduction du logiciel Aimetis

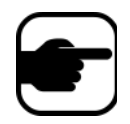

**Remarque :** L'accès aux outils dépend du type de compte ; par exemple :

distributeur, partenaire agréé, partenaire autorisé, utilisateur final.

Pour obtenir des instructions, consultez le [Tableau 3 à la page xii.](#page-11-0)

<span id="page-11-0"></span>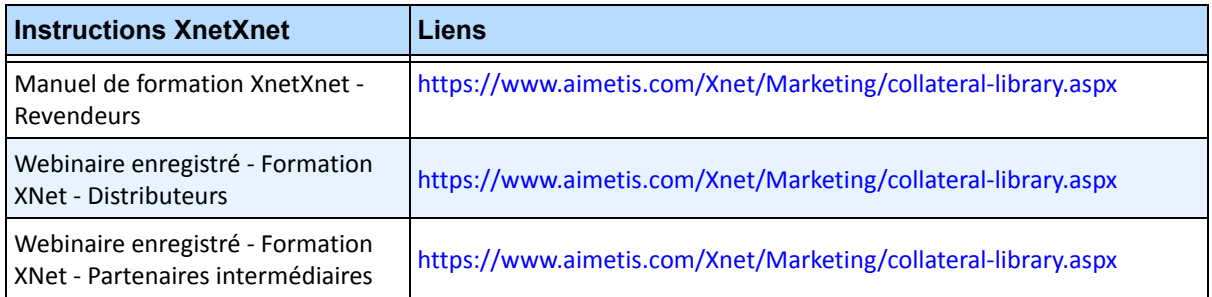

#### **Tableau 3. Instructions d'utilisation du portail XNet**

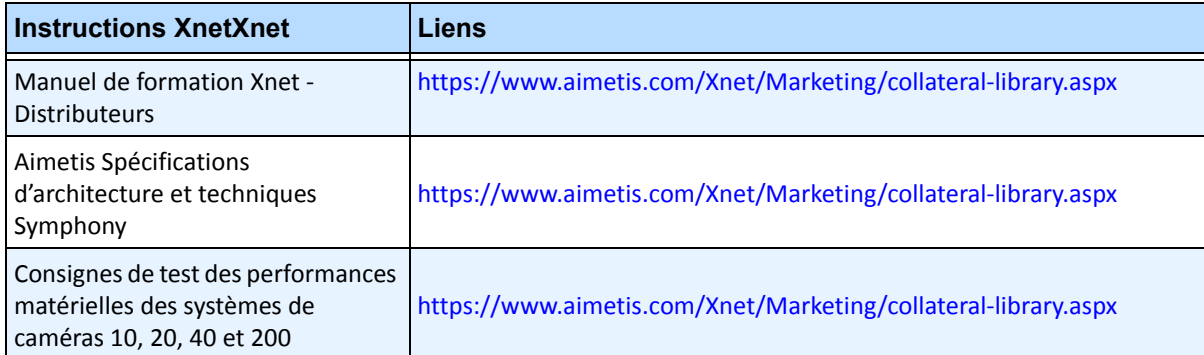

#### **Tableau 3. Instructions d'utilisation du portail XNet (Suite)**

## **Nous contacter**

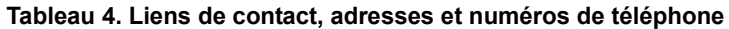

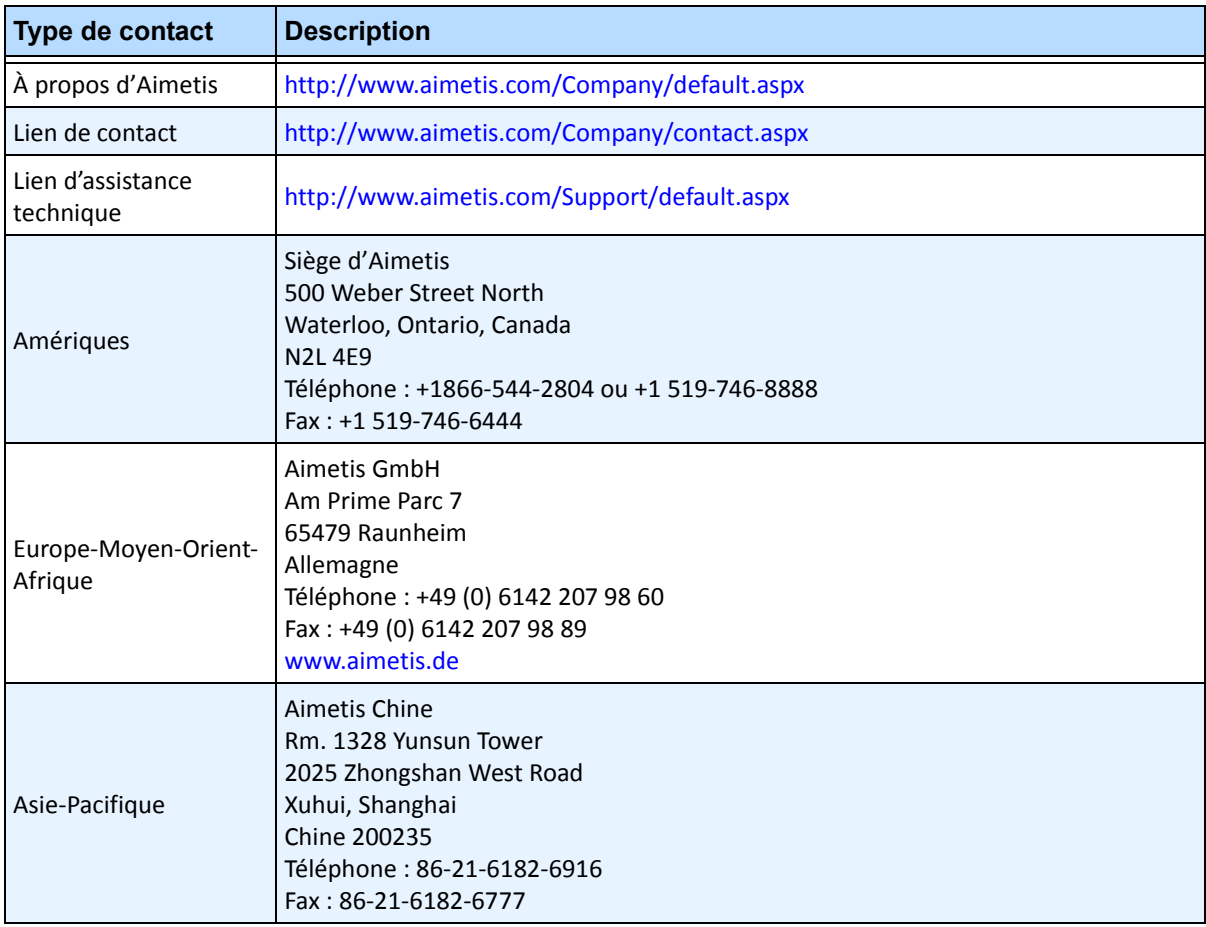

## Table des matières

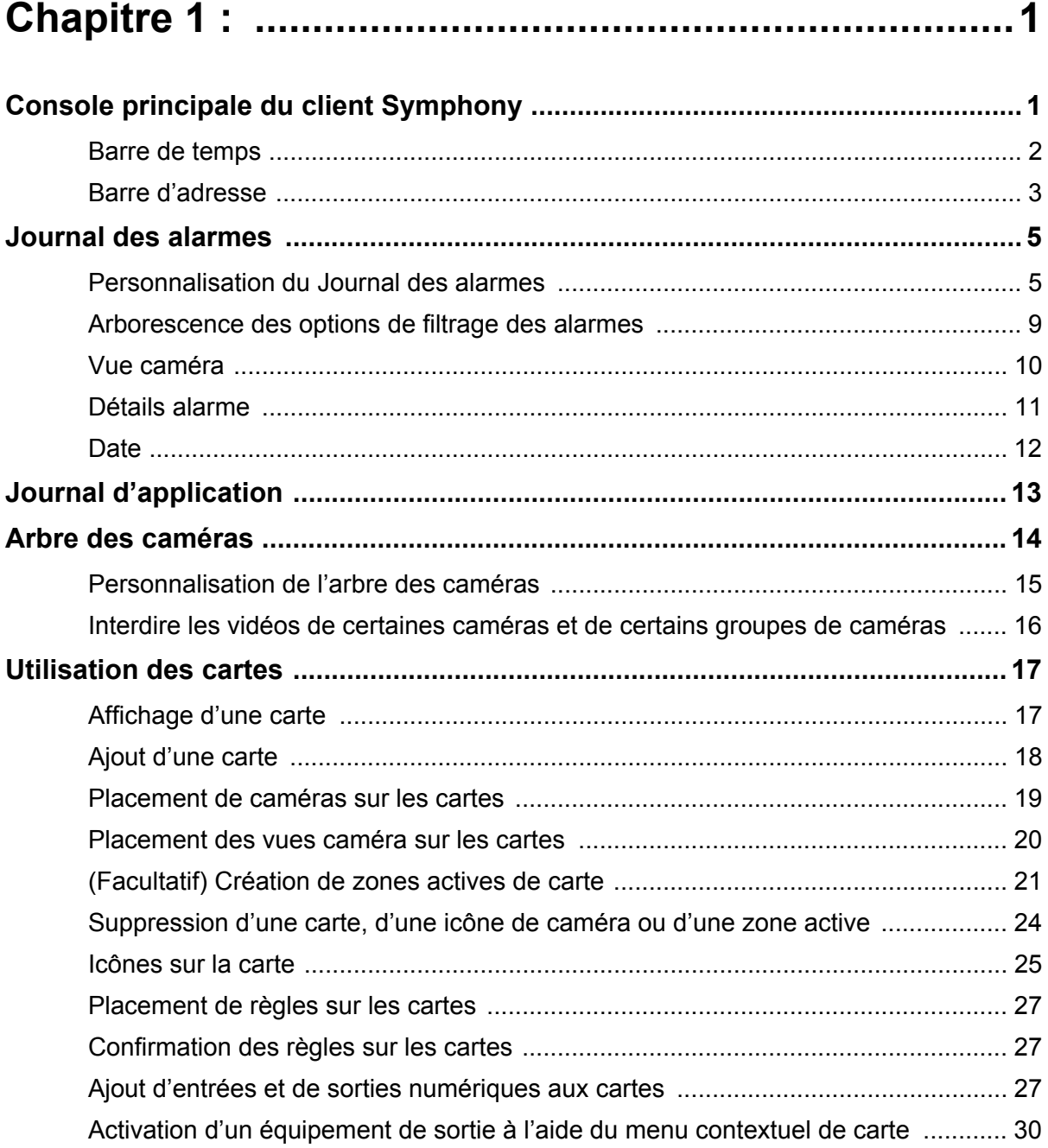

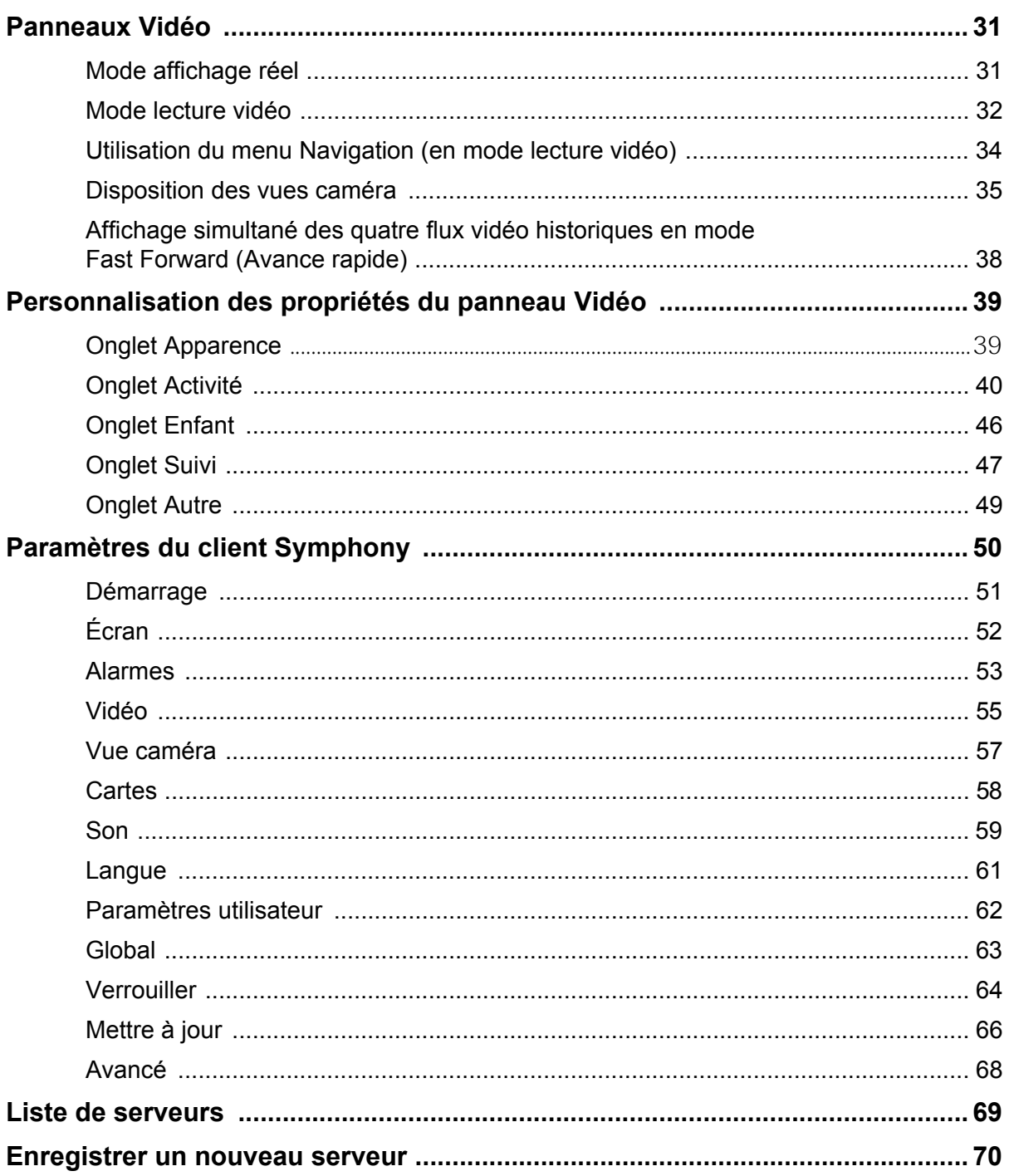

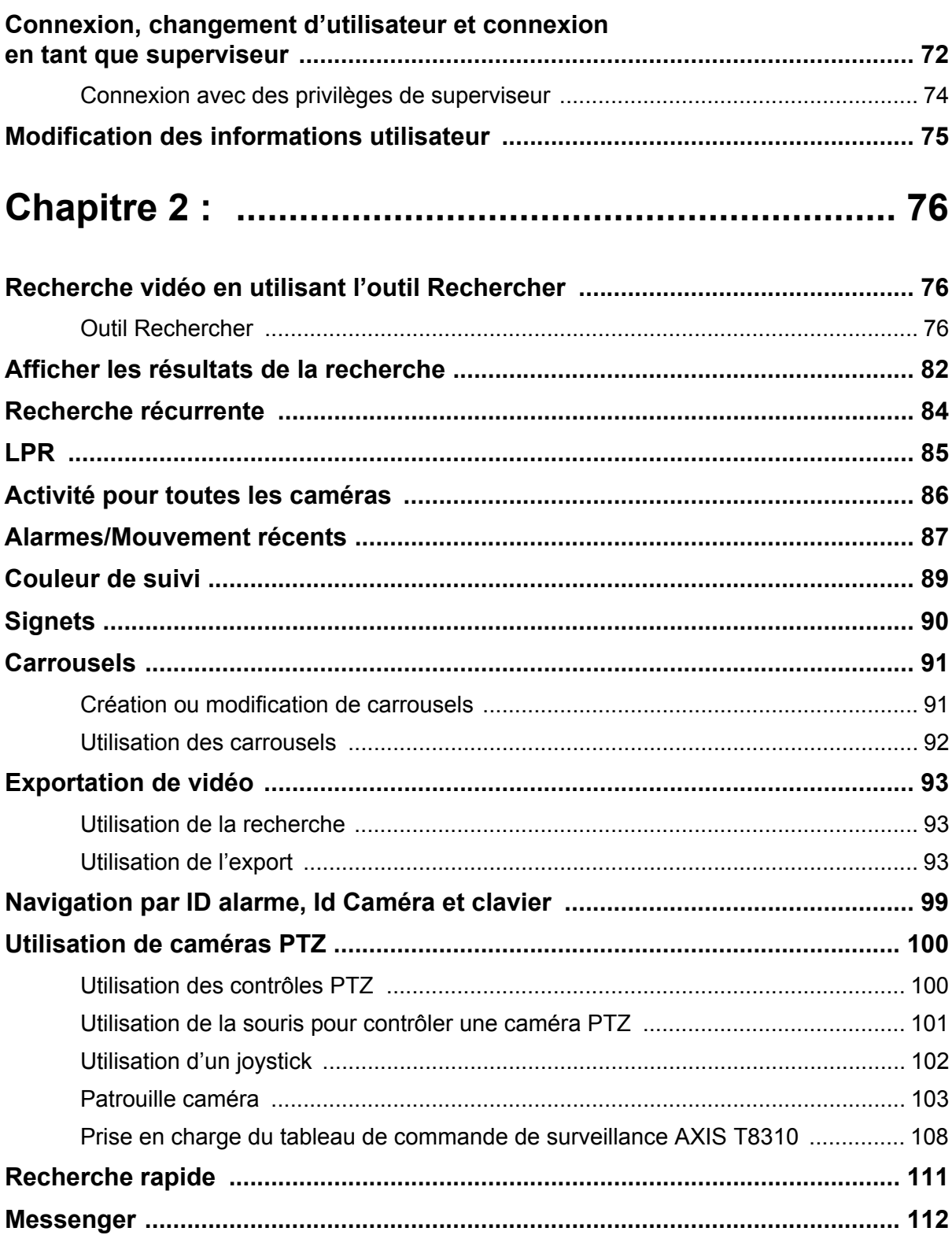

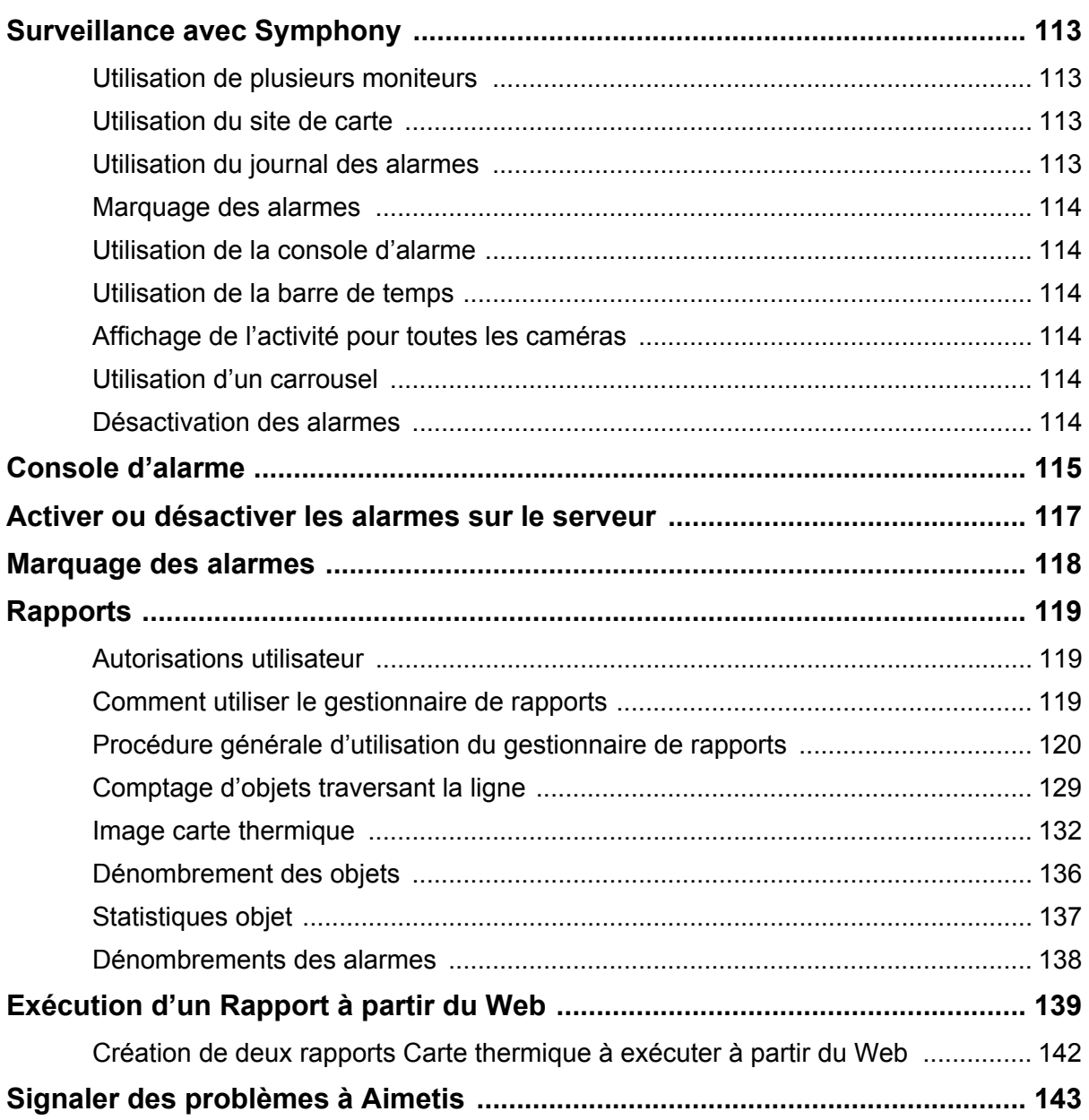

## **Chapitre 1**

## <span id="page-18-2"></span><span id="page-18-1"></span>**Console principale du client Symphony**

La console principale est la fenêtre principale que vous utiliserez avec le client Symphony. La console principale comporte les éléments typiques des applications Windows telles que la barre de titre, le menu, les barres d'outils, et les commandes pour réduire, développer et fermer. La console principale comporte également des panneaux :

- Panneaux Vidéo pour le mode affichage réel, la lecture historique, et l'analyse des images fixes
- Panneau Arbre des caméras qui répertorie les équipements
- Panneau Carte représentant l'emplacement de la caméra
- Panneau Journal des alarmes pour une vue résumée et détaillée des alarmes déclenchées
- Panneau Liste de serveurs indiquant les adresses IP et l'état du serveur
- Panneau Journal d'application qui répertorie les messages et les erreurs depuis le démarrage du client Symphony

<span id="page-18-0"></span>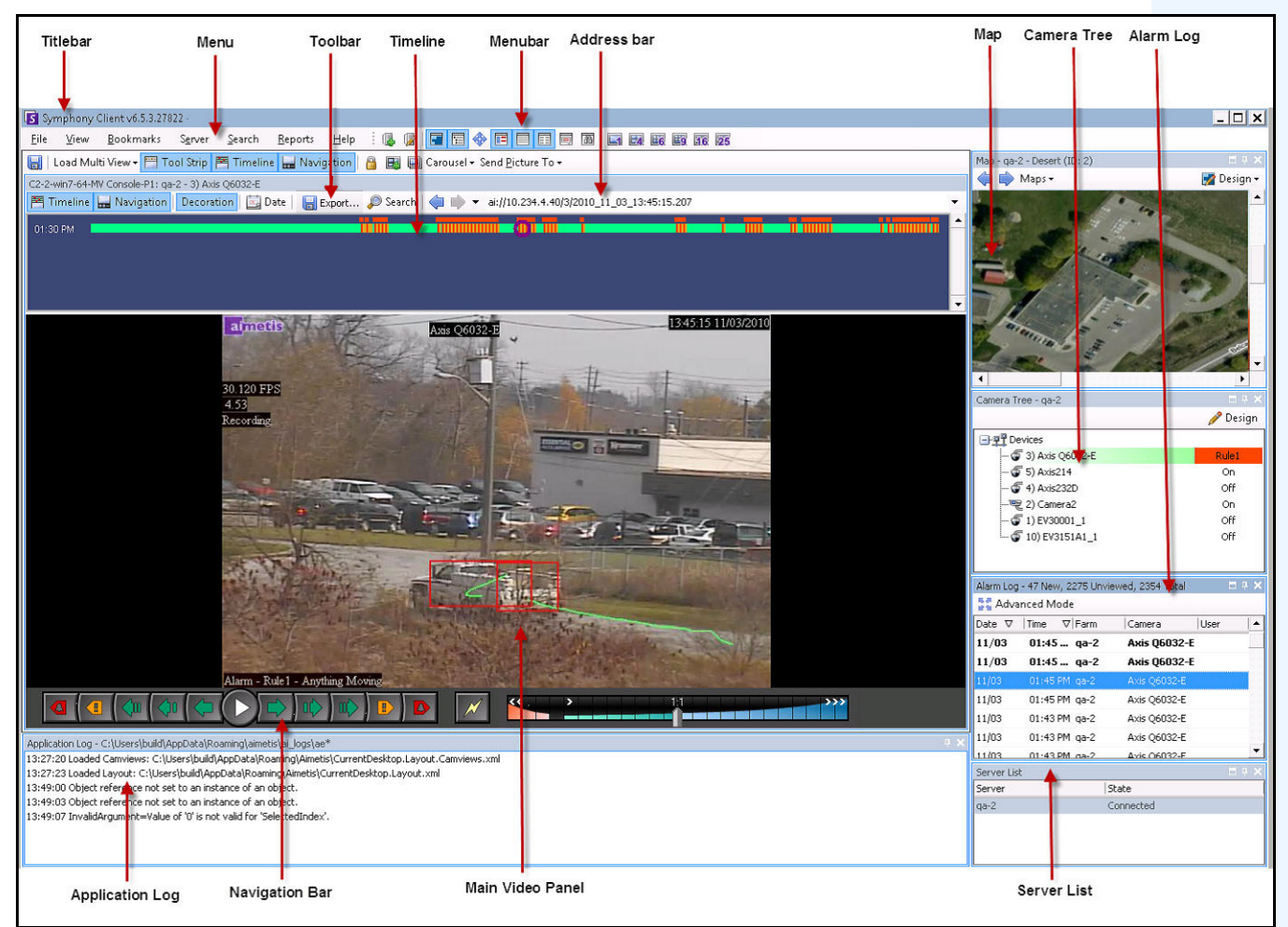

 **Figure 1. Console principale**

#### <span id="page-19-1"></span>**Barre de temps**

La barre de temps est un moyen puissant permettant de voir d'un coup d'œil tout ce qui s'est produit en une journée. Elle est intégrée à la vue principale du client Symphony.

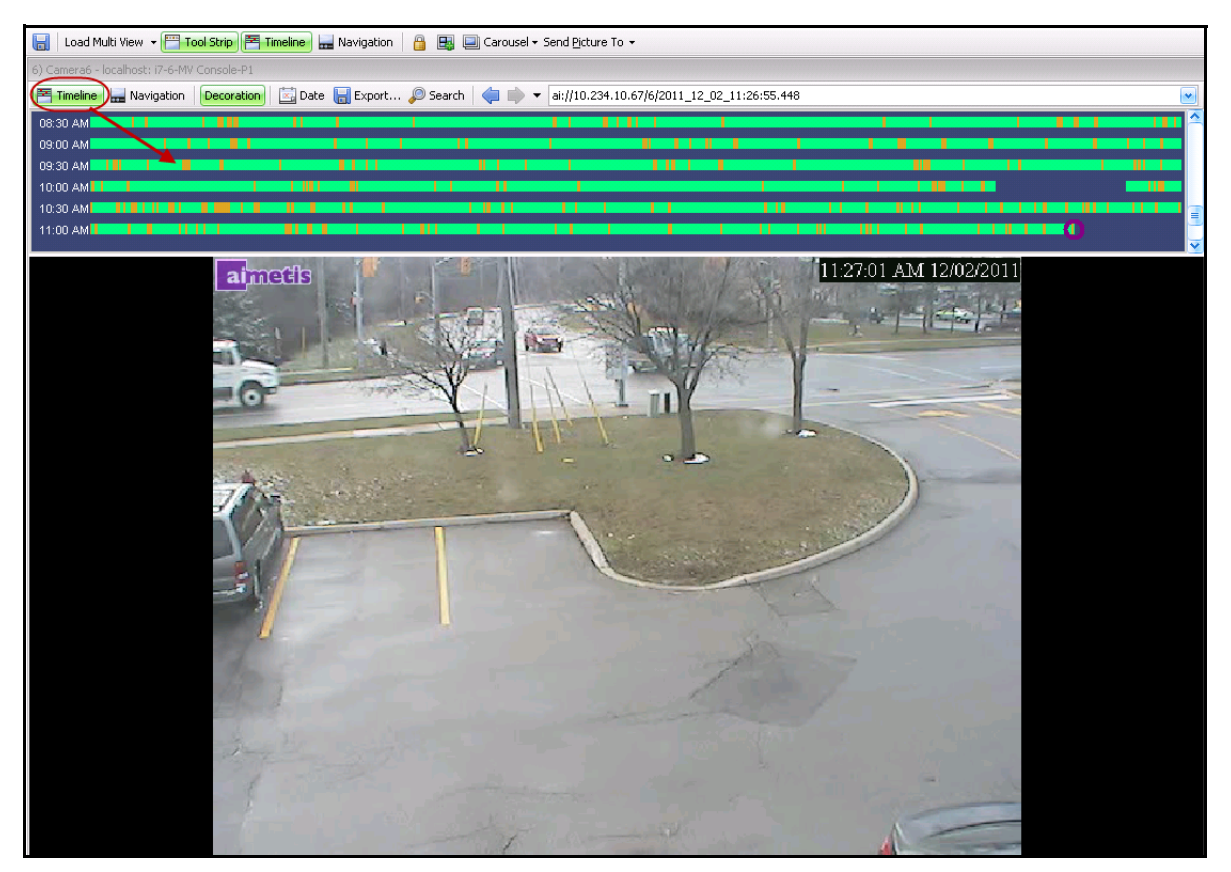

 **Figure 2. Barre de temps**

#### **Procédure**

#### **Pour afficher la barre de temps :**

- <span id="page-19-0"></span>• Cliquez sur le bouton **Barre de temps**. OU
- Cliquez avec le bouton droit de la souris sur le panneau Vidéo et sélectionnez **Montrer la barre de temps**.

Si vous cliquez n'importe où sur la **barre de temps**, une image fixe de cette heure apparaît dans la vue principale.

#### <span id="page-20-0"></span>**Codes couleur de la barre de temps**

- Vert : aucune activité pertinente de premier plan n'a été détectée.
- Barre verte contrastée : indique que la vidéo n'a pas été enregistrée localement sur le poste Windows, mais que Symphony est déjà en train de télécharger la vidéo à partir d'une caméra AXIS. Symphony n'analyse pas la vidéo téléchargée à partir de la caméra. Ainsi, Symphony ne détermine pas le type d'activité, par exemple une règle non respectée ou un signal vidéo perdu.
- Jaune-orange : indique une activité.
- Rouge : une règle a été transgressée, ce qui s'est traduit par le déclenchement d'une alarme. Par défaut, les règles sont résumées sur la barre de temps à l'aide d'un carré rouge. Vous pouvez personnaliser le mode d'affichage des règles sur la barre de temps dans l'onglet **Alarmes** de la boîte de dialogue **Paramètres du client** Symphony. Voir [« Paramètres du client Symphony » à la](#page-67-1)  [page 50.](#page-67-1)
- Gris : vidéo de mauvaise qualité.
- Blanc : accès accordé.
- Noir : accès refusé.
- Cercle violet : indique en permanence la position sur la barre de temps de ce qui est affiché dans le panneau Vidéo.
- Ligne horizontale rose : indique que la caméra n'est pas dans sa position par défaut. Visible uniquement lorsque la caméra est configurée avec le suivi automatique (analyse vidéo PTO90/PT091).

#### <span id="page-20-2"></span>**Barre d'adresse**

La barre d'adresse contient un lien Symphony vers la dernière position vidéo sélectionnée. Chaque fois que vous cliquez sur la barre de temps ou naviguez sur une caméra différente d'un serveur différent, ces informations sont enregistrées. Cela vous permet de naviguer vers l'arrière ou vers l'avant à partir de votre position actuelle.

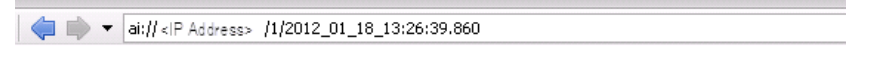

 **Figure 3. Barre d'adresse**

#### **Procédure**

#### **Pour afficher la barre d'adresse :**

• Cliquez sur le bouton **Barre d'outils**. La barre d'adresse est affichée.

| Titlebar                                           | Menu                                                                                                  | Toolbar               | Timeline | Menubar                                                      | Address bar  |
|----------------------------------------------------|----------------------------------------------------------------------------------------------------|-----------------------|----------|--------------------------------------------------------------|--------------|
| Symphony Client v6.5.3.27822 -                     |                                                                                                    |                       |          |                                                              |              |
| File<br>View                                       | Bookmarks Server Search                                                                               | 三區<br>Help<br>Reports |          | 17日 中国 中国 日 国 国                                              | 16 25<br>Eq. |
|                                                    | ■ Load Multi View ▼ P Tool Strip   M Timeline   ■ Navig tion   A   ■   ■ Carousel ▼ Send Picture To ▼ |                       |          |                                                              |              |
| C2-2-win7-64-MV Console-P1: qa-2 - 3) Axis Q6032-E |                                                                                                    |                       |          |                                                              |              |
| 图 Timeline H Navigation                            | Decoration 2 Date                                                                                     |                       |          | Export © Search + ai://10.234.4.40/3/2010_11_03_13:45:15.207 |              |
| 01:30 PM                                           |                                                                                                    |                       |          |                                                              |              |

<span id="page-20-1"></span> **Figure 4. Bouton Barre d'outils cliqué pour afficher la barre d'adresse**

4

#### **Procédure**

#### **Pour naviguer à l'aide de la barre d'adresse :**

- Utilisez les boutons fléchés **Avant** et **Arrière** sur la barre d'adresse pour naviguer vers des sites de caméra.
- Pour afficher un emplacement que vous venez de visiter, cliquez sur le bouton fléché **Arrière**. Vous retournez alors à la caméra et à l'heure que vous étiez en train de voir.
- Si vous avez déjà installé le client Symphony sur un ordinateur, vous pouvez accéder à la position à partir du menu **Démarrer** de Windows.
	- Cliquez sur **Démarrer**, puis sur **Exécuter**. Copiez un lien Symphony dans le champ **Ouvrir** et cliquez sur **OK** ([Figure 5 à la page 4](#page-21-0)). Le client Symphony s'ouvre à l'emplacement du lien.

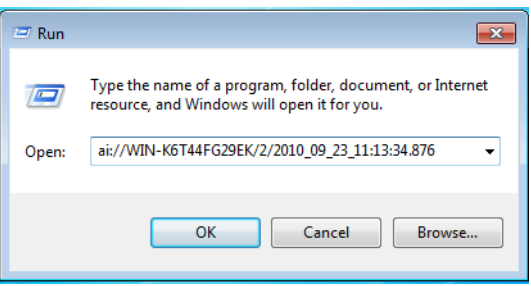

<span id="page-21-0"></span> **Figure 5. Boîte de dialogue Exécuter du système d'exploitation Windows**

## <span id="page-22-0"></span>**Journal des alarmes**

Le panneau **Journal des alarmes** affiche la liste des alarmes des serveurs connectés.

#### **Procédure**

#### **Pour afficher le panneau Journal des alarmes :**

• Dans le menu **Vue**, sélectionnez **Journal des alarmes**.

OU

• Cliquez sur l'icône **Journal des alarmes** dans la barre d'outils Menu.

| Advanced Mode |           |               |             |             |  |  |  |
|---------------|-----------|---------------|-------------|-------------|--|--|--|
| Date          | ᡪ<br>Time | $\nabla$ Farm | Camera      | <b>User</b> |  |  |  |
| 09/28         | 06:16 PM  | localhost     | ACTi - 5611 |             |  |  |  |
| 09/28         | 03:54 PM  | localhost     | AXIS 214    |             |  |  |  |
| 09/28         | 03:07 PM  | localhost     | AXIS 214    |             |  |  |  |
| 09/28         | 02:17 PM  | localhost     | AXIS 214    |             |  |  |  |
| 09/28         | 02:11 PM  | localhost     | AXIS 214    |             |  |  |  |
| 09/28         | 02:08 PM  | localhost     | AXIS 214    |             |  |  |  |
| 09/28         | 01:40 PM  | localhost     | AXIS 214    |             |  |  |  |

 **Figure 6. Journal des alarmes**

#### <span id="page-22-1"></span>**Personnalisation du Journal des alarmes**

Par défaut, le panneau **Journal des alarmes** est verrouillé à la vue principale. Toutefois, le panneau **Journal des alarmes** peut être déplacé dans un second moniteur et configuré pour afficher davantage d'informations. En **Mode avancé**, le panneau **Journal des alarmes** fournit des informations détaillées : vues de la caméra, détails sur l'alarme et miniatures des alarmes.

### **Procédure**

#### **Pour afficher le Journal des alarmes en mode avancé :**

• Cliquez sur le bouton **Mode avancé** dans le panneau **Journal des alarmes**.

| Alarm Log - 174 New, 1166 Unviewed, 1173 Total |      |                                                   |             |                    |   |  |  |
|------------------------------------------------|------|---------------------------------------------------|-------------|--------------------|---|--|--|
| Advanced Mode                                  |      |                                                   |             |                    |   |  |  |
| Date                                           | Time | Farm                                              | Camera      | <b>User</b>        | ▲ |  |  |
| 09/28                                          |      | 06:16 PM localhost                                | ACTi - 5611 |                    |   |  |  |
| 09/28                                          |      | 03:54 PM localhost                                | AXIS 214    |                    |   |  |  |
| 09/28                                          |      | 03:07 PM localhost                                | AXIS 214    |                    | Ξ |  |  |
| 09/28                                          |      | 02:17 PM localhost                                | AXIS 214    |                    |   |  |  |
| 09/28                                          |      | 02:11 PM localhost                                | AXIS 214    |                    |   |  |  |
| 09/28                                          |      | 02:08 PM localhost                                | AXIS 214    |                    |   |  |  |
| 09/28                                          |      | 01:40 PM localhost                                | AXIS 214    |                    |   |  |  |
|                                                |      | $\times$ $\sqrt{\text{[Is visited]}}$ = 'Checked' |             | <b>Edit Filter</b> |   |  |  |

 **Figure 7. Panneau Journal des alarmes avec le bouton Mode avancé**

|                 | Alarm Log - 171 New, 1163 Unviewed, 1170 Total                  |       |               |               |                                                                                                    |      |       |             |                                                                          |                          |
|-----------------|-----------------------------------------------------------------|-------|---------------|---------------|----------------------------------------------------------------------------------------------------|------|-------|-------------|--------------------------------------------------------------------------|--------------------------|
|                 |                                                                 |       |               |               | Advanced Mode Print And Export To   7 Filters   C Camera View   Alarm Details   E Thumbnails   E Retrieve Alarms |      |       |             |                                                                          |                          |
| Filters         |                                                                 |       |               |               |                                                                                                    |      |       |             | Camera View: localhost - 3) AXIS 214                                     |                          |
| Filters         |                                                                 |       |               |               |                                                                                                    |      |       |             | <b>E</b> Timeline <mark>—</mark> Navigation Decoration<br>Date   ave Cli |                          |
| $\Box$ All      |                                                                 |       |               |               |                                                                                                    |      |       |             |                                                                          |                          |
|                 | Viewed                                                          |       |               |               |                                                                                                    |      |       |             |                                                                          |                          |
|                 | Unviewed                                                        |       |               |               |                                                                                                    |      |       |             |                                                                          |                          |
| $\Box$ x $\Box$ | Marked                                                          |       |               |               |                                                                                                    |      |       |             |                                                                          |                          |
|                 | Unmarked                                                        |       |               |               |                                                                                                    |      |       |             |                                                                          |                          |
|                 |                                                                 |       |               |               |                                                                                                    |      |       |             |                                                                          |                          |
|                 |                                                                 |       |               |               |                                                                                                    |      |       |             |                                                                          |                          |
|                 | ag a column header here to group by that column.                |       |               |               |                                                                                                    |      |       |             | $\overline{\mathcal{M}}$<br>la (                                         | <b>de</b>                |
| Thumbnail       |                                                                 | Date  | $\nabla$ Time | $\nabla$ Farm | Camera                                                                                                    | User | Alarm | Rule        | Alarm Details                                                            | 日中                       |
|                 |                                                                 |       |               |               |                                                                                                    |      |       |             | Alarm Id:<br>localhost-1282                                              |                          |
|                 |                                                                 |       |               |               |                                                                                                    |      |       |             | 09/28/2010 03:07:22 PM<br>Time of Alarm:                                 |                          |
|                 |                                                                 | 09/28 | 06:16 PM      | localhost     | ACTi - 5611                                                                                                    |      |       | Rule2       | Time of Acknowledgement: <alarm acknowledged="" not="" yet=""></alarm>   |                          |
|                 |                                                                 |       |               |               |                                                                                                    |      |       |             | Latency:                                                                 |                          |
|                 |                                                                 |       |               |               |                                                                                                    |      |       |             | Acknowledged By:                                                         |                          |
|                 |                                                                 |       |               | localhost     |                                                                                                    |      |       |             | Rule Name:<br>Rule1                                                      |                          |
|                 | No image data                                                   | 09/28 | 03:54 PM      |               | AXIS 214                                                                                                    |      |       | Rule1       | Rule Instructions:                                                       |                          |
|                 |                                                                 |       |               |               |                                                                                                    |      |       |             | The user has not specified any instructions.                             |                          |
|                 |                                                                 |       |               |               |                                                                                                    |      |       |             |                                                                          |                          |
|                 |                                                                 | 19/28 | 03:07 PM      | localhost     | AXIS 214                                                                                                    |      |       | Rule1       |                                                                          |                          |
|                 |                                                                 |       |               |               |                                                                                                    |      |       |             |                                                                          | $\overline{\phantom{a}}$ |
|                 |                                                                 |       |               |               |                                                                                                    |      |       |             | Real Alarm<br>False Alarm Real Actionable                                |                          |
|                 |                                                                 |       |               |               |                                                                                                    |      |       |             | Alarm Comments                                                           |                          |
|                 |                                                                 |       |               |               |                                                                                                    |      |       |             |                                                                          |                          |
|                 |                                                                 | 09/28 | 02:17 PM      | localhost     | AXIS 214                                                                                                    |      |       | Rule1       |                                                                          |                          |
|                 |                                                                 |       |               |               |                                                                                                    |      |       |             |                                                                          |                          |
|                 |                                                                 |       |               |               |                                                                                                    |      |       |             |                                                                          |                          |
|                 |                                                                 |       |               |               |                                                                                                    |      |       |             |                                                                          |                          |
|                 |                                                                 |       |               |               |                                                                                                    |      |       |             |                                                                          |                          |
|                 |                                                                 | 09/28 | 02:11 PM      | localhost     | AXIS 214                                                                                                    |      |       | Rule1       |                                                                          |                          |
|                 |                                                                 |       |               |               |                                                                                                    |      |       |             |                                                                          |                          |
|                 |                                                                 |       |               |               |                                                                                                    |      |       |             |                                                                          |                          |
| ı               | $\mathbf{X}$ $\mathbf{V}$ [Is Visited] = 'Checked' $\mathbf{v}$ |       |               |               |                                                                                                    |      |       | Edit Filter | Save                                                                     |                          |
|                 |                                                                 |       |               |               |                                                                                                    |      |       |             |                                                                          |                          |

 **Figure 8. Journal des alarmes développé pour afficher la vue Mode avancé**

#### **Sélecteur de colonne**

L'option de menu **Sélecteur de colonne** vous permet de personnaliser les colonnes affichées.

#### **Procédure**

#### **Pour utiliser le Sélecteur de colonne :**

- 1. Cliquez avec le bouton droit sur l'un des en-têtes de colonne dans le panneau **Journal des alarmes** et sélectionnez **Sélecteur de colonne.**
- 2. Faites glisser des colonnes de la boîte de dialogue **Personnalisation** vers les en-têtes de colonne du **Journal des alarmes** ou faites glisser des en-têtes de colonne du **Journal des alarmes** dans la boîte de dialogue **Personnalisation**.

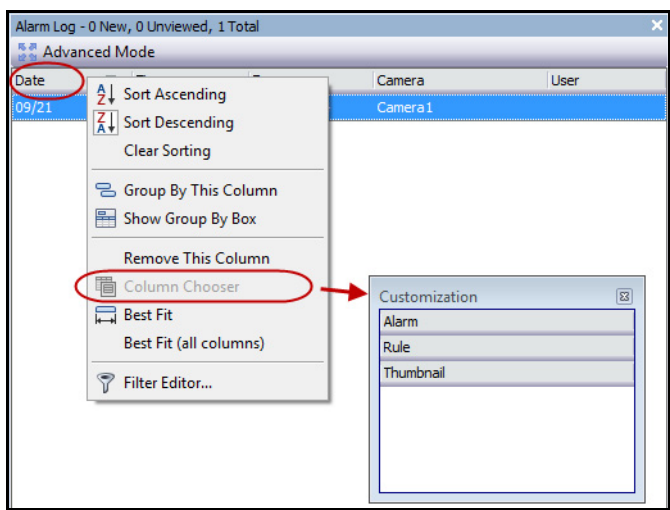

 **Figure 9. Sélecteur de colonne**

#### **Regroupement des colonnes dans le Journal des alarmes**

Le regroupement par colonnes est un moyen efficace pour organiser la liste potentiellement longue des alarmes. Une utilisation type consisterait à regrouper toutes les alarmes par **Serveur**, puis par **Caméra** comme le montre la [Figure 10 à la page 8.](#page-25-0)

#### **Procédure**

#### **Pour regrouper par colonne :**

• Faites glisser l'en-tête de colonne choisi dans la zone marquée par le texte **Glisser un en-tête de colonne ici pour grouper par cette colonne**.

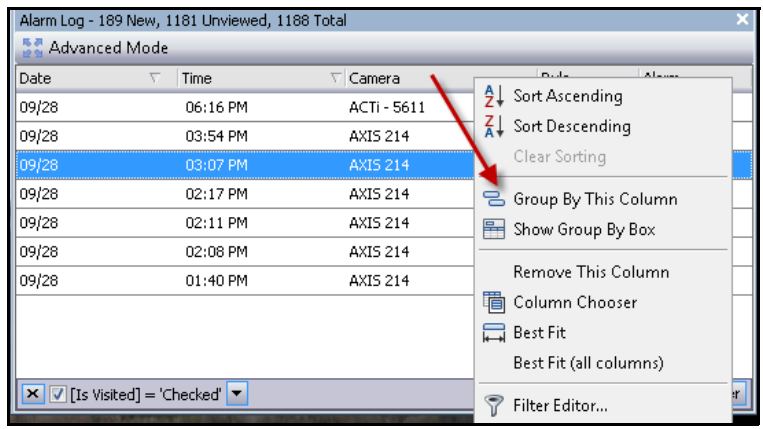

 **Figure 10. Avant un regroupement**

<span id="page-25-0"></span>

| Alarm Log - 192 New, 1184 Unviewed, 1191 Total |                                                                 |                 |       |                    |  |  |  |  |
|------------------------------------------------|-----------------------------------------------------------------|-----------------|-------|--------------------|--|--|--|--|
| Advanced Mode                                  |                                                                 |                 |       |                    |  |  |  |  |
| Date                                           | Time<br>↸                                                       | $\nabla$ Camera | Rule  | Alarm              |  |  |  |  |
|                                                | Camera: ACTi - 5611                                             |                 |       |                    |  |  |  |  |
| ■ Camera: AXIS 214                             |                                                                 |                 |       |                    |  |  |  |  |
| 09/28                                          | 03:54 PM                                                        | AXIS 214        | Rule1 |                    |  |  |  |  |
| 09/28                                          | 03:07 PM                                                        | AXIS 214        | Rule1 |                    |  |  |  |  |
| 09/28                                          | 02:17 PM                                                        | AXIS 214        | Rule1 |                    |  |  |  |  |
| 09/28                                          | 02:11 PM                                                        | AXIS 214        | Rule1 |                    |  |  |  |  |
| 09/28                                          | 02:08 PM                                                        | AXIS 214        | Rule1 |                    |  |  |  |  |
| 09/28                                          | 01:40 PM                                                        | AXIS 214        | Rule1 |                    |  |  |  |  |
|                                                | $\mathbf{X}$ $\mathbf{V}$ [Is Visited] = 'Checked' $\mathbf{v}$ |                 |       | <b>Edit Filter</b> |  |  |  |  |

 **Figure 11. Regroupement par caméra** 

#### <span id="page-26-0"></span>**Arborescence des options de filtrage des alarmes**

En **Mode avancé**, les options de filtrage des alarmes sont affichées.

#### **Procédure**

#### **Pour afficher l'arborescence des options de filtrage des alarmes :**

- Cliquez sur le bouton de la barre d'outils **Filtres**.
	- Sélectionnez **Vue** pour n'afficher que les alarmes ayant été déjà vues.
	- Sélectionnez **Non Vu** pour n'afficher que les alarmes n'ayant pas encore été vues.
	- Sélectionnez **Tout(es)** pour afficher toutes les alarmes.
	- Sélectionnez **marqué** pour n'afficher que les alarmes ayant été déjà marquées (confirmées). Voir [« Détails alarme » à la page 11](#page-28-0).
	- Sélectionnez **Non marqué** pour n'afficher que les alarmes n'ayant pas encore été marquées (confirmées). Voir [« Détails alarme » à la page 11.](#page-28-0)

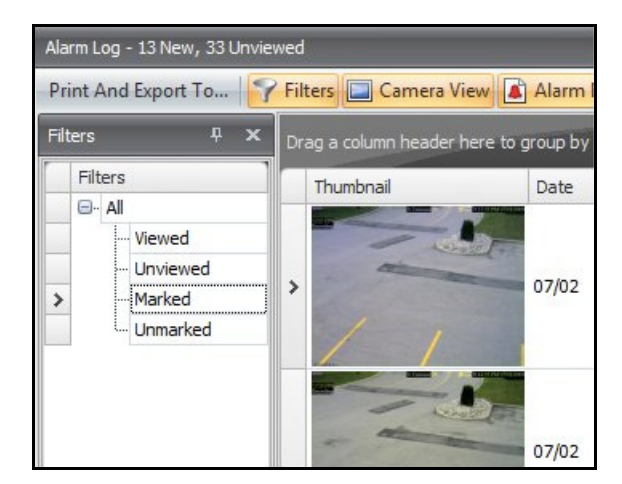

 **Figure 12. Filtres d'affichage des alarmes**

#### <span id="page-27-0"></span>**Vue caméra**

Un panneau **Vue caméra** peut être verrouillé au panneau **Journal des alarmes** ou déplacé vers un autre moniteur d'affichage.

#### **Procédure**

#### **Pour afficher une vue caméra :**

• Cliquez sur le bouton de la barre d'outils **Vue caméra**.

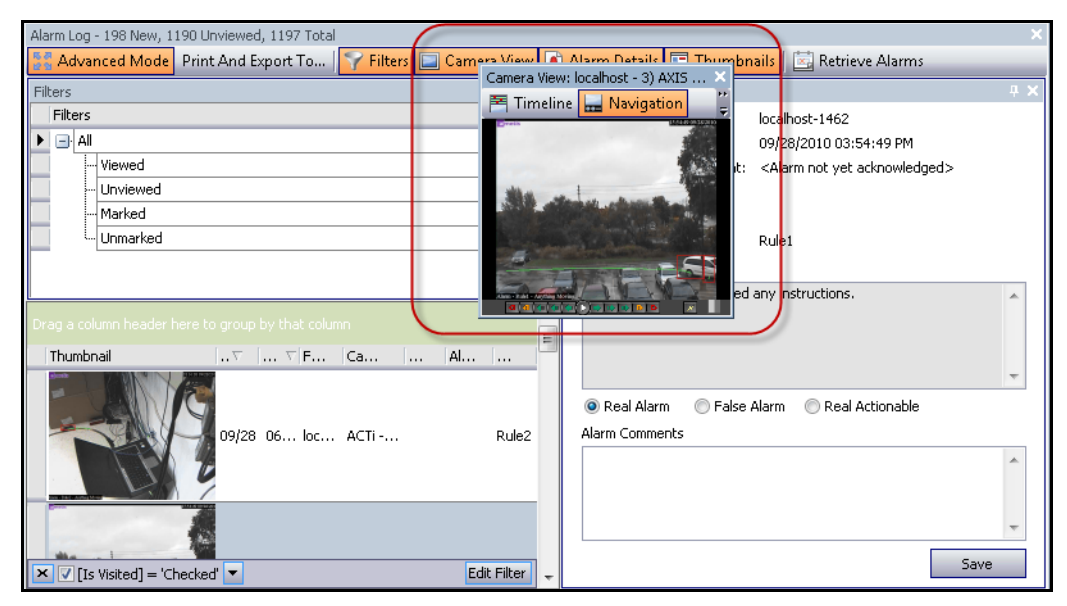

 **Figure 13. Vue caméra affichée**

#### <span id="page-28-0"></span>**Détails alarme**

Le panneau **Détails alarme** peut être verrouillé au **Journal des alarmes** ou déplacé vers un autre moniteur d'affichage.

#### **Procédure**

#### **Pour afficher les détails de l'alarme :**

- 1. Cliquez sur le bouton de la barre d'outils **Détails alarme**.
- 2. (Facultatif) Saisissez les détails pertinents dans la zone **Commentaires alarme** et cliquez sur **Enregistrer**.

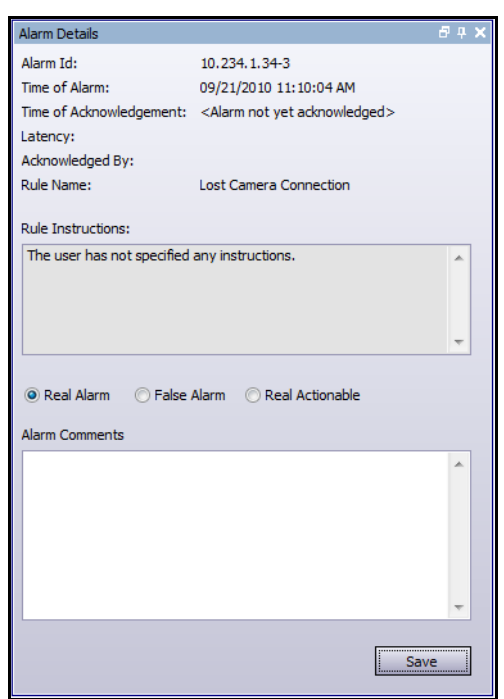

 **Figure 14. Boîte de dialogue Détails alarme**

#### <span id="page-29-0"></span>**Date**

Le calendrier vous permet de charger des alarmes pour tous les serveurs connectés pour une date spécifique. Les jours affichés en caractère **gras** contiennent des données vidéo.

#### **Procédure**

#### **Pour afficher le calendrier :**

• Cliquez sur le bouton filtre de la barre d'outils **Date**.

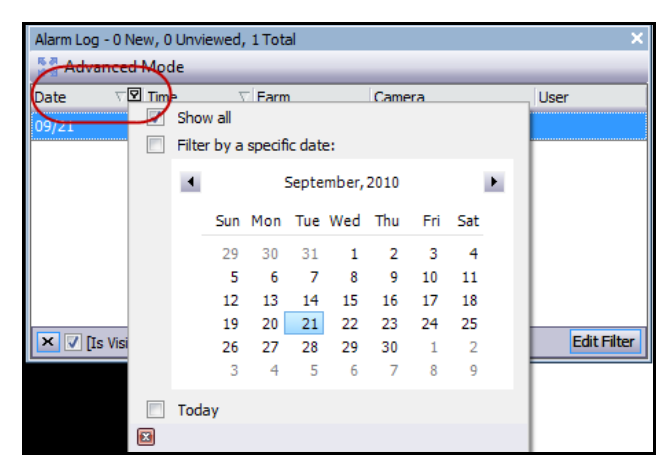

 **Figure 15. Sélection du calendrier pour afficher les alarmes archivées**

## <span id="page-30-0"></span>**Journal d'application**

Le panneau **Journal d'application** se trouve au bas de la console principale. Il répertorie les erreurs et les messages générés depuis le démarrage du client Symphony.

#### **Procédure**

#### **Pour activer le journal d'application :**

1. Dans le menu **Vue**, sélectionnez **Journal d'application**. OU

Cliquez sur l'icône **Journal d'application** dans la barre d'outils Menu.

2. Double-cliquez sur une entrée du panneau **Journal d'application** pour afficher le message entier.

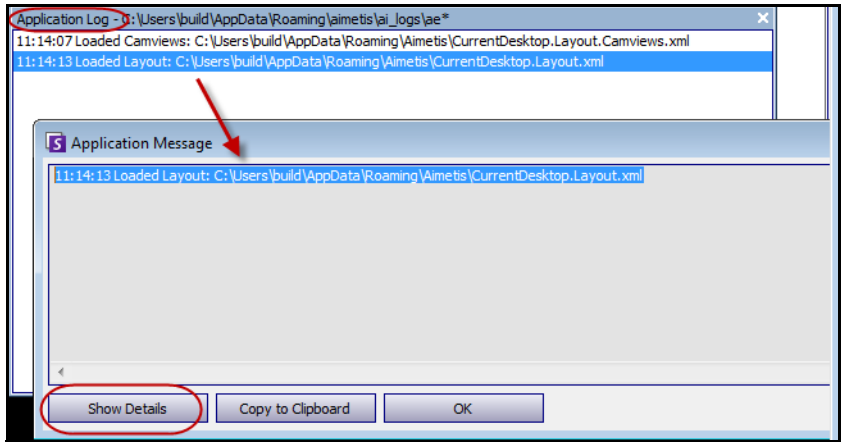

 **Figure 16. Journal d'application développé pour afficher les détails**

## <span id="page-31-2"></span><span id="page-31-1"></span>**Arbre des caméras**

Par défaut, le panneau **Arbre des caméras** s'affiche en haut et à droite de la console principale. L'**arbre des caméras** est la méthode par défaut pour naviguer dans l'interface utilisateur du client Symphony entre les caméras. De même que l'organisation des fichiers sous forme d'arborescence ou de dossier dans les applications Windows courantes, toutes les caméras sont répertoriées dans un ordre prédéfini. Dans le client Symphony, les caméras sont répertoriées selon leur ID. Chaque caméra dispose d'un ID unique qui est automatiquement défini par le système lors de l'ajout de la caméra.

#### **Procédure**

#### **Pour afficher l'Arbre des caméras :**

• Dans le menu **Affichage**, sélectionnez **Arbre des caméras**. L'**Arbre des caméras** peut être verrouillé sur la console principale, ou déverrouillé et déplacé vers tout moniteur.

| Camera Tree - localhost   |             |
|---------------------------|-------------|
|                           | Design      |
| 日·里 Devices               |             |
|                           | On.         |
| …… 吧 2) Camera2           | Off         |
| $-\sqrt{3}$ 3) Camera3    | On          |
| …… 吧 4) Camera4           | Off         |
|                           | Off         |
| $-\sqrt{5}$ 6) Camera6    | On          |
| 白 5 8) Camera7            | On          |
| $\rightarrow$ Input 1     | Deactivated |
| L <sub>im</sub> → Input 2 | Deactivated |
| ⊸ ∯ 9) Camera8            | On          |
| $-\sqrt{2}$ 10) Camera9   | On          |
| 白 7) HardwareDevice1      |             |
| - ioutput 0               | Deactivated |
| ⊶ Outr<br>Activate        | Deactivated |
| $\leftarrow$ Output 2     | Deactivated |
| $\rightarrow$ Input 0     | Deactivated |
| $\Rightarrow$ Input 1     | Deactivated |
| <b>E</b> Input 2          | Deactivated |

 **Figure 17. Arbre des caméras - Organisation des ID de caméra Équipements d'E/S avec statut affiché**

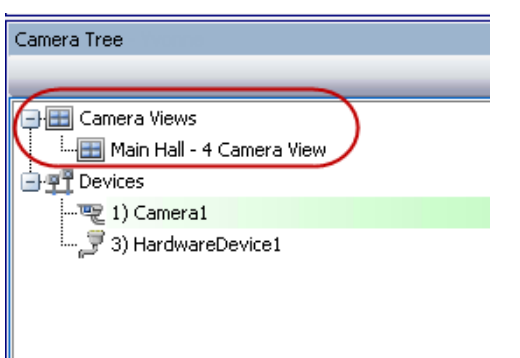

<span id="page-31-0"></span> **Figure 18. Vues caméra enregistrées dans la boîte de dialogue Arbre des caméras**

L'étiquette **Remplacer** située à côté d'une caméra indique que l'enregistrement sur la caméra a été arrêté. Plus spécifiquement, le paramètre **Enregistrer vidéo** de la configuration de la caméra a été modifié par un utilisateur en cliquant avec le bouton droit de la souris sur l'**arbre des caméras** et en sélectionnant **Stop Recording** (Arrêter l'enregistrement). L'étiquette **Remplacer** rappelle à l'utilisateur de cliquer avec le bouton droit de la souris et de sélectionner **Resume Record mode** (Mode Reprise de l'enregistrement) si nécessaire.

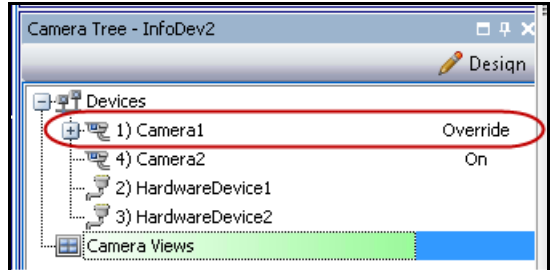

<span id="page-32-0"></span> **Figure 19. Étiquette Remplacer à côté de la caméra**

#### <span id="page-32-2"></span><span id="page-32-1"></span>**Personnalisation de l'arbre des caméras**

#### **Procédure**

#### **Pour personnaliser l'arbre des caméras :**

- 1. Accédez au panneau **Arbre des caméras** de l'une des manières suivantes :
	- Dans le menu **Serveur**, sélectionnez **Device Tree Configuration** (Configuration de l'arborescence de l'équipement)**.** La boîte de dialogue **Device Tree Configuration** (Configuration de l'arborescence de l'équipement) s'affiche.

OU

- Dans le menu **Affichage**, sélectionnez **Arbre des caméras**. Cliquez sur le bouton **Design** dans l'angle droit de la boîte de dialogue **Arbre des caméras**. La boîte de dialogue **Device Tree Configuration** (Configuration de l'arborescence de l'équipement) s'affiche.
- 2. Pour ajouter un dossier à votre arbre des caméras, cliquez sur **Ajouter**.
- 3. Pour supprimer l'objet actuellement sélectionné, que ce soit une caméra ou un dossier, cliquez sur **Supprimer**.
- 4. Cliquez sur **Options** dans l'angle supérieur droit de la boîte de dialogue. Vous pouvez sélectionner ou désélectionner les cases **Montrer les icônes des appareils**, **Montrer les numéros des matériels** et **Show Digital I/O** (Afficher les E/S numériques) pour modifier l'affichage de ces éléments.
- 5. Pour ajouter une caméra à l'arbre, sélectionnez une caméra dans le volet droit. Faites-le glisser et déposez-le à l'aide de votre souris dans le volet gauche.

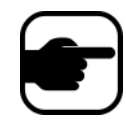

**Remarque :** l'arborescence de l'équipement peut être automatiquement générée et maintenue à partir de la source externe. Dans ce scénario, Symphony doit demander à la source les modifications dans l'arbre des caméras. Définissez l'intervalle de temps pour interroger la source dans le champ **Device Tree Synchronization** (Synchronisation de l'arborescence de l'équipement), présenté dans la section « Gestion des paramètres généraux » du **Guide d'administration et d'analyse**.

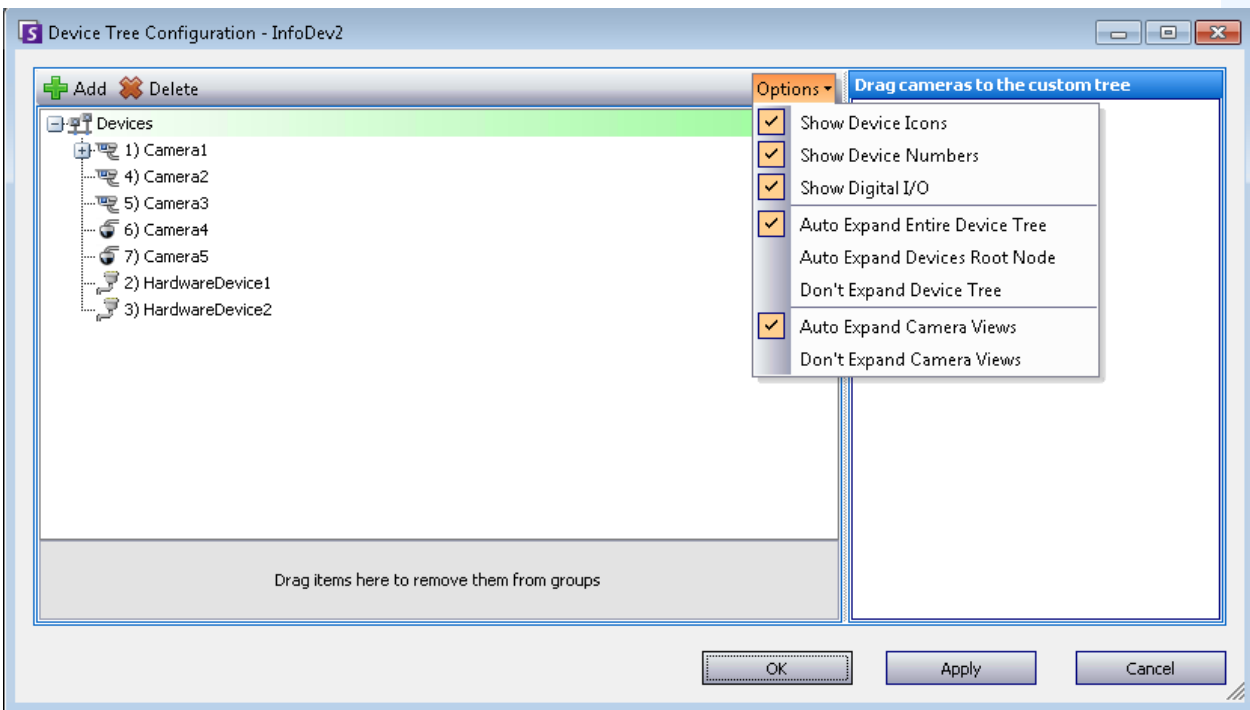

<span id="page-33-0"></span> **Figure 20. Options Configuration de l'arborescence de l'équipement**

#### <span id="page-33-1"></span>**Interdire les vidéos de certaines caméras et de certains groupes de caméras**

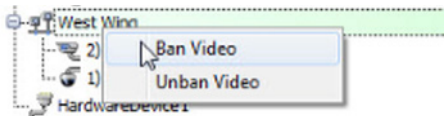

Dans l'**Arbre des caméras**, le menu contextuel **Ban Video** (Interdire les vidéos), qui s'affiche à l'aide d'un clic droit, permet d'interdire les vidéos de certaines caméras et de certains groupes de caméras. Seuls les utilisateurs et les groupes disposant d'autorisations données peuvent utiliser cette fonctionnalité.

- Lorsque l'option **Ban Video** (Interdire les vidéos) est sélectionnée pour des caméras et/ou des groupes de caméras, les autorisations d'accès View Live Video (Afficher la vidéo en direct) et View Historical Video (Afficher la vidéo historique) sont définies sur Refuser.
- Lorsque l'option **Unban Video** (Annuler l'interdiction des vidéos) est sélectionnée pour des caméras et/ou des groupes de caméras, les autorisations d'accès View Live Video (Afficher la vidéo en direct) et View Historical Video (Afficher la vidéo historique) sont définies sur Non précisé.

Pour plus d'informations sur les groupes d'utilisateurs et les autorisations, reportez-vous au **Guide d'administration d'Aimetis** Symphony.

## <span id="page-34-2"></span><span id="page-34-0"></span>**Utilisation des cartes**

Symphony vous permet de charger une image (fichier jpg, gif ou bmp) à utiliser comme une carte (représentation visuelle) de votre configuration de caméra. Vous pouvez placer des caméras, des vues caméra et/ou des équipements d'entrée et de sortie numériques sur les cartes. Ces équipements/vues sont représentés par des icônes.

Vous pouvez cliquer sur une icône de caméra ou cliquer et faire glisser une icône de caméra à partir des cartes vers les panneaux de votre console principale ou de votre mur vidéo pour modifier immédiatement l'image affichée dans un panneau.

- [« Affichage d'une carte »](#page-34-3)
- [« Ajout d'une carte » à la page 18](#page-35-2)
- [« Placement de caméras sur les cartes » à la page 19](#page-36-1)
- [« Placement des vues caméra sur les cartes » à la page 20](#page-37-1)
- [« \(Facultatif\) Création de zones actives de carte » à la page 21](#page-38-1)
- [« Suppression d'une carte, d'une icône de caméra ou d'une zone active » à la page 24](#page-41-1)
- [« Icônes sur la carte » à la page 25](#page-42-1)
- [« Confirmation des règles sur les cartes » à la page 27](#page-44-4)
- [« Ajout d'entrées et de sorties numériques aux cartes » à la page 27](#page-44-5)
- [« Activation d'un équipement de sortie à l'aide du menu contextuel de carte » à la page 30](#page-47-1)

#### <span id="page-34-3"></span>**Affichage d'une carte**

#### **Procédure**

#### **Pour afficher la carte :**

- Dans le menu **Affichage**, sélectionnez **Navigation par carte**. Toutes les cartes de votre système s'affichent. Utilisez les flèches gauche et droite pour parcourir toutes les cartes.
- Lorsque vous recherchez une carte, les correspondances partielles sont répertoriées en fonction du texte saisi dans le champ de recherche.

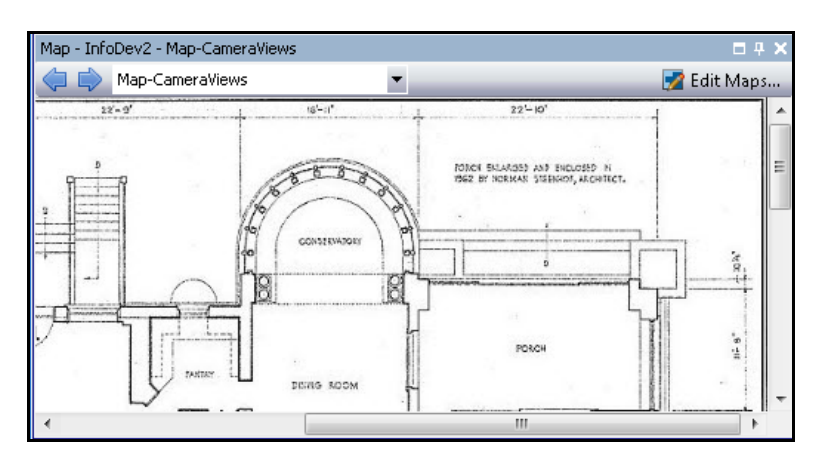

<span id="page-34-1"></span> **Figure 21. Navigation par carte**

#### <span id="page-35-2"></span><span id="page-35-1"></span>**Ajout d'une carte**

#### **Procédure**

#### <span id="page-35-0"></span>**Pour ajouter une carte :**

- 1. Dans le menu **Affichage**, sélectionnez **Navigation par carte**.
- 2. Dans le coin supérieur droit de la boîte de dialogue **Carte**, cliquez sur **Éditer les cartes**. La boîte de dialogue **Éditer les cartes** s'affiche. Les cartes sont triées par ordre alphabétique.
- 3. Cliquez sur **Nouvelle carte**, recherchez le fichier image que vous souhaitez utiliser pour la nouvelle carte (jpg, gif ou bmp) et cliquez sur **Ouvrir**. La carte s'affiche.
- 4. La nouvelle carte est répertoriée avec son nom de fichier. La boîte de dialogue **Modifier les cartes**  se concentre sur la nouvelle carte de la liste.
- 5. Cliquez sur **OK**.

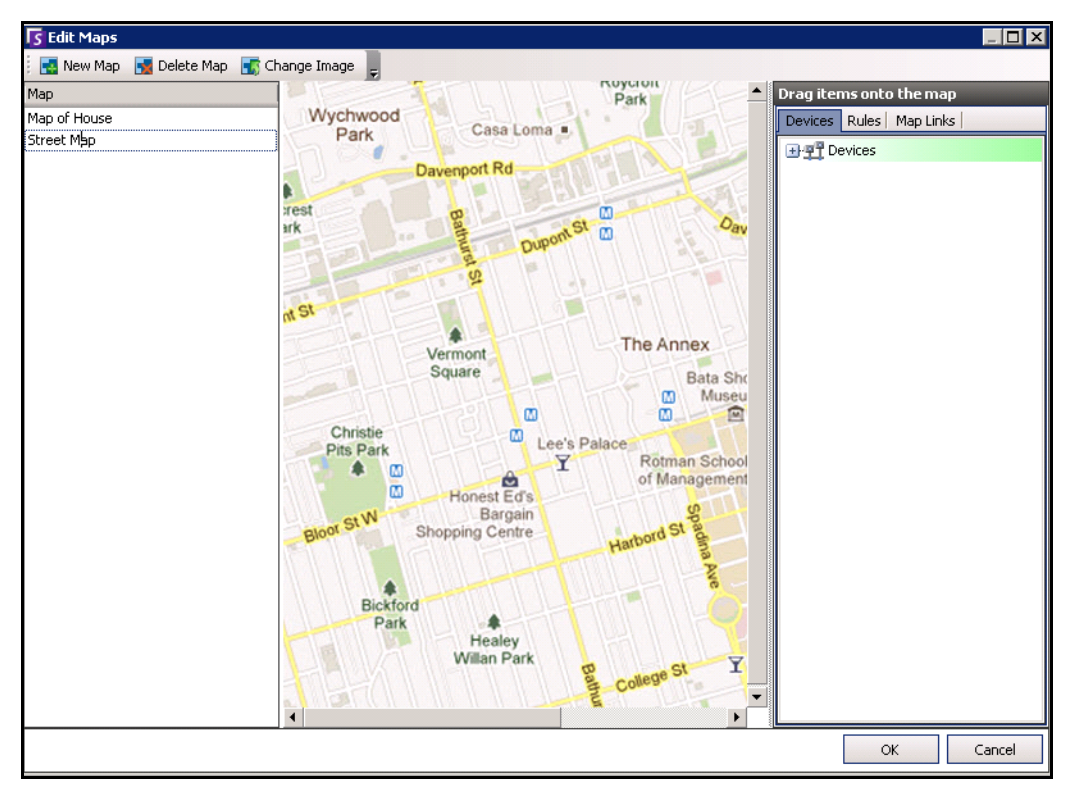

 **Figure 22. Boîte de dialogue Éditer les cartes**
## **Placement de caméras sur les cartes**

### **Procédure**

#### **Pour placer des caméras sur la carte :**

- 1. Dans le menu **Affichage**, sélectionnez **Navigation par carte**.
- 2. Dans le coin supérieur droit de la boîte de dialogue **Carte**, cliquez sur **Éditer les cartes**. La boîte de dialogue **Éditer les cartes** s'affiche.
- 3. Dans l'onglet **Devices** (Équipements), dans le volet droit répertoriant les caméras, faites glisser vos caméras dans la carte à l'aide de votre souris. (Les caméras ne sont pas ajoutées à la carte par défaut.)
- 4. (Facultatif) Faites pivoter l'icône de manière à ce que la flèche représente l'angle de l'objectif de la caméra :
	- a. Cliquez avec le bouton droit de la souris sur la carte et sélectionnez **Rotate** (Faire pivoter).
	- b. Déplacez la souris pour faire pivoter la flèche.
	- c. Cliquez avec le bouton gauche de la souris pour accepter la position.
- 5. (Facultatif) Pour supprimer une icône de caméra de la carte, cliquez dessus avec le bouton droit de la souris, puis sélectionnez **Remove from Map** (Supprimer de la carte).
- 6. Cliquez sur **OK** pour enregistrer les paramètres.

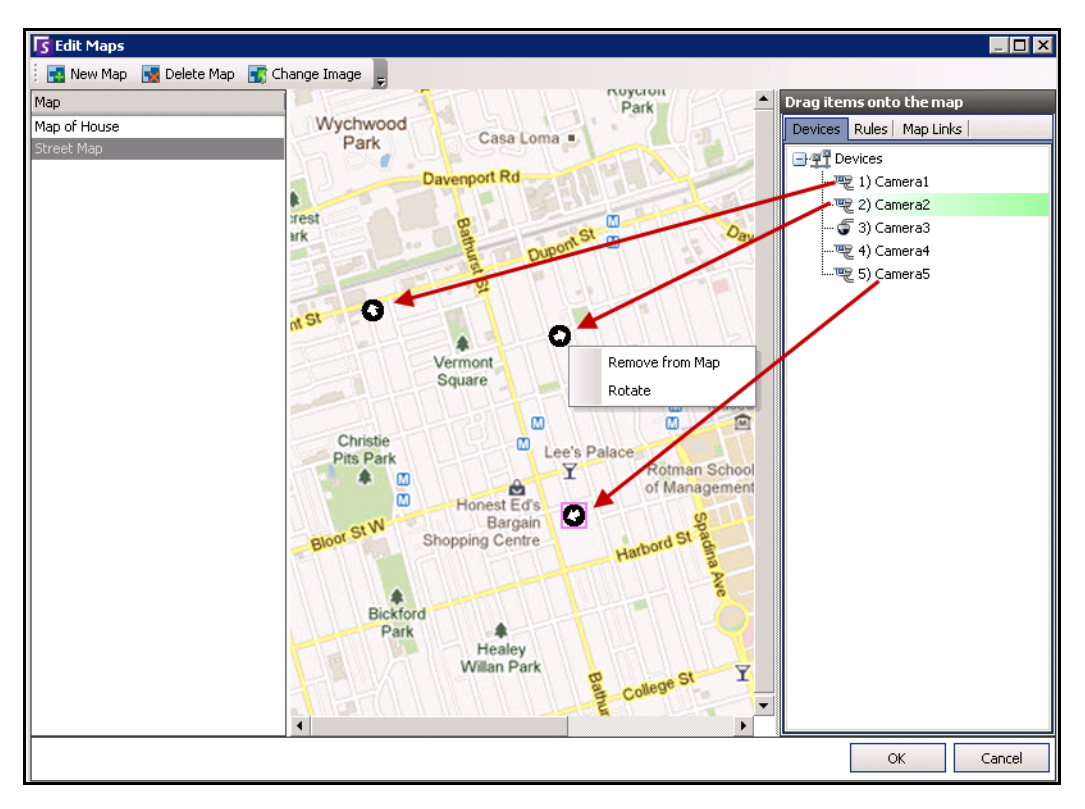

 **Figure 23. Faire glisser les caméras sur la carte**

## **Placement des vues caméra sur les cartes**

### **Procédure**

#### **Pour placer une vue caméra sur la carte :**

- 1. Dans le menu **Affichage**, sélectionnez **Navigation par carte**.
- 2. Dans le coin supérieur droit de la boîte de dialogue **Carte**, cliquez sur **Éditer les cartes**. La boîte de dialogue **Éditer les cartes** s'affiche.
- 3. Dans l'onglet **Devices** (Équipements), dans le volet droit répertoriant les vues caméra, faites glisser une vue caméra dans la carte à l'aide de votre souris.
- 4. (Facultatif) Pour supprimer une icône de vue caméra de la carte, cliquez dessus avec le bouton droit de la souris, puis sélectionnez **Remove from Map** (Supprimer de la carte).
- 5. Cliquez sur **OK** pour enregistrer les paramètres.

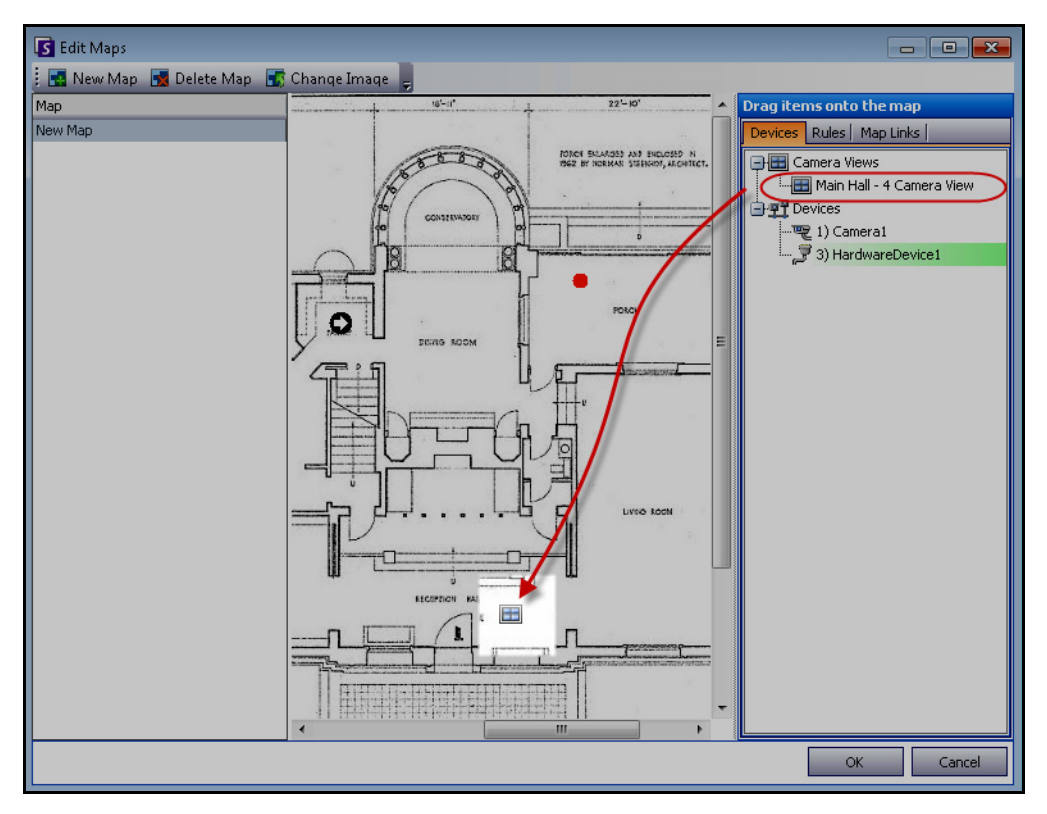

 **Figure 24. Icône de vue caméra sur la carte**

## **(Facultatif) Création de zones actives de carte**

Dans des sites plus importants où vous souhaitez avoir plusieurs cartes de site, vous pouvez superposer des cartes en créant des zones actives. Par exemple, une carte principale peut contenir des zones actives qui ouvrent des cartes détaillées d'une zone en particulier.

### **Procédure**

#### **Pour créer une zone active de carte :**

- 1. Dans le menu **Affichage**, sélectionnez **Navigation par carte**.
- 2. Faites défiler les cartes pour sélectionner celle à laquelle des zones actives doivent être attribuées.

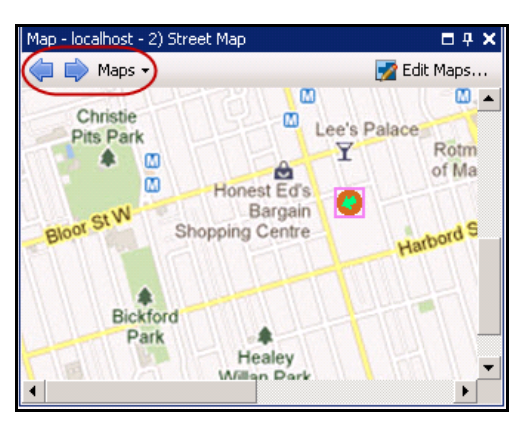

 **Figure 25. Faire défiler les cartes**

- 3. Dans le coin supérieur droit de la boîte de dialogue **Carte**, cliquez sur **Éditer les cartes**. La boîte de dialogue **Éditer les cartes** s'affiche.
- 4. Assurez-vous d'avoir au moins deux cartes à lier. Sinon, suivez les instructions de la section [« Pour](#page-35-0)  [ajouter une carte : » à la page 18.](#page-35-0)
- 5. Sélectionnez une carte principale sur laquelle ajouter une zone active.
- 6. Cliquez sur l'onglet **Lien de carte**. La liste complète des cartes s'affiche. Sélectionnez une carte à ouvrir lorsque l'utilisateur clique sur une zone active de la carte principale :
	- Sélectionnez le nom de la carte et déposez-le sur celle-ci. Le lien apparaît sous la forme d'une boîte sur la carte ([Figure 26 à la page 22\)](#page-39-0).

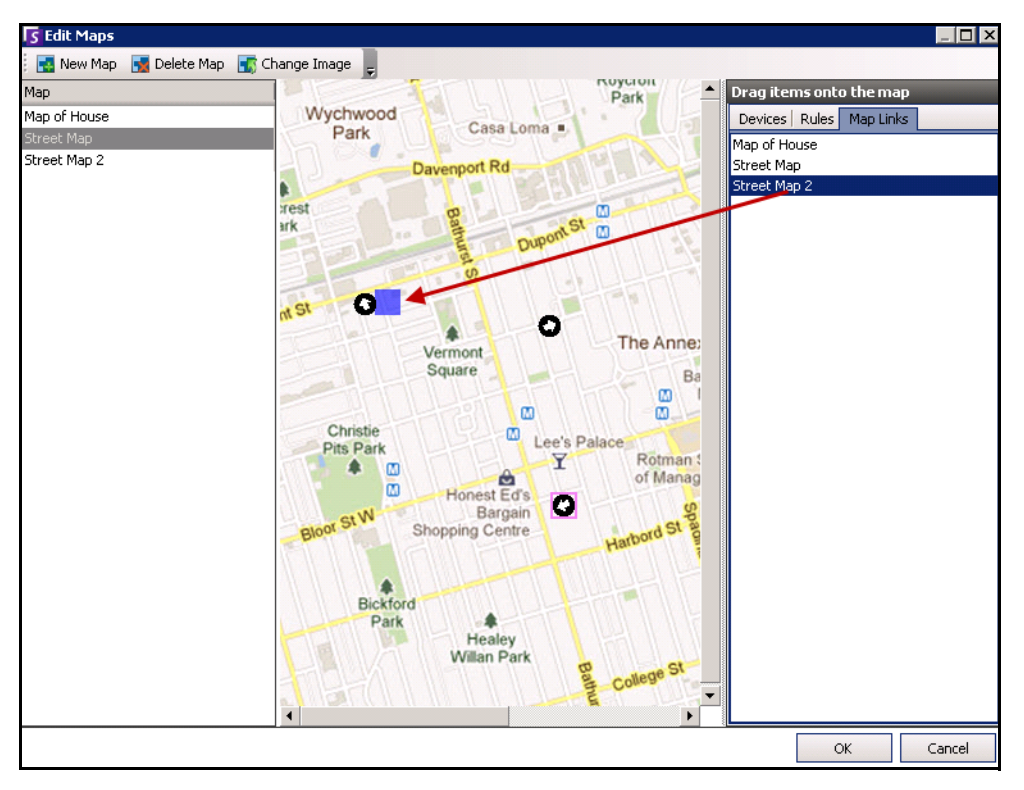

#### **Figure 26. Placement du lien de carte sur la carte principale**

- <span id="page-39-0"></span>7. Cliquez avec le bouton droit de la souris sur la boîte de zone active pour afficher le menu contextuel.
	- a. Pour redimensionner la boîte de manière à couvrir une zone plus importante, sélectionnez **Resize** (Redimensionner), puis déplacez la souris.
		- La taille de la boîte diminue à mesure que vous rapprochez le pointeur de la souris vers la boîte.
		- La taille de la boîte augmente à mesure que vous éloignez le pointeur de la souris de la boîte.
		- Cliquez avec le bouton gauche de la souris pour accepter une taille.
	- b. Pour modifier la couleur de la boîte de zone active, sélectionnez **Change Color** (Modifier la couleur). La boîte de dialogue **Couleur** s'ouvre et vous permet de choisir parmi toute une gamme de couleurs.

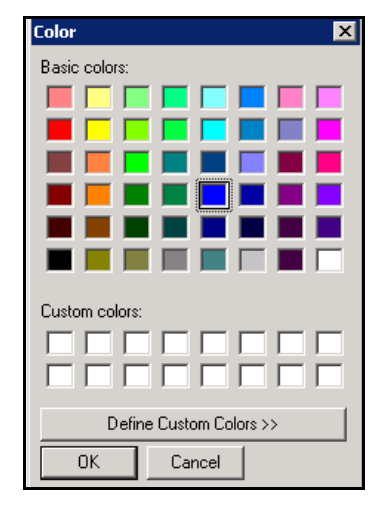

 **Figure 27. Boîte de dialogue Couleur**

c. Pour modifier l'opacité de la boîte, sélectionnez **Change Opacity** (Modifier l'opacité), puis utilisez la barre horizontale pour rendre la boîte plus transparente ou plus opaque ([Figure 28 à la page 23](#page-40-0)).

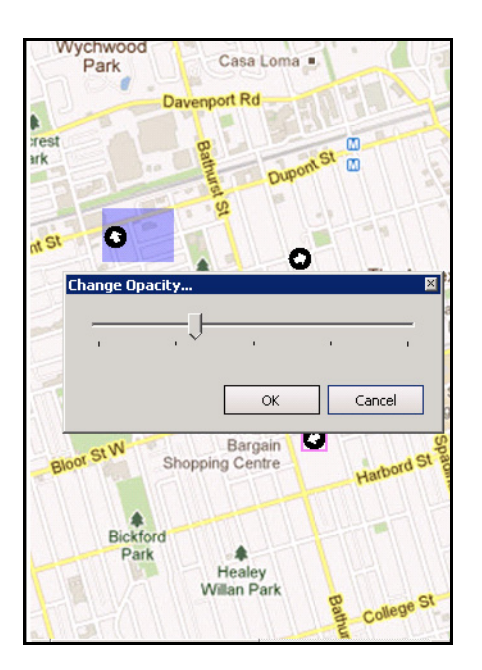

#### **Figure 28. Option Change Opacity (Modifier l'opacité) de la zone active**

- <span id="page-40-0"></span>8. Lorsque la taille, la couleur et l'opacité de la boîte vous conviennent, cliquez sur **OK**.
- 9. Testez le lien. Cliquez sur le lien de zone active de la carte principale. La carte associée doit s'ouvrir.

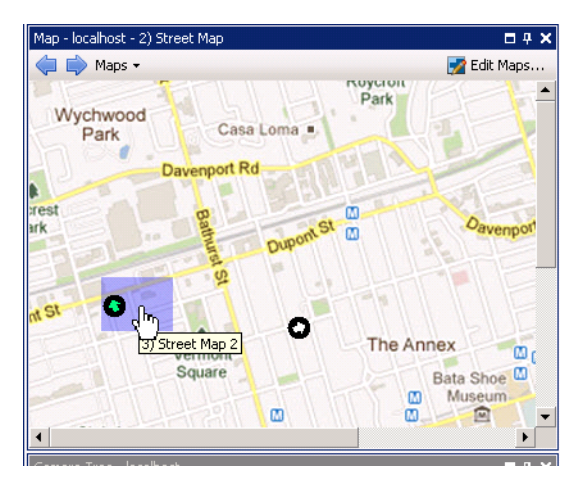

 **Figure 29. Boîte de la zone active sur la carte**

## **Suppression d'une carte, d'une icône de caméra ou d'une zone active**

### **Procédure**

#### **Pour supprimer une carte :**

- 1. Dans le menu **Affichage**, sélectionnez **Navigation par carte**.
- 2. Dans le coin supérieur droit de la boîte de dialogue **Carte**, cliquez sur **Éditer les cartes**. La boîte de dialogue **Éditer les cartes** s'affiche.
- 3. Sous l'en-tête de colonne **Carte**, sélectionnez la carte que vous souhaitez supprimer.
- 4. Cliquez sur le bouton **Supprimer carte**.
- 5. Cliquez sur **OK**.

### **Procédure**

#### **Pour supprimer une icône de caméra d'une carte :**

- 1. Dans le menu **Affichage**, sélectionnez **Navigation par carte**.
- 2. Dans le coin supérieur droit de la boîte de dialogue **Carte**, cliquez sur **Éditer les cartes**. La boîte de dialogue **Éditer les cartes** s'affiche.
- 3. Sous l'en-tête de colonne **Carte**, sélectionnez la carte contenant l'icône de caméra que vous souhaitez supprimer.
- 4. Cliquez sur cette icône avec le bouton droit de la souris. Sélectionnez **Remove from Map**  (Supprimer de la carte).
- 5. Cliquez sur **OK**.

### **Procédure**

#### **Pour supprimer une zone active d'une carte :**

- 1. Dans le menu **Affichage**, sélectionnez **Navigation par carte**.
- 2. Dans le coin supérieur droit de la boîte de dialogue **Carte**, cliquez sur **Éditer les cartes**. La boîte de dialogue **Éditer les cartes** s'affiche.
- 3. Sous l'en-tête de colonne **Carte**, sélectionnez la carte contenant la zone active que vous souhaitez supprimer.
- 4. Cliquez avec le bouton droit de la souris sur cette zone active. Sélectionnez **Remove from Map**  (Supprimer de la carte).
- 5. Cliquez sur **OK**.

### **Icônes sur la carte**

Utilisez la légende suivante pour comprendre les icônes placées sur les cartes.

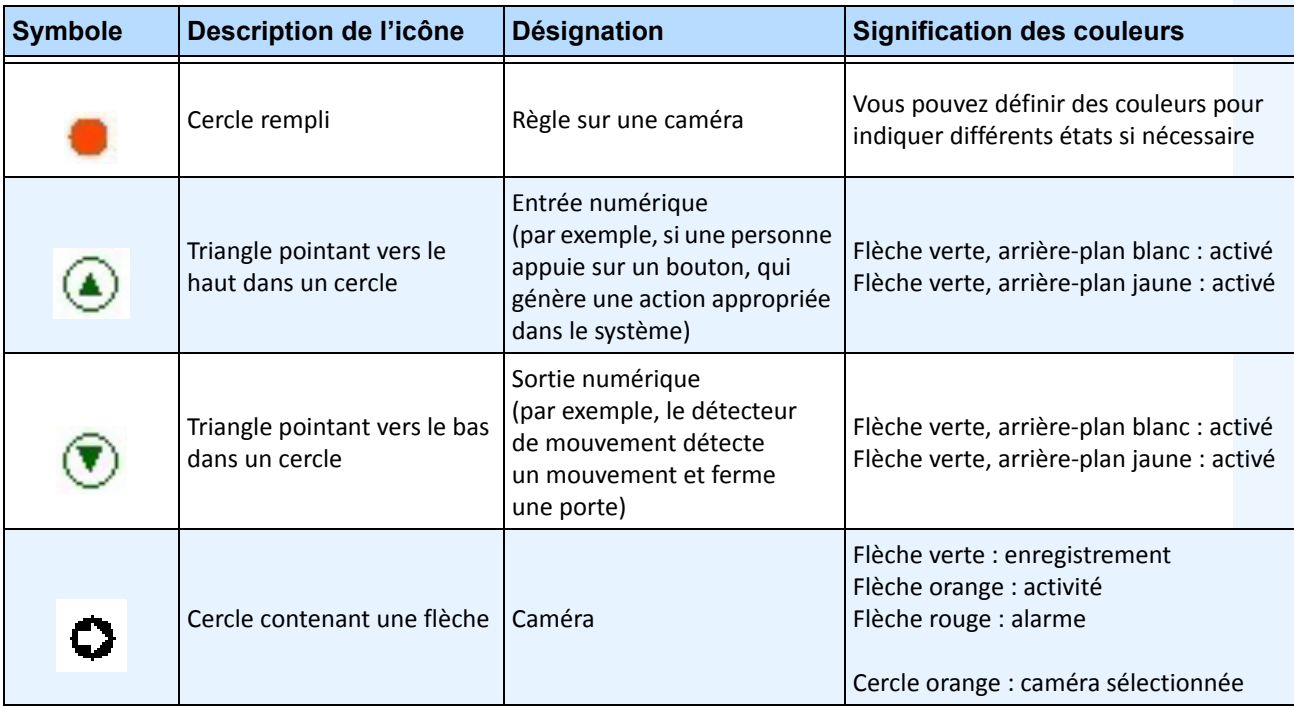

#### **Tableau 1. Légende des icônes de carte**

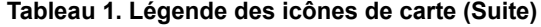

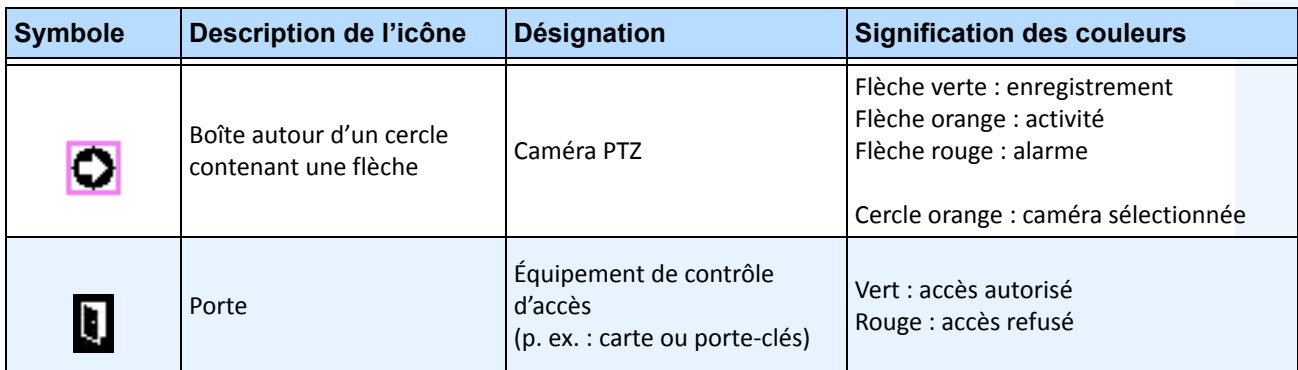

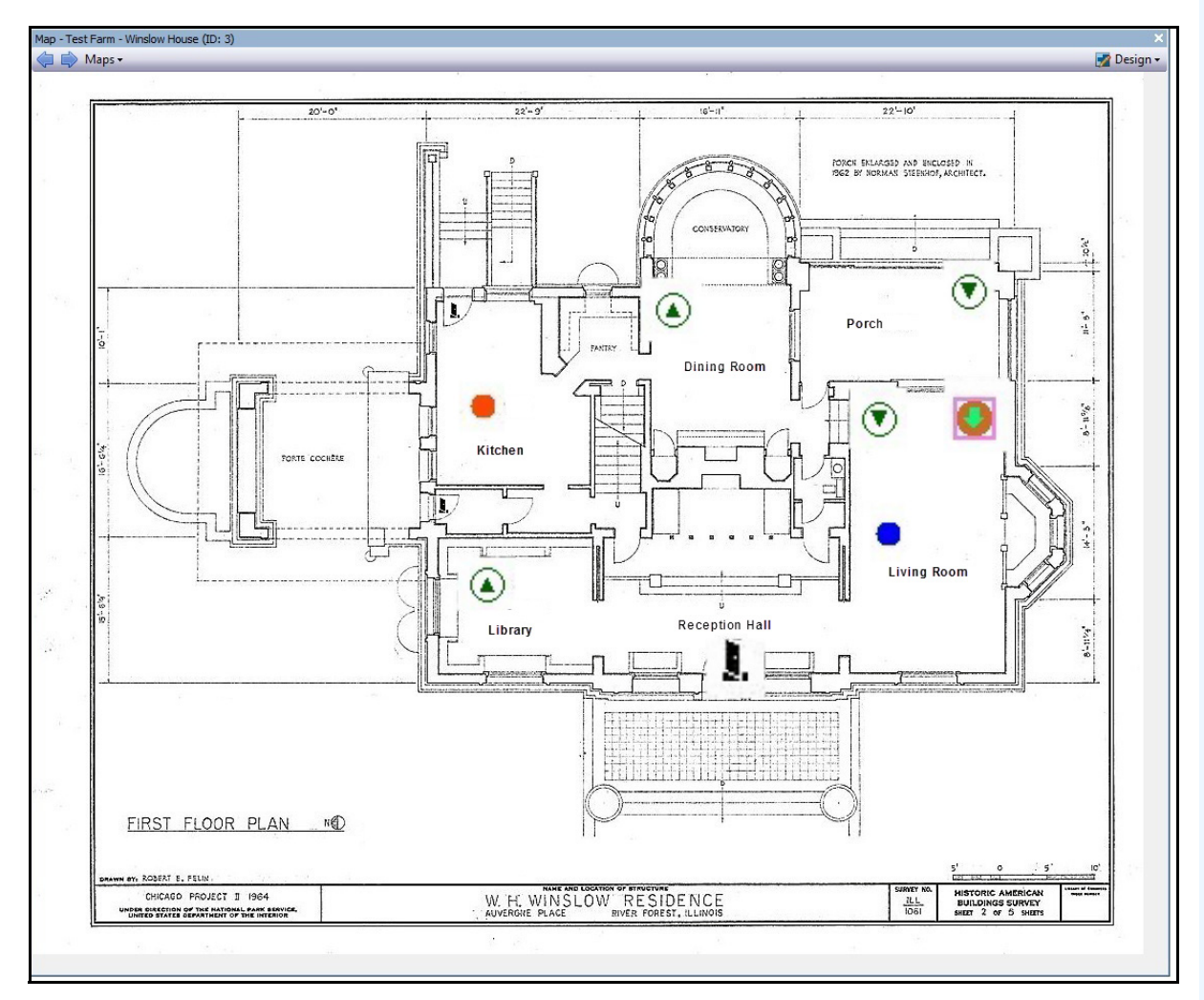

 **Figure 30. Exemple d'une carte typique avec caméra, caméra PTZ, E/S numériques, icônes d'équipement d'accès de contrôle et règles**

## **Placement de règles sur les cartes**

### **Procédure**

#### **Pour placer des règles sur une carte :**

- 1. Dans le menu **Affichage**, sélectionnez **Navigation par carte**.
- 2. Faites défiler les cartes pour sélectionner celle à laquelle des règles doivent être attribuées.
- 3. Dans le coin supérieur droit de la boîte de dialogue **Carte**, cliquez sur **Éditer les cartes**. La boîte de dialogue **Éditer les cartes** s'affiche.
- 4. Cliquez sur l'onglet **Règles**. Dans le volet droit répertoriant les règles, faites glisser et déposez vos règles dans la carte à l'aide de votre souris.
- 5. Cliquez sur **OK** pour enregistrer les paramètres.

### **Confirmation des règles sur les cartes**

### **Procédure**

#### **Pour acquitter une alarme (règle sur la carte) :**

- 1. Dans le menu **Affichage**, sélectionnez **Journal des alarmes**, OU cliquez sur l'icône **Journal des alarmes** dans la barre d'outils Menu.
- 2. Cliquez avec le bouton droit de la souris sur l'alarme que vous souhaitez acquitter.
- 3. Sélectionnez une action à effectuer :
	- **Marquer comme alarme** : marquer comme une alarme réelle.
	- **Marquer comme fausse alarme** : marquer comme une fausse alarme.
	- **Marquer comme Actionnable réel** : marquer comme alarme réelle nécessitant une action, par exemple l'envoi de personnel de sécurité pour vérifier l'alarme.

## **Ajout d'entrées et de sorties numériques aux cartes**

N'est pas disponible sur tous les équipements. Reportez-vous à la liste dans l'article de la base de connaissances suivant [: http://www.aimetis.com/Support/kbarticle.aspx?ID=10141](http://www.aimetis.com/Support/kbarticle.aspx?ID=10141)

La boîte de dialogue **Configuration des cartes** contient un onglet **Devices** (Équipements) répertoriant toutes les caméras et équipements d'entrée et de sortie. Vous pouvez personnaliser les noms des entrées et des sorties numériques pour les identifier. Pour obtenir des instructions, reportez-vous au Guide d'administration et d'analyse.

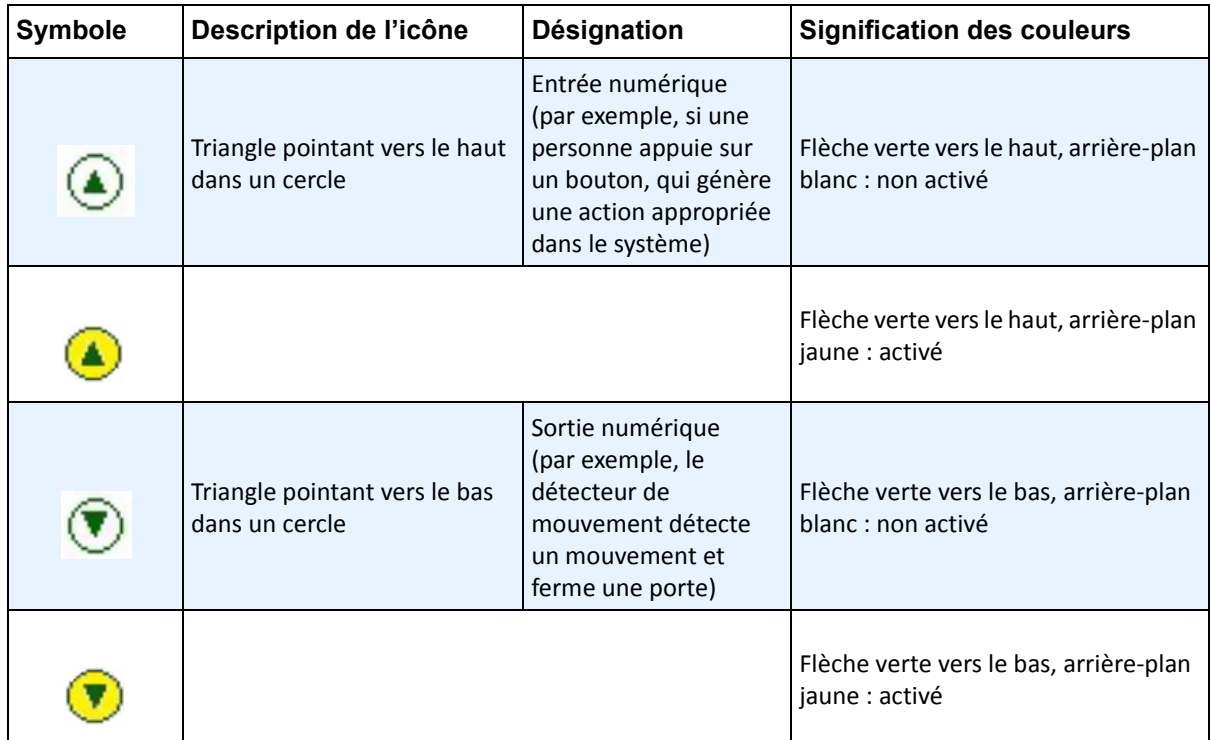

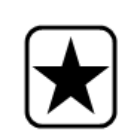

**Important :** L'option **Show Digital I/O** (Afficher les E/S numériques) doit être sélectionnée dans la boîte de dialogue **Device Tree Configuration** (Configuration de l'arborescence de l'équipement) pour que les E/S numériques soient affichées, quelles que soient les entrées/sorties sélectionnées. Voir [« Personnalisation de](#page-32-0)  [l'arbre des caméras » à la page 15.](#page-32-0)

### **Procédure**

#### **Pour placer des entrées/sorties numériques sur la carte :**

- 1. Dans le menu **Affichage**, sélectionnez **Navigation par carte**.
- 2. Faites défiler les cartes pour sélectionner celle à laquelle des règles doivent être attribuées.
- 3. Dans le coin supérieur droit de la boîte de dialogue **Carte**, cliquez sur **Éditer les cartes**. La boîte de dialogue **Éditer les cartes** s'affiche.
- 4. Cliquez sur l'onglet **Devices** (Équipements). Dans le volet droit répertoriant les équipements, faites glisser et déposez les équipements numériques dans la carte à l'aide de votre souris.
- 5. Cliquez sur **OK** pour enregistrer les paramètres.

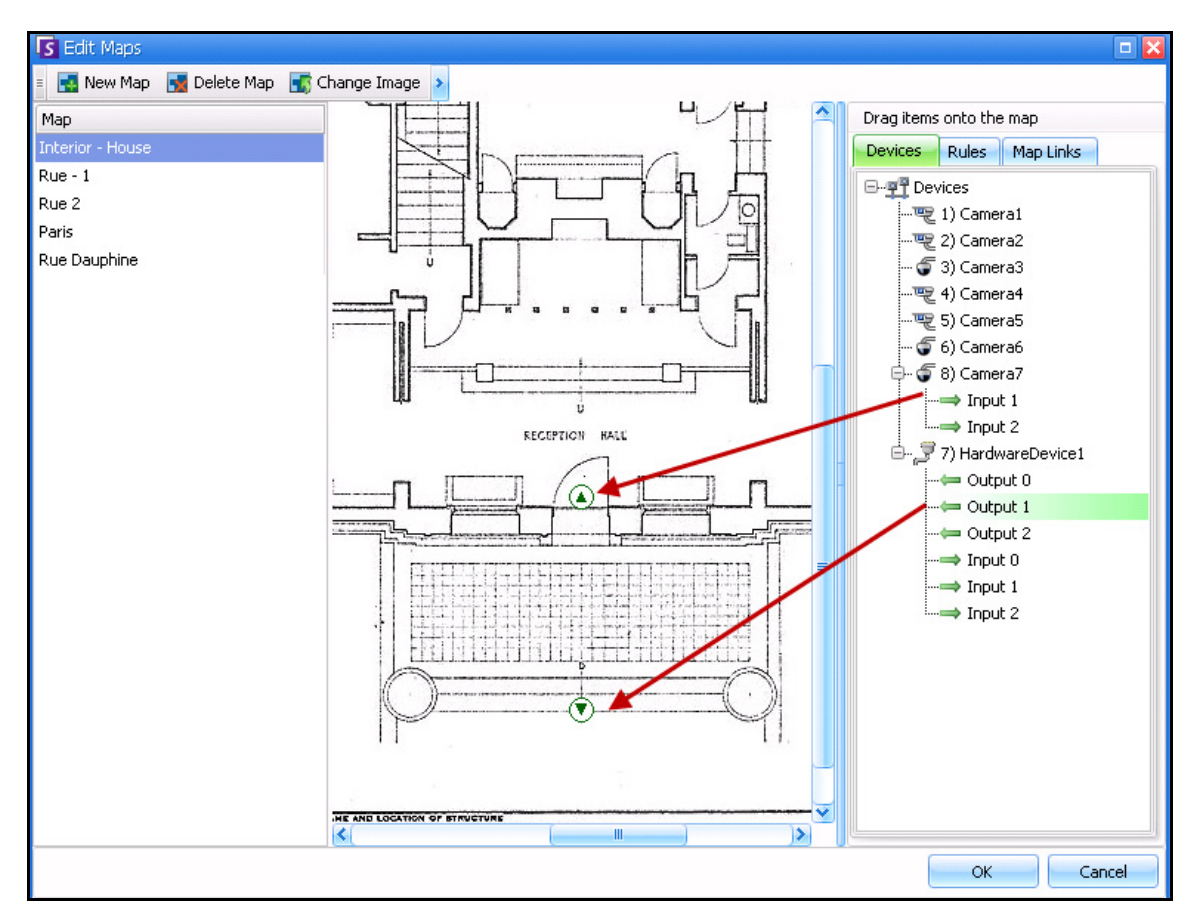

 **Figure 31. E/S numériques affichées sur une carte avec des icônes fléchées**

# **Activation d'un équipement de sortie à l'aide du menu contextuel de carte**

#### **Procédure**

#### **Pour activer l'équipement de sortie à l'aide du menu contextuel :**

- 1. Cliquez avec le bouton droit de la souris sur l'équipement. Le menu contextuel s'affiche.
- 2. Cliquez sur **Activer**. L'icône devient jaune.

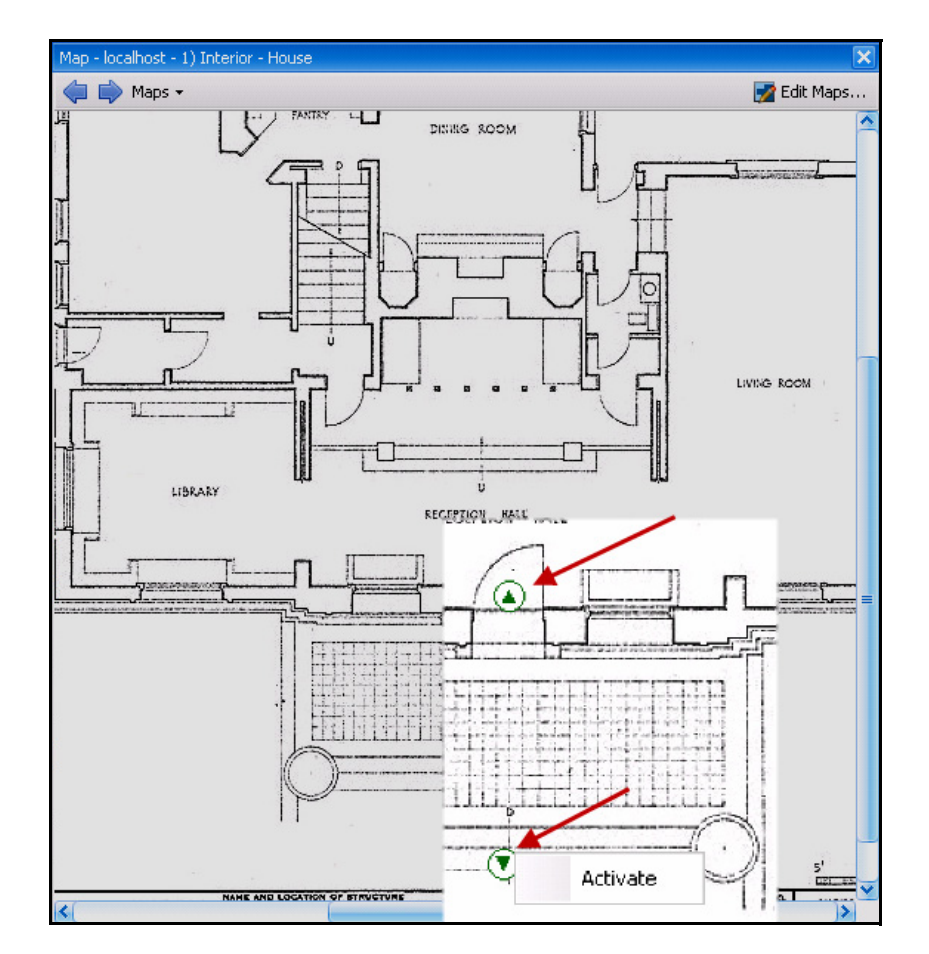

 **Figure 32. Activation d'un équipement de sortie sur une carte Seul l'équipement de sortie dispose d'un menu contextuel d'activation**

# **Panneaux Vidéo**

Les panneaux Vidéo affichent la vidéo en direct, la vidéo enregistrée, et vous permet d'analyser les images fixes. Tous les panneaux Vidéo, y compris le panneau Vidéo principal, peuvent éventuellement inclure une **barre de temps** et une barre de navigation. Ces options et d'autres sont disponibles en cliquant avec le bouton droit sur le panneau Vidéo pour afficher le menu contextuel.

# **Mode affichage réel**

Par défaut, les caméras affichent des images en direct dans la console principale.

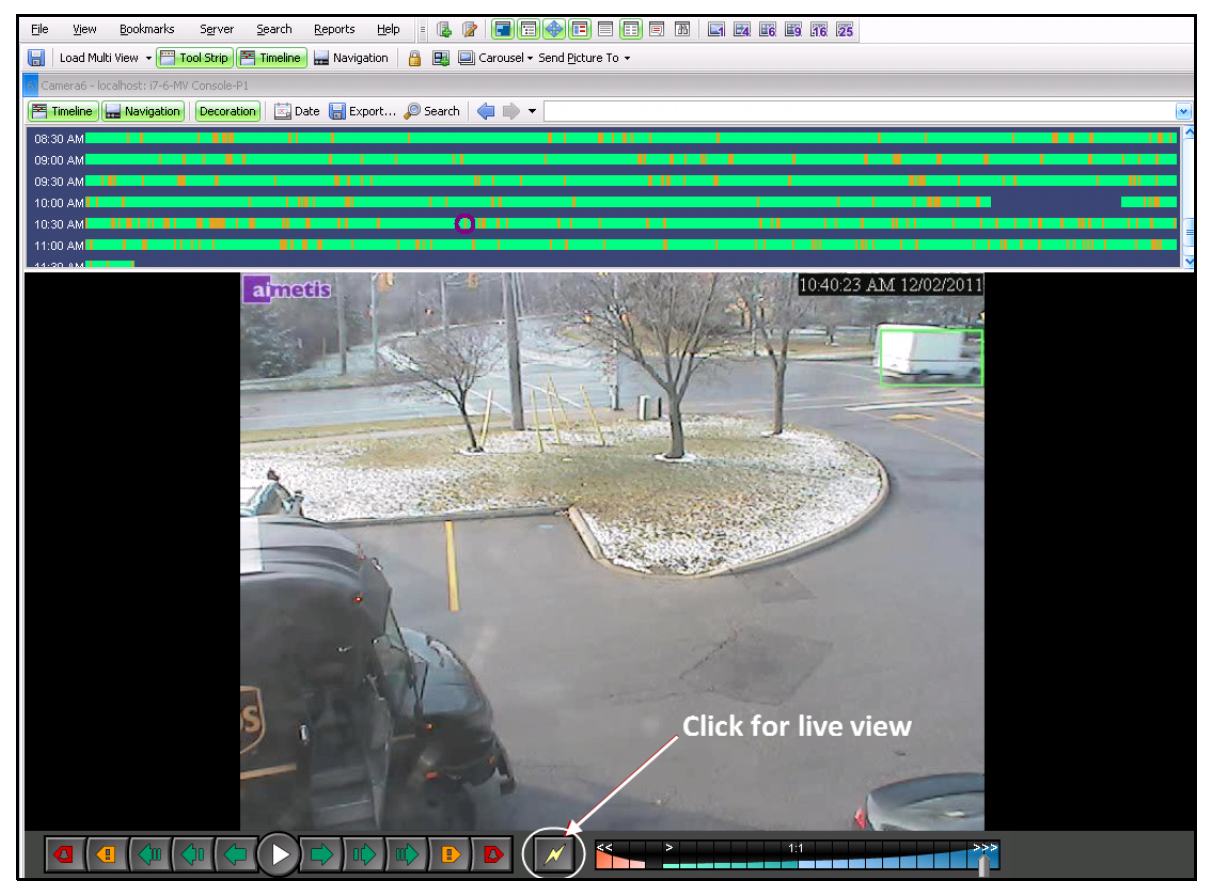

 **Figure 33. Mode direct**

### **Procédure**

#### **Pour naviguer vers des caméras différentes :**

• Cliquez sur une caméra dans le panneau **Arbre des caméras** ou sur **Carte** pour changer de caméra.

#### **Pour quitter le mode direct :**

• Cliquez sur **Barre de temps** pour passer automatiquement en mode lecture.

### **Mode lecture vidéo**

Si **Barre de temps** ou **Journal des alarmes** est sélectionné, le mode lecture vidéo démarre.

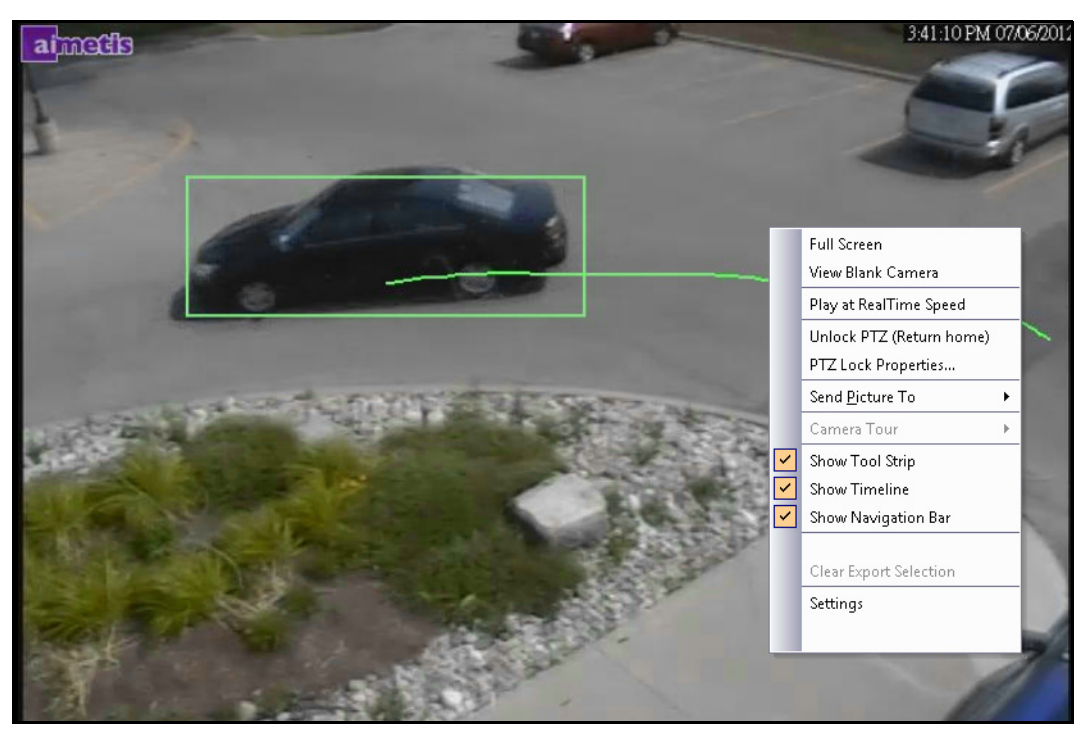

 **Figure 34. Mode lecture avec les options du menu contextuel affichées**

## **Procédure**

#### **Pour sélectionner les options du mode lecture :**

Cliquez avec le bouton droit de la souris sur le panneau vidéo en mode lecture pour voir d'autres options du menu contextuel :

- **Plein écran** : ouvre la console principale en mode plein écran. Cliquez avec le bouton droit de la souris pour quitter le mode plein écran.
- **Lire à vitesse réelle** : définit le curseur de vitesse en vitesse réelle.
- **Désactiver PTZ ( retourner position Home)** : force le retour PTZ à sa position par défaut.
- **PTZ Lock Properties** (Propriétés de verrouillage PTZ) : la boîte de dialogue **PTZ Lock (Verrouillage PTZ)** s'ouvre. Indique l'emplacement et la durée du verrouillage PTZ. Les options suivantes sont disponibles pour les minutes définies par l'utilisateur : **Déverrouiller, Verrouiller indéfiniment, Verrouiller pendant 5 minutes et Verrouiller**.
- **Envoyer image à** : vous pouvez envoyer automatiquement une image à une Imprimante, à un Destinataire e-mail comme lien, à un Fichier, au Presse-papier ou au Presse-papier en tant que lien
- **Visite caméra** : vous permet de modifier (ou de créer) une visite caméra, et activer ou désactiver une visite. Si Activer ou Désactiver est sélectionné lors de la lecture de la vidéo historique, le panneau Vidéo passe en mode direct.
- **Show Tool Strip (Afficher la barre d'outils)**, **Montrer la barre de temps et Show Navigation Bar (Afficher la barre de navigation)** : une coche en regard de chaque fonctionnalité indique si elle est affichée dans le panneau vidéo.

• **Paramètres** : lance la boîte de dialogue **Voir les Paramètres de la Caméra** avec plusieurs paramètres d'apparence, que faire lorsqu'une activité se produit, le suivi numérique et d'autres options diverses. Voir [« Personnalisation des propriétés du panneau Vidéo » à la page 39](#page-56-0).

Vous pouvez également indiquer les heures d'exportation de la vidéo à l'aide de la **barre de temps** : cliquez avec le bouton droit de la souris sur la **barre de temps** pour un panneau spécifique, puis sélectionnez **Mark Export Start** (Marquer le début de l'exportation) et **Mark Export End** (Marquer la fin de l'exportation) pour la vidéo que vous souhaitez exporter. Des flèches vers la droite et vers la gauche servent d'indicateurs.

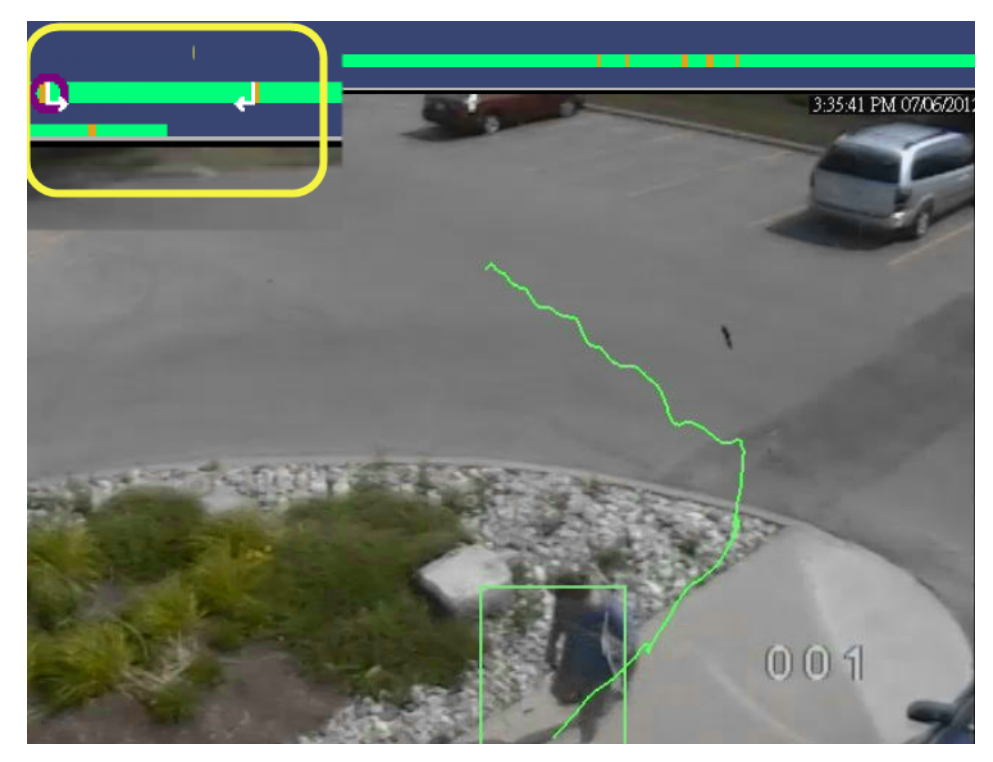

 **Figure 35. Flèches blanches sur la barre de temps indiquant l'heure de début et l'heure de fin de l'exportation vidéo**

# **Utilisation du menu Navigation (en mode lecture vidéo)**

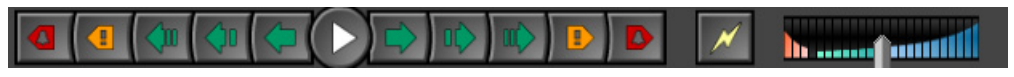

 **Figure 36. Boutons de navigation**

- Navigue vers l'avant et vers l'arrière par alarme, activité (mouvement), 10 secondes, 1 seconde, 1 image.
- Contrôle la vitesse de lecture vidéo ainsi que la vitesse de lecture inverse.
- Repasse du mode lecture en mode direct.

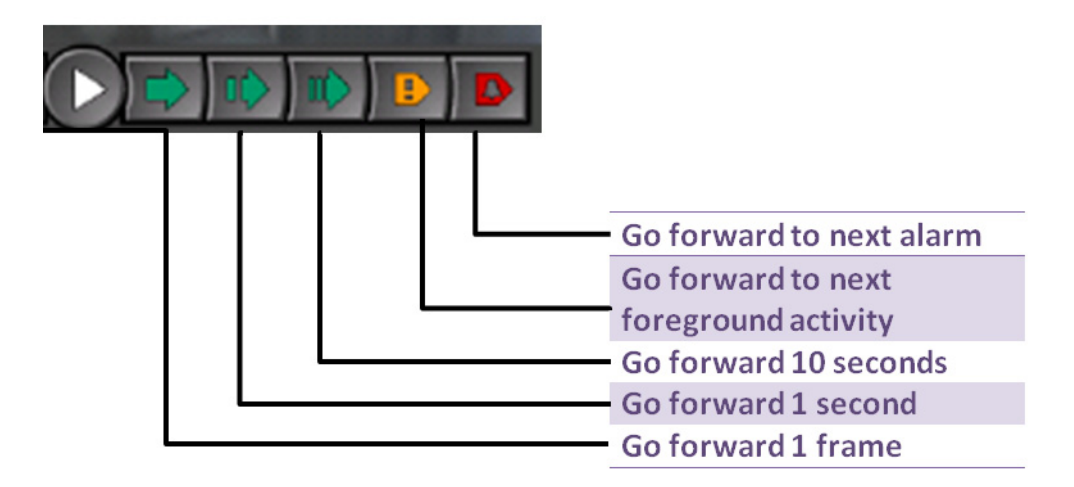

 **Figure 37. Navigation vers l'avant**

### **Audio**

En fonction de la marque de la caméra et des **paramètres du client Symphony** (onglet **Son**), les icônes audio apparaissent également dans la barre de navigation.

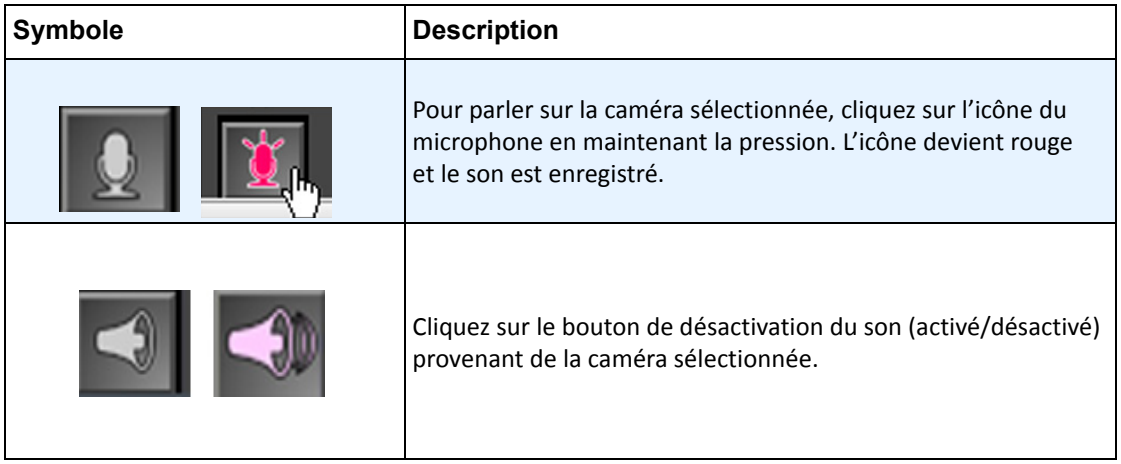

## <span id="page-52-0"></span>**Disposition des vues caméra**

La disposition des vues caméra vous permet d'afficher plusieurs vues caméra simultanément. Vous pouvez configurer Symphony de manière à afficher entre 1 et 25 caméras en même temps. Plusieurs boîtes de dialogue d'affichage multiple peuvent être ouvertes.

Dans la mesure ou la disposition des vues caméra est constituée de panneaux vidéo individuels, il est possible de configurer pour chacun l'apparence, les activités à effectuer en cas d'événement d'alarme, si les barres de temps et les barres de navigation sont nécessaires ou pas, etc. Le comportement de chaque volet vidéo peut être personnalisé (reportez-vous à la section [« Personnalisation des propriétés du panneau Vidéo » à la page 39](#page-56-0)).

Dans les versions 6.9 et antérieures de Symphony, la disposition des vues caméra est appelée « affichage multiple ».

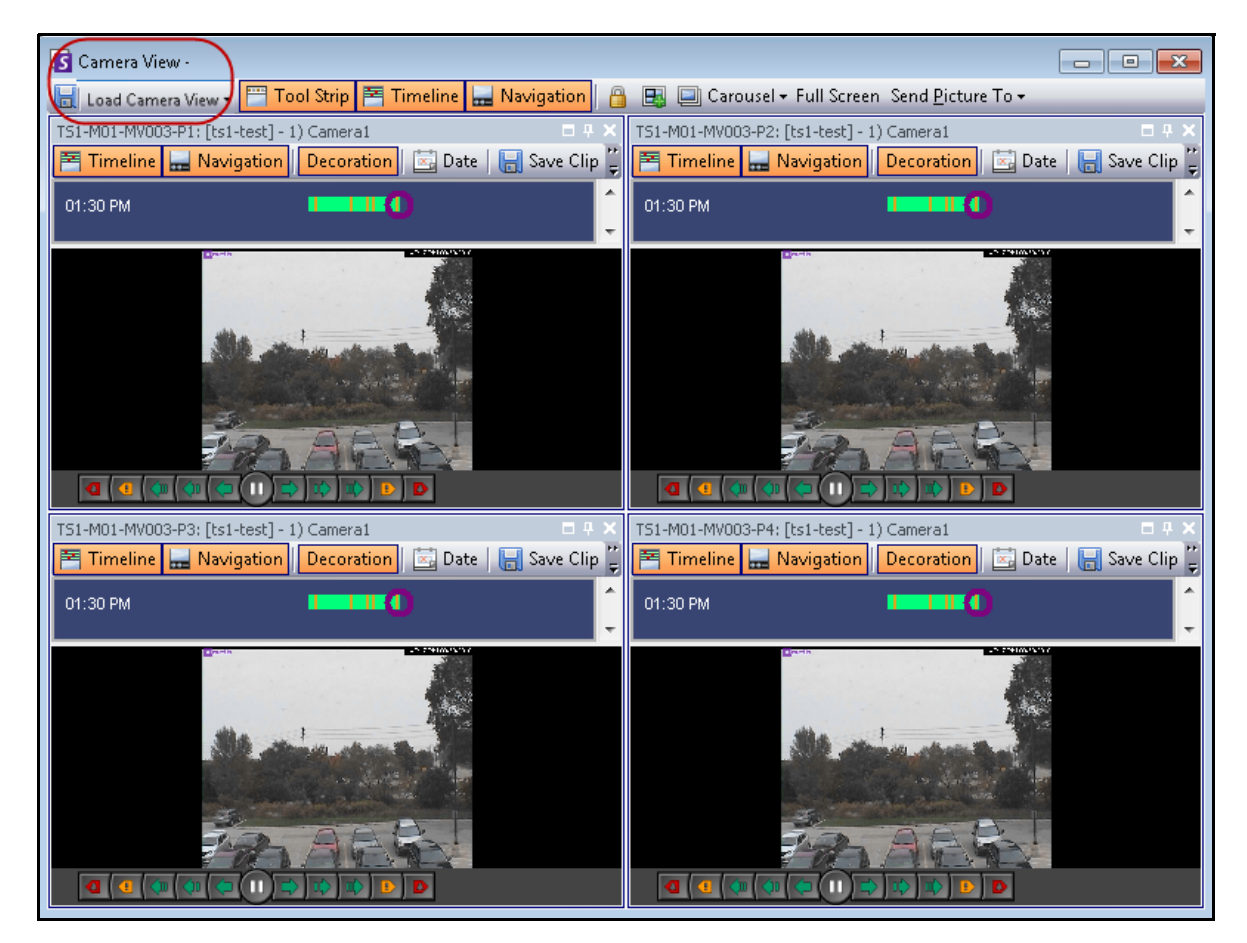

 **Figure 38. Vue caméra : exemple avec 4 panneaux**

En fonction de la valeur par défaut des **Paramètres du client**, une vue caméra peut s'ouvrir en tant que vue flottante ou verrouillée. Pour plus d'informations sur les paramètres par défaut, reportez-vous à la section [« Paramètres du client Symphony »,](#page-67-0) plus particulièrement à l'onglet intitulé [« Vue caméra » à la page 57](#page-74-0).

### **Procédure**

#### **Pour charger un affichage de vues caméra :**

- 1. Dans la barre d'outils Menu, cliquez sur l'une des icônes de la vue caméra (1, 4, 6, 9, 16, 25). En fonction de la valeur par défaut des **Paramètres du client**, une vue caméra peut s'ouvrir en tant que vue flottante ou verrouillée.
- 2. (Facultatif) Pour changer de vue par défaut (verrouillée ou flottante), appuyez sur le bouton **Ctrl** du clavier, puis cliquez sur l'icône de vue caméra voulue à l'aide de la souris (1, 4, 6, 9, 16, 25).
- 3. Faites glisser des caméras du panneau **Carte** ou du panneau **Arbre des caméras** vers les volets de la vue caméra.

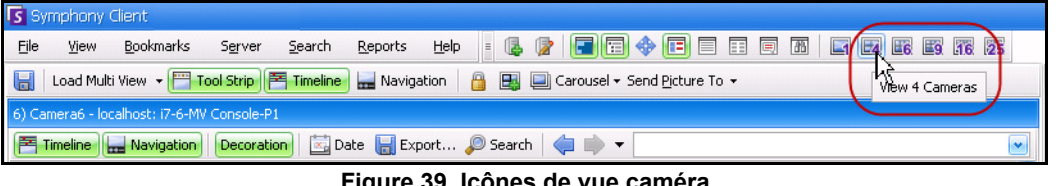

 **Figure 39. Icônes de vue caméra**

# **Procédure**

### **Pour enregistrer la vue caméra actuellement configurée afin de l'utiliser ultérieurement :**

1. Cliquez sur l'icône **Enregistrer** dans la barre d'outils. La boîte de dialogue **Save As** (Enregistrer sous) s'ouvre.

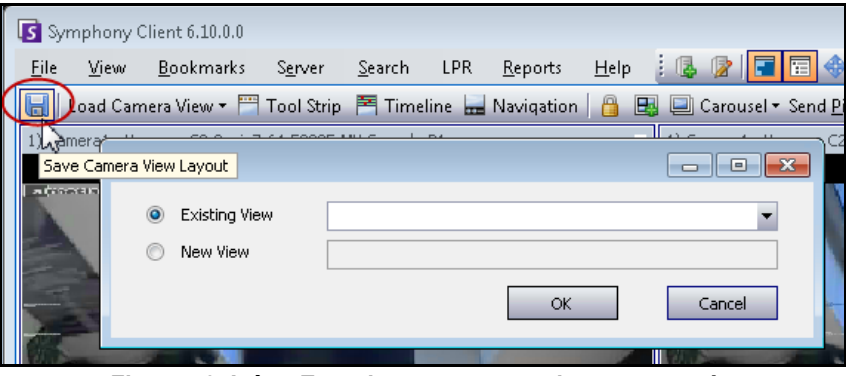

 **Figure 40. Icône Enregistrer sous pour les vues caméra**

- 2. Sélectionnez l'option **New View** (Nouvelle vue), puis indiquez un nom dans le champ adjacent.
- 3. Cliquez sur **OK** pour enregistrer la vue caméra.

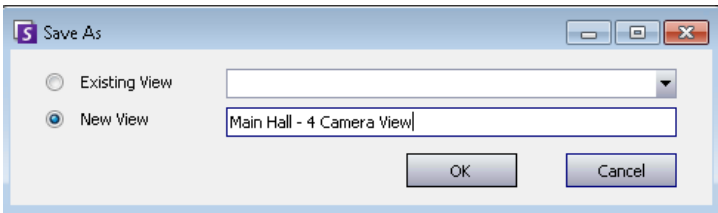

 **Figure 41. Vue caméra enregistrée**

#### **Pour charger une vue caméra enregistrée (affichage multiple) :**

• Dans le menu **Vue**, sélectionnez **Load Camera View Layout** (Charger la disposition des vues caméra), puis sélectionnez une vue déjà nommée.

#### OU

• Cliquez sur une vue caméra nommée dans l'**Arbre des caméras**.

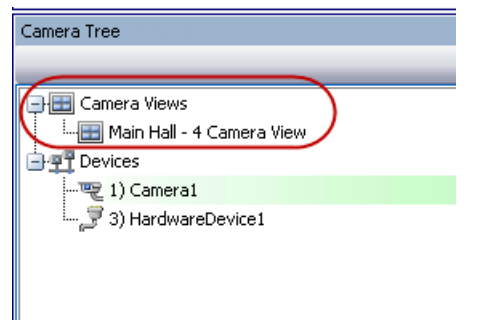

 **Figure 42. Vue caméra répertoriée dans l'Arbre des caméras**

#### **Vue caméra flottante**

Les fenêtres **Floating Camera View** (Vue caméra flottante) s'utilisent en général lorsque l'opérateur a plusieurs moniteurs. Une vue caméra flottante peut être déplacée vers le second moniteur.

• Dans le menu **Affichage**, sélectionnez **Floating Camera View** (Vue caméra flottante).

#### **Vue caméra verrouillée**

• Dans le menu **Vue**, sélectionnez **Docked Camera View** (Vue caméra verrouillée).

## **Affichage simultané des quatre flux vidéo historiques en mode Fast Forward (Avance rapide)**

Vous pouvez afficher 4 flux vidéo historiques synchronisés en mode Fast Forward (Avance rapide) ou Reverse (Retour) à une vitesse 16 fois supérieure à la vitesse réelle en utilisant la fonctionnalité **Lock times on navigation** (Verrouiller les heures de navigation).

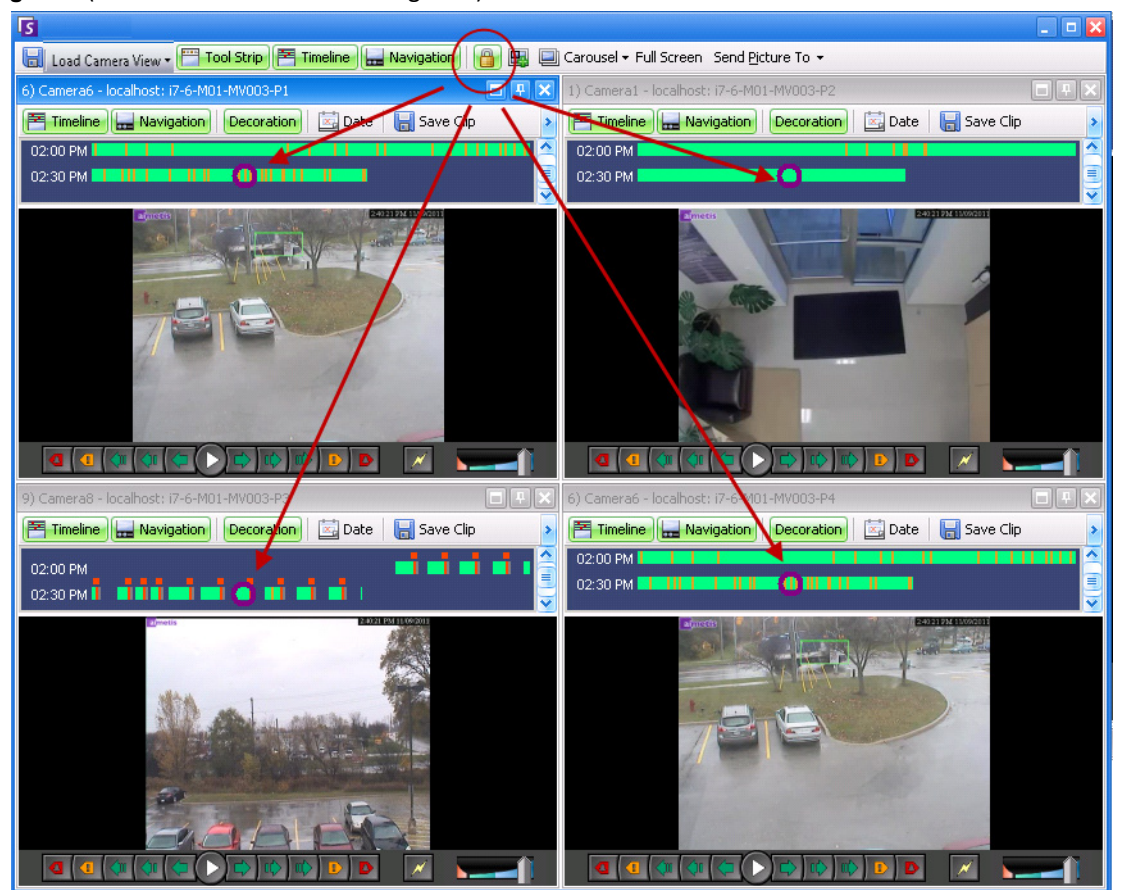

 **Figure 43. Quatre panneaux : verrou des heures de navigation activé**

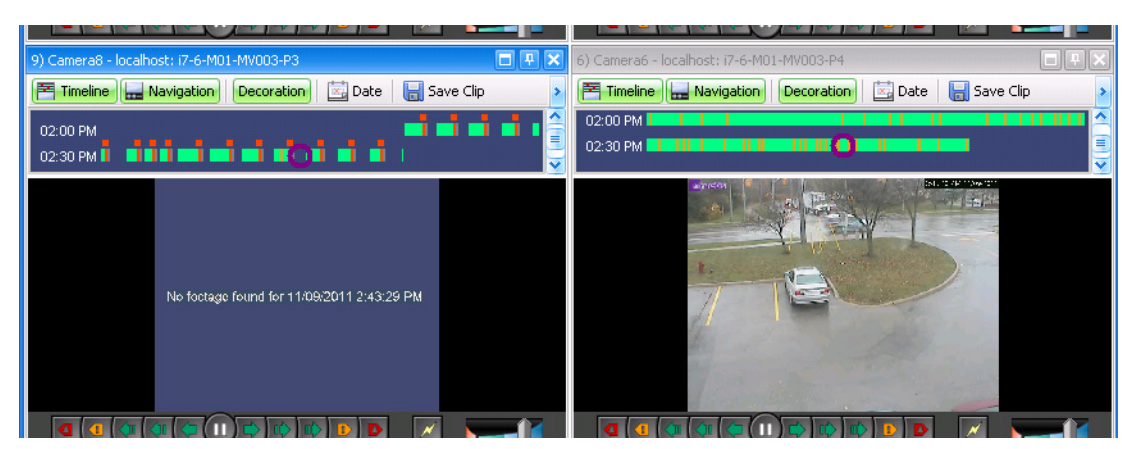

ne contiennent pas de vidéo pour l'heure de début indiquée par l'utilisateur, les panneaux peuvent afficher une vidéo ultérieure durant une seconde afin de pouvoir se synchroniser.

Lorsque certaines caméras

 **Figure 44. 4 vidéos en mode Fast Forward (Avance rapide) Message « No footage found » (Aucun historique trouvé) affiché dans le panneau de la caméra ne disposant d'aucune vidéo enregistrée pour l'heure indiquée**

# <span id="page-56-0"></span>**Personnalisation des propriétés du panneau Vidéo**

Chaque panneau vidéo peut être configuré ave des options avancées. Un panneau vidéo peut se trouver dans la **vue caméra** (reportez-vous à la section [« Disposition des vues caméra » à la page 35\)](#page-52-0) ou la console principale.

### **Procédure**

#### **Pour personnaliser les paramètres de la vue caméra :**

- 1. Cliquez avec le bouton droit sur l'image du panneau Vidéo et sélectionnez **Paramètres**.
- 2. La boîte de dialogue **Voir les Paramètres de la Caméra** s'ouvre avec plusieurs paramètres pour les éléments suivants :
	- apparence (notamment titre, superposition des informations vidéo)
	- vues pouvant être affichées lorsqu'une activité se produit
	- suivi numérique (zoom avant sur une activité)
	- paramètres globaux (c'est-à-dire application des modifications à tous les panneaux vidéo)

### **Onglet Apparence**

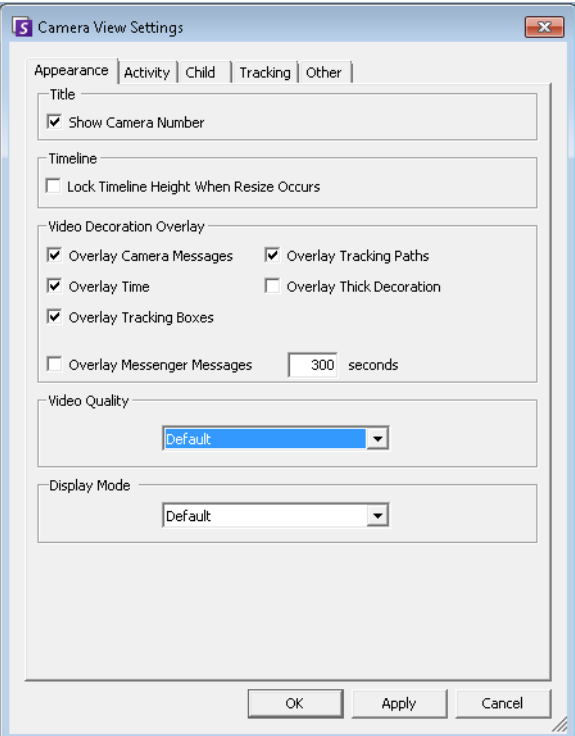

 **Figure 45. Boîte de dialogue Voir les Paramètres de la Caméra avec l'onglet Apparence actif**

- **Titre** : affiche le numéro de la caméra.
- **Barre de temps** : définit si la hauteur de la barre de temps doit être redimensionnée automatiquement.
- **Texture de la décoration vidéo** : active les annotations vidéo.
- **Qualité vidéo** : vous pouvez définir un flux inférieur pour le client afin de réduire la bande passante. Le flux multiple dans Symphony pour les analyses et les vues caméra réduit le transcodage de l'unité centrale du client et du serveur. Si la caméra héberge plusieurs flux vidéo, vous pouvez sélectionner la qualité vidéo pour ce panneau (Par défaut, Résolution la plus faible, La plus adaptée à la taille du panneau, La plus adaptée sans être inférieure à la taille du panneau, Résolution la plus élevée). Le **sélecteur de flux** de l'onglet **Apparence** dans **Paramètres de vue caméra** a été reconçu et renommé **Qualité vidéo** dans Symphony 6.10.1.
- **Mode d'affichage** : indique comment le client Symphony affiche la vidéo pour la caméra dans le panneau (Par défaut, Actual size (Taille réelle), Maintain Aspect Ratio (Conserver les proportions), Fit to Window (Adapter à la fenêtre)). Si la vidéo ne s'affiche pas correctement, essayez de modifier le **Display Mode** (Mode d'affichage). Certaines cartes vidéo ne prennent pas en charge tous les modes d'affichage vidéo. Les modes d'affichage RVB nécessitent plus de puissance d'UC que le mode d'affichage par défaut.

## **Onglet Activité**

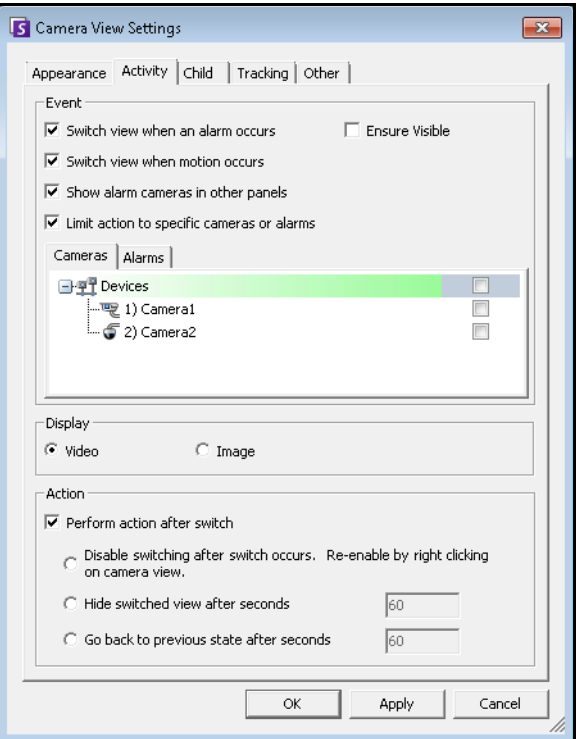

 **Figure 46. Boîte de dialogue Voir les Paramètres de la Caméra avec l'onglet Activité actif**

- [« Événement »](#page-58-0)
- [« Écran » à la page 41](#page-58-1)
- [« Action » à la page 41](#page-58-2)
- [« Exemple 1 » à la page 43](#page-60-0)

## <span id="page-58-0"></span>**Événement**

Vous pouvez forcer un panneau Vidéo pour passer automatiquement à une vue spécifique lorsqu'un événement se produit.

- L'événement déclenchant peut être une alarme (définie dans les règles), ou un mouvement (détecté par des moteurs d'analyse de mouvement tels que VE150, VE160, VE250). Une alarme peut provenir d'un équipement d'E/S associé à une caméra.
- **Limiter des actions à des caméras spécifiques** : si vous êtes connecté à beaucoup de fermes/serveurs/caméras, il se peut que vous souhaitiez qu'une vue ne passe automatiquement qu'à un sous-ensemble de toutes les caméras. Vous sélectionnez les caméras devant se trouver dans cet ensemble. Cela est pratique si vous avez 4 affichages multiples ouverts et si vous surveillez 1000 caméras dans lesquelles il y a rarement de l'activité. Les 4 panneaux Vidéo d'une fenêtre Multi vue peuvent être configurés pour afficher toujours la vidéo des 4 dernières caméras ayant présenté une activité.

# <span id="page-58-1"></span>**Écran**

Choisissez si vous voulez passer automatiquement à la vidéo en direct ou à l'image fixe.

## <span id="page-58-2"></span>**Action**

Une action peut être effectuée après le changement de vue :

- **Désactiver le basculement après que la bascule à eu lieu** : comme exemple de scénario, imaginez un changement de panneau Vidéo et que l'opérateur regarde la caméra, puis qu'une autre alarme se produise sur une caméra différente qui provoque un second changement vers une nouvelle vue. Il se peut que l'opérateur soit contrarié par le changement automatique de vue. Dans ce cas, il peut être pratique de **Désactiver le basculement après que la bascule à eu lieu**. Toutefois, si l'opérateur doit réactiver le changement, il doit cliquer avec le bouton droit de la souris sur l'affichage réel et sélectionner l'option de menu **Activer le changement automatique**.
- **Masquer la vue basculée après secondes** : si la vue doit être vide sauf si un événement intéressant s'est produit, sélectionnez cette option. Lorsqu'aucun événement ne s'est produit, le panneau est noir et affiche le texte « En attente de l'événement ». Lorsqu'un événement se produit, la vidéo apparaît et un compte à rebours affiche le nombre de secondes qui restent jusqu'à l'état « En attente de l'événement ». Le nombre de secondes à attendre avant que la mise au noir de l'affichage réel peut être spécifié dans la zone de texte.
- **Revenir à l'état précédent après un certain nombre de secondes** : vous regardez par exemple une vidéo en direct (ou historique) pour la caméra 1. Le panneau change et indique une alarme sur la caméra 2. Soixante secondes plus tard, la caméra 1 revient à l'état précédent et continue à lire la vidéo en direct (ou historique) de la caméra 1.

#### **Remarque :**

- 1. Symphony ne passe pas automatiquement un panneau vidéo sur une caméra qui est déjà affichée dans un autre panneau de caméra dans cette vue caméra.
- 
- 2. Après le changement automatique d'un panneau vidéo, il ne passe pas automatiquement à une autre caméra pendant 8 secondes.
- 3. Si plusieurs panneaux vidéo basculent au sein d'une vue caméra en fonction de l'activité, un seul change : celui dont le basculement est le plus éloigné. Chaque vue caméra fonctionne indépendamment ; par conséquent, si vous avez 2 caméras dans différentes vues caméra définies pour changer automatiquement en fonction de l'activité, il se peut qu'elles affichent toutes les deux la même caméra.
- 4. Pour désactiver le changement, l'utilisateur doit cliquer sur l'image vidéo dans le panneau.

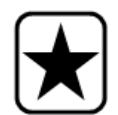

**Important :** Pour masquer la vue jusqu'au prochain événement, *une fois seulement,* cliquez avec le bouton droit sur le panneau Vidéo et sélectionnez **Masquer la vue jusqu'au prochain événement**.

<span id="page-60-0"></span>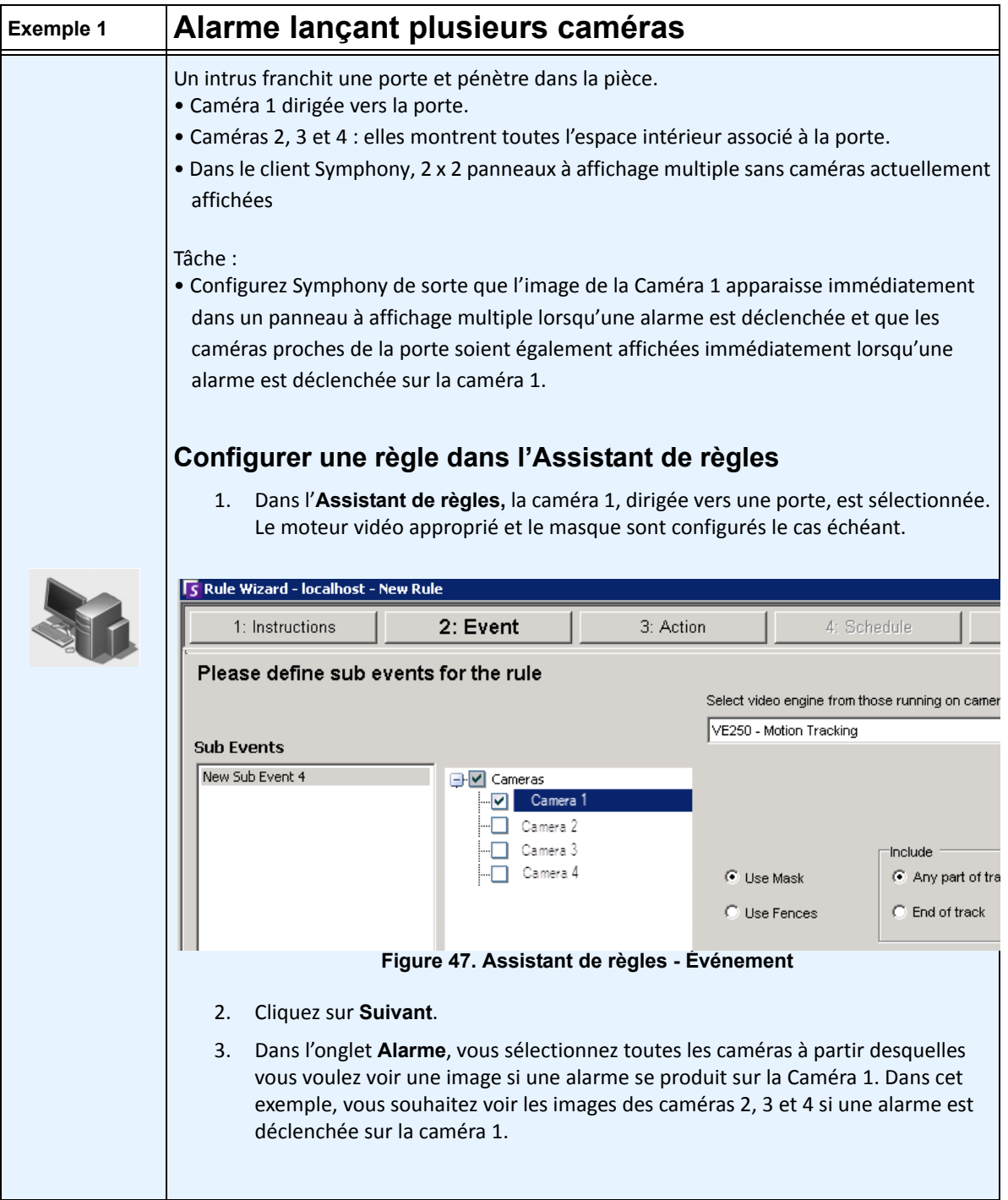

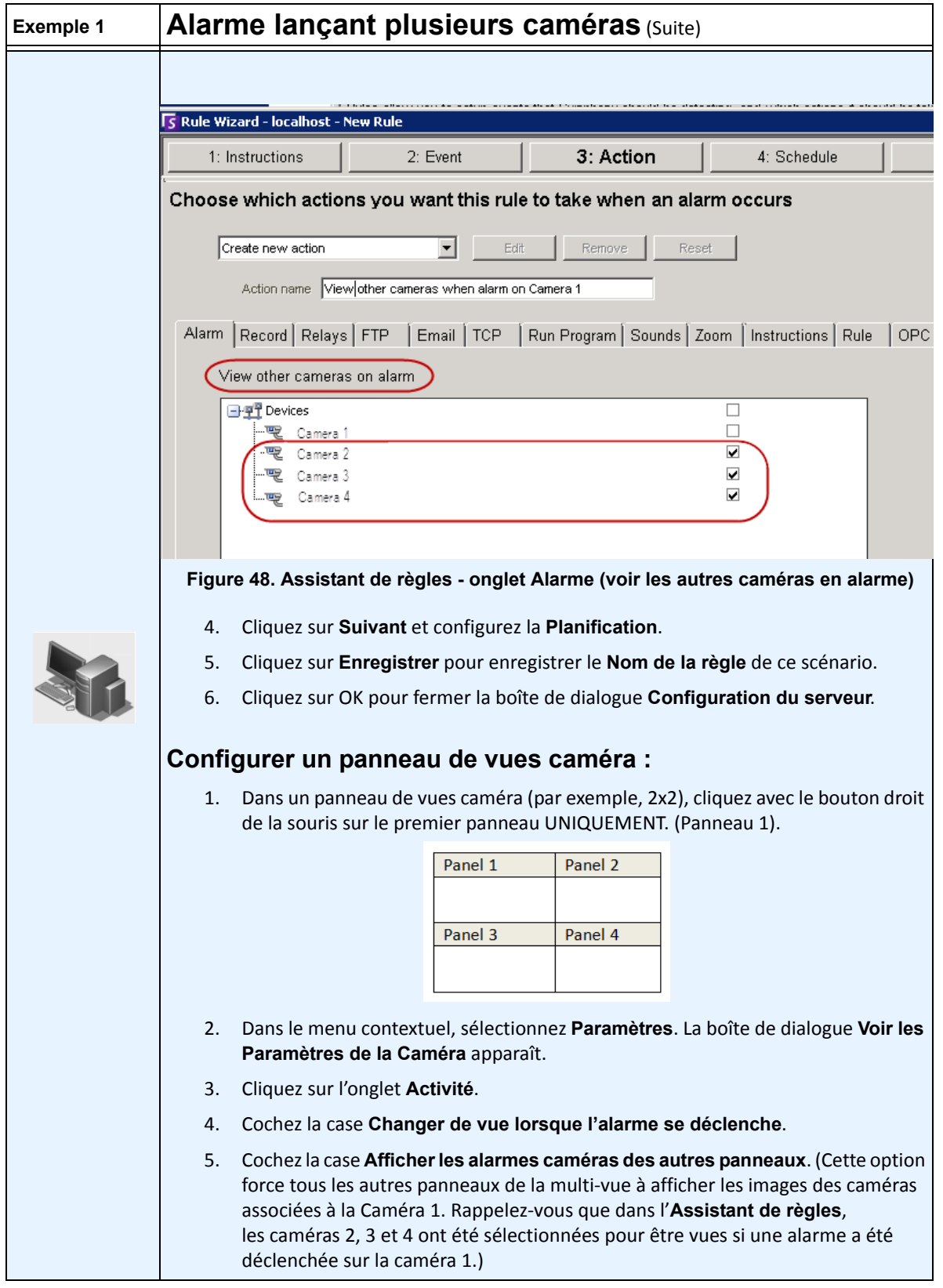

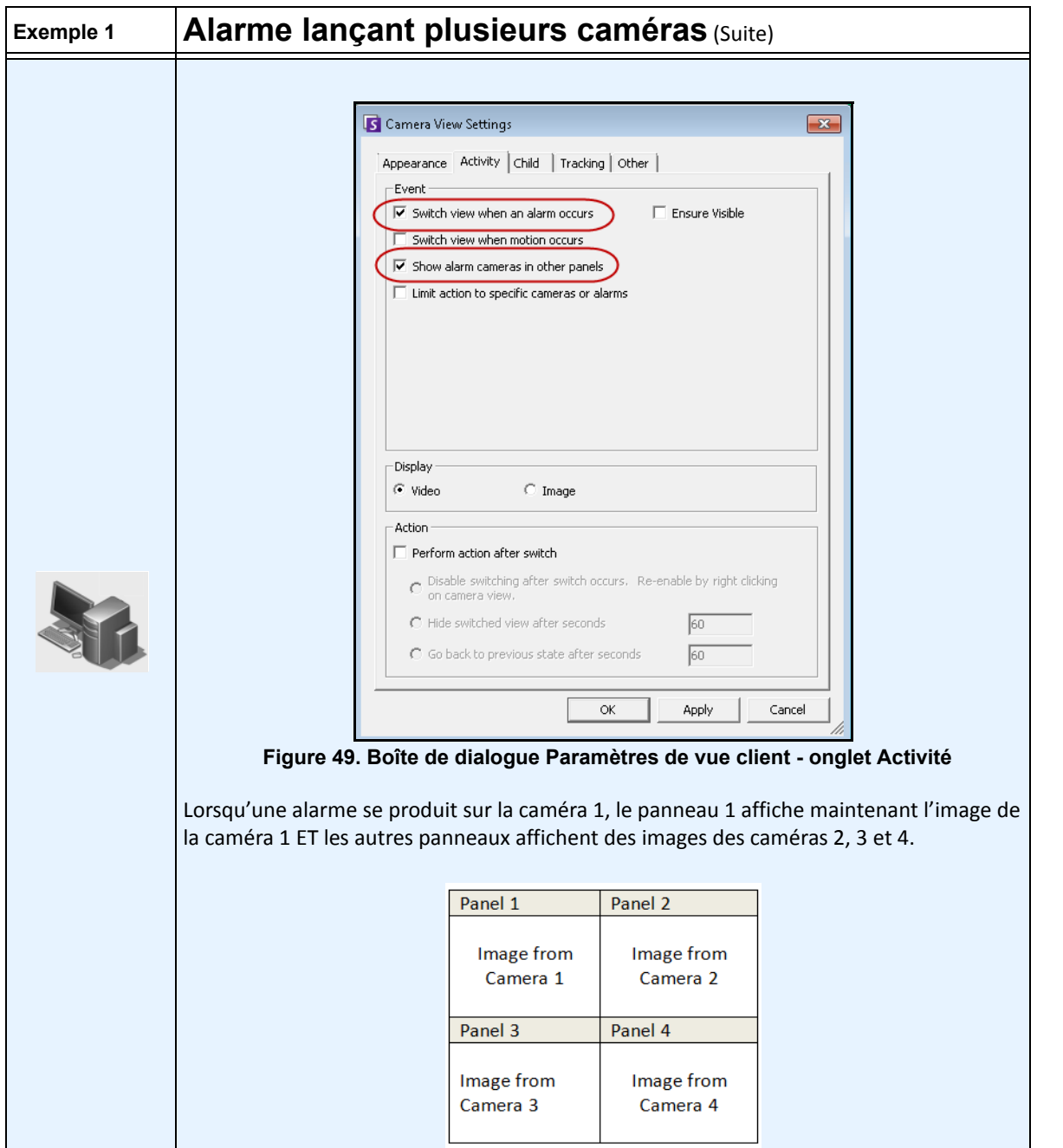

## **Onglet Enfant**

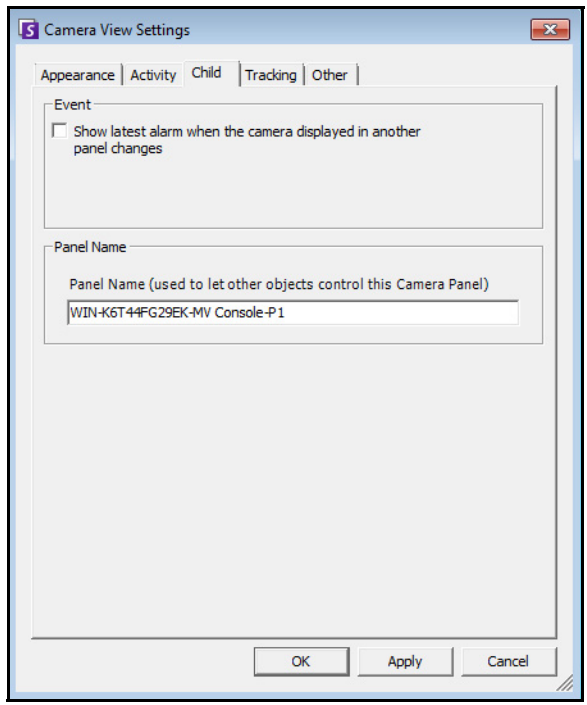

 **Figure 50. Onglet Enfant**

Vous pouvez forcer un panneau Vidéo pour affiche toujours la dernière image d'alarme de la caméra affichée dans un autre panneau Vidéo (panneau Vidéo principal). Lorsque vous changez la caméra affichée dans le panneau Vidéo principal (automatiquement ou manuellement) le panneau Vidéo secondaire passe à l'alarme la plus récente.

Dans le champ **Panel Name** (Nom du panneau), vous pouvez remplacer le nom long du panneau par un mot ou une expression que vous pouvez facilement identifier.

### **Procédure**

**Pour afficher la liste les images les plus récentes d'alarme/mouvement :**

• Dans le menu **Vue** de la console principale, sélectionnez **Alarmes récentes**/**MJPEG**. La boîte de dialogue **Alarmes récentes/MJPEG** s'ouvre.

## **Onglet Suivi**

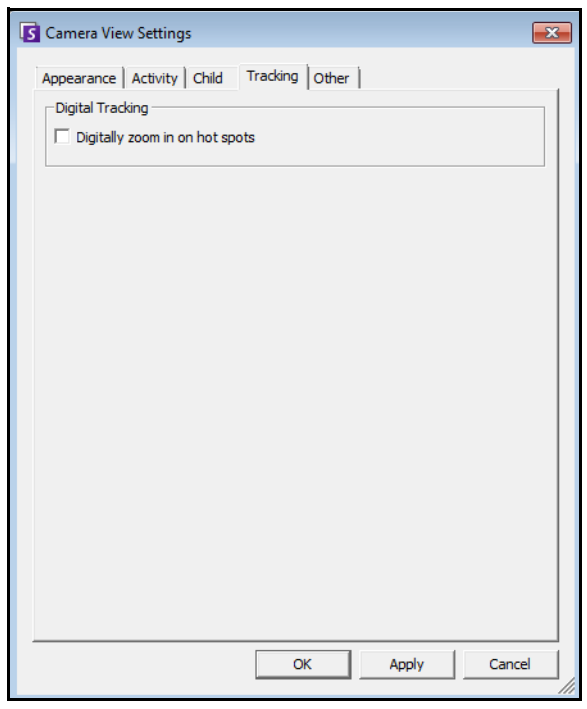

 **Figure 51. Onglet Suivi**

L'option de zoom numérique dans l'onglet **Suivi** vous permet de voir une image agrandie numériquement d'une scène suivie.

## **Procédure**

#### **Pour effectuer un zoom numérique :**

- 1. Cochez la case **Digitally zoom in on hot spots** (Faire un zoom numérique sur les zones actives) et cliquez sur **OK**.
- 2. Sélectionnez un point où un objet a été suivi.

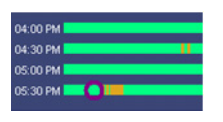

 **Figure 52. Barre de temps**

3. Cliquez sur **Lire**.

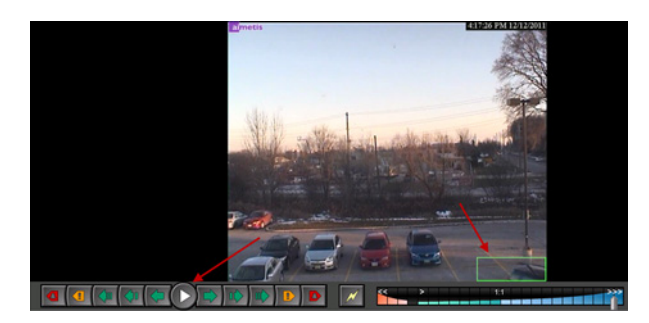

 **Figure 53. Clic sur Lecture**

Regardez comme l'image a été agrandie sur la zone suivie. Dans cet exemple, il s'agit de la zone dans et autour du cadre vert.

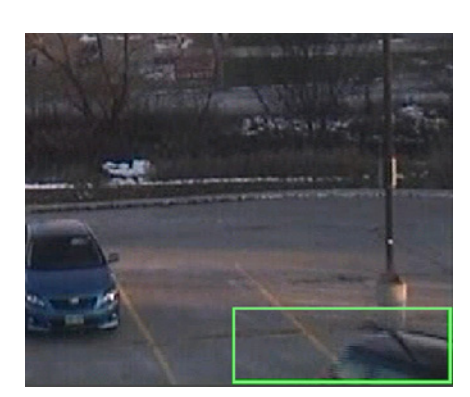

 **Figure 54. Image agrandie sur la zone suivie**

# **Onglet Autre**

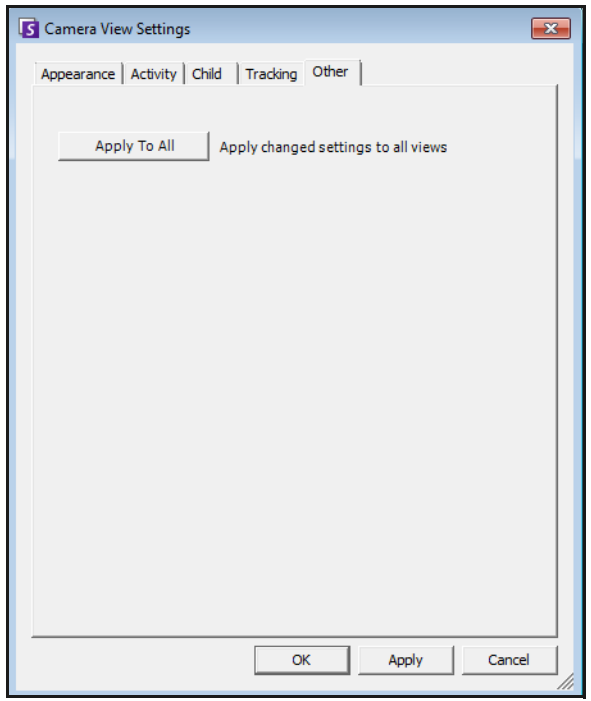

 **Figure 55. Onglet Autre**

• Applique les changements sélectionnés dans d'autres onglets dans tous les panneaux vidéo.

# <span id="page-67-0"></span>**Paramètres du client Symphony**

Vous pouvez configurer de nombreux paramètres du côté client pour des utilisateurs individuels. Ces paramètres n'affectent pas directement le serveur Symphony, mais seulement la manière dont les informations du serveur Symphony sont présentées. Vous pouvez personnaliser la manière dont Symphony affiche les informations et se comporte.

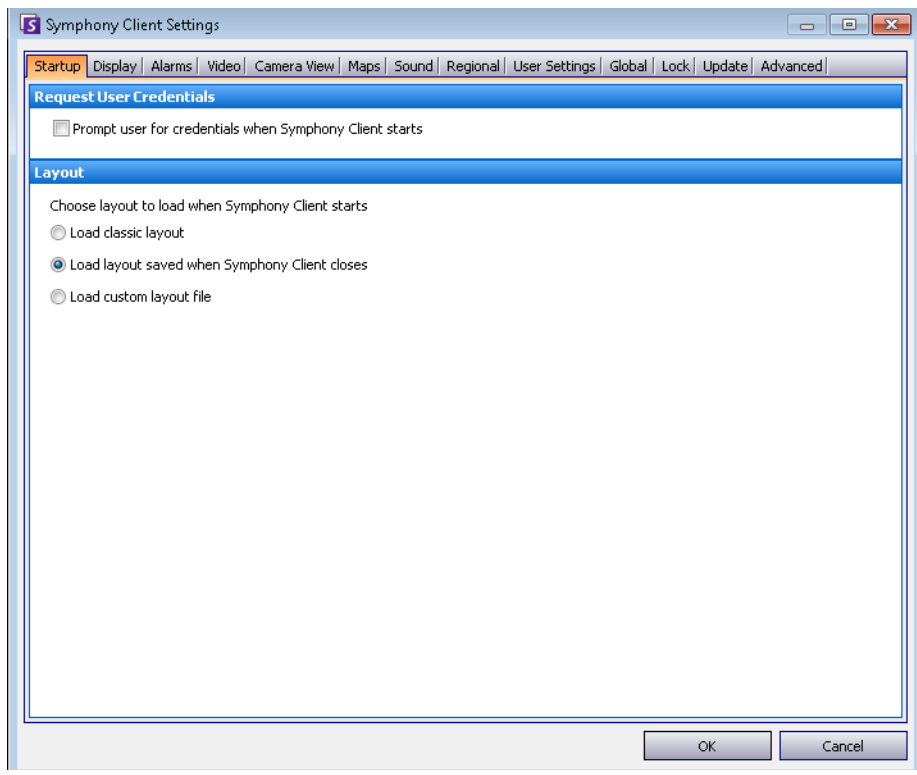

## **Procédure**

#### **Pour accéder à la boîte de dialogue Paramètres de Symphony Client :**

• Dans le menu **Affichage**, sélectionnez **Paramètres**. La boîte de dialogue **Paramètres de**  Symphony **Client** s'ouvre avec l'onglet **Démarrage** actif.

### **Démarrage**

La disposition par défaut au démarrage pour l'utilisateur actuel peut être définie.

- Vous pouvez demander à un utilisateur de saisir ses informations d'identification lorsque le client Symphony démarre en cochant la case **Inviter l'utilisateur à saisir les informations d'identification au démarrage du client** Symphony.
- La disposition classique affiche la console principale, le panneau **Carte**, le panneau **Arbre des caméras**, le panneau **Journal des alarmes** et le panneau **Journal d'application**.

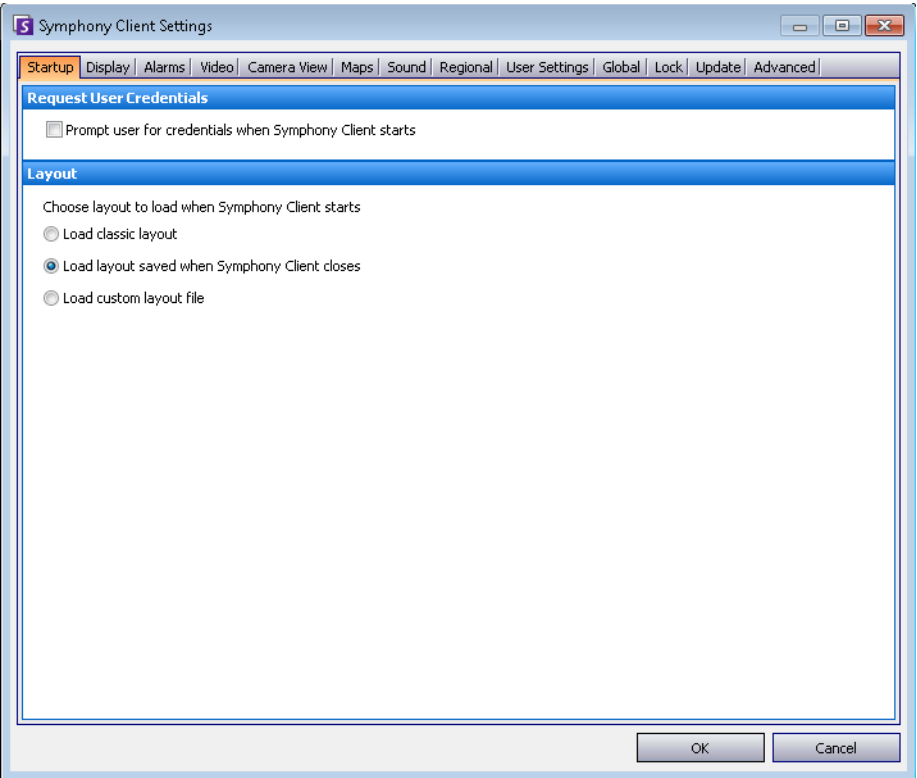

 **Figure 56. Onglet Démarrage pour la sélection de la disposition**

# **Écran**

- La section Symphony **Client** vous permet de contrôler si la taille standard de l'écran du client Symphony est rétablie lorsqu'une alarme se produit.
- La section **Journal d'application** vous permet de configurer comment les messages sont affichés dans le panneau **Journal d'application**. **Verbose** indique qu'une grande quantité d'informations sera affichée.
- La section **Préférences boite de dialogue** vous permet de rétablir l'état initial de toutes les boîtes de dialogue, afin qu'elles affichent les informations d'aide avec l'option **Ne plus montrer ce message**.

## **Procédure**

## **Pour accéder à la boîte de dialogue Paramètres de Symphony Client :**

- 1. Dans le menu **Affichage**, sélectionnez **Paramètres**. La boîte de dialogue Symphony **Paramètres du client** s'affiche.
- 2. Cliquez sur l'onglet **Écran**.

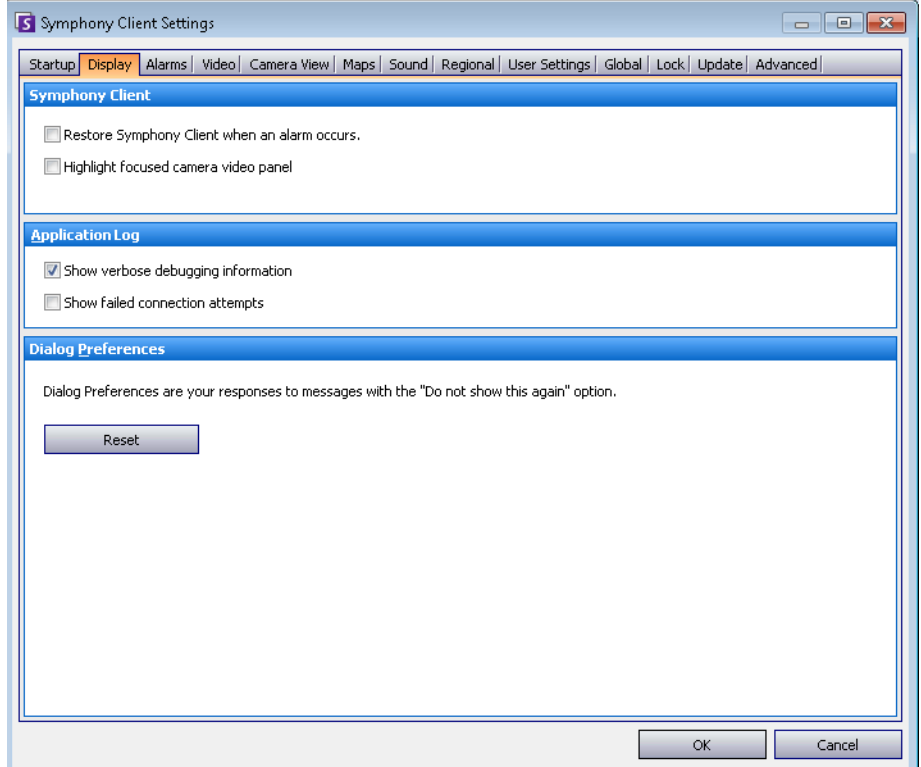

 **Figure 57. Onglet Écran pour la configuration des boîtes de dialogue**

## **Alarmes**

## **Procédure**

#### **Pour accéder à la boîte de dialogue Paramètres de Symphony Client :**

- 1. Dans le menu **Affichage**, sélectionnez **Paramètres**. La boîte de dialogue Symphony **Paramètres du client** s'affiche.
- 2. Cliquez sur l'onglet **Alarmes**.

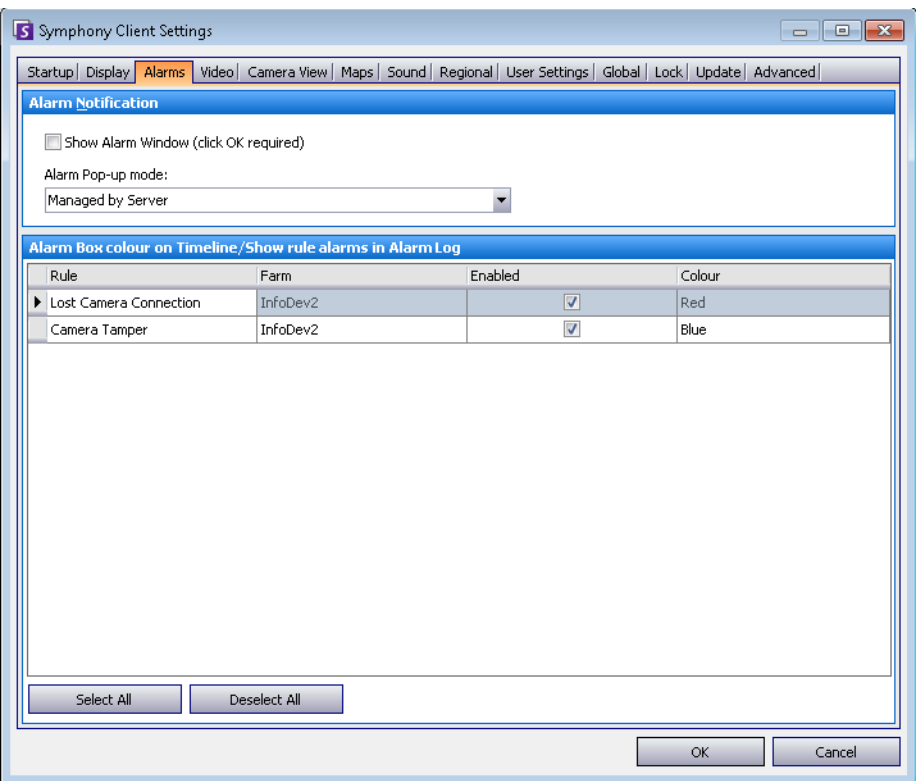

 **Figure 58. Onglet Alarmes**

• La section **Alarmes Notification** vous permet de spécifier si une boîte de dialogue doit apparaître après l'apparition d'une alarme (règle non respectée), ou si une icône d'alarme doit être ajoutée à la barre d'état système.

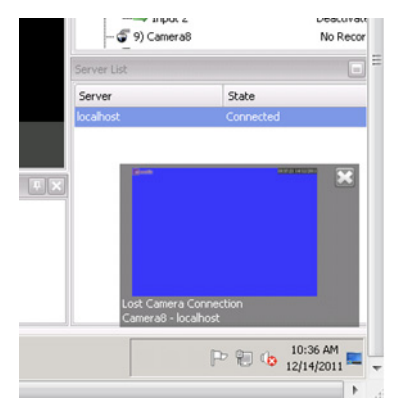

 **Figure 59. Notification d'alarme**

• La section **Boîte d'alarme** vous permet de personnaliser les couleurs d'alarme affichées dans la barre de temps, ainsi que les alarmes à afficher dans le Journal des alarmes par **règle**. Par défaut, toutes les alarmes créent un point rouge dans la barre de temps, et toutes les règles non respectées apparaissent dans le Journal des alarmes. En personnalisant la barre de temps, il est plus facile de localiser des événements spécifiques. Vous pouvez configurer la couleur que doit représenter chaque règle dans la barre de temps.
## **Vidéo**

## **Procédure**

- 1. Dans le menu **Affichage**, sélectionnez **Paramètres**. La boîte de dialogue Symphony **Paramètres du client** s'affiche.
- 2. Cliquez sur l'onglet **Vidéo**.

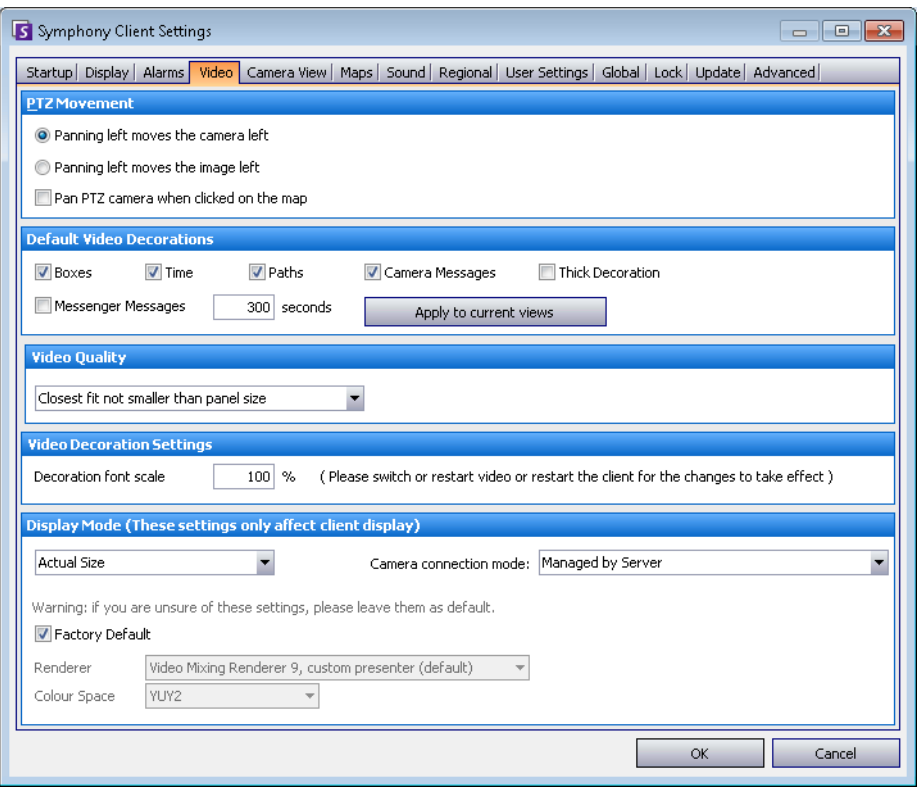

 **Figure 60. Onglet Vidéo**

- La section **Mouvement PTZ en cours** vous permet de définir le comportement du mouvement PTZ dans l'affichage réel.
- La section **Ornements vidéo par défaut** vous permet de définir comment les images sont affichées avec les annotations vidéo telles que les informations de temps ou les messages. Par défaut, Symphony superpose les boîtes et les chemins sur la vidéo en direct. Vous pouvez décider si Symphony doit décorer (afficher l'annotation vidéo sur) l'image. Cela ne concerne que la manière dont la vidéo en direct est affichée, sans modifier la manière dont Symphony enregistre la vidéo.
	- Les informations de décoration sont toujours enregistrées séparément et ne sont pas écrites directement sur les images vidéo.
	- Il s'agit d'un paramètre côté client qui ne concerne pas les autres utilisateurs. La même vidéo peut être affichée par un utilisateur du client Symphony avec les décorations actives, et par un autre sans les décorations actives.
	- Ce paramètre affecte également les paramètres de lecteur vidéo. Vous pouvez choisir de superposer les décorations de la vidéo enregistrée que vous lisez.
- **Qualité vidéo** : si la caméra héberge plusieurs flux vidéo, vous pouvez sélectionner la qualité vidéo pour l'ensemble du client Symphony (Résolution la plus faible, La plus adaptée à la taille du panneau, La plus adaptée sans être inférieure à la taille du panneau, Résolution la plus élevée).
- **Paramètres de décoration vidéo** : permet de modifier la taille de la police des décorations en fonction d'un pourcentage. Par défaut, cette option est définie sur 100 %. Si vous avez besoin d'une police plus grande, définissez-la sur 200 %. Pour visualiser les modifications de taille de la police, vous devez changer de panneau ou redémarrer le client Symphony.
- **Mode d'affichage** : indique comment le client Symphony affiche la vidéo dans un panneau (Actual Size (Taille réelle), Maintain Aspect Ratio (Conserver les proportions), Fit to Window (Adapter à la fenêtre)) et comment la vidéo est affichée.
	- Certaines cartes vidéo ne prennent pas en charge tous les modes de rendu vidéo.
	- Les modes de rendu RVB nécessitent plus de puissance d'UC que le mode de rendu par défaut.
	- Dans les versions de Symphony antérieures à 6.8, la valeur par défaut était Video Renderer Default (Affichage vidéo par défaut). Si la vidéo ne s'affiche pas correctement avec Video Mixing Renderer 9, custom presenter (présentateur personnalisé), sélectionnez Video Renderer Default (Affichage vidéo par défaut) dans la liste déroulante Rendu.
- **Direct connect to camera** (Connexion directe à la caméra) : en fonction de la caméra, permet la connexion directe à la caméra sans passer par le serveur lorsque l'option **Support Direct Connect** (Prendre en charge la connexion directe) est sélectionnée dans la configuration de la caméra. Reportez-vous au **Guide d'administration d'Aimetis** Symphony.

### **Vue caméra**

### **Procédure**

### **Pour accéder à la boîte de dialogue Paramètres de Symphony Client :**

- 1. Dans le menu **Affichage**, sélectionnez **Paramètres**. La boîte de dialogue Symphony **Paramètres du client** s'affiche.
- 2. Cliquez sur l'onglet **Vue caméra**.

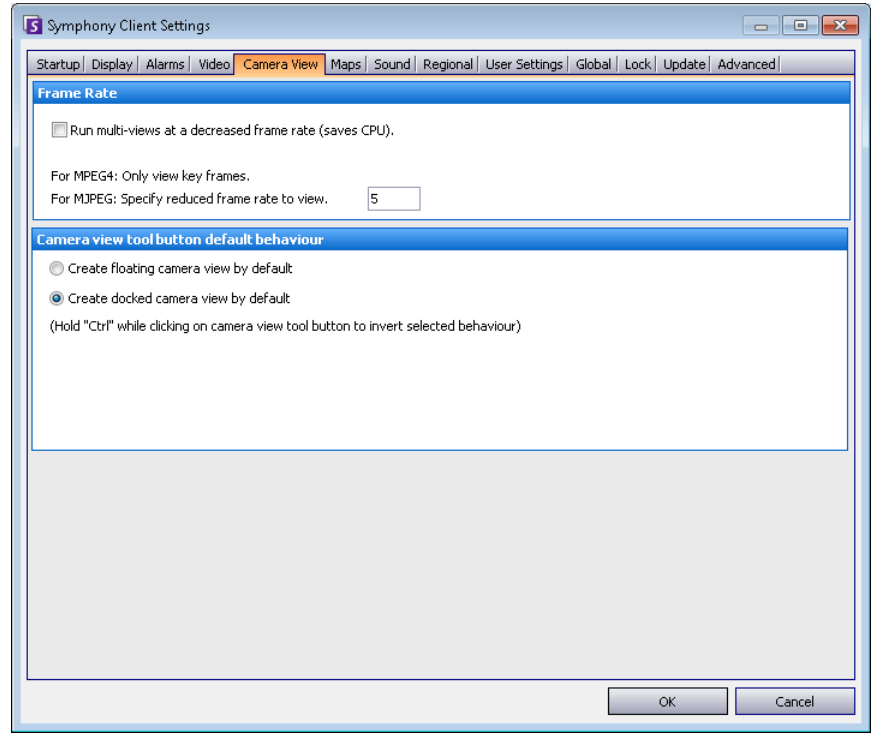

 **Figure 61. Onglet Vue caméra**

- Symphony vous permet d'ouvrir un écran divisé ou une fenêtre de matrice vidéo virtuelle pouvant afficher 1 à 25 caméras simultanément. Cela nécessite une grande quantité de ressources d'UC sur le PC client.
- La section **Nombre d'images par secondes** vous permet de déterminer s'il faut exécuter des fenêtres **Vue caméra** à un nombre d'images par seconde réduit afin de diminuer la charge de l'UC sur le PC client.
- Section **Comportement par défaut du bouton de l'outil de vue caméra** : permet de sélectionner la disposition des vues caméra par défaut (flottante ou verrouillée) lors du lancement du client Symphony.

Dans les versions de Symphony 6.9 et antérieures, l'onglet **Vue caméra** est appelé l'onglet **Affichage multiple**.

#### **Devriez-vous exécuter une vue caméra (affichage multiple) avec un nombre d'images par seconde réduit ? Quel est l'intérêt ?**

• Si vous l'exécutez avec 1 IPS au lieu de 5, 15 ou 30, vous profitez d'une baisse de la charge de l'UC et du processeur graphique, soit environ 10 % des valeurs actuelles (baisse significative).

#### **Quel est l'inconvénient ?**

• La vidéo ne sera pas fluide.

#### **Quand devez-vous y penser ?**

- Utilisez cette fonctionnalité si vous avez un grand nombre de panneaux dans la vue caméra (affichage multiple), par exemple 9 panneaux ou plus.
- Si votre UC et votre processeur graphique sont assez puissants, vous n'aurez probablement pas besoin de réduire le nombre d'images par seconde.

### **Cartes**

Configurez l'affichage des alarmes dans **Cartes**. Par exemple, clignotant pendant une quantité donnée de secondes lorsqu'une alarme se produit, ou clignotant continu jusqu'à ce que les alarmes soient confirmées.

### **Procédure**

- 1. Dans le menu **Affichage**, sélectionnez **Paramètres**. La boîte de dialogue Symphony **Paramètres du client** s'affiche.
- 2. Cliquez sur l'onglet **Cartes**.

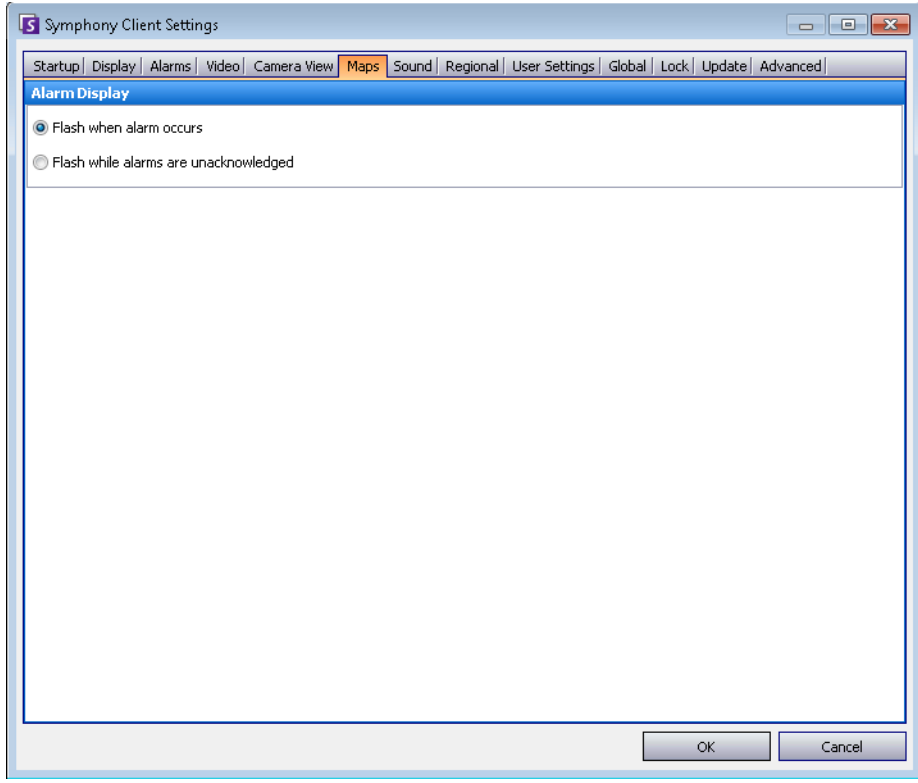

 **Figure 62. Onglet Cartes**

## **Son**

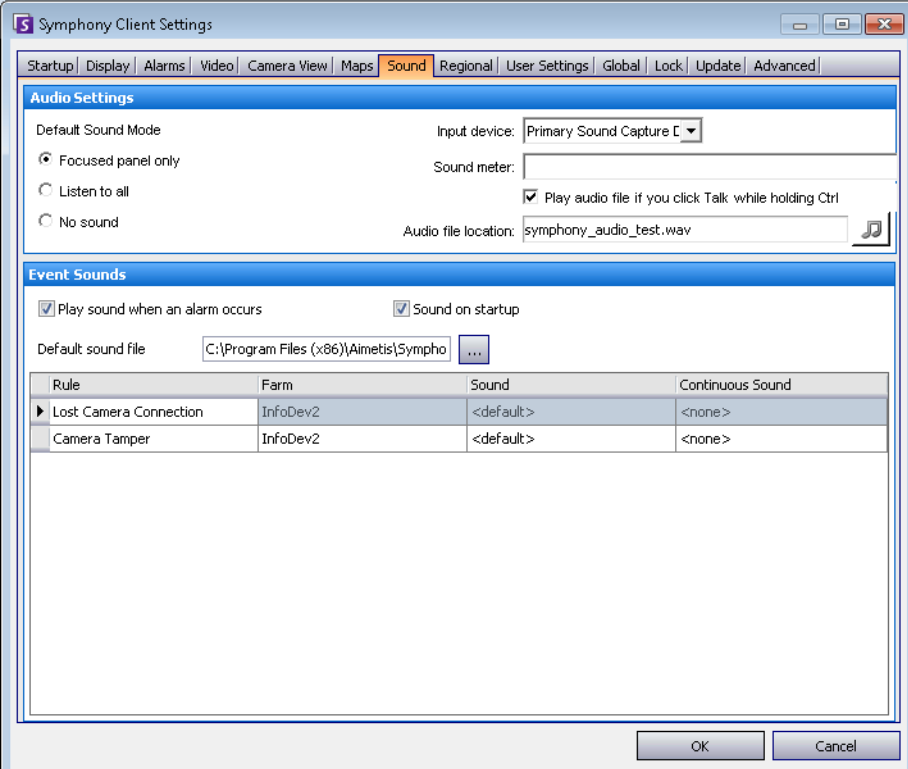

 **Figure 63. Onglet Son**

## **Procédure**

### **Pour accéder à la boîte de dialogue Paramètres de Symphony Client :**

- 1. Dans le menu **Affichage**, sélectionnez **Paramètres**. La boîte de dialogue Symphony **Paramètres du client** s'affiche.
- 2. Cliquez sur l'onglet **Son**.

Vous pouvez personnaliser la configuration du son dans le client Symphony.

- Dans la section **Paramètres audio**, vous pouvez indiquer :
	- **Mode sonore par défaut** : comment le client Symphony lit les sons des vidéos en direct et enregistrées à partir d'un panneau spécifique, de tous les panneaux ou sans son. (Dans les versions antérieures à Symphony 6.11., cette option est appelée la transmission audio.)

Audio Output (Sortie audio) : lecture des sons sur une caméra distante

- **Périphérique d'entrée** : peut être un microphone à partir duquel le son sera capturé pour être ensuite lu sur le haut-parleur de la caméra (distante).
- Case **Lire le fichier audio si vous cliquez sur Parler tout en maintenant la touche Ctrl enfoncée** : pour permettre aux utilisateurs de lire un fichier PCM préenregistré sur le haut-parleur de la caméra distante à des fins de test ou d'annonce, cochez la case **Lire le fichier audio si vous cliquez sur Parler tout en maintenant la touche Ctrl enfoncée**. L'utilisateur doit cliquer sur l'icône **Microphone (bouton Talk)** dans la barre **Navigation** tout en maintenant la touche **Ctrl** appuyée sur le clavier du poste du client.

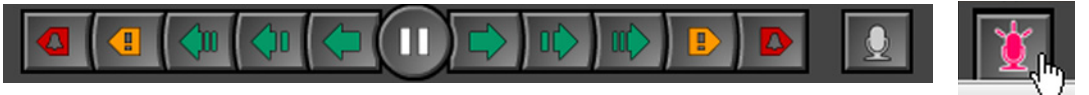

- **Icône Note de musique** : cliquez sur l'icône Note de musique pour ouvrir l'emplacement du fichier audio que vous voulez utiliser. Le fichier audio doit être un fichier WAV PCM.
- **Sonomètre** : répond à votre voix ou au fichier audio en s'assurant que le poste de votre client enregistre correctement le son qui sera écouté via les haut-parleurs de la caméra distante.
- Dans la section **Signaux sonores événement**, vous pouvez spécifier un son par défaut à émettre en cas d'alarme.
	- **Son continu** : chaque stratégie peut (en plus du son existant), avoir un son continu qui est émis jusqu'à ce que toutes les alarmes basées sur la stratégie donnée aient été confirmées. La case **Signal sonore en cas d'alarme** doit être cochée pour qu'un son soit émis. Si des sons existants sont émis, le fait de désélectionner la case **Signal sonore en cas d'alarme** arrête le son.

## **Langue**

- Vous pouvez spécifier la langue du client Symphony. Par défaut, le client Symphony utilisera la langue système de Windows. Si votre version de Windows utilise une langue qui n'est pas prise en charge par le client Symphony, il sélectionne automatiquement l'anglais.
- Vous pouvez également personnaliser la manière dont la date et l'heure sont affichées dans le client Symphony en sélectionnant un format dans la zone déroulante **Format de date** et, le cas échéant, en cochant la case **Utiliser une base 24 heures**.

## **Procédure**

- 1. Dans le menu **Affichage**, sélectionnez **Paramètres**. La boîte de dialogue Symphony **Paramètres du client** s'affiche.
- 2. Cliquez sur l'onglet **Langue**.

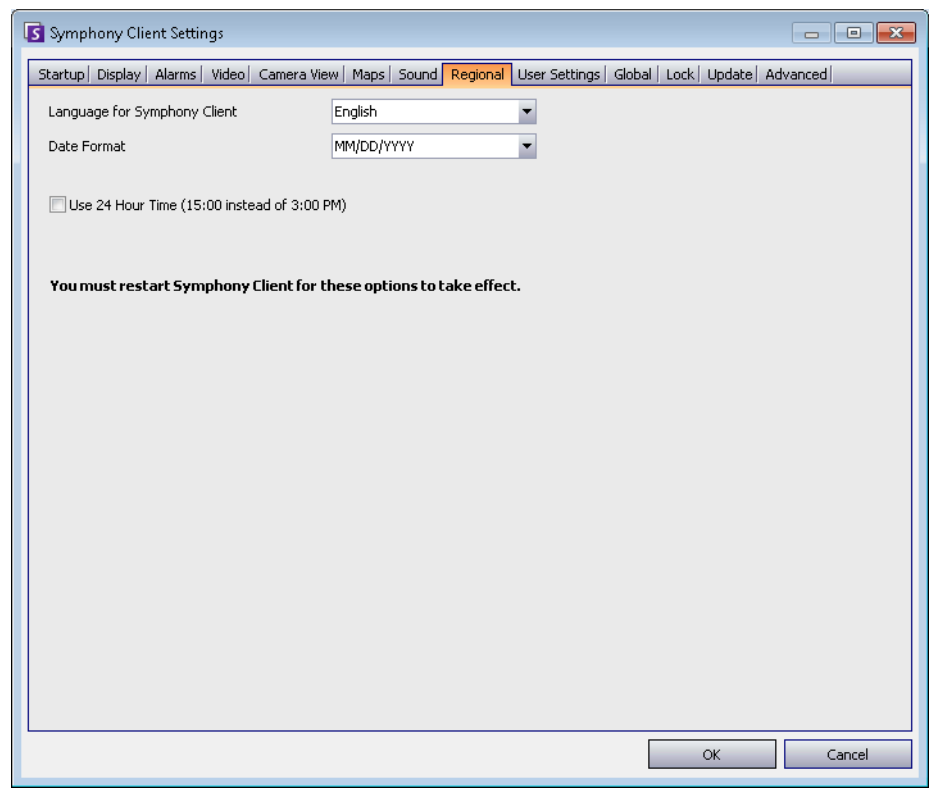

 **Figure 64. Onglet Langue**

### **Paramètres utilisateur**

Vous pouvez modifier directement le fichier d'initialisation (.ini) qui stocke tous les paramètres spécifiques de l'utilisateur du client Symphony. Nous ne recommandons pas de modifier ces paramètres avancés.

## **Procédure**

- 1. Dans le menu **Affichage**, sélectionnez **Paramètres**. La boîte de dialogue Symphony **Paramètres du client** s'affiche.
- 2. Cliquez sur l'onglet **Paramètres utilisateur**.

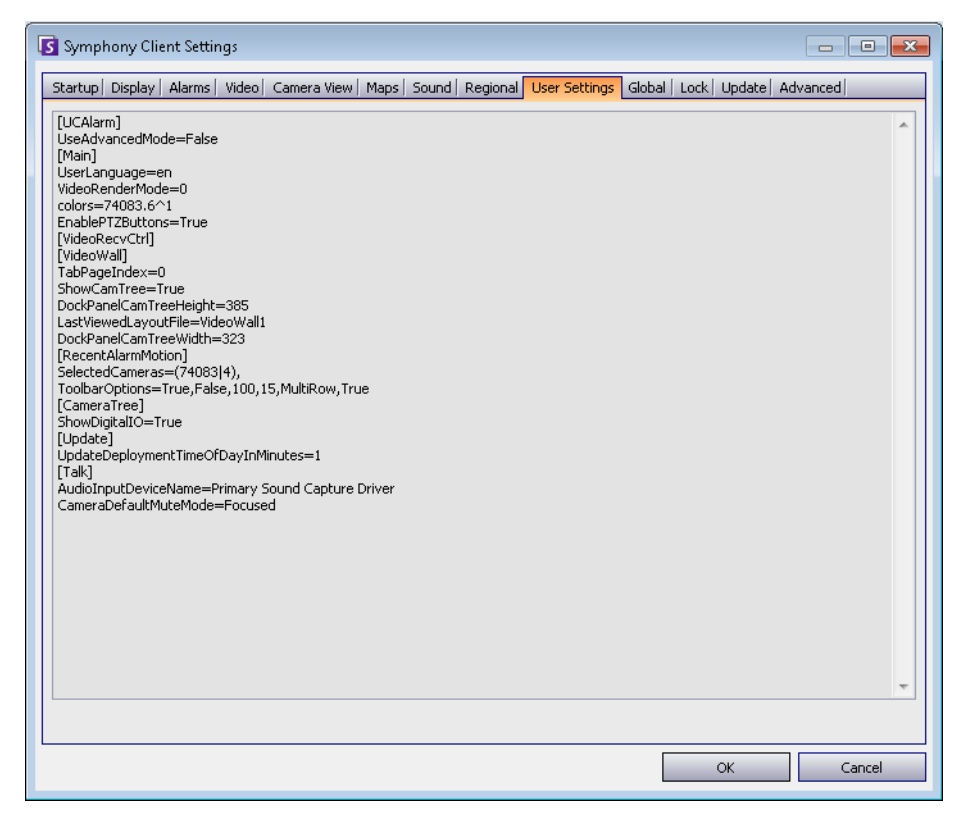

 **Figure 65. Paramètres utilisateur**

## **Global**

**Chemins** définit où stocker la configuration du client et l'enregistrement de la ferme.

## **Procédure**

- 1. Dans le menu **Affichage**, sélectionnez **Paramètres**. La boîte de dialogue Symphony **Paramètres du client** s'affiche.
- 2. Cliquez sur l'onglet **Global**.

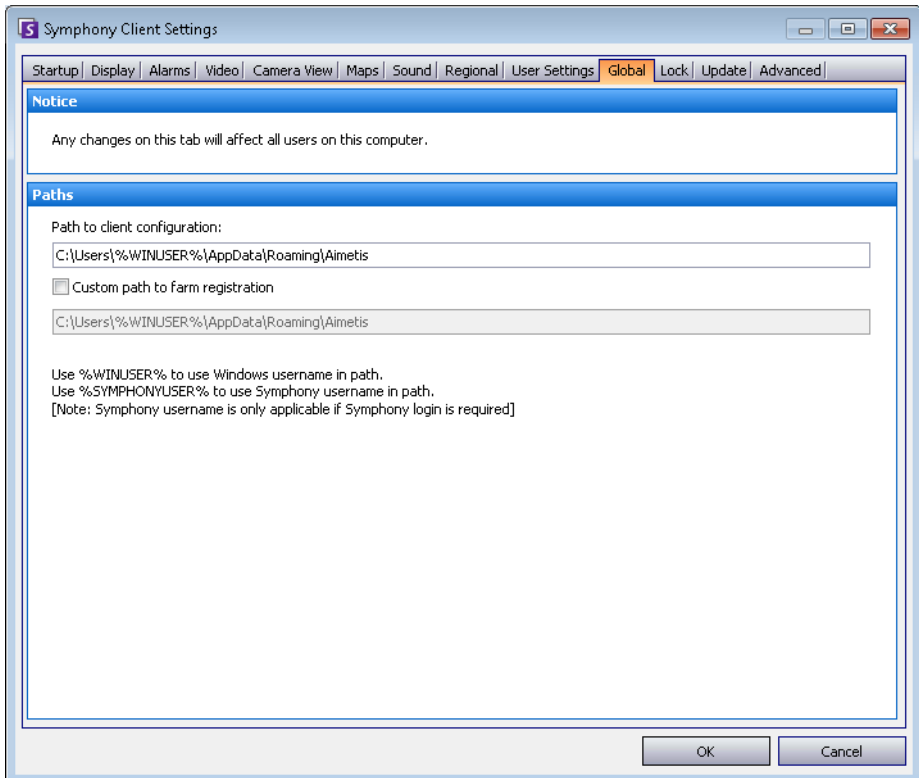

 **Figure 66. Onglet Global**

## **Verrouiller**

Dans certains cas, il se peut que vous souhaitiez verrouiller l'interface utilisateur pour empêcher des utilisateurs de changer la configuration.

- **Redimensionnement/déplacement du panneau** : empêche l'utilisateur de changer la taille des panneaux ainsi que de les déplacer et de les verrouiller.
- **Ajout/fermeture du panneau** : empêche l'utilisateur d'ajouter des panneaux à l'interface utilisateur ou de les fermer dans la disposition actuelle.
- **Sélection de la caméra** : empêche l'utilisateur de changer de caméra dans la vue par l'intermédiaire de l'arbre des caméras ou par l'intermédiaire de la carte.
- **Quitter** Symphony : empêche l'utilisateur de quitter Symphony.
- Définir la phrase de passe : crée un mot de passe pour verrouiller ou déverrouiller l'interface. L'utilisateur sera invité à fournir un mot de passe.

## **Procédure**

- 1. Dans le menu **Affichage**, sélectionnez **Paramètres**. La boîte de dialogue Symphony **Paramètres du client** s'affiche.
- 2. Cliquez sur l'onglet **Verrouiller**.

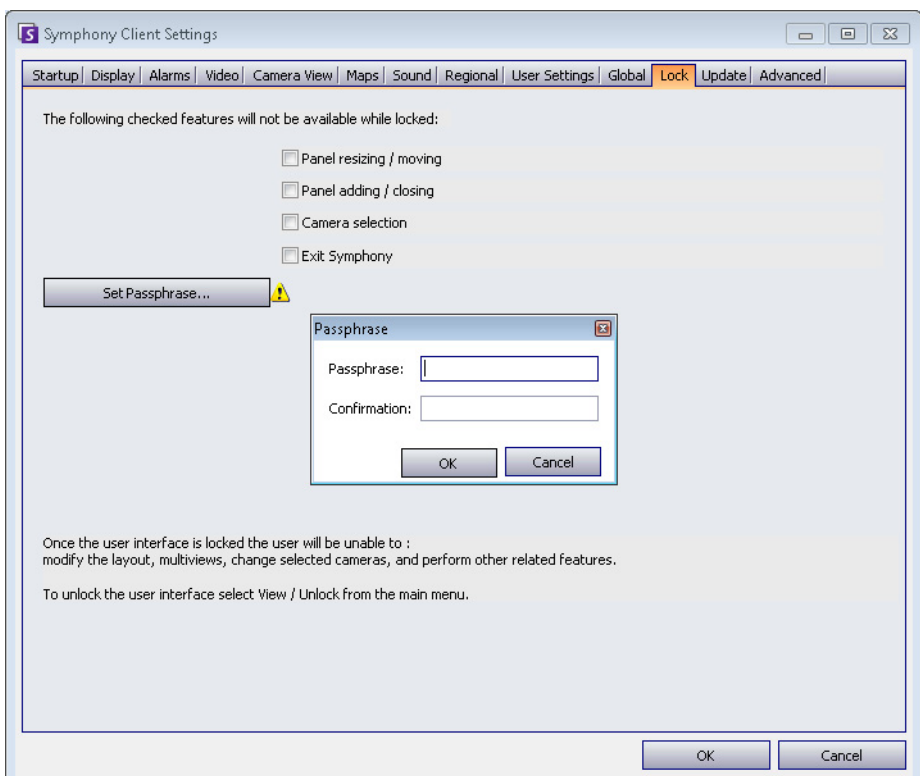

 **Figure 67. Onglet Verrouiller**

## **Procédure**

### **Pour verrouiller l'interface utilisateur**

- 1. Dans l'onglet **Verrouiller** de la boîte de dialogue **Paramètres de** Symphony **Client**, sélectionnez les fonctions de l'interface que vous voulez verrouiller.
- 2. Cliquez sur le bouton **Définir la phrase de passe**. Entrez une phrase de passe que l'utilisateur doit saisir (le cas échéant) pour déverrouiller l'interface par la suite, puis cliquez sur **OK**.
- 3. Dans le menu **Vue** de la console principale, sélectionnez **Verrouiller**.

### **Pour déverrouiller le client Symphony :**

- 1. Dans le menu **Vue** de la console principale, sélectionnez **Déverrouiller**. La boîte de dialogue **Déverrouiller** Symphony s'ouvre.
- 2. Entrez la phrase de passe définie lors du verrouillage de l'interface et cliquez sur **OK**. L'interface est maintenant déverrouillée.

## **Mettre à jour**

Les options de cet onglet sont généralement sélectionnées par un administrateur. Vous pouvez choisir le poste **Serveur** ou le poste **Client** pour gérer les mises à jour du pack d'équipement.

• Si vous sélectionnez le **Serveur** pour gérer les mises à jour du pack d'équipement, vous devez indiquer quand les mises à jour du pack d'équipement seront installées sur le poste client dans la boîte de dialogue **Ferme de serveurs**. Reportez-vous au Guide d'administration pour obtenir des instructions.

### **Procédure**

- 1. Dans le menu **Affichage**, sélectionnez **Paramètres**. La boîte de dialogue Symphony **Paramètres du client** s'affiche.
- 2. Cliquez sur l'onglet **Mettre à jour**.

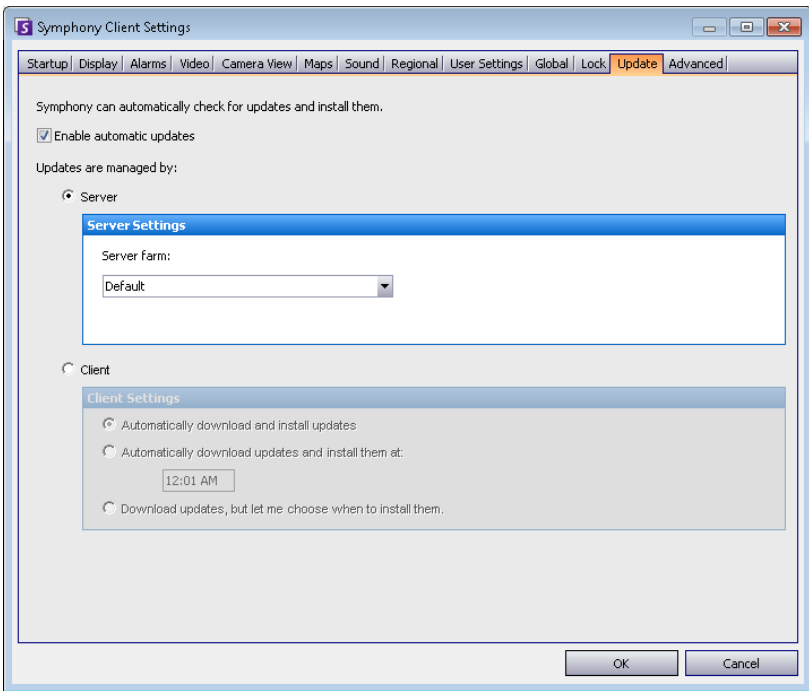

 **Figure 68. Onglet Mettre à jour**

L'utilisateur du client recevra l'un des messages suivants pendant l'installation du pack d'équipement :

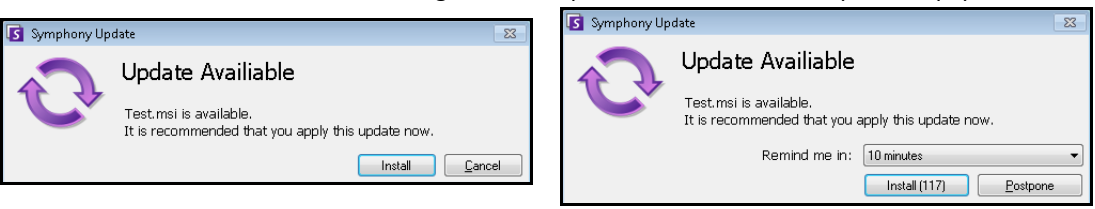

 **Figure 69. Message de mise à jour d'installation du pack d'équpement pour l'utilisateur du client**

- Si vous rencontrez un problème au cours du processus d'installation, consultez les [erreurs](https://www.aimetis.com/Xnet/KB/KBArticleDetails.aspx?ID=10162)  [d'installation du pack d'équipement](https://www.aimetis.com/Xnet/KB/KBArticleDetails.aspx?ID=10162).
- Pour obtenir les instructions de l'assistant d'installation du pack d'équipement, consultez la [procédure d'installation d'un pack d'équipement.](https://www.aimetis.com/Xnet/KB/KBArticleDetails.aspx?ID=10165)

## **Avancé**

Dans l'onglet **Avancé**, vous pouvez :

- Configurer les conditions d'utilisation de la mémoire dans lesquelles le client Symphony redémarre.
- Définir le niveau d'information (faible, moyen, élevé) que le client Symphony doit consigner pour que le système fonctionne. Si vous sélectionnez Faible, les journaux du client contiennent moins de détail, mais les performances du système seront meilleures. En augmentant le niveau de journalisation, vous obtenez des informations plus détaillées si un problème survient, mais ceci peut nuire aux performances du système. Si vous n'êtes pas sûr de vous, conservez la sélection par défaut.
- Activer/Désactiver les messages à envoyer à l'utilisateur dans le cas d'une panne du client Symphony en cochant la case **Gérer les pannes de manière silencieuse**.

## **Procédure**

- 1. Dans le menu **Affichage**, sélectionnez **Paramètres**. La boîte de dialogue Symphony **Paramètres du client** s'affiche.
- 2. Cliquez sur l'onglet **Avancé**.

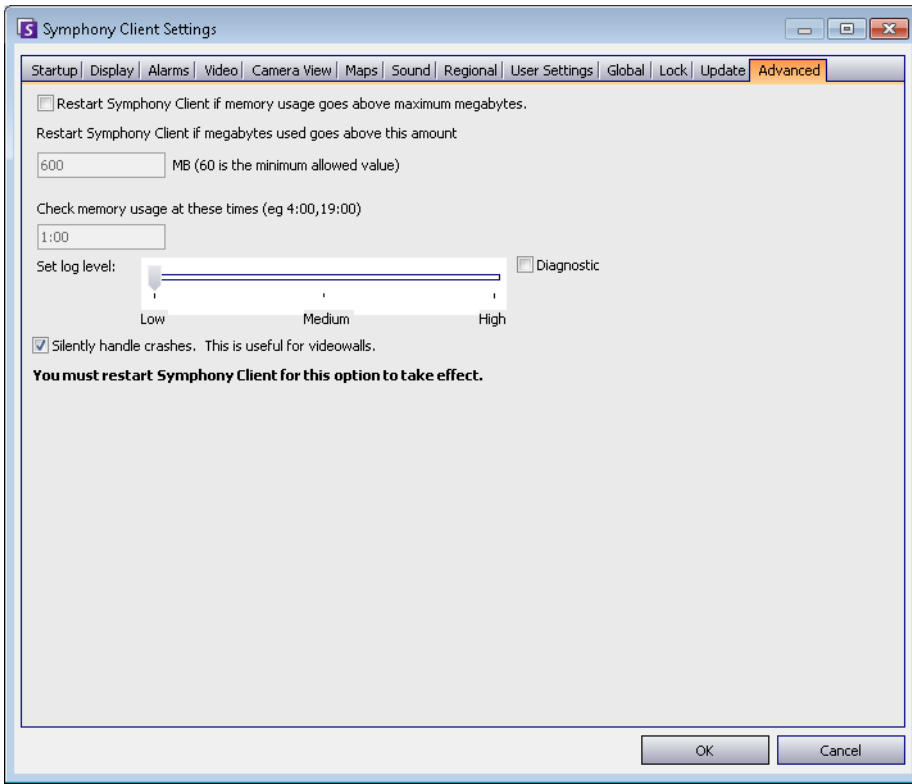

 **Figure 70. Onglet Avancé**

## **Liste de serveurs**

Le panneau **Liste de serveurs** se trouve sur le côté droit de la console principale. Il répertorie les serveurs ainsi que l'état de leur connexion.

## **Procédure**

**Pour afficher et personnaliser le panneau Liste de serveurs :**

- 1. Dans le menu **Vue**, sélectionnez **Liste de serveurs**. Le serveur actuellement sélectionné est en surbrillance et les opérations du serveur qui sont effectuées via le menu Serveur agissent sur ce serveur précis.
- 2. Cliquez avec le bouton droit de la souris sur la barre de titre supérieure. Le menu contextuel s'ouvre et le **Sélecteur de colonne** vous permet de personnaliser les champs qui s'affichent.

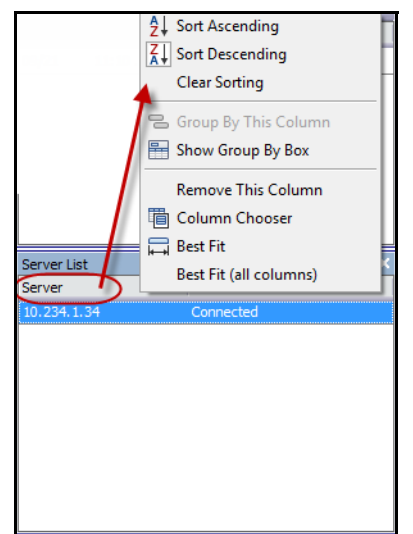

 **Figure 71. Cliquez avec le bouton droit de la souris sur la barre de titre du panneau Liste de serveurs**

3. Cliquez avec le bouton droit de la souris sur un serveur dans le panneau **Liste de serveurs**. Un menu contextuel s'ouvre pour **Ajouter, Modifier, Supprimer, Activer, Désactiver** et afficher les **Propriétés** des serveurs sélectionnés.

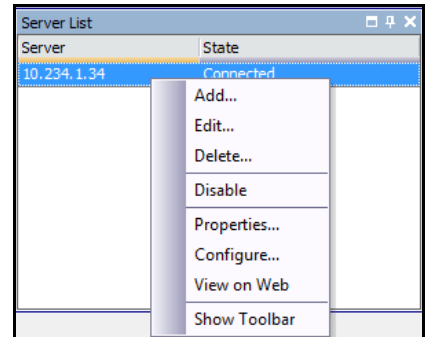

 **Figure 72. Cliquez avec le bouton droit de la souris sur un serveur** 

Le panneau **Liste de serveurs** peut être verrouillé à la console principale ou déverrouillé et déplacé vers un autre moniteur.

## **Enregistrer un nouveau serveur**

L'enregistrement d'un serveur Symphony permet au client Symphony de se connecter à un serveur Symphony sur un réseau. Un serveur au moins doit être enregistré car celui-ci héberge la base de données et l'ensemble des paramètres de configuration.

## **Procédure**

### **Pour enregistrer le serveur Symphony :**

1. Dans le menu **Fichier**, sélectionnez **Enregistrement d'un nouveau serveur** Symphony. La boîte de dialogue **Ajouter une connexion au serveur** Symphony s'ouvre.

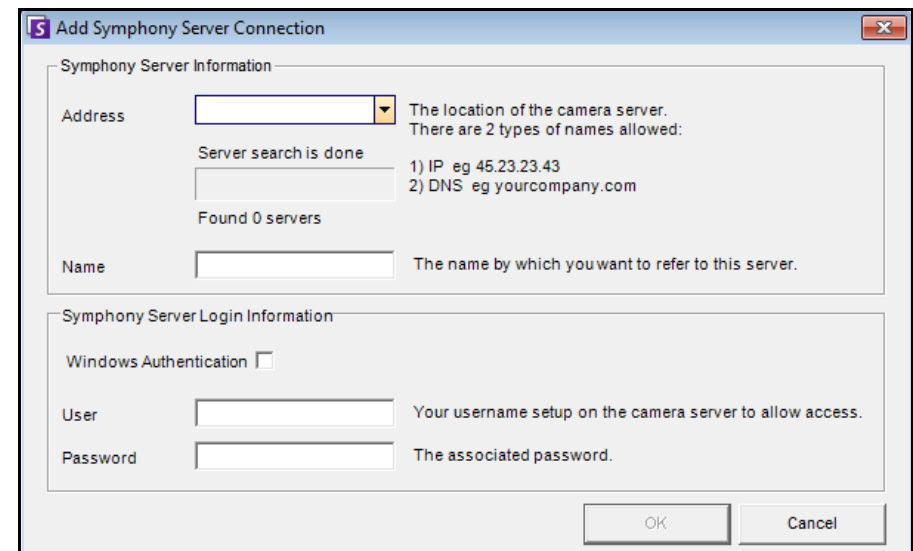

 **Figure 73. Ajouter une connexion au serveur Symphony**

2. Cliquez sur la flèche déroulante du champ **Adresse**. La liste des serveurs disponibles s'affiche.

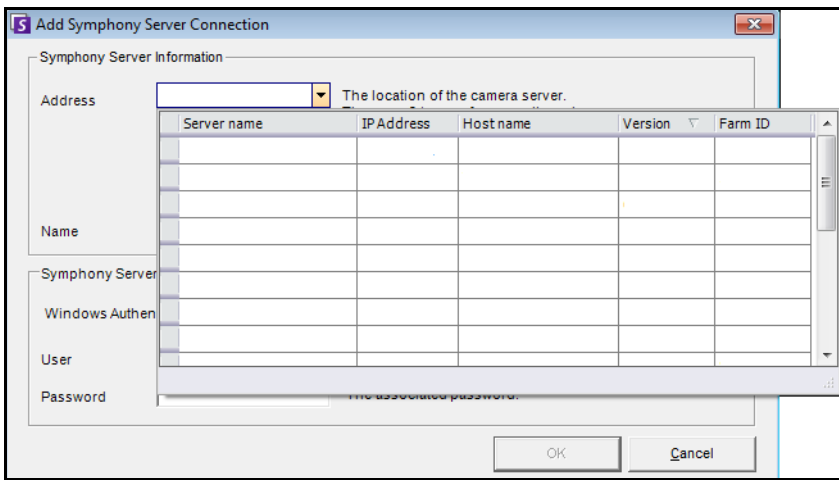

 **Figure 74.** 

- 3. Sélectionnez l'un d'entre eux.
	- Si le serveur Symphony fonctionne sur un port TCP non standard, vous pouvez ajouter un suffixe à l'adresse avec le signe deux-points suivi du numéro du port TCP. Si vous n'ajoutez pas un suffixe de port, c'est le port par défaut, 50,000, qui sera utilisé.
- Entrez un **nom** descriptif qui apparaîtra dans le client Symphony pour cette adresse. Ces informations ne sont pas utilisées pour la connexion.
- Dans le champ **Utilisateur**, entrez le nom d'un utilisateur qui aura accès au serveur.
- Saisissez le mot de passe défini pour l'utilisateur.

### **Procédure**

#### **Pour modifier les informations de connexion au serveur Symphony :**

1. Dans la boîte de dialogue **Liste de serveurs**, cliquez avec le bouton droit de la souris sur le nom de serveur à modifier, puis sélectionnez **Modifier**.

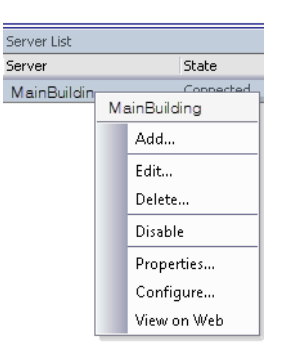

 **Figure 75. Cliquer avec le bouton droit de la souris sur le nom de serveur dans la liste des serveurs**

2. La boîte de dialogue **Edit Symphony Server Connection** (Modifier la connexion au serveur Symphony) s'ouvre. Vous pouvez modifier le **nom** de description du serveur, le nom de l'**utilisateur** et le **mot de passe**.

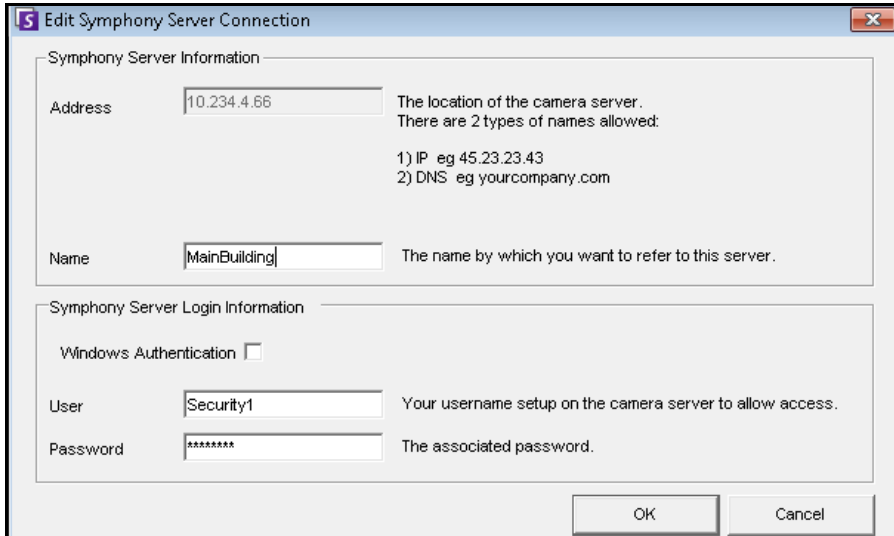

 **Figure 76. Modifier la connexion au serveur Symphony**

## **Connexion, changement d'utilisateur et connexion en tant que superviseur**

Vous pouvez vous connecter, vous déconnecter, changer d'utilisateur ou encore connecter deux utilisateurs simultanément sur le même poste en leur accordant des privilèges utilisateur plus élevés que ceux dont ils disposent individuellement.

### **Procédure**

#### **Pour se connecter/déconnecter sur le client Symphony :**

- 1. Dans le client Symphony, dans le menu **Fichier**, sélectionnez **Log Off All Servers** (Se déconnecter de tous les serveurs).
- 2. La boîte de dialogue de confirmation **Log Off All Servers** (Se déconnecter de tous les serveurs) s'ouvre. Cliquez sur **OK**.

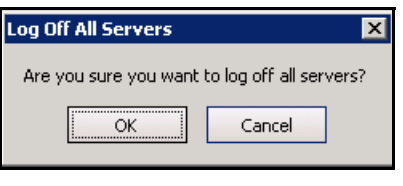

 **Figure 77.** 

3. Le client Symphony affiche le message **Access Denied** (Accès refusé).

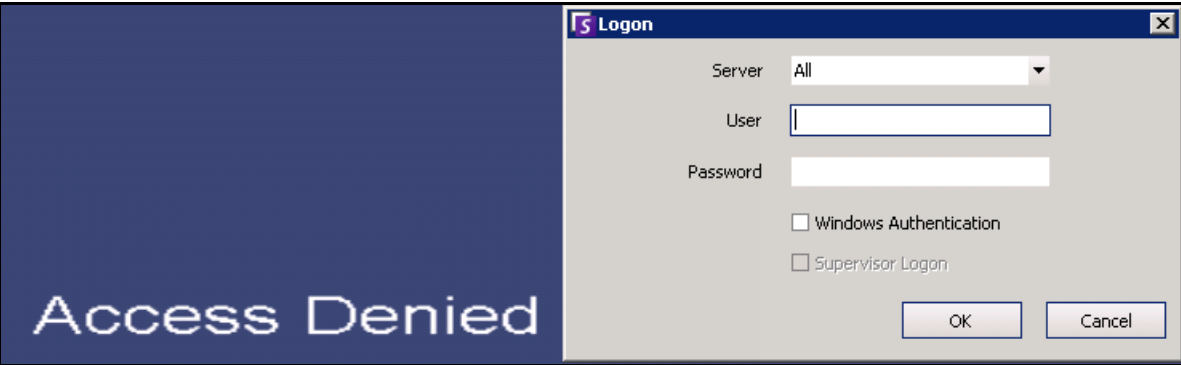

#### **Figure 78. Écran de connexion une fois l'utilisateur déconnecté du client Symphony**

- 4. Pour vous reconnecter à Symphony, sélectionnez le **serveur** auquel vous souhaitez vous connecter. (Vous pouvez vous connecter à tous les serveurs à l'aide des mêmes informations d'identification.)
- 5. Indiquez l'**utilisateur** et le **mot de passe**, puis cliquez sur **OK**. Le nom de l'utilisateur s'affiche dans la barre de titre du client Symphony.

### **Procédure**

### **Pour changer d'utilisateur connecté dans le client Symphony :**

- 1. Dans le client Symphony, dans le menu **Fichier**, sélectionnez **Se connecter/Changer d'utilisateur**. La boîte de dialogue **Connexion** s'affiche.
- 2. Sélectionnez le **serveur** auquel vous souhaitez vous connecter.

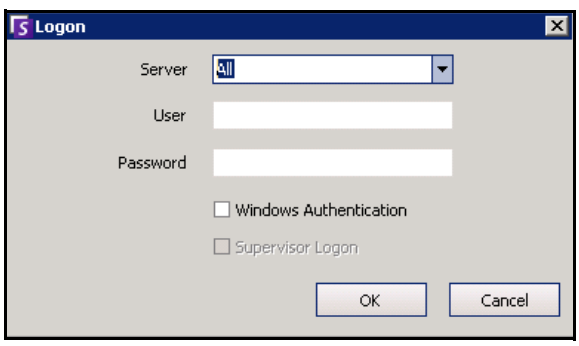

 **Figure 79. Connexion** 

3. Indiquez le **nom d'utilisateur** et le **mot de passe** du nouvel utilisateur, puis cliquez sur **OK**. Le nom de l'utilisateur s'affiche dans la barre de titre du client Symphony.

## **Connexion avec des privilèges de superviseur**

### **Procédure**

#### **Pour vous connecter avec des privilèges de superviseur :**

- 1. Dans le client Symphony, dans le menu **Fichier**, sélectionnez **Se connecter/Changer d'utilisateur**. La boîte de dialogue **Connexion** s'affiche.
- 2. Sélectionnez le **serveur** auquel vous voulez vous connecter avec les privilèges de superviseur. La case **Supervisor Logon** (Connexion en tant que superviseur) est activée.

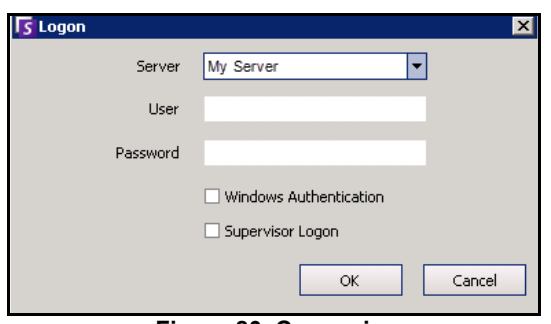

 **Figure 80. Connexion** 

- 3. Entrez le **nom d'utilisateur** et le **mot de passe** de l'un des deux utilisateurs.
- 4. Cochez la case **Supervisor Logon** (Connexion en tant que superviseur). Des champs supplémentaires apparaissent.
- 5. Entrez le **nom d'utilisateur** et le **mot de passe** du deuxième utilisateur qui souhaite se connecter simultanément.
- 6. Entrez le nom de l'**utilisateur superviseur**. Il doit s'agir du nom de l'utilisateur virtuel créé dans la boîte de dialogue **Configuration utilisateur**.

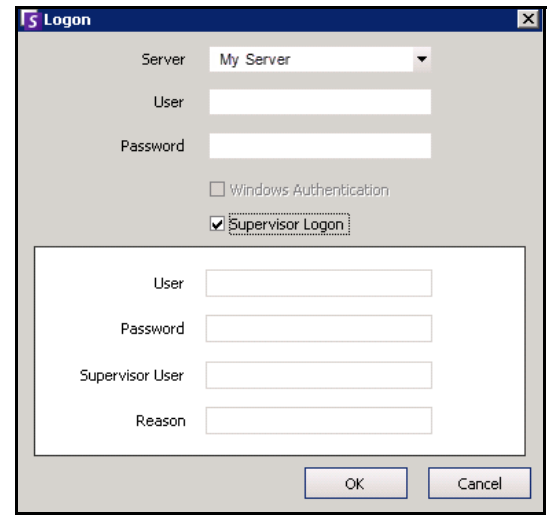

 **Figure 81. Champs de connexion en tant que superviseur affichés**

- 7. Dans la zone de texte **Reason** (Motif), indiquez pourquoi vous vous connectez avec des privilèges de superviseur.
- 8. Cliquez sur **OK**. Vous pouvez maintenant utiliser le système.

## **Modification des informations utilisateur**

Tous les utilisateurs peuvent visualiser et modifier leurs informations utilisateur. L'enregistrement de la ferme est automatiquement mis à jour si les informations d'identification sont modifiées via la boîte de dialogue **Configuration utilisateur** sur le poste local.

## **Procédure**

### **Pour modifier les informations utilisateur :**

- 1. Dans le menu **Serveur**, sélectionnez **Configuration utilisateur**. La boîte de dialogue **Configuration utilisateur** s'affiche.
- 2. Dans le volet gauche, cliquez sur votre nom d'utilisateur. La boîte de dialogue **Informations utilisateur** s'affiche.
- 3. Modifiez les informations nécessaires telles que le **nom d'utilisateur,** le **mot de passe, le nom, l'adresse e-mail, le téléphone et la description**.
- 4. Cliquez sur **Appliquer**.

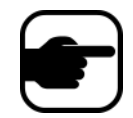

**Remarque :** Si le mode Active Directory a été défini lors de la configuration, aucun mot de passe n'est stocké dans Symphony, car le mot de passe de domaine Windows est utilisé. Contactez votre administrateur.

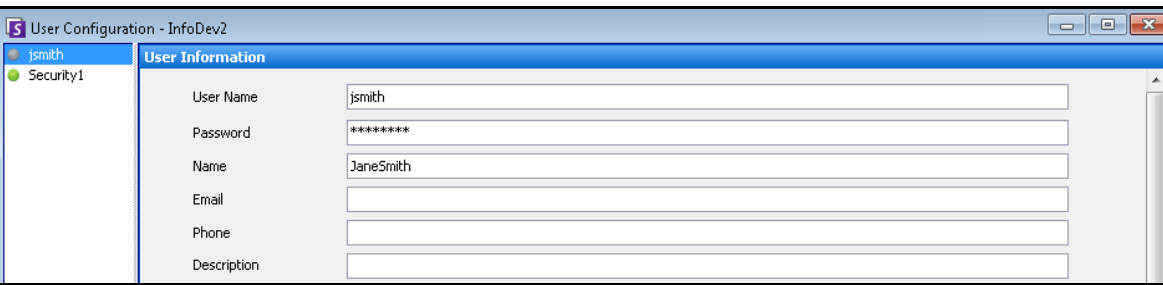

 **Figure 82. Configuration utilisateur**

# **Chapitre 2**

## **Recherche vidéo en utilisant l'outil Rechercher**

Symphony offre deux méthodes pour la recherche vidéo : la **barre de temps** et l'outil **Rechercher**.

- La **barre de temps** est intégrée à l'interface principale du client Symphony et elle résume l'activité d'un jour complet. Cela est utile si vous souhaitez une vue d'ensemble de la journée complète sur la caméra actuelle. Reportez-vous à la section [« Barre de temps » à la page 2](#page-19-0).
- L'outil **Rechercher** vous permet de rechercher des événements spécifiques dans certaines parties de la vidéo.

## <span id="page-93-0"></span>**Outil Rechercher**

L'outil Rechercher vous permet de rechercher, dans des vidéos enregistrées, du mouvement ou des alarmes dans des zones d'intérêt spécifiques. Symphony effectue des recherches d'après vos critères et crée un mini film et des miniatures affichant les résultats. Par exemple, vous pouvez rechercher toutes les activités autour d'une voiture au cours des dernières 24 heures. Symphony crée une vidéo ne contenant que les activités qui se sont produites dans une zone d'une image que vous avez désignée. Le résultat peut être un film de cinq minutes, selon la quantité d'activité détectée.

<span id="page-94-0"></span>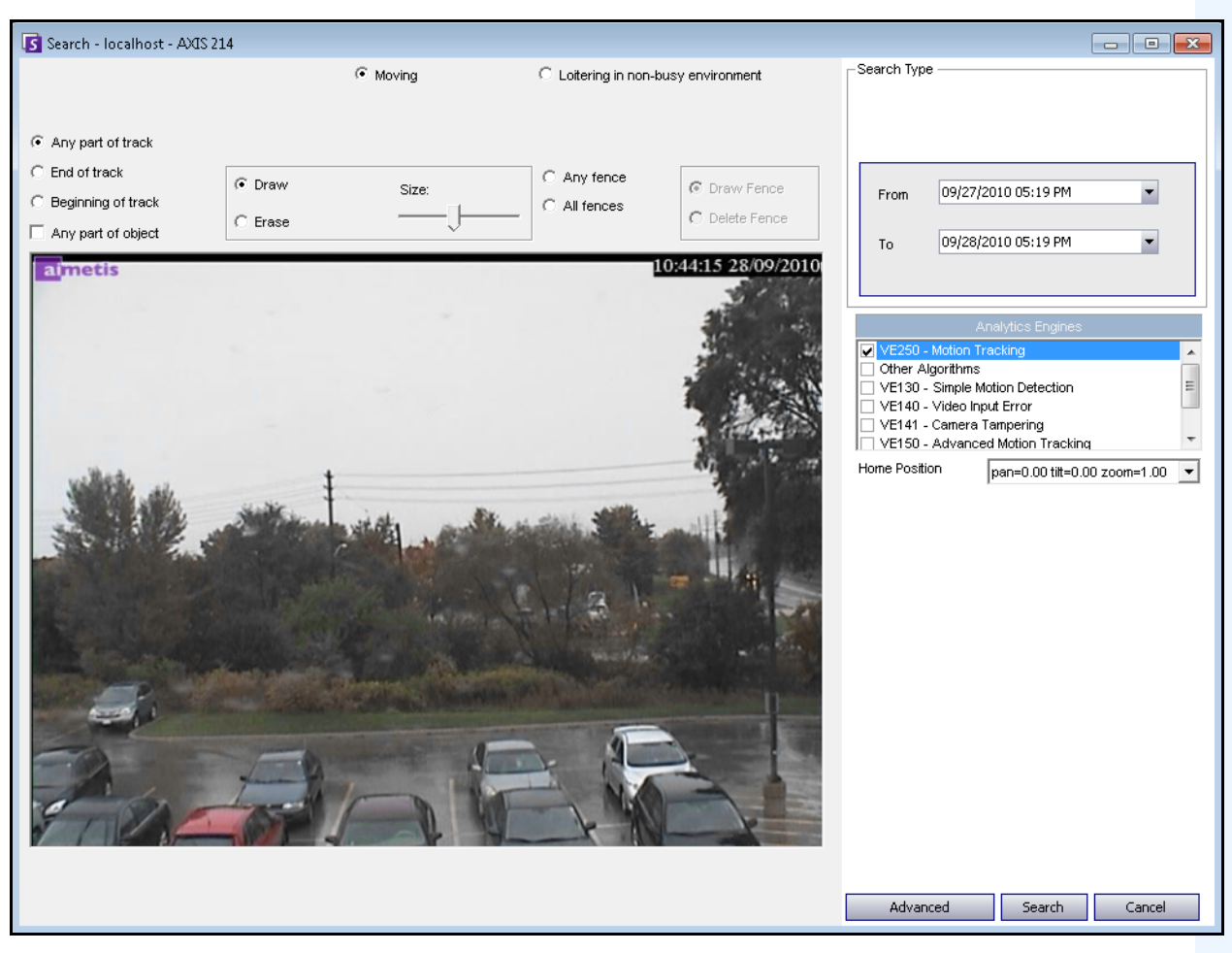

 **Figure 1. Boîte de dialogue Rechercher**

### **Procédure**

#### **Pour effectuer une recherche :**

1. Dans la barre d'outils, cliquez sur le bouton **Rechercher** [\(Figure 2](#page-95-0)). La boîte de dialogue **Rechercher** s'ouvre [\(Figure 1 à la page 77](#page-94-0) ).

| File                                       | View     | Bookmarks                      | Server     | Search | Reports                  |  |  |                                                                                                    |
|--------------------------------------------|----------|--------------------------------|------------|--------|--------------------------|--|--|----------------------------------------------------------------------------------------------------|
| u                                          |          |                                |            |        |                          |  |  | Load Multi View • Fil Tool Strip Filmeline   Holly Navigation   A B B Carousel • Send Picture To • |
| 1) Camera1 - localhost: i7-6-MV Console-P1 |          |                                |            |        |                          |  |  |                                                                                                    |
|                                            |          | <b>E</b> Timeline   Havigation | Decoration |        | Date   Export D Search ) |  |  | ai://10.234.10.67/1/2011_11_30_16:36:07.123                                                        |
|                                            | 02:00 PM |                                |            |        |                          |  |  |                                                                                                    |
|                                            | 02:30 PM |                                |            |        |                          |  |  |                                                                                                    |

 **Figure 2. Bouton Rechercher**

<span id="page-95-0"></span>2. Dans la liste **Moteurs d'analyse**, sélectionnez le moteur. Selon le moteur d'analyse que vous ajoutez, vous pouvez marquer la zone d'intérêt pour la recherche ou sélectionner une classe d'objets afin de rechercher le type de personne ou de véhicule concerné. Chaque moteur met à votre disposition plusieurs options de recherche.

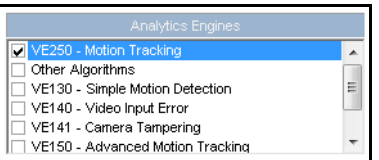

 **Figure 3. Liste de sélection Moteurs d'analyse**

Certaines des options peuvent être :

- En utilisant l'image affichée de la vidéo, vous définissez la zone en bleu (un masque) dans laquelle les objets en mouvement doivent être détectés. [Figure 4 à la page 79](#page-96-0)
	- Sélectionnez l'option **Effacer** pour effacer le masque bleu.
	- Sélectionnez l'option **Dessiner** pour dessiner le masque bleu.
	- Le curseur Taille permet de régler l'épaisseur du tracé du stylo.
- Vous pouvez également utiliser des barrières numériques comme critère de recherche. Sélectionnez **N'importe quelle barrière** pour dessiner des barrières numériques. La sélection de **Toutes les barrières** indique que l'objet doit passer par toutes les lignes de barrière pour obtenir la vidéo de recherche résultante. [Figure 5 à la page 79](#page-96-1)
- Sélectionnez la **Classe** d'objet que vous voulez chercher, par exemple les objets **Personne**, **Véhicules** ou **Inconnu** (les objets inconnus sont ceux qui ont été suivis mais n'ont pas été classés comme des personnes ou des véhicules). [Figure 5 à la page 79](#page-96-1)
- Sélectionnez le **Comportement** sur lequel filtrer, par exemple le parcours. [Figure 5 à la](#page-96-1)  [page 79](#page-96-1)

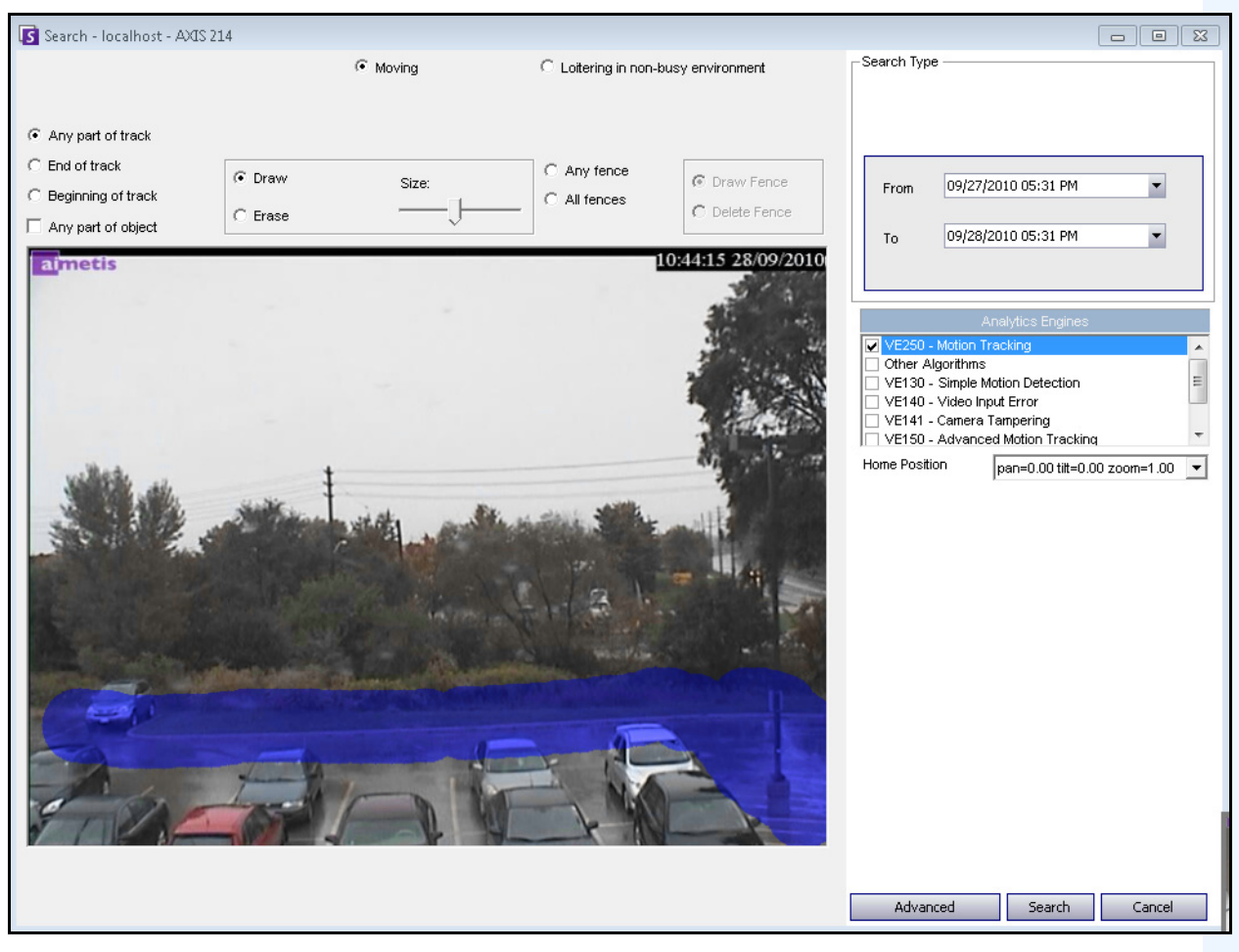

 **Figure 4. Boîte de dialogue Rechercher**

<span id="page-96-0"></span>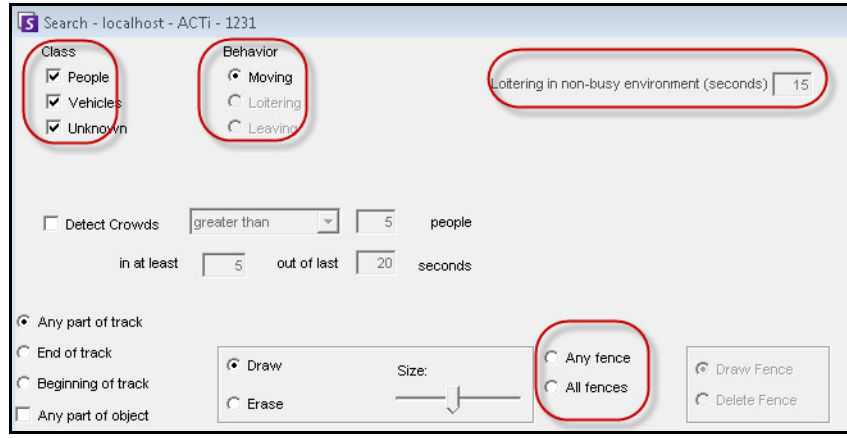

<span id="page-96-1"></span> **Figure 5. Options de recherche**

3. Spécifiez vos dates de recherche **De** et **À**. Pour consulter les paramètres avancés, cliquez sur le bouton **Avancé** ([Figure 6](#page-97-0)).

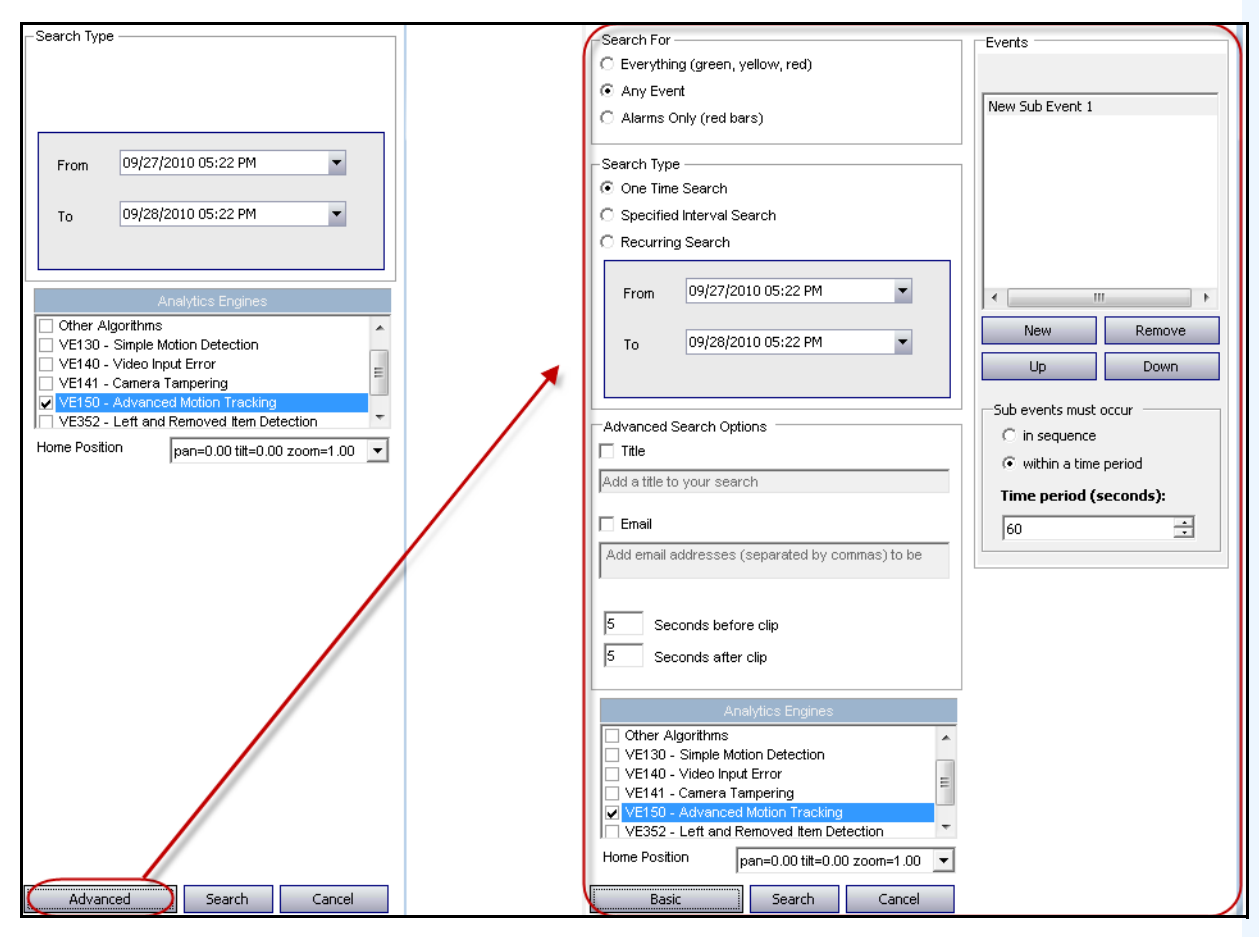

<span id="page-97-0"></span> **Figure 6. Paramètres de base à avancés dans la boîte de dialogue Rechercher**

- **Recherche unique** : la recherche n'est effectuée qu'une fois en utilisant la plage de dates sélectionnée.
- **Recherche à intervalle prédéfini** : vous pouvez indiquer que la recherche doit s'effectuer entre une plage de dates et horaire. Par exemple, entre le 26 juillet et le 30 juillet, mais seulement entre 6:38 et 7:38.
- **Recherche récurrente**: vous pouvez indiquer une recherche que Symphony effectuera de façon continue jusqu'à ce que vous y mettiez fin. Par exemple, entre 18:00 et 8:00 chaque jour. Cette option peut être utile si vous voulez effectuer des recherches automatiques à certaines heures à des fins d'examen.
- **Titre** : vous pouvez définir un titre pour la recherche.
- **Adresse Email** : pour avertir un utilisateur que la recherche est terminée.
- **Secondes avant le clip** et **Secondes après le clip** : peut être modifié en saisissant une valeur numérique qui représente les secondes avant ou après l'événement selon lesquelles Symphony doit commencer à lire la vidéo résultante.
- **Tout(es)** : ne filtre aucune vidéo. Le film résultant inclut toutes les images entre les heures de recherche **De** et **À**.
- **Tout mouvement** : Symphony recherche toute activité entre une date et une heure spécifiques.
- **Alarmes uniquement** : vous permet de sélectionner les événements spécifiques à rechercher comme vous l'avez défini dans les Règles.
- **Événements** (zone de groupe) : vous permet de combiner différents événements de recherche afin de filtrer davantage les résultats. Par exemple, vous pouvez rechercher des personnes en fonction du parcours ET des voitures qui stationnent pendant 60 secondes, de sorte que seuls ces événements combinés sont affichés dans les résultats de la recherche.
- 4. Si la recherche est effectuée par rapport à une caméra PTZ, sélectionnez la Position par défaut dans laquelle l'effectuer. Les positions par défaut sont configurées dans la Visite caméra. Voir [« Utilisation de caméras PTZ » à la page 100.](#page-117-0)
- 5. Cliquez sur **Rechercher** pour lancer la recherche. La boîte de dialogue **Afficher les résultats de la recherche** s'ouvre. Voir [« Afficher les résultats de la recherche » à la page 82](#page-99-0).

## <span id="page-99-0"></span>**Afficher les résultats de la recherche**

Une fois la **recherche** effectuée, la boîte de dialogue **Afficher les résultats de la recherche** s'ouvre automatiquement.

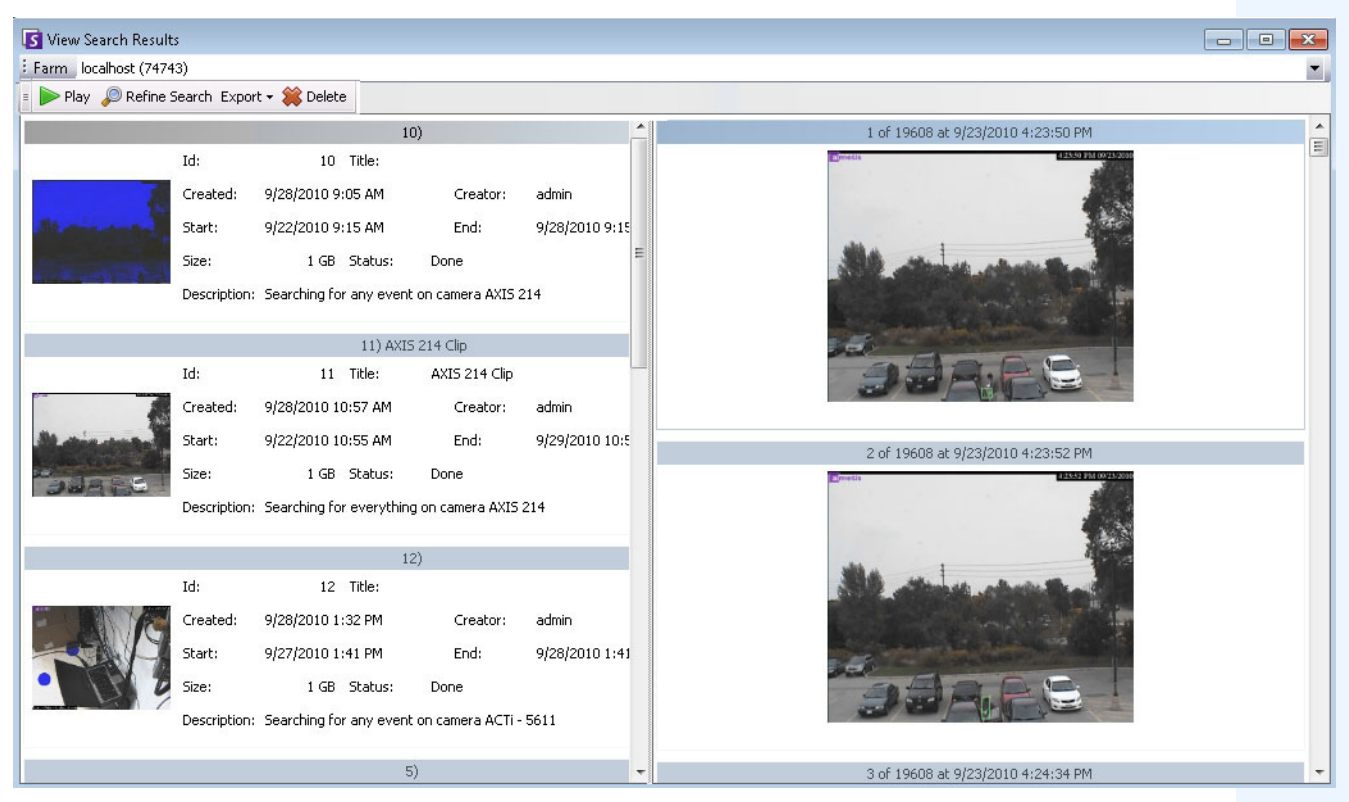

 **Figure 7. Boîte de dialogue Afficher les résultats de la recherche**

## **Procédure**

### **Pour ouvrir manuellement la boîte de dialogue Afficher les résultats de la recherche :**

- 1. Depuis le menu **Rechercher**, sélectionnez **Afficher les résultats de la recherche** ou, si la boîte de dialogue **Rechercher** est ouverte, cliquez sur le bouton **Rechercher**. La boîte de dialogue **Afficher les résultats de la recherche** affiche toutes vos recherches précédentes.
- 2. Vous avez plusieurs options lorsqu'un résultat de recherche est sélectionné dans la liste :
	- Le volet droit de la boîte de dialogue **Afficher les résultats de la recherche** affiche des photos de chaque événement pour la recherche actuellement sélectionnée.
		- Pour obtenir une meilleure vue de l'image, cliquez sur la photo dans le volet de droite pour que l'image s'affiche dans le volet vidéo principal. (Notez que pour pouvoir s'afficher, la photo sélectionnée doit être une image archivée existante dans le système.)
	- **Pour afficher une recherche :** cliquez sur le bouton **Lire** dans la barre d'outils. Le lecteur Symphony Player s'ouvre automatiquement et lit la vidéo du résultat sélectionné.
- **Pour affiner une recherche :** cliquez sur le bouton **Affiner la recherche** dans la barre d'outils. La boîte de dialogue **Rechercher** s'ouvre. Voir [« Outil Rechercher » à la page 76.](#page-93-0)
- **Pour supprimer une recherche :** cliquez sur le bouton **Supprimer** (X) dans la barre d'outils. Les fichiers .aira et .mpeg correspondants sont supprimés du serveur.
- **Pour enregistrer une recherche sur votre ordinateur :** Cliquez sur le bouton **Exporter** et sélectionnez **Télécharger AIRA**. La vidéo sera enregistrée au format .aira sur votre PC. Le lecteur Symphony Player est nécessaire pour lire les fichiers .aira.
- **Pour enregistrer au format .mpeg :** Cliquez sur le bouton **Exporter** et sélectionnez **Télécharger MPEG**. Cela l'enregistre au format MPEG4v2 lisible sur une grande variété de lecteurs multimédia, notamment Microsoft Media Player.
- **Pour envoyer une vidéo** du résultat de recherche par e-mail : cliquez sur le bouton **Exporter** et sélectionnez **Lien de l'e-mail**.

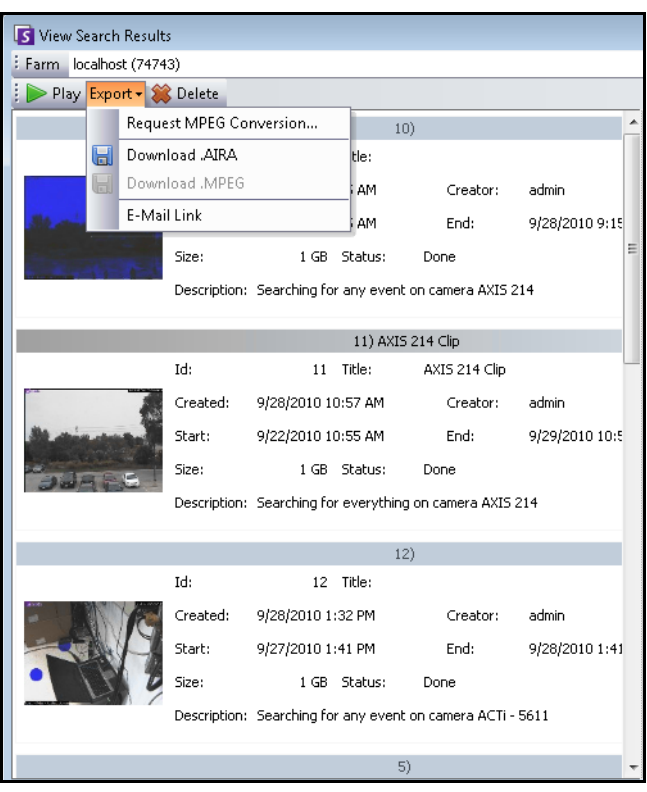

 **Figure 8. Options de menu de la boîte de dialogue Afficher les résultats de la recherche**

## **Recherche récurrente**

Vous pouvez configurer des recherches récurrentes dans les options de recherche **Avancé**. Pour plus de détails, reportez-vous à [« Outil Rechercher » à la page 76.](#page-93-0)

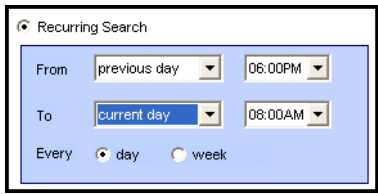

 **Figure 9. Recherche récurrente**

Vous pouvez gérer vos recherches récurrentes dans la boîte de dialogue **Définitions recherche récurrente**.

## **Procédure**

#### **Pour gérer vos recherches récurrentes :**

- 1. Dans le menu **Rechercher**, sélectionnez **Gérer les recherches récurrentes**. La boîte de dialogue **Définitions recherche récurrente** s'ouvre et affiche la liste des types de recherches récurrentes que vous avez désignées. Les fermes de serveurs sont répertoriées dans une zone déroulante.
- 2. Cliquez sur la recherche désignée. Les boutons **Affiner la recherche** et **Supprimer** deviennent actifs.
- 3. Si vous cliquez sur **Affiner la recherche**, la boîte de dialogue **Rechercher** s'ouvre pour vous permettre de régler les paramètres. Voir [« Outil Rechercher » à la page 76](#page-93-0).

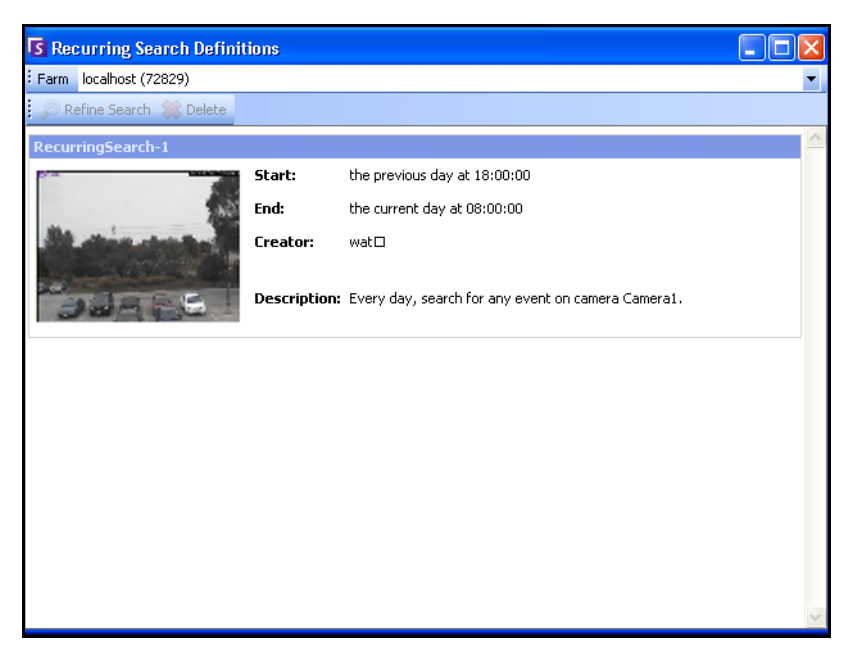

 **Figure 10. Définitions recherche récurrente**

# **LPR**

Cette option de menu n'est disponible que si vous avez acheté et terminé l'installation de la **Reconnaissance des plaques d'immatriculation** (LPR, License Plate Recognition).

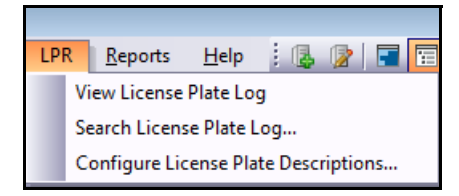

 **Figure 11. Accès au menu principal dans le client Symphony pour LPR**

La reconnaissance automatique des plaques d'immatriculation est intégrée à Aimetis Symphony sous forme de moteur vidéo. Le moteur VE410 vous permet de détecter et de répertorier les plaques d'immatriculation. Il est conçu pour les applications de contrôle d'accès des véhicules, de contrôle de la circulation et d'application de la loi.

Pour obtenir des instructions complètes sur la planification et l'installation sur site, l'installation du logiciel et la configuration des analyses, reportez-vous au manuel intitulé **[Aimetis Automatic License Plate Recognition](https://www.aimetis.com/Library/Downloads/Aimetis_Automatic_License_Plate_Recognition_Guide.pdf)  [\(ALPR\) Guide](https://www.aimetis.com/Library/Downloads/Aimetis_Automatic_License_Plate_Recognition_Guide.pdf)** (Guide de reconnaissance automatique des plaques d'immatriculation d'Aimetis).

## **Activité pour toutes les caméras**

La vue **Activité pour les caméras** facilite la comparaison des barres de temps pour toutes les caméras ou pour un groupe de caméras sur tous les serveurs pendant la plage de dates spécifiée. Cela est également pratique si vous souhaitez obtenir un instantané de l'activité sur toutes vos caméras au cours d'une journée.

## **Procédure**

### **Pour voir l'activité de toutes les caméras :**

- 1. Dans le menu **Vue** de la console principale, sélectionnez **Activité pour les caméras**.
- 2. (Facultatif) Cliquez sur **Barre de temps** ; l'image correspondante est chargée dans la Vue principale.

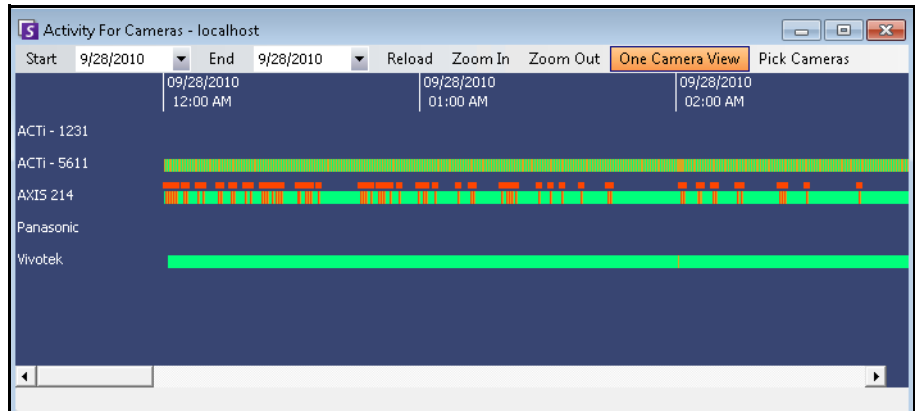

 **Figure 12. Boîte de dialogue Activité pour les caméras**

- Si vous changez la plage de dates et cliquez sur **Recharger** les informations de barre de temps de touts les caméras sont chargées pour la nouvelle plage de dates.
- **Zoom avant** et **Zoom arrière** vous permettent de changer rapidement la précision des barres temporelles affichées.
- Le bouton **Vue d'une caméra** utilise un volet vidéo pour afficher le résultat de la navigation dans les barres de temps. Si vous n'appuyez pas sur ce bouton, chaque fois que vous cliquez sur une barre de temps, un nouveau volet vidéo est créé.

## **Alarmes/Mouvement récents**

La fonction **Alarmes/Mouvement récents** est idéale dans les scénarios suivants lorsque vous voulez :

- voir les alarmes qui se sont produites autour d'une heure donnée pour déterminer ce qui se passe
- hiérarchiser les alarmes afin de savoir, parmi les plus récentes, lesquelles vous devez gérer
- voir où un mouvement s'est produit afin de déterminer si un paramètre d'alarme est nécessaire dans certaines zones
- apprendre à différencier entre une véritable alarme et une simple activité dans la zone que vous surveillez
- voir l'activité/les alarmes récentes si vous êtes éloigné de votre écran pour une raison quelconque

## **Procédure**

### **Pour afficher la fonction Alarmes récentes/MJPEG :**

• Dans le menu **Vue** de la console principale, sélectionnez **Alarmes récentes**/**MJPEG**. La boîte de dialogue **Alarmes récentes/MJPEG** s'ouvre.

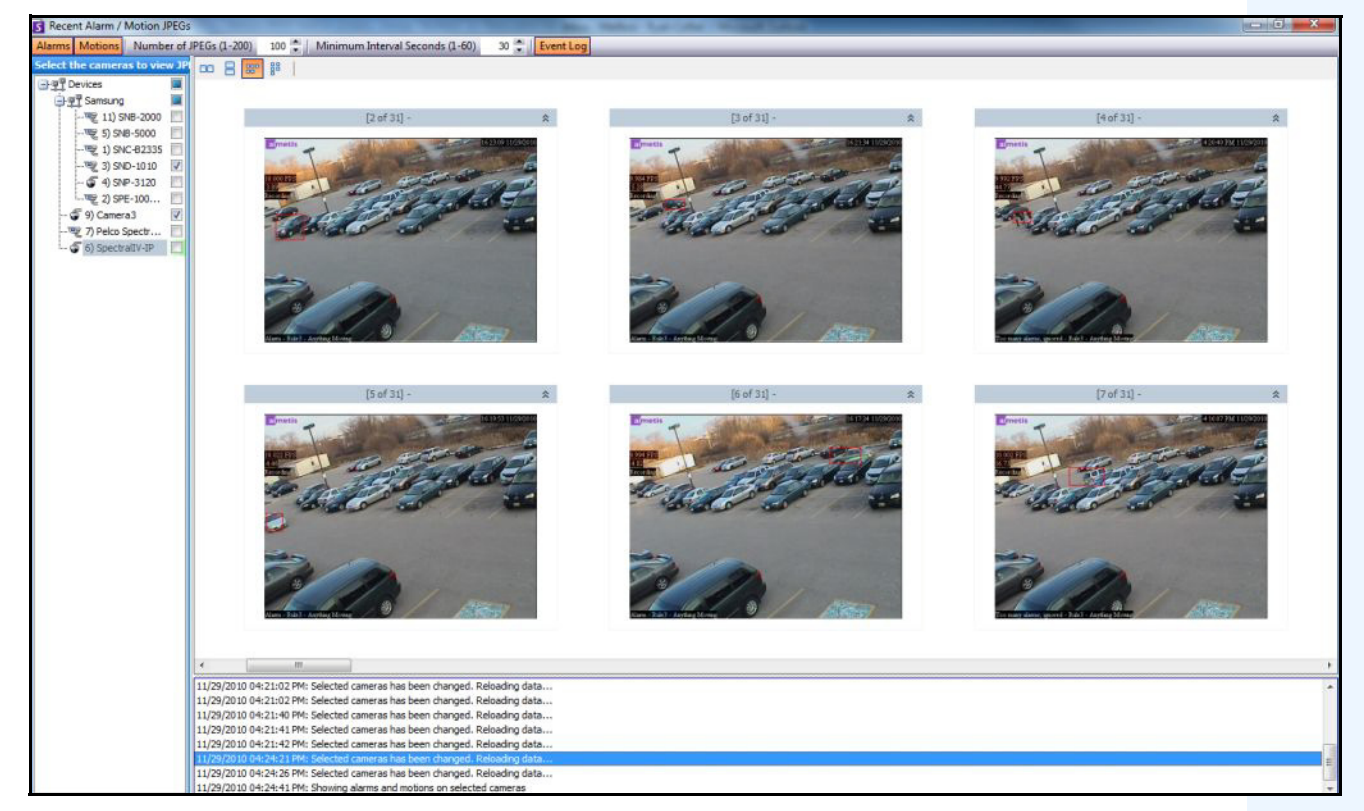

 **Figure 13. Panneau Alarmes récentes/MJPEG**

Cette fonction vous permet de voir les images (JPEG) des instances d'alarme ou de mouvement en fonction des caméras sélectionnées.

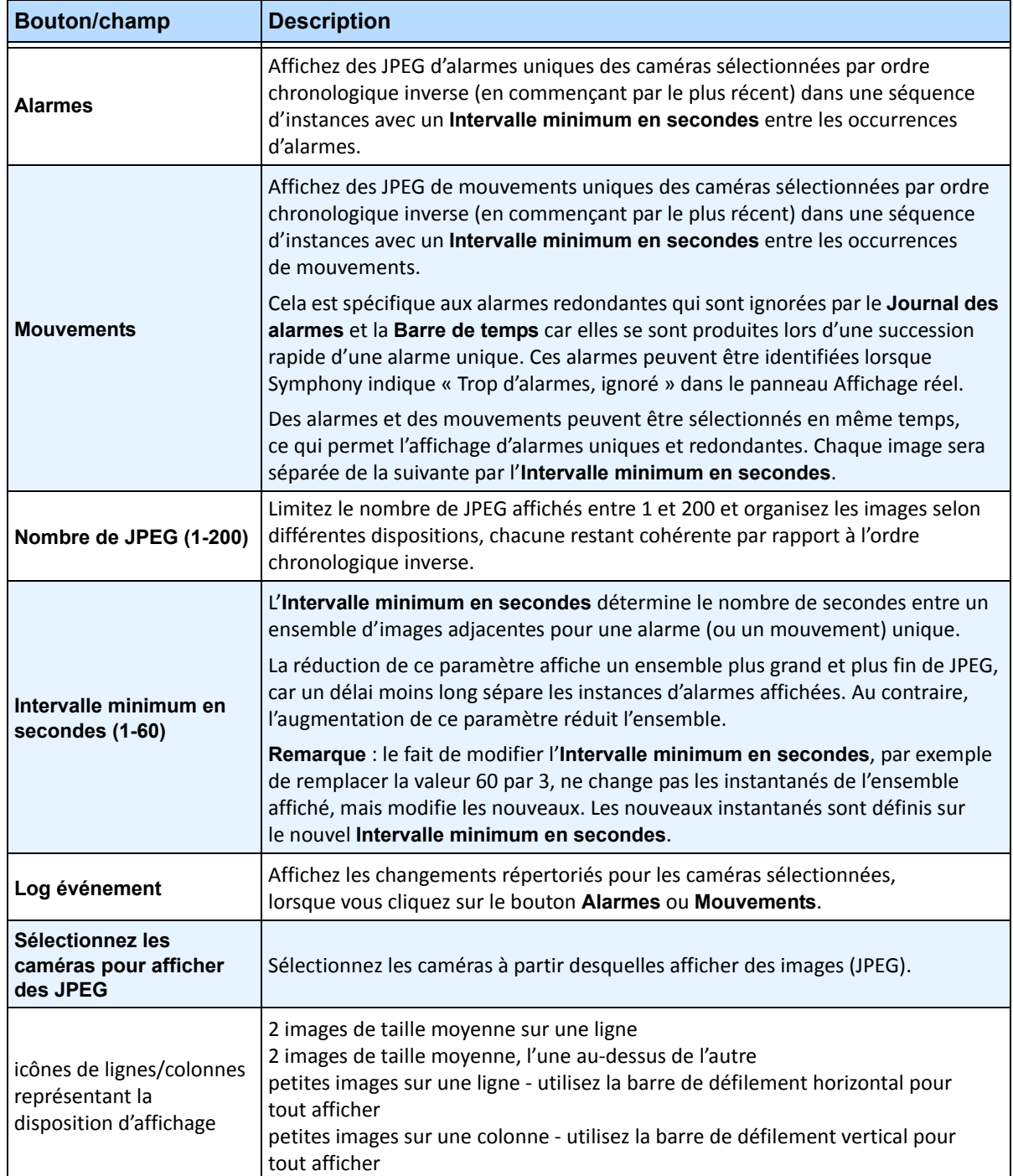

 **Tableau 1. Utilisation de la fonction**

## **Couleur de suivi**

Un moteur d'analyse vidéo Symphony est peut-être en cours d'exécution sur votre système. Des lignes de suivi peuvent apparaître lorsque la caméra suit un objet dans une zone. Ces lignes de suivi changent de couleur en fonction de l'objet suivi et du moteur vidéo utilisé.

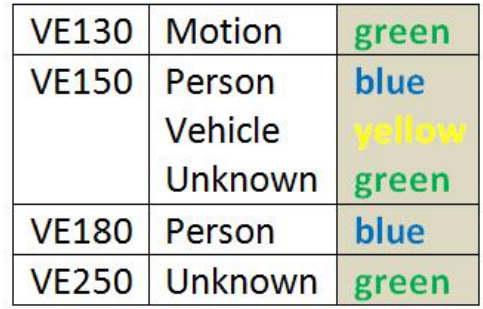

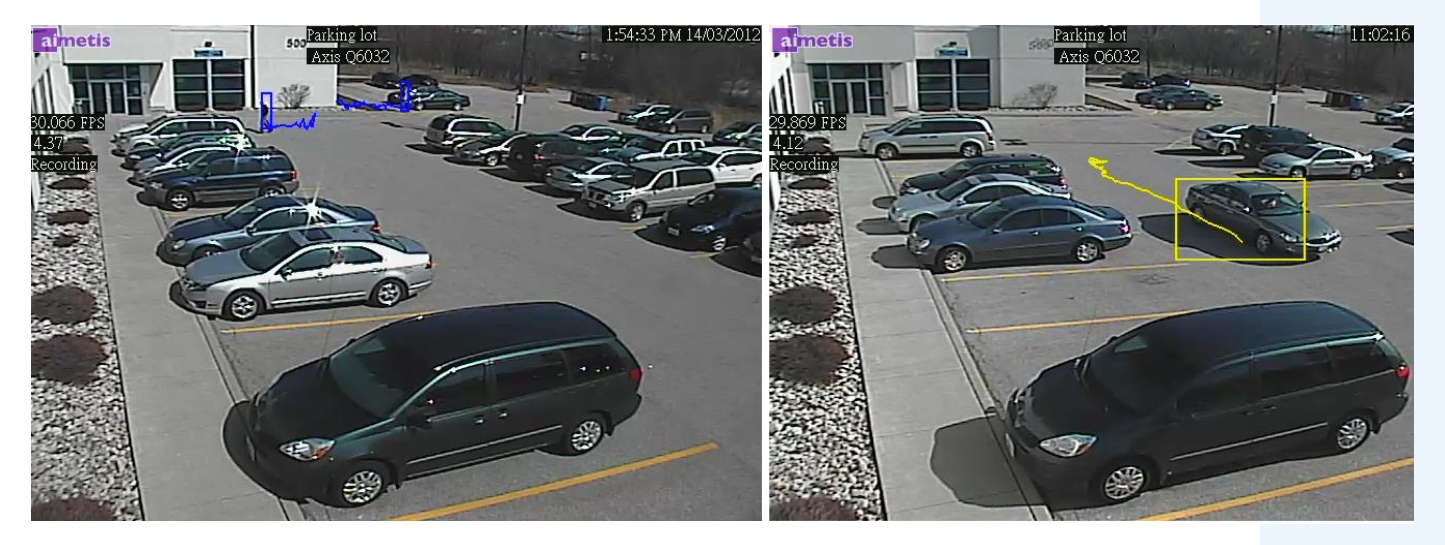

 **Figure 14. Sur le même parking : ligne de suivi bleue pour une personne, jaune pour un véhicule**

# **Signets**

Vous pouvez ajouter un signet concernant ce qui est actuellement affiché dans le volet vidéo principal. Il peut s'agit d'une vidéo lue en direct, d'une vidéo lue dans la barre de temps ou d'une image fixe. Après avoir ajouté un signet, celui-ci apparaît dans le menu **Signets**, tout comme les Favoris de Microsoft Internet Explorer.

## **Procédure**

### **Pour ajouter un signet :**

- 1. Dans le menu **Signets**, sélectionnez **Ajouter un signet**.
- 2. Saisissez le nom du signet.
- 3. (Facultatif) Pour rendre un signet visible pour tous les utilisateurs connectés, cochez la **Partagé**.
- 4. Cliquez sur **OK**.

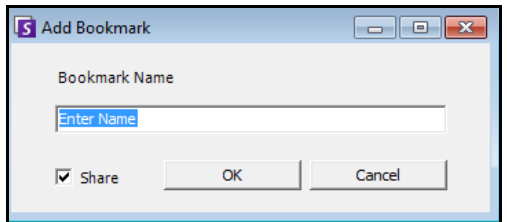

 **Figure 15. Boîte de dialogue Ajouter un signet**

## **Procédure**

### **Pour gérer les signets :**

- 1. Dans le menu **Signets**, sélectionnez **Gérer les signets**.
- 2. Sélectionnez un signet à supprimer ou à partager. Les signets sont visibles pour tous les utilisateurs connectés.
- 3. Cliquez sur **OK** pour terminer l'action et fermer la boîte de dialogue.

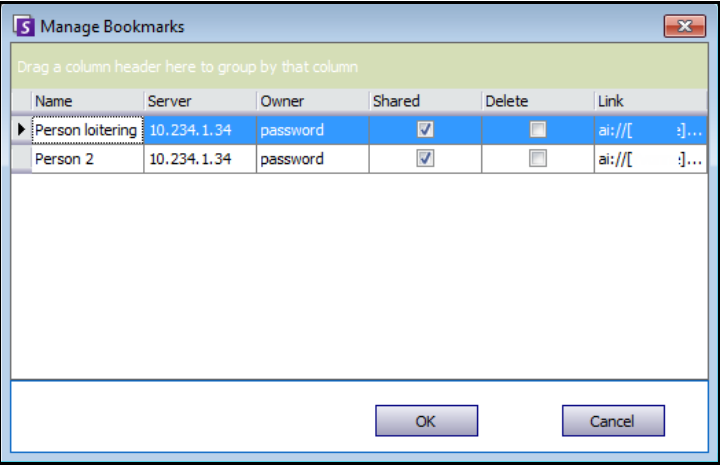

 **Figure 16. Boîte de dialogue Gérer les signets**
# **Carrousels**

Les carrousels vous permettent d'effectuer une boucle avec plusieurs caméras sur plusieurs serveurs de la même ferme de serveurs, et de s'arrêter sur chaque caméra pendant une durée déterminée.

# **Procédure**

### **Pour accéder aux carrousels :**

- 1. Dans le **Serveur**, sélectionnez **Configuration**. La boîte de dialogue **Configuration du serveur**  s'affiche.
- 2. Dans le volet de gauche, cliquez sur **Carrousels**. La boîte de dialogue **Sommaire Carrousels** s'ouvre.

# **Création ou modification de carrousels**

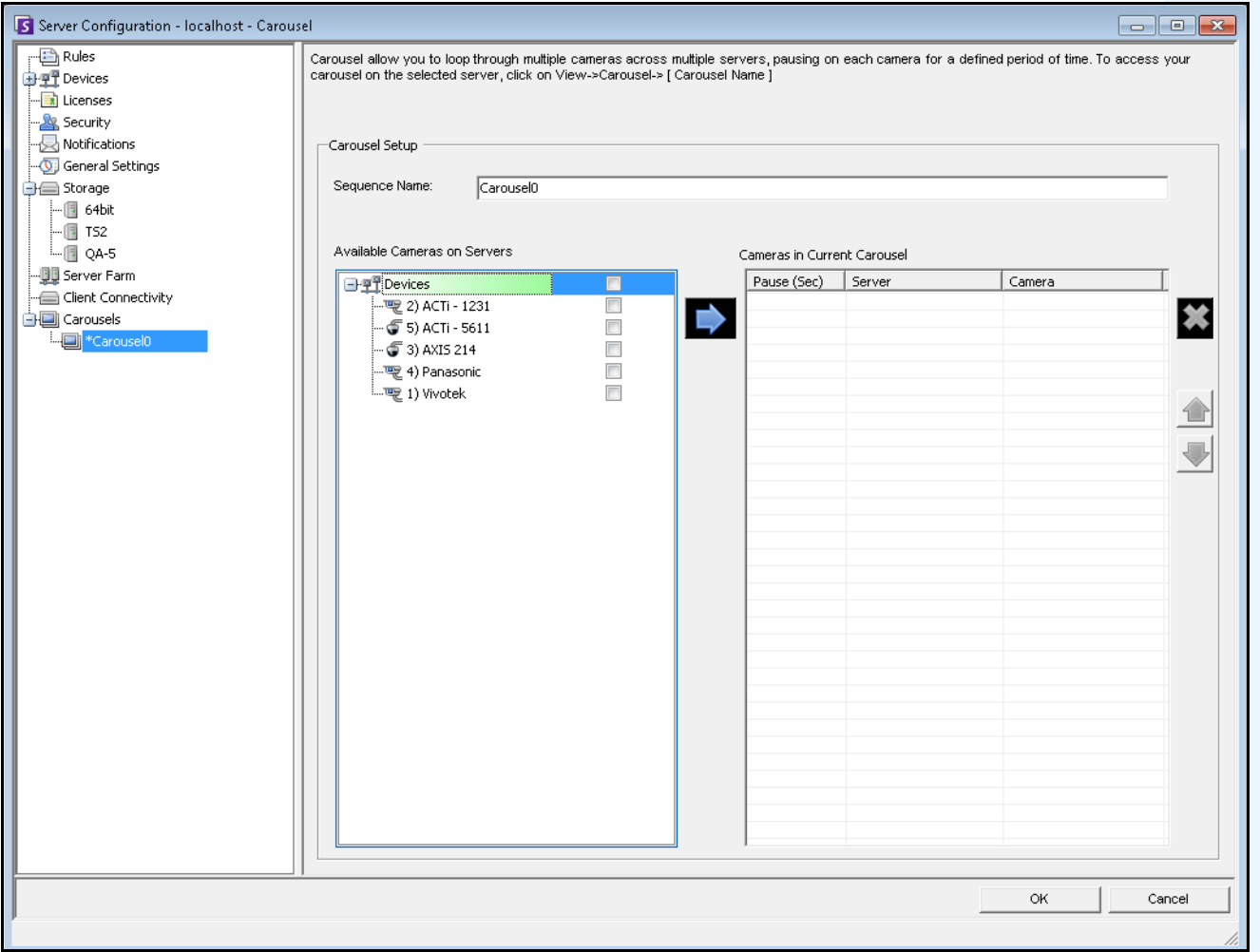

 **Figure 17. Configuration du serveur - Carrousel**

## **Procédure**

#### **Pour créer un carrousel :**

- 1. Dans la boîte de dialogue **Sommaire Carrousels**, cliquez sur **Nouveau**.
- 2. Dans le champ **Nom de la séquence**, entrez un nom descriptif pour le carrousel.
- 3. Dans la zone de groupe **Caméras disponibles sur les serveurs**, développez l'arborescence **Devices** (Équipements).
- 4. Cochez la case associée à chaque caméra dans le carrousel, puis cliquez sur la flèche pour déplacer les caméras dans la zone de groupe **Caméras dans le carrousel**.

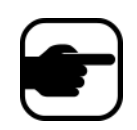

**Remarque :** La même caméra peut être ajoutée plusieurs fois.

- 5. Définit un temps de pause en secondes. Cliquez dans le champ sous la colonne **Pause (sec)** pour activer le champ.
- 6. Cliquez sur **OK** pour enregistrer.

# **Utilisation des carrousels**

# **Procédure**

### **Pour accéder aux carrousels à partir du client Symphony :**

• Cliquez sur l'icône **Carrousel** dans la barre d'outils.

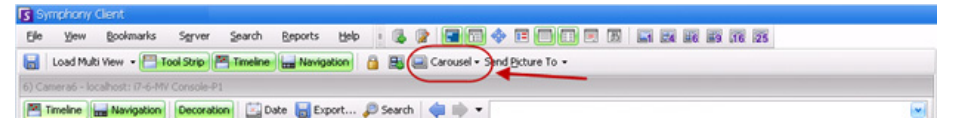

### **Pour intégrer un carrousel directement dans une vue multiple :**

• Dans la barre de navigation **Affichage multiple**, sélectionnez **Carrousel**.

# **Exportation de vidéo**

Vous pouvez exporter une vidéo à partir du serveur Symphony de deux manières :

- Vous pouvez effectuer une **Recherche** et l'enregistrer sur le disque dans la boîte de dialogue **Afficher les résultats de la recherche**.
- Vous pouvez exporter une vidéo en sélectionnant une période à exporter à l'aide du bouton **Exporter** de la barre d'outils.

## **Utilisation de la recherche**

- 1. Effectuez votre recherche. Pour plus de détails, reportez-vous à [« Recherche vidéo en utilisant](#page-93-0)  [l'outil Rechercher » à la page 76.](#page-93-0)
- 2. Cliquez avec le bouton droit de la souris sur un résultat de recherche dans la liste. Enregistrez le résultat dans l'un des formats suivants.
	- Cliquez sur le bouton **Exporter** et sélectionnez **Télécharger AIRA**. La vidéo sera enregistrée au format .aira sur votre PC. Symphony Player est nécessaire pour lire les fichiers .aira.
	- Cliquez sur le bouton **Exporter** et sélectionnez **Télécharger MPEG**. Cela l'enregistre au format MPEG4v2 lisible sur une grande variété de lecteurs multimédia, notamment Microsoft Media Player.

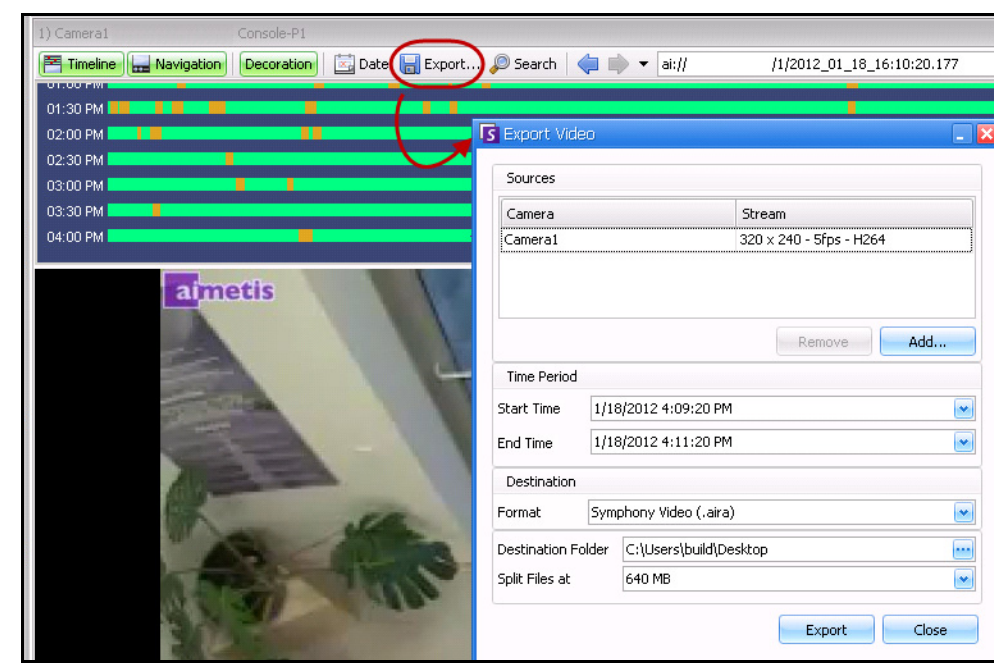

## **Utilisation de l'export**

 **Figure 18. Boîte de dialogue Export Video (Exporter une vidéo)**

- 1. Sélectionnez un point sur la barre de temps.
	- Option 1 :
		- a. Cliquez sur la **barre de temps** dans l'emplacement où vous voulez commencer l'exportation.
		- b. Cliquez sur le bouton **Exporter** dans la barre d'outils. La boîte de dialogue **Export Video** (Exporter une vidéo) s'ouvre.
		- c. Par défaut, Symphony définit les paramètres d'un clip démarrant 60 secondes avant l'heure cliquée sur la barre de temps, jusqu'à 60 secondes après celle-ci. Modifiez ces paramètres selon vos besoins dans les champs **Start Time** (Heure de début) et **End Time** (Heure de fin).
	- Option 2 :
		- a. Cliquez avec le bouton droit de la souris sur un point de début dans la barre de temps, puis, dans le menu contextuel, sélectionnez **Mark Export Start** (Marquer le démarrage de l'exportation).

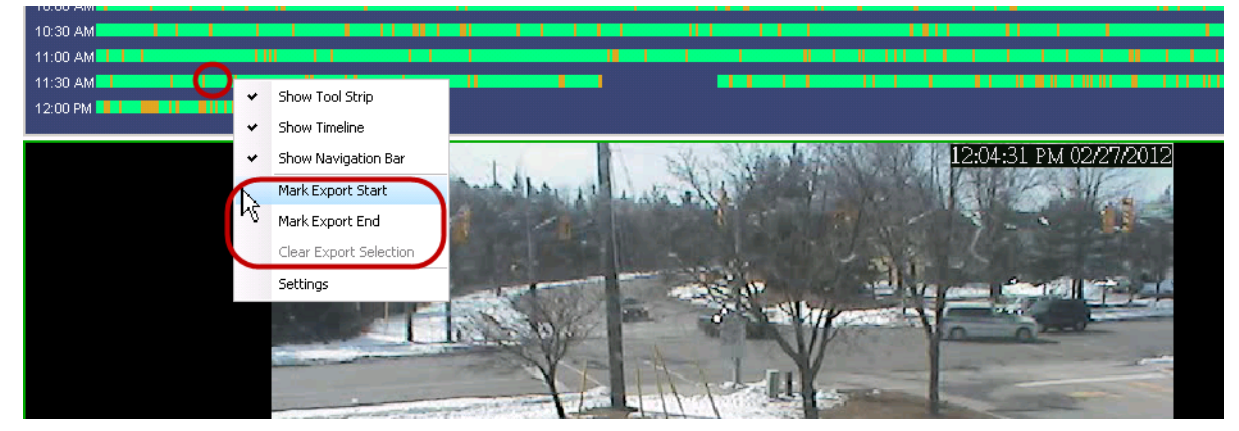

 **Figure 19. Menu contextuel affiché à l'aide d'un clic droit dans la barre de temps**

- b. Cliquez avec le bouton droit de la souris sur un point de fin dans la barre de temps, puis, dans le menu contextuel, sélectionnez **Mark Export End** (Marquer la fin de l'exportation).
- c. Cliquez sur le bouton **Exporter** dans la barre d'outils. La boîte de dialogue **Export Video** (Exporter une vidéo) s'ouvre. Les points de la barre de temps sont indiqués dans les champs **Start Time** (Heure de début) et **End Time** (Heure de fin) de la boîte de dialogue **Export Video** (Exporter une vidéo).
- Lorsque vous créez un point de FIN à gauche du point de DÉBUT, le point de DÉBUT est supprimé pour que vous puissiez créer un point de FIN.
- Lorsque les caméras sont modifiées une fois la sélection effectuée, le point de FIN est supprimé.
- Si vous sélectionnez d'abord un point de début et un point de fin dans la barre de temps, la boîte de dialogue Video Export (Exportation de vidéo) affiche les dates de début et de fin correspondantes.
- Si vous ne commencez PAS par sélectionner des points de début et de fin dans la barre de temps, mais que vous ouvrez la boîte de dialogue Video Export (Exportation de vidéo), les flèches de début et de fin sont créées dans la barre de temps à +/- 1 minute de la sélection en cours. Les flèches de la barre de temps correspondent aux dates de début et de fin affichées dans la boîte de dialogue Video Export (Exportation de vidéo). • Dans l'affichage réel, si vous
- lancez d'abord la boîte de dialogue Video Export (Exportation de vidéo), seule la flèche de début est affichée dans la barre de temps. La flèche du point de fin s'affiche dans la barre de temps au bout d'une minute, c'est-à-dire lorsqu'un laps de temps s'est écoulé et que la barre de temps affiche un moment passé.
- Si vous ne sélectionnez aucun point de fin, Symphony affiche une flèche de fin dans la barre de temps deux minutes après la flèche de début.
- Si vous ne sélectionnez aucun point de début, Symphony affiche une flèche de début dans la barre de temps deux minutes avant la flèche de fin.

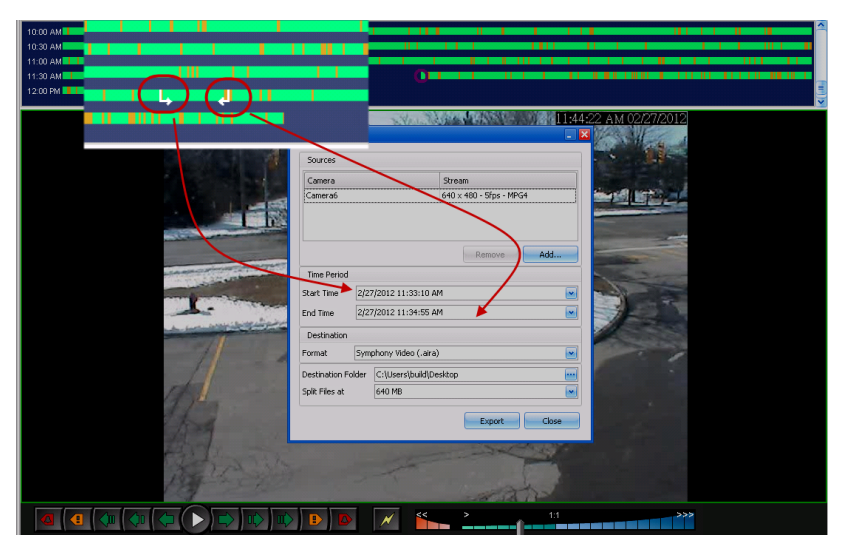

 **Figure 20. Heures des flèches de début et de fin indiquées dans la boîte de dialogue d'exportation de vidéo**

**Remarque :** Lorsque la boîte de dialogue **Video Export** (Exportation de vidéo) est affichée, si vous modifiez l'option **Start Time** (Heure de début) ou **End Time** (Heure de fin) dans cette boîte de dialogue et que vous cliquez en dehors des champs de contrôle de la date, les flèches de la barre de temps sont modifiées en conséquence. Toutefois, les champs **Start Time** (Heure de début) et **End Time** (Heure de fin) de la boîte de dialogue **Export Video** (Exporter une vidéo) ne sont PAS mis à jour en cas de *modification* des points de début et de fin dans la barre de temps.

2. Sélectionnez les caméras à partir desquelles vous souhaitez exporter la vidéo pour la période donnée. Cliquez sur **Add** (Ajouter). La boîte de dialogue **Select Camera to Export** (Sélectionner la caméra à exporter) s'ouvre. Cochez les cases associées aux caméras.

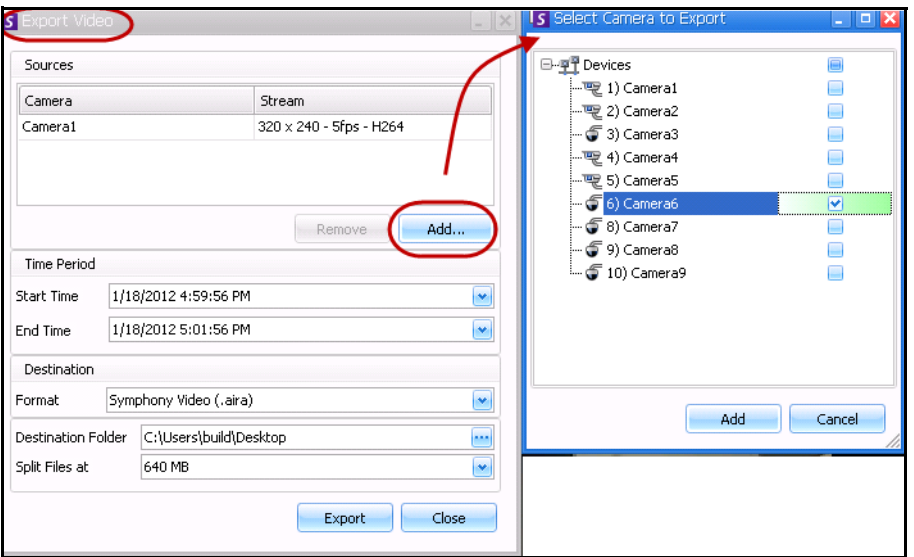

 **Figure 21. Sélection des caméras pour l'exportation de la vidéo**

- 3. Sélectionnez **Vidéo** Symphony ou **AVI** dans le champ **Format**.
	- a. Si vous avez sélectionné AVI, la boîte de dialogue **Export Video** (Exporter une vidéo) se développe pour afficher davantage d'options.

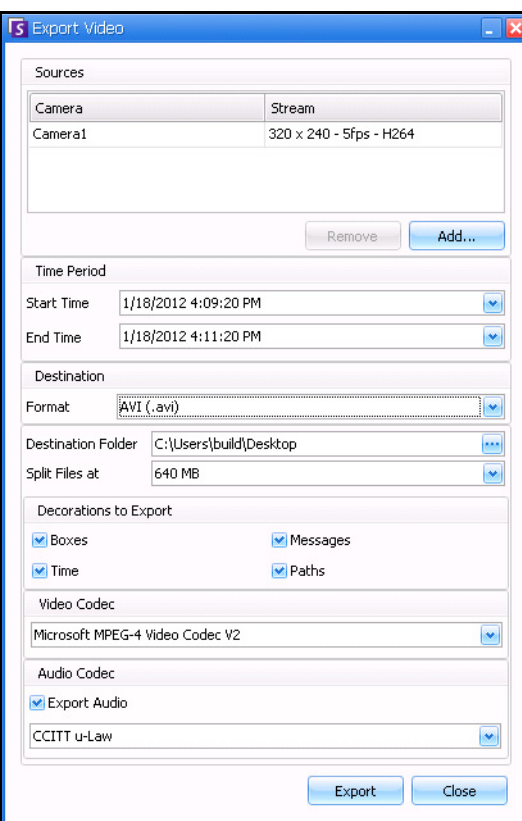

 **Figure 22. Type de fichier AVI sélectionné**

- b. (Facultatif) Par défaut, les décorations sont incluses dans la vidéo exportée. Vous pouvez désélectionner les cases pour supprimer les décorations.
- c. Par défaut, les options **Vidéo** et **Audio Codecs** (Codecs audio) sont sélectionnées. Utilisez la liste déroulante pour sélectionner d'autres codecs installés sur le système Windows.
- d. Par défaut, l'enregistrement audio est exporté. Pour exclure l'enregistrement audio, désélectionnez la case **Exporter l'enregistrement audio**.
- 4. Par défaut, le fichier vidéo et un fichier journal sont enregistrés sur le bureau. Si nécessaire, modifiez l'emplacement des fichiers enregistrés en changeant le chemin du champ **Dossier de destination**.
	- Le nom du fichier vidéo est enregistré sous **<CameraName> <Capture Resolution> <Capture FPS> - <Capture Format>\_YYYYMMDD\_HHMMSS** et porte l'extension **.avi** ou **.aira**. La date et l'heure indiquent le début du clip enregistré.

Symphony enregistre le format et la destination de la dernière exportation effectuée lors d'une session.

• Le fichier journal vidéo est intitulé de la même manière que le fichier vidéo, mais porte l'extension **.txt**. Le fichier vidéo exporté contient une somme de contrôle MD5 (signature numérique). Il permet de vérifier que le fichier vidéo n'a pas été modifié.

| Camera6 - 640 x 480 - 5fps - MPG4_20111214_103555 - Notepad                                                                                                    |  |
|----------------------------------------------------------------------------------------------------|--|
| File<br>Edit Format View Help                                                                                                    |  |
| Security1<br>Nuser:<br>Time of Export: 2011-12-14T10:38:02.6589708-05:00<br> video File:       Camera6 – 640 x 480 – 5fps – MPG4_20111214_103555.aira<br>lvideo File Size:<br>8987285 bytes<br>video File MD5: 10b5293dbb1216431d349672c7614b0e<br>lstart Time:<br>2011-12-14T15:35:55.00000002<br>End Time:<br>2011-12-14T15:37:55.00000002<br>lDuration:<br>00:02:02 |  |

 **Figure 23. Fichier journal d'exportation vidéo**

- Pour vérifier la somme de contrôle, analysez le fichier vidéo avec **md5sum** et assurez-vous que le résultat correspond à la valeur du fichier journal. Pour plus d'informations, reportez-vous à la base de connaissances Aimetis : <http://www.aimetis.com/Support/kbarticle.aspx?ID=10086>
- 5. Dans la liste déroulante **Split Files at** (Diviser les fichiers à) de la boîte de dialogue **Export Video** (Exporter une vidéo), sélectionnez le segment de taille de fichier : 10, 100, 640, 700 ou 2 000 Mo. Vous pouvez également saisir une valeur comprise entre 2 et 2 000 Mo.
	- Par défaut, les fichiers sont créés avec des segments d'environ 640 Mo.
	- Les fichiers consécutifs disposent d'un horodatage indiquant le début du fichier.

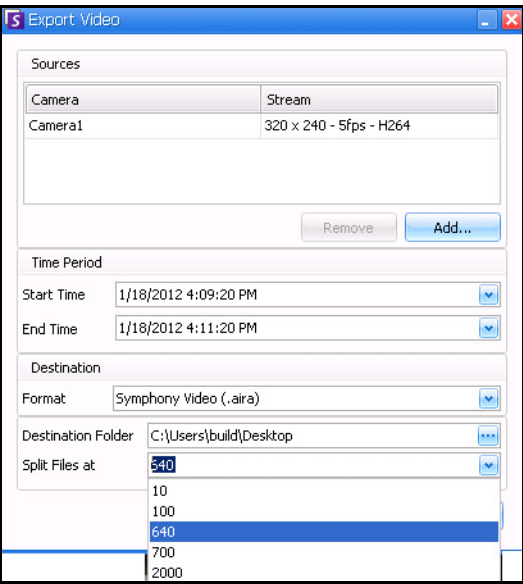

 **Figure 24. Segmentation de fichiers volumineux à l'aide de l'option Split Files at (Diviser les fichiers à)**

6. Cliquez sur **Exporter**. Un message indiquant que le fichier a été enregistré s'affiche. Vous pouvez ouvrir le répertoire dans lequel est stockée la vidéo.

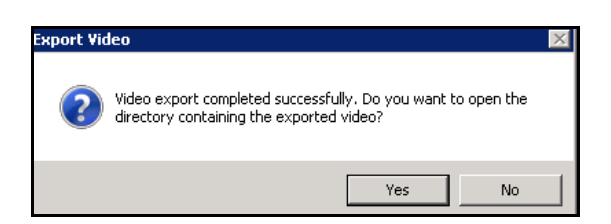

 **Figure 25. Exporter une vidéo : message indiquant que l'exportation a été effectuée**

## **Playlist vidéo pour l'exportation de fichiers AVI volumineux**

Lorsque vous exportez un fichier volumineux sous forme de segments au format AVI, une playlist est créée.

### **Procédure**

#### **Pour lancer une playlist :**

1. Ouvrez le fichier MP3 dans Windows Media Player. Les fichiers sont lus dans l'ordre, l'un après l'autre.

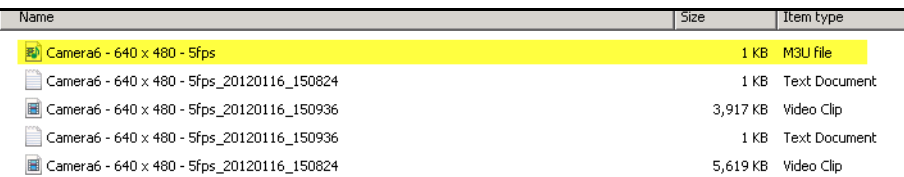

#### **Figure 26. Clips vidéo provenant de l'exportation de vidéos volumineuses : fichier MP3 pour playlist**

2. En mode bibliothèque dans Windows Media Player, cliquez sur Lire pour afficher la liste des fichiers AVI.

| Mindows Media Player                          |                                                      |                                                                                          |
|-----------------------------------------------|------------------------------------------------------|------------------------------------------------------------------------------------------|
| ▶ Library ▶ Playlists ▶                       |                                                      | Burn<br>Play<br>Sync                                                                     |
| Create playlist<br>Organize -                 | $\frac{d\mathbf{y}}{dt}$<br><b>Search</b><br>۰<br>÷. | Ø<br>Save list<br>م<br>Clear list<br>⋥<br>$\mathbf{v}$                                   |
| 图 build                                       | Title<br>Count                                       | Camera6 - 640 x 480 - 5fps                                                               |
| $\blacktriangleright$<br>Playlists            |                                                      |                                                                                          |
| JJ Music<br>$\Box$<br><b>&amp;</b> Artist     |                                                      |                                                                                          |
| Album                                         | There are no playlists in this library.              |                                                                                          |
| <b>C</b> Genre                                | Click here<br>to create a playlist.                  |                                                                                          |
| $\frac{1}{2}$<br>Videos<br>$\Box$<br>Pictures |                                                      | ←<br>Camera6 - 640 x 480 - 5fps                                                          |
| Recorded TV<br>$\Box$                         |                                                      | 1:12<br>Camera6 - 640 x 480 - 5fps_2012011<br>0:50<br>Camera6 - 640 x 480 - 5fps 2012011 |
| Other media                                   |                                                      |                                                                                          |

 **Figure 27. Windows Media Player affiche une playlist de vidéos**

# **Navigation par ID alarme, Id Caméra et clavier**

Outre la navigation des caméras en utilisant l'arborescence de la caméra ou le site de carte, Symphony prend en charge la navigation par ID alarme, ID caméra et clavier.

# **Procédure**

### **Pour naviguer parmi les caméras :**

- 1. Dans le menu **Vue** de la console principale, sélectionnez **Allez à**. La boîte de dialogue **Entrer une adresse** s'ouvre. (La touche F5 du clavier permet également d'ouvrir cette fenêtre.)
- 2. Saisissez l'ID de la caméra ou l'ID alarme et cliquez sur **OK**.

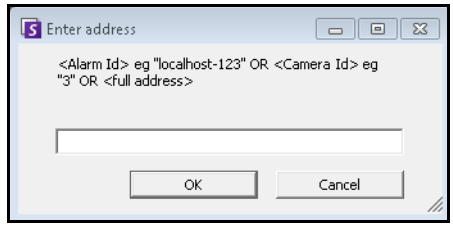

 **Figure 28. Navigation par ID alarme ou ID caméra**

# **Utilisation de caméras PTZ**

Lorsque vous utilisez des caméras PTZ, vous pouvez définir plusieurs positions par défaut (pour une patrouille caméra), ainsi que le mouvement panoramique, l'inclinaison et le zoom directement depuis le client Symphony en utilisant un clavier et une souris standard.

Pour déplacer la caméra, vous pouvez :

- Utiliser les contrôles de navigation PTZ (bouton PTZ sur la barre d'outils)
- Cliquez avec le bouton gauche de la souris pour faire un zoom avant dans la région et cliquez avec le bouton droit de la souris pour faire un panoramique. Voir [« Utilisation de la souris pour](#page-118-0)  [contrôler une caméra PTZ » à la page 101](#page-118-0).
- Connectez un joystick USB au PC client qui exécute le client Symphony. Voir [« Utilisation d'un](#page-119-0)  [joystick » à la page 102](#page-119-0).

# **Utilisation des contrôles PTZ**

## **Procédure**

#### **Pour ouvrir la boîte de dialogue de contrôle du dôme ou de la caméra PTZ :**

- Cliquez sur le bouton de la barre d'outils **PTZ**, ou dans le menu **Vue**, sélectionnez **Contrôles PTZ**. La navigation PTZ se résume de la façon suivante.
	- Les flèches déplacent un dôme ou une caméra PTZ vers le haut et vers le bas, vers la gauche et vers la droite. Une caméra fixe sera déplacée de façon numérique (mais doit faire un zoom numérique).
	- Les signes **+/-** vous permettent de faire un zoom numérique avant ou arrière (caméra fixe), ou de faire un zoom optique avant et arrière (dôme ou caméras PTZ).
	- Lorsque vous cliquez sur l'icône **Par défaut**, la caméra revient automatiquement à sa position par défaut définie par l'utilisateur.
	- Les nombres représentent les emplacements de visite caméra et facilitent la navigation.
	- Icônes **Verrouiller/Débloquer**.
	- Le curseur **Lapin** et **Tortue** contrôle la vitesse.

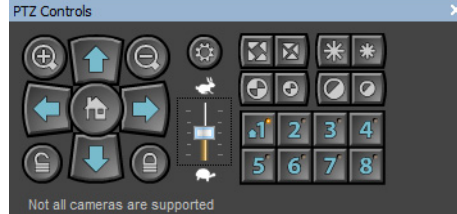

 **Figure 29. Contrôles de la caméra PTZ**

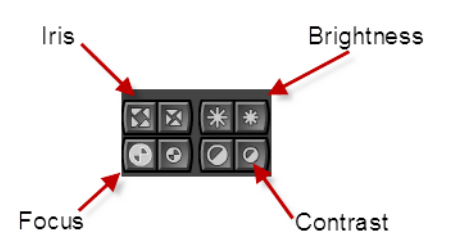

 **Figure 30. Contrôles PTZ pour Iris, Luminosité, Focus et Contraste**

# <span id="page-118-0"></span>**Utilisation de la souris pour contrôler une caméra PTZ**

# **Procédure**

### **Pour faire un zoom avant sur une zone avec votre souris :**

- 1. Cliquez avec le bouton gauche de la souris sur l'affichage réel pour recentrer sur cette position.
- 2. Déplacez votre souris autour de l'objet sur lequel vous voulez faire un zoom. Une boîte verte apparaît autour de la zone lorsque vous déplacez votre souris.
- 3. Relâchez le bouton de la souris et la caméra PTZ zoome sur la zone d'intérêt.

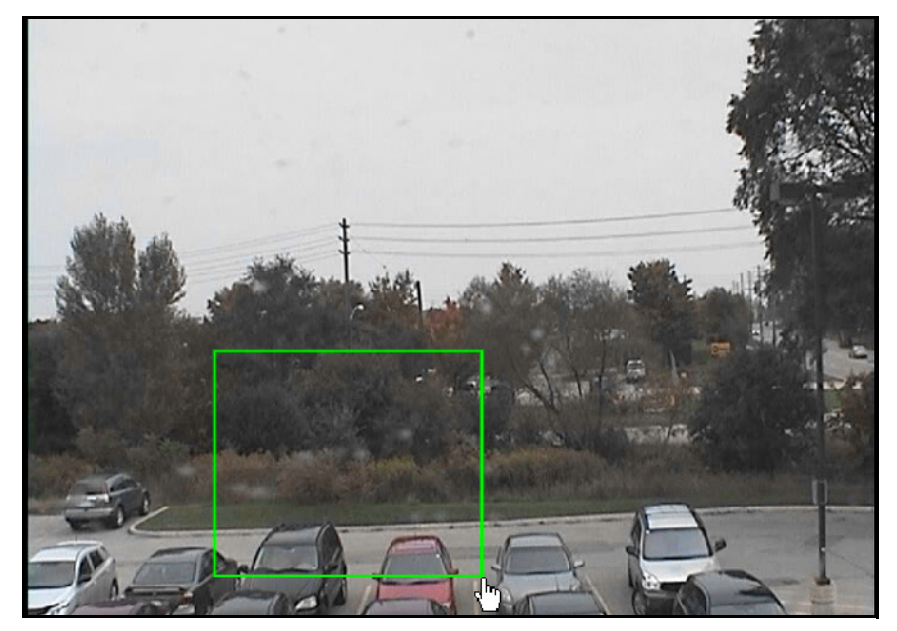

 **Figure 31. Zoom avec la souris**

## **Procédure**

### **Pour faire un panoramique avec la souris :**

- 1. Cliquez avec le bouton droit de la souris sur l'affichage réel pour simuler un contrôle par joystick.
- 2. Déplacez la souris dans la direction où vous voulez déplacer la caméra. Une flèche rouge se dessine sur l'image.
- 3. Réglez la longueur de la ligne pour contrôler la vitesse de la caméra.
- 4. Relâchez le bouton de la souris et la caméra PTZ effectue un panoramique sur la zone d'intérêt.

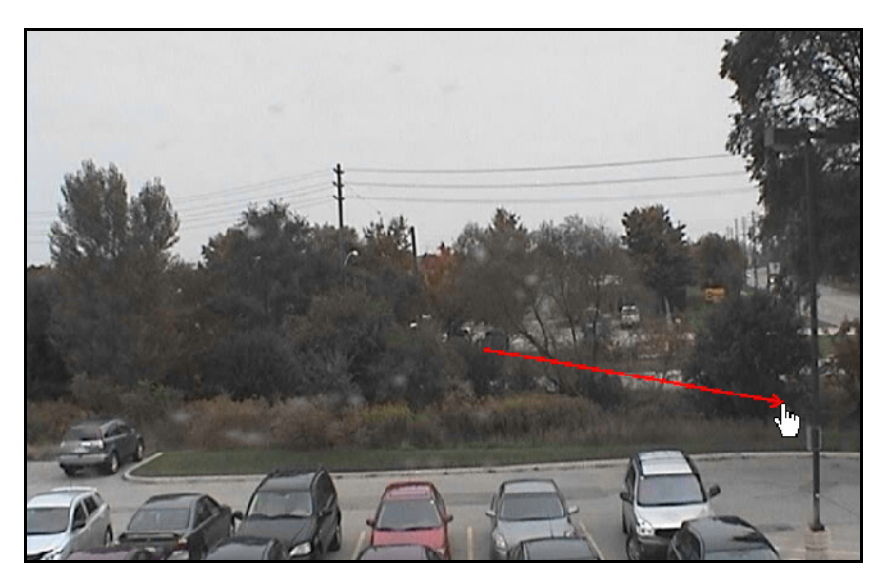

 **Figure 32. Panoramique avec la souris**

# <span id="page-119-0"></span>**Utilisation d'un joystick**

- 1. Connectez un joystick USB au PC client qui exécute le client Symphony.
- 2. Dans le menu **Vue**, sélectionnez **Joystick**.

## **Utilisation avancée seulement**

1. Si la sensibilité du joystick n'est pas assez élevée, ouvrez le fichier **%appdata%\aimetis\acc.ini** et changez les paramètres suivants avec les valeurs par défaut :

**[joystick] maxpan=100 maxtilt=100 maxzoom=100 pollinterval=50 deadzone=20**

- Si la réponse est trop sensible, diminuez les valeurs **maximales** jusqu'à 80 ou 50.
- Si le contrôle PTZ semble brusque ou irrégulier, diminuez la valeur de **pollinterval**.
- Si le joystick bouge alors qu'il est inactif, augmentez la valeur **deadzone** (entre 1 et 100).
- 2. Enregistrez **acc.ini**, puis redémarrez le client Symphony pour que les changements soient effectifs.

## **Patrouille caméra**

## **Procédure**

## **Pour configurer une patrouille caméra :**

1. Dans l'**Arbre des caméras**, cliquez avec le bouton droit de la souris sur une caméra PTZ. Dans le menu contextuel, sélectionnez **Patrouille caméra**. La boîte de dialogue **Patrouille caméra** s'ouvre.

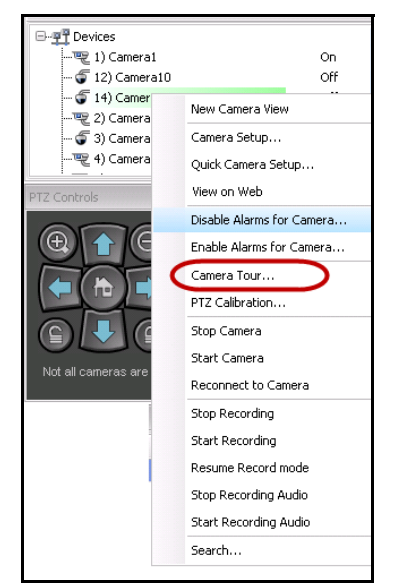

 **Figure 33. Clic avec le bouton droit de la souris sur une caméra PTZ : option de menu Patrouille caméra**

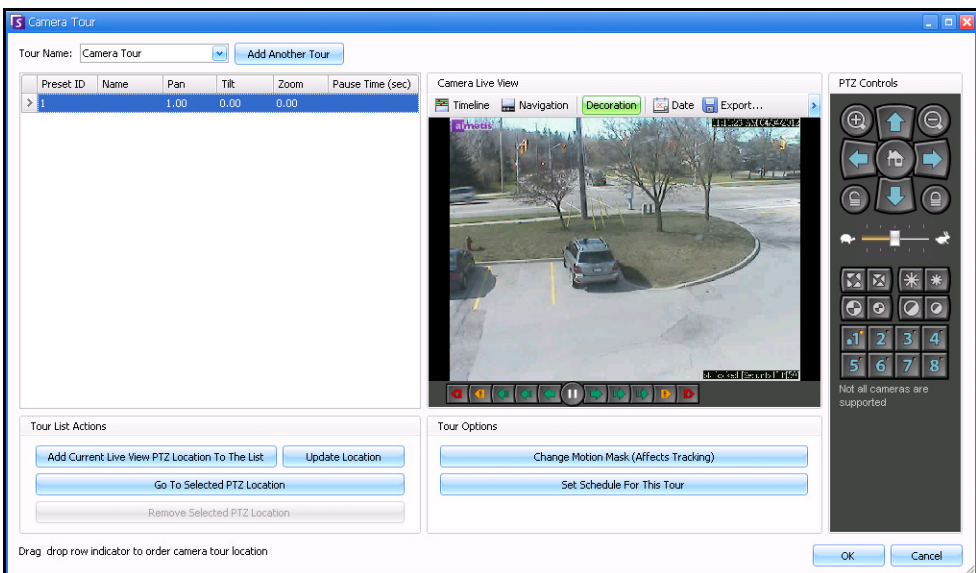

 **Figure 34. Boîte de dialogue Patrouille caméra**

2. À l'aide des **Contrôles PTZ**, déplacez la caméra vers la position par défaut de votre choix, puis cliquez sur **Ajouter l'emplacement PTZ actuel d'affichage réel à la liste**. Il s'agira de l'emplacement 1 ou emplacement par défaut.

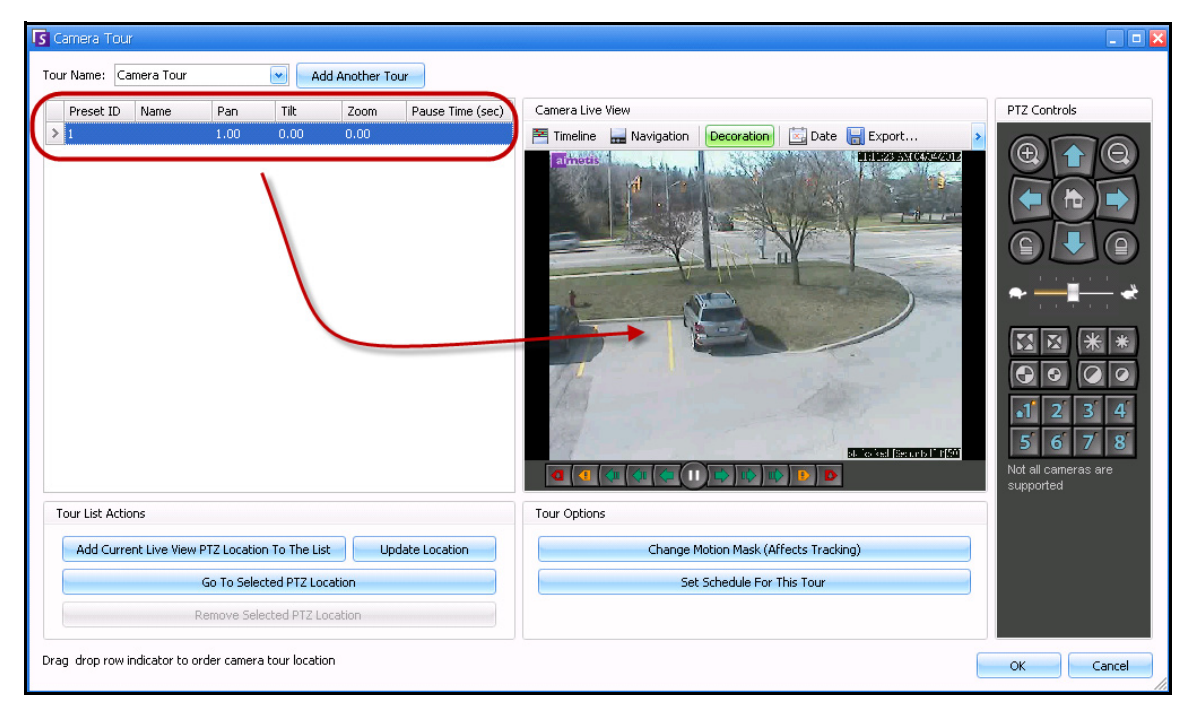

 **Figure 35. Position par défaut de la patrouille caméra**

3. À l'aide des **Contrôles PTZ**, déplacez la caméra vers la deuxième position de votre choix, puis cliquez sur **Ajouter l'emplacement PTZ actuel d'affichage réel à la liste**. Il s'agira de l'emplacement 2.

| Tour Name: Camera Tour<br>Add Another Tour<br>$\bullet$<br>Tilt<br>Pause Time (sec)<br>Preset ID<br>Name<br>Pan<br>Zoom<br>2.00<br>0.00<br>0.00<br>600<br>Location 1<br>600<br>3,00<br>0.00<br>Location 2<br>0.00 | Camera Live View<br>Date Export<br>Navigation<br>Timeline<br>Decoration<br>THE STANCE COL<br>almetis | PTZ Controls<br>63<br>í۳                             |
|----------------------------------------------------------------------------------------------------|----------------------------------------------------------------------------------------------------|------------------------------------------------------|
|                                                                                                    |                                                                                                    |                                                      |
|                                                                                                    |                                                                                                    |                                                      |
|                                                                                                    |                                                                                                    |                                                      |
|                                                                                                    | <b>Report</b><br>Q.<br><b>SE CASE SERVE L'EST</b>                                                    | e<br>з<br>5<br>6<br>Not all cameras are<br>supported |
| Tour List Actions                                                                                                    | Tour Options                                                                                         |                                                      |
| Add Current Live View PTZ Location To The List<br><b>Update Location</b>                                                                                                    | Change Motion Mask (Affects Tracking)                                                                |                                                      |
| Go To Selected PTZ Location                                                                                                    | Set Schedule For This Tour                                                                           |                                                      |
| Remove Selected PTZ Location                                                                                                    |                                                                                                    |                                                      |

 **Figure 36. Deuxième position de la patrouille**

4. À l'aide des **Contrôles PTZ**, déplacez la caméra vers chaque position de votre choix pour une patrouille en cliquant à chaque fois sur **Ajouter l'emplacement PTZ actuel d'affichage réel à la liste**. Vous pouvez définir jusqu'à 8 emplacements (arrêts) de patrouille caméra.

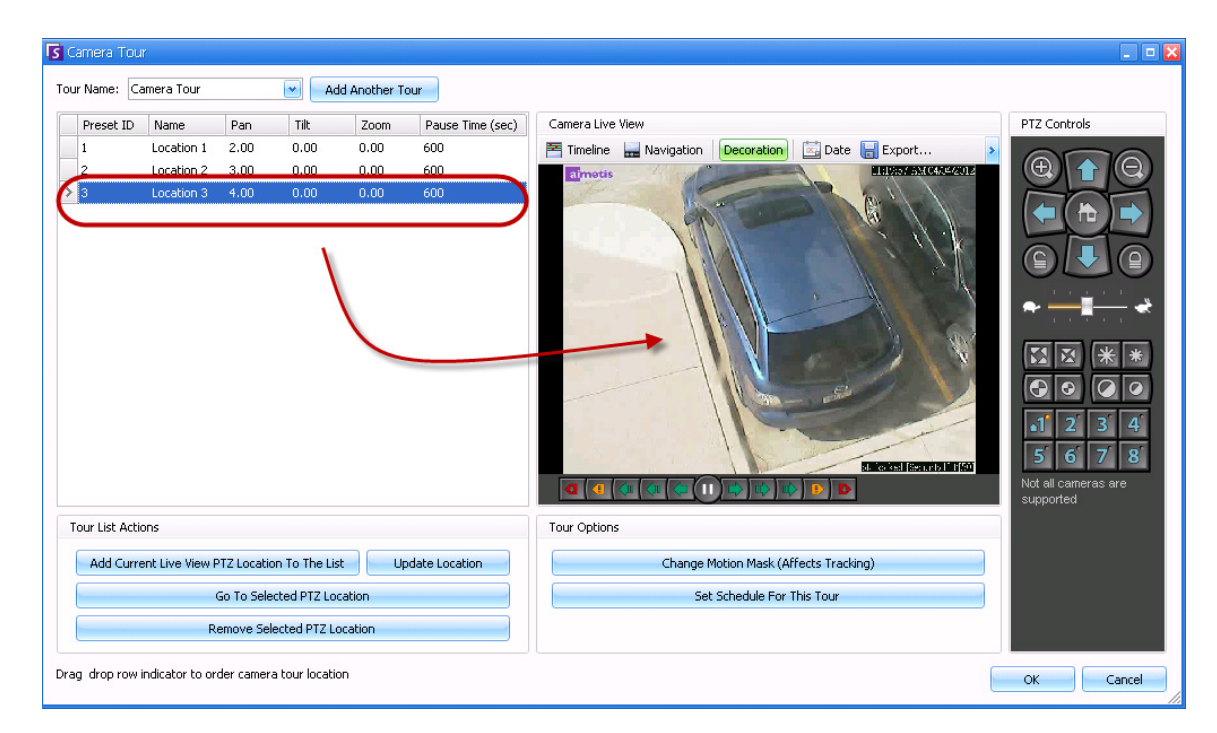

 **Figure 37. Troisième position de la patrouille**

5. Pour chaque emplacement, vous pouvez définir la durée, en secondes, pendant laquelle la caméra s'arrête sur cet emplacement. Saisissez le nombre de secondes. Par exemple, pour une pause de 10 minutes, saisissez 600 secondes dans le champ **Temps de pause**.

| Camera Tour<br>Tour Name: Camera Tour 1<br><b>Add Another Tour</b> |           |            |      |      |      |                  |  |  |  |
|--------------------------------------------------------------------|-----------|------------|------|------|------|------------------|--|--|--|
|                                                                    | Preset ID | Name       | Pan  | Tilt | Zoom | Pause Time (sec) |  |  |  |
|                                                                    |           | Location 1 | 2.00 | 0.00 | 0.00 | 600              |  |  |  |
|                                                                    | 2         | Location 2 | 3.00 | 0.00 | 0.00 | 600              |  |  |  |
|                                                                    | 3         | Location 3 | 4.00 | 0.00 | 0.00 | 600              |  |  |  |
|                                                                    |           |            |      |      |      |                  |  |  |  |

 **Figure 38. Champ Temps de pause modifiable pour chaque emplacement de la patrouille**

6. Vous pouvez planifier les moments auxquels la patrouille caméra doit être active. Cliquez sur **Créer une planification pour cette patrouille**. La boîte de dialogue **Planification** s'affiche. Par défaut, le tableau date/heure est entièrement rouge et indique **Active** (Actif).

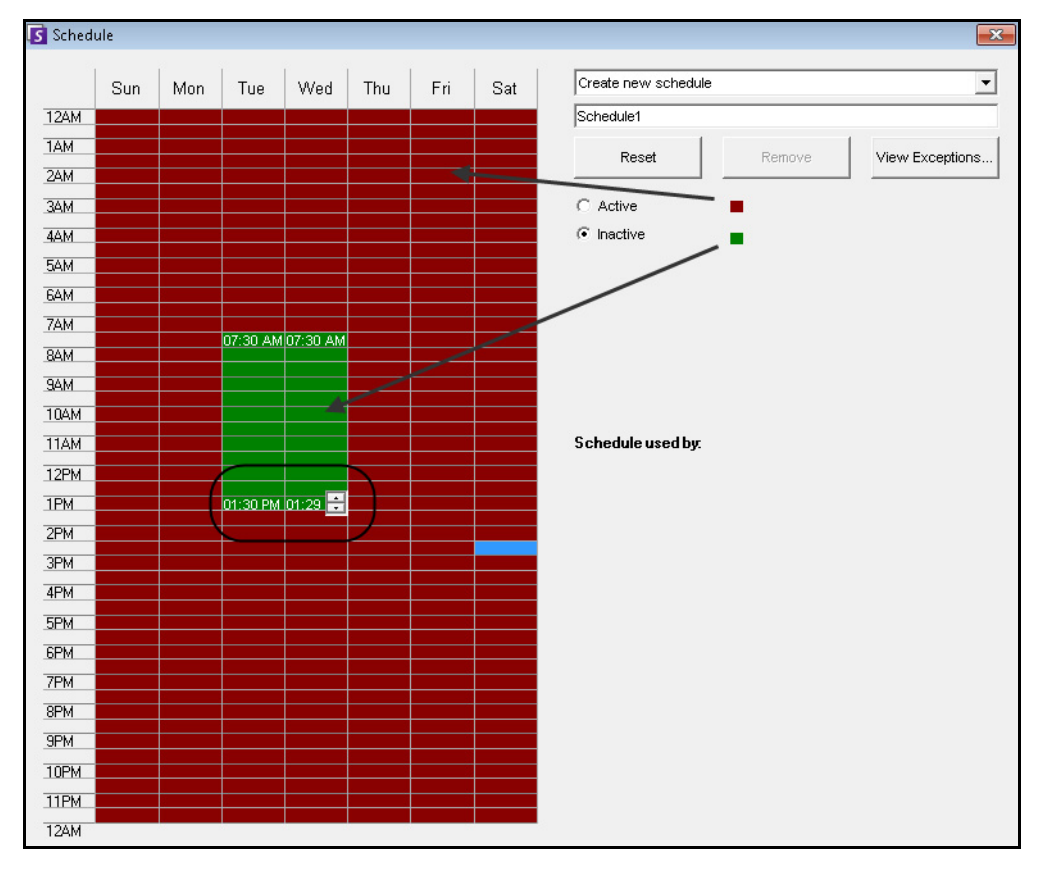

 **Figure 39. Planification d'activation de la patrouille caméra**

- 7. Par défaut, l'option **Inactive** (Inactif) est sélectionnée. À l'aide de la souris, cliquez sur les intervalles de date et d'heure pendant lesquels vous souhaitez que la patrouille caméra soit inactive (en vert), puis cliquez sur **OK**.
	- Vous pouvez définir des planifications de patrouille par plages de minutes. Cliquez sur au moins deux cases dans une colonne. Placez votre souris sur la première ou la dernière case de la colonne (première ou dernière heure de l'intervalle). Des boutons fléchés de plage apparaissent. Cliquez sur les flèches pour modifier les horaires par plages de minutes.
- 8. Effectuez tous les autres réglages nécessaires pour votre patrouille, puis cliquez sur **OK**.

Sur la console principale, lorsque les **contrôles PTZ** sont visibles, vous pouvez cliquer sur les chiffres. Par exemple, 1 déplace la caméra vers la position par défaut (emplacement 1) de la patrouille.

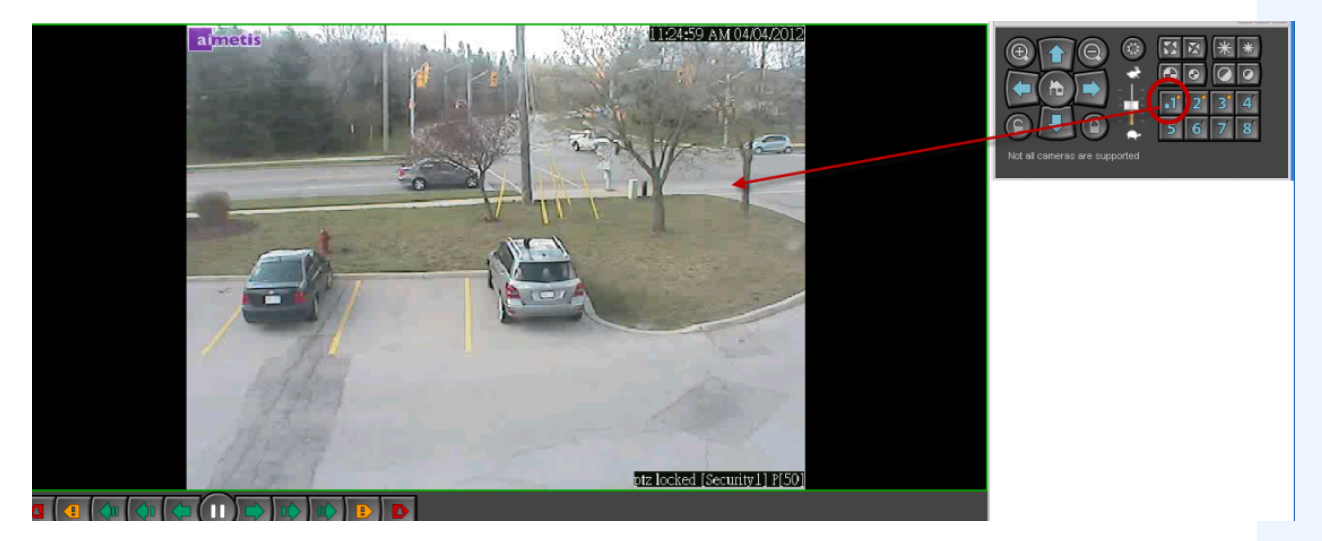

 **Figure 40. Chiffres des contrôles PTZ représentant les positions de la patrouille caméra**

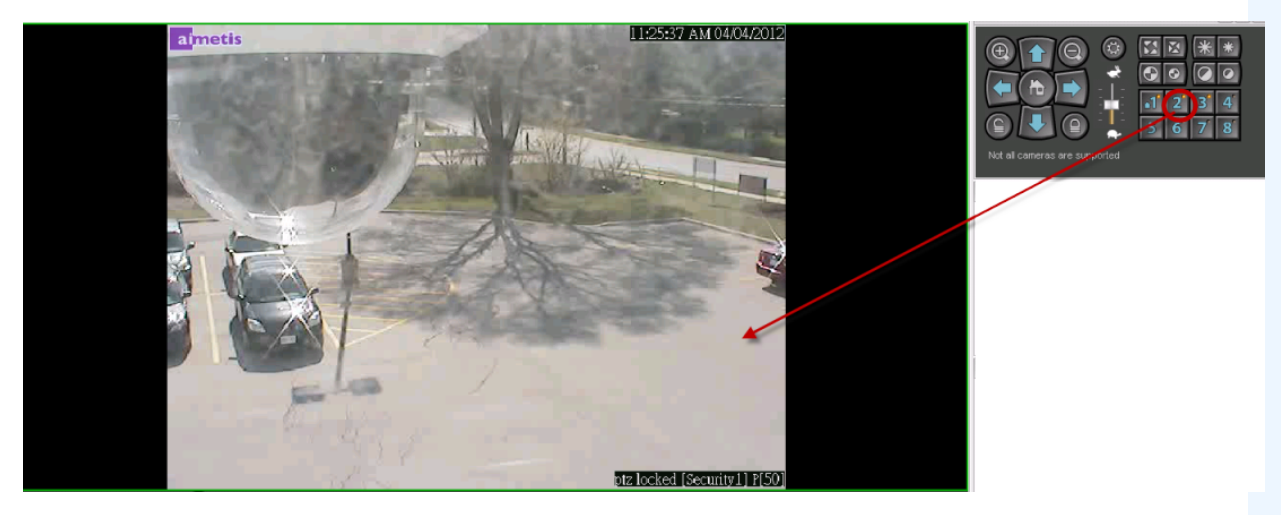

 **Figure 41. Cliquer sur 2 dans les contrôles PTZ pour déplacer la caméra à l'emplacement 2 de la patrouille**

## **Prise en charge du tableau de commande de surveillance AXIS T8310**

Vous pouvez utiliser les unités du joystick, du clavier et de la mini-souris du tableau de commande de surveillance AXIS T8310 avec Symphony. Toutes les unités interagissent avec la vue principale.

- [« Boutons du joystick »](#page-125-0)
- [« Boutons du clavier » à la page 109](#page-126-0)
- [« Mini-souris » à la page 109](#page-126-1)
- [« Changement de contrôle entre les panneaux » à la page 110](#page-127-0)

## **Procédure**

## **Pour accéder à toutes les unités du tableau de commande depuis Symphony :**

• Dans le menu **Vue**, sélectionnez **Joystick**.

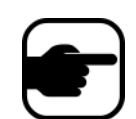

Les modules ne contrôlent pas la vue caméra (affichage multiple) ou le mur vidéo.

## <span id="page-125-0"></span>**Boutons du joystick**

 **Tableau 2. Fonctions du joystick**

| <b>Bouton</b> | Mode Affichage réel            |  |  |  |
|---------------|--------------------------------|--|--|--|
| $\mathsf{I}$  | Accédez à la présélection ID 1 |  |  |  |
| 12            | Accédez à la présélection ID 2 |  |  |  |
| 13            | Accédez à la présélection ID 3 |  |  |  |
|               | Accédez à la présélection ID 4 |  |  |  |

Si le contrôle PTZ par joystick est trop rapide, vous pouvez limiter la vitesse en modifiant le fichier acc.ini.

1. Modifiez %appdata%\aimetis\acc.ini et changez les paramètres suivants avec les valeurs par défaut :

```
[joystick]
maxpan=100
maxtilt=100
maxzoom=100
pollinterval=100
deadzone=20
```
- Les valeurs de maxpan, maxtilt et maxzoom peuvent aller de 0 à 100
- Les valeurs de pollinterval sont en millisecondes
- La valeur deadzone est un pourcentage de la plage physique x, y et z
- 2. Si la réponse est trop sensible, essayez de réduire les valeurs.
- 3. Enregistrez le fichier acc.ini et redémarrez le client Symphony pour que les modifications soient effectives.

## <span id="page-126-0"></span>**Boutons du clavier**

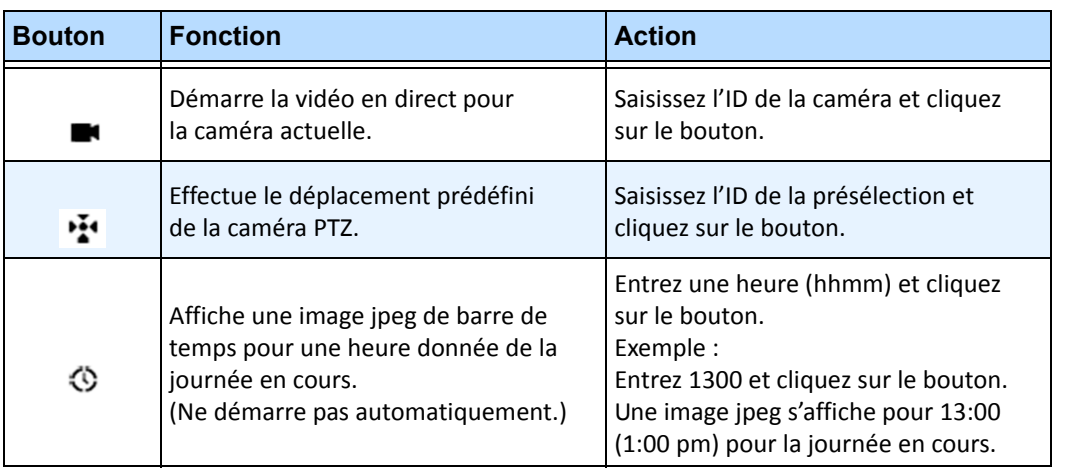

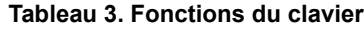

# <span id="page-126-1"></span>**Mini-souris**

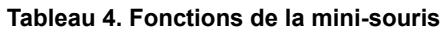

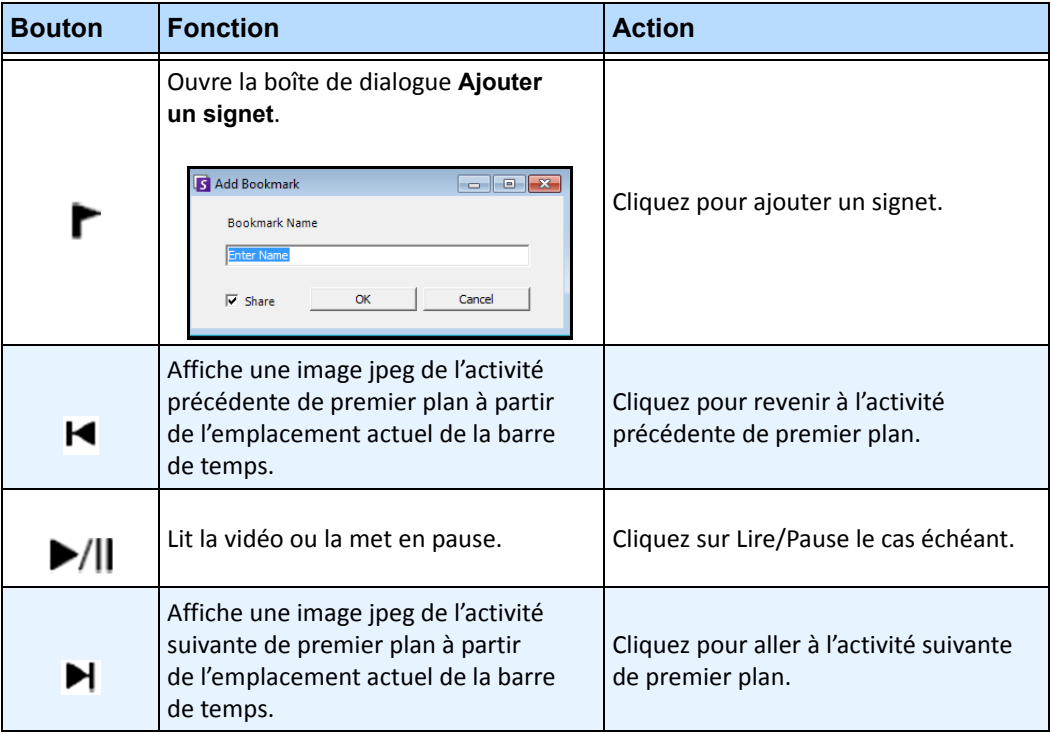

| <b>Bouton</b>     | <b>Fonction</b>                | <b>Action</b>                                                                                                    |  |  |  |
|-------------------|--------------------------------|----------------------------------------------------------------------------------------------------|--|--|--|
| Cadran<br>externe | Change la vitesse de la vidéo. | Tournez vers la droite pour lire la vidéo<br>plus vite.<br>Tournez vers la gauche pour lire la vidéo<br>plus lentement.<br>Tournez la partie rouge du curseur pour<br>lire la vidéo vers l'arrière.              |  |  |  |
| Cadran<br>interne | Affiche une image de la vidéo. | Tournez dans le sens des aiguilles d'une<br>montre pour afficher l'image suivante<br>de la vidéo.<br>Tournez dans le sens inverse des<br>aiguilles d'une montre pour afficher<br>l'image précédente de la vidéo. |  |  |  |

 **Tableau 4. Fonctions de la mini-souris (Suite)**

## <span id="page-127-0"></span>**Changement de contrôle entre les panneaux**

Le bouton **View** (Affichage) contient quatre petits carrés et est situé sous le bouton **F1** du clavier Axis.

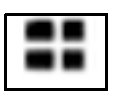

 **Figure 42. Bouton View (Affichage) du clavier Axis**

## **Procédure**

#### **Pour basculer entre plusieurs affichages :**

- 1. Sur le clavier Axis, saisissez XXYYYZZ.
	- X désigne le numéro du moniteur.
	- Y désigne le numéro d'affichage multiple.
	- Z désigne le numéro du panneau d'affichage multiple.
- 2. Cliquez sur le bouton **View** (Affichage). Le nom du panneau d'affichage multiple sera au format « Hostname-Mxx-MVyyy-Pzz ».

#### **Pour basculer entre les panneaux d'affichage multiple et changer la caméra affichée dans le panneau :**

- 1. Sur le clavier Axis, saisissez XXYYYZZC.
	- X désigne le numéro du moniteur.
	- Y désigne le numéro d'affichage multiple.
	- Z désigne le numéro du panneau d'affichage multiple.
	- C désigne le numéro de la caméra.
- 2. Cliquez sur le bouton **View** (Affichage).

#### **Pour passer au panneau Affichage réel principal :**

1. Sur le clavier Axis, saisissez 0, puis cliquez sur le bouton **View** (Affichage).

# **Recherche rapide**

Cet outil vous permet de rechercher des caméras. Le texte de recherche que vous entrez peut correspondre façon partielle ou complète au Nom, à la Description ou à l'ID/Code de la caméra. Ces paramètres supplémentaires sont configurés par caméra dans la configuration de l'**équipement**. La **Recherche rapide** recherche une correspondance des instances dans les paramètres sélectionnés et le résultat affiche la liste des caméras.

# **Procédure**

#### **Pour ouvrir la boîte de dialogue Recherche rapide :**

- 1. Dans le menu **Vue** de la console principale, sélectionnez **Recherche rapide**.
- 2. Cliquez sur la flèche déroulante en regard du bouton **recherche** pour révéler tous les paramètres de recherche.
- 3. Cochez les cases des paramètres que votre recherche doit couvrir.
- 4. Cliquez sur **recherche**. La liste des correspondances possibles est affichée.

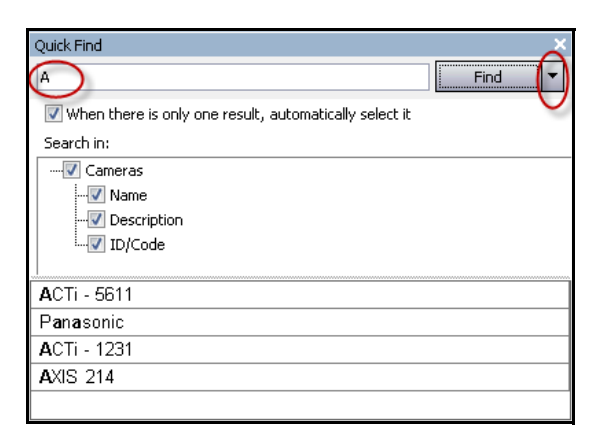

 **Figure 43. Boîte de dialogue Recherche rapide**

Vous pouvez faire glisser et déposer les résultats depuis la **recherche rapide** vers un panneau de caméra.

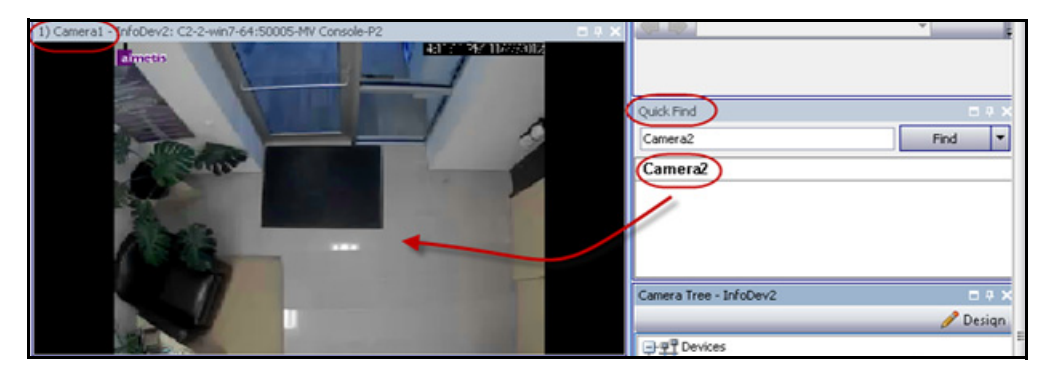

 **Figure 44. Glisser-déposer une caméra depuis la recherche rapide vers un panneau de caméra**

# **Messenger**

Cet outil vous permet d'envoyer des messages à n'importe quel utilisateur ou groupe d'utilisateurs du système. Quiconque est connecté voit ce message contextuel dans le client Symphony ou en haut d'une page Internet Explorer.

# **Procédure**

## **Pour utiliser l'outil Messenger :**

- 1. Dans le menu **Vue**, sélectionnez **Messenger**. La boîte de dialogue **Messenger** s'ouvre.
- 2. Sélectionnez les utilisateurs ou les groupes auxquels envoyer le message.
- 3. Saisissez votre message dans la zone de message et cliquez sur **Envoyer**.

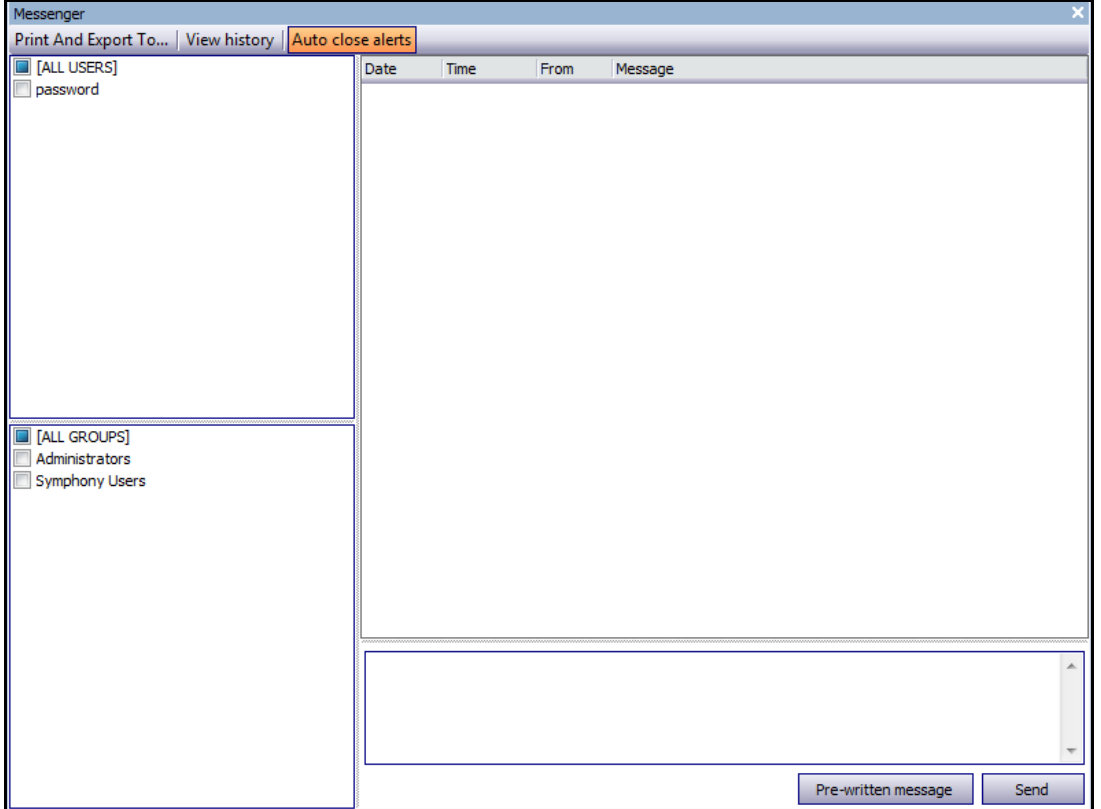

 **Figure 45. Boîte de dialogue Messenger**

# **Surveillance avec Symphony**

La surveillance des alarmes avec Symphony est simple est efficace. Symphony a été conçu pour optimiser l'attention humaine sur les caméras qui le nécessitent le plus. Vous trouverez ci-après des conseils pour optimiser l'expérience de surveillance dans Symphony.

- [« Utilisation de plusieurs moniteurs »](#page-130-0)
- [« Utilisation du site de carte »](#page-130-1)
- [« Utilisation du journal des alarmes »](#page-130-2)
- [« Marquage des alarmes » à la page 114](#page-131-0)
- [« Utilisation de la console d'alarme » à la page 114](#page-131-1)
- [« Utilisation de la barre de temps » à la page 114](#page-131-2)
- [« Affichage de l'activité pour toutes les caméras » à la page 114](#page-131-3)
- [« Utilisation d'un carrousel » à la page 114](#page-131-4)
- [« Désactivation des alarmes » à la page 114](#page-131-5)

## <span id="page-130-0"></span>**Utilisation de plusieurs moniteurs**

Pour la plupart des utilisateurs, l'utilisation d'un moniteur avec le client Symphony convient parfaitement. La console principale affiche et résume l'activité de votre entreprise de façon adéquate. Pour les utilisateurs plus avancés ou pour les stations de surveillance, la capacité de voir plusieurs fenêtres et plusieurs caméras simultanément peut être indispensable. Le client Symphony prend en charge plusieurs moniteurs (le nombre de moniteurs dépend de la capacité de vos PC à décompresser plusieurs flux vidéo). Cela vous donne la possibilité d'afficher la console principale dans un écran, et une vue multi-directe dans un autre. La vue multi-directe peut être configurée pour mettre à jour automatiquement les caméras qui sont affichées, en concentrant votre attention sur les seules caméras dans lesquelles une activité est détectée par Symphony. Il est également facile de déplacer de déposer manuellement des caméras dans une fenêtre de vue multi-directe, en cliquant avec le bouton gauche de la souris sur une caméra et en la faisant glisser dans un volet de vue multi-directe. L'utilisation de deux moniteurs avec la vue multi-directe et la console principale rend ceci moins délicat et plus efficace.

## <span id="page-130-1"></span>**Utilisation du site de carte**

Pour naviguer vers différentes caméras (et voir une vue directe), il vous suffit de cliquer avec le bouton gauche de la souris sur le site de carte sur la caméra que vous souhaitez voir. Vous pouvez également déplacer une caméra du site de carte dans un volet de vue multi-directe.

Les couleurs de la caméra en indiquent l'état.

- Vert : un signal vidéo normal est détecté, mais aucune activité n'est détectée
- Jaune : une activité est détectée
- Rouge : une alarme s'est produite sur la caméra
- Gris : le signal de la caméra est perdu
- Blanc : problème avec Symphony sur cette caméra

## <span id="page-130-2"></span>**Utilisation du journal des alarmes**

Le **journal des alarmes** de la console principale ressemble à la boîte aux lettres de votre messagerie électronique. Le client Symphony peut être connecté à plusieurs serveurs Symphony simultanément. Chaque fois qu'un serveur Symphony provoque une alarme, il envoie un message au client Symphony et une nouvelle entrée d'alarme apparaît dans le journal des alarmes. Il suffit de cliquer sur les nouvelles alarmes lorsqu'elles se présentent, et Symphony passe automatiquement au serveur et à la caméra corrects qui ont provoqué l'alarme, pour vous permettre d'inspecter rapidement le contenu vidéo.

# <span id="page-131-0"></span>**Marquage des alarmes**

Lorsqu'une nouvelle alarme se présente et que vous l'avez inspectée, vous pouvez la marquer comme une alarme réelle ou comme une fausse alarme, avec vos remarques supplémentaires. Cela permet aux administrateurs de sécurité de générer des rapports sur le nombre d'alarmes ayant été détectées par Symphony, le temps de réponse du personnel de sécurité, et de conserver la trace des alarmes réelles et des fausses alarmes.

# <span id="page-131-1"></span>**Utilisation de la console d'alarme**

La **console d'alarme** vous permet de répondre aux alarmes par votre connexion Internet, à condition qu'un haut-parleur ait été configuré à l'emplacement distant. Lorsqu'une alarme se présente dans le **journal des alarmes** et lorsque vous l'avez évaluée, marquée comme fausse ou réelle et ajouté des commentaires, vous pouvez choisir d'utiliser la **console d'alarme** pour combattre un intrus. Avec la **console d'alarme**, vous pouvez parler, émettre des sons, etc.

# <span id="page-131-2"></span>**Utilisation de la barre de temps**

La **Barre de temps** est un affichage intégré à la console principale. La **Barre de temps** résume l'activité le long d'une barre de 30 minutes. Il offre un moyen rapide pour savoir si une activité a été détectée avant ou après l'alarme, sans avoir à examiner manuellement la vidéo. Si une certaine activité a été résumée sur la **Barre de temps**, il suffit de cliquer dessus pour voir une image fixe de cet événement. Pour regarder la vidéo, il suffit de cliquer sur **Lire** dans la barre de navigation inférieure.

# <span id="page-131-3"></span>**Affichage de l'activité pour toutes les caméras**

La boîte de dialogue **Afficher l'activité pour toutes les caméras** vous permet de consulter une barre de temps fusionnée de plusieurs caméras. Dans la console principale, le graphique temporel de la caméra actuellement sélectionnée est visible, mais si vous souhaitez le comparer avec d'autres caméras, vous pouvez voir ce résumé dans la boîte de dialogue **Afficher l'activité pour toutes les caméras**.

# <span id="page-131-4"></span>**Utilisation d'un carrousel**

Un carrousel est un groupe de caméras pouvant être défini par l'utilisateur, qui effectue une boucle sur un programme prédéterminé.

# <span id="page-131-5"></span>**Désactivation des alarmes**

Si un trop grand nombre d'alarmes proviennent d'un serveur ou d'une caméra en particulier, vous pouvez les désactiver temporairement de sorte que le **journal des alarmes** ne soit pas submergé d'alarmes nuisibles.

# **Console d'alarme**

La **console d'alarme** vous permet de parler manuellement ou d'émettre un son sur l'installation de serveur Symphony distante. Cela est pratique lorsque vous répondez manuellement à un événement d'alarme en temps réel, lorsque vous voulez parer aux intrus.

# **Procédure**

## **Pour accéder à la console d'alarme :**

• Dans le menu **Serveur**, sélectionnez **Console d'alarme**.

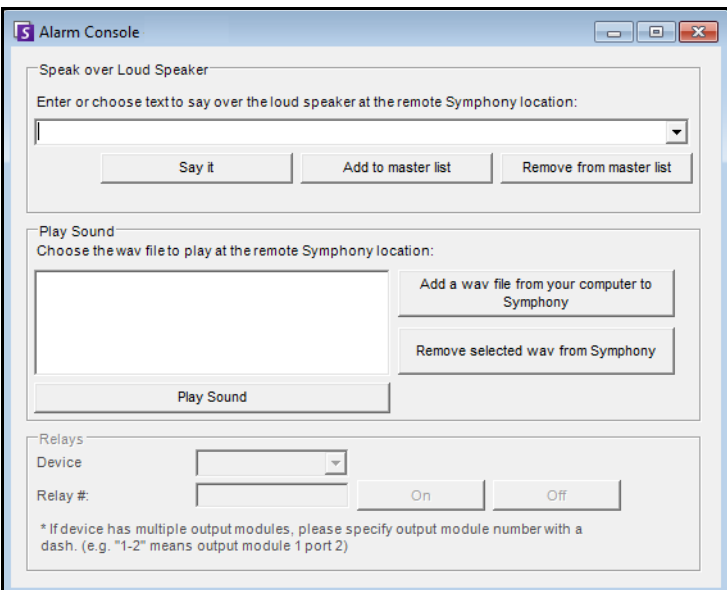

 **Figure 46. Console d'alarme**

| Fonctionnalité                  | <b>Description</b>                                                                                                    |
|---------------------------------|----------------------------------------------------------------------------------------------------|
| Lire par le<br>haut-parleur     | Vous pouvez saisir du texte qui sera lu à distance. La liste maîtresse est un fichier texte qui<br>contient différentes chaînes parlées, et elle apparaît dans le champ II s'agit d'une propriété<br>privée. Ce contenu dépend de chaque client Symphony installé. Si plusieurs personnes<br>se connectent au serveur Symphony depuis des emplacements différents, elles auront<br>chacune leur propre liste de choses qu'elles peuvent dire. |
| Dites-le                        | Après avoir saisi du texte dans la zone déroulante Lire par le haut-parleur, ou sélectionné<br>des expressions existantes dans la zone déroulante, cliquez sur Dites-le pour lire le texte<br>à distance. Symphony convertit la chaîne de texte en voix sur le site distant.                                                                                                    |
| Ajouter à la<br>liste maître    | Vous pouvez ajouter du texte à la liste maître, qui sera disponible en tant qu'option dans<br>la liste déroulante Lire par le haut-parleur pour être utilisé ultérieurement.                                                                                                    |
| Supprimer de la<br>liste maître | Vous pouvez supprimer le texte stocké de la liste maître.                                                                                                    |

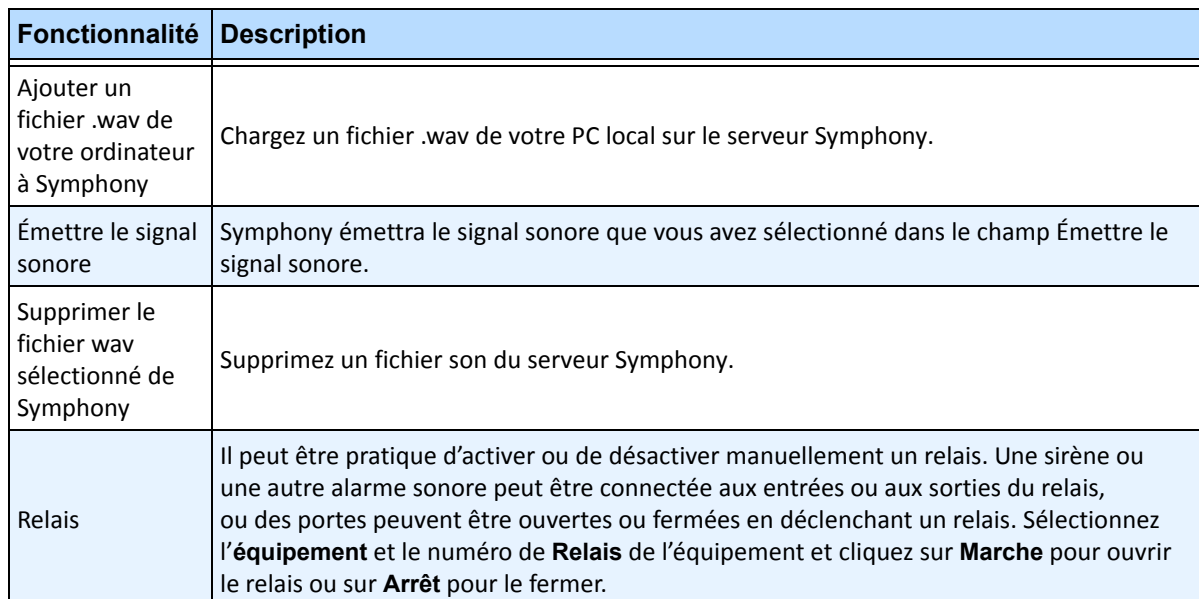

# **Activer ou désactiver les alarmes sur le serveur**

## **Activer**

La boîte de dialogue **Activer les alarmes sur le serveur** vous permet d'activer toutes les alarmes sur le serveur actuellement sélectionné, si elles étaient désactivées auparavant dans la boîte de dialogue Désactiver les alarmes sur le serveur.

## **Procédure**

**Pour accéder à la boîte de dialogue Désactiver les alarmes sur le serveur :**

• Dans le menu **Serveur**, sélectionnez **Activer les alarmes sur le serveur**.

## **Désactiver**

La boîte de dialogue **Désactiver les alarmes sur le serveur** vous permet de désactiver toutes les alarmes sur le serveur actuellement sélectionné. Cette option est utile lorsque toutes les alarmes doivent être désactivées pendant un certain temps sur le serveur. Elle vous permet de les désactiver plus rapidement que si vous le faisiez manuellement.

## **Procédure**

**Pour accéder à la boîte de dialogue Désactiver les alarmes sur le serveur :**

- 1. Dans le menu **Serveur**, sélectionnez **Désactiver les alarmes sur le serveur**.
- 2. Indiquez la durée de désactivation des alarmes pour le serveur actuel.

# **Marquage des alarmes**

La boîte de dialogue **Journal des alarmes** affiche la liste des alarmes des serveurs connectés.

## **Procédure**

#### **Pour marquer une alarme :**

- 1. Cliquez avec le bouton droit de la souris sur l'alarme que vous voulez marquer. (Il est possible de marquer plusieurs alarmes simultanément si vous sélectionnez une plage d'alarmes en utilisant un clic Windows standard suivi d'un **Maj**-clic ou d'un **Ctrl**-clic.)
- 2. Sélectionnez une action à effectuer :
	- **Imprimer et exporter vers** La boîte de dialogue **Prévisualisation** s'ouvre. Vous pouvez exporter vers différents types de fichiers, imprimer les informations d'alarme ou envoyer les informations par e-mail.

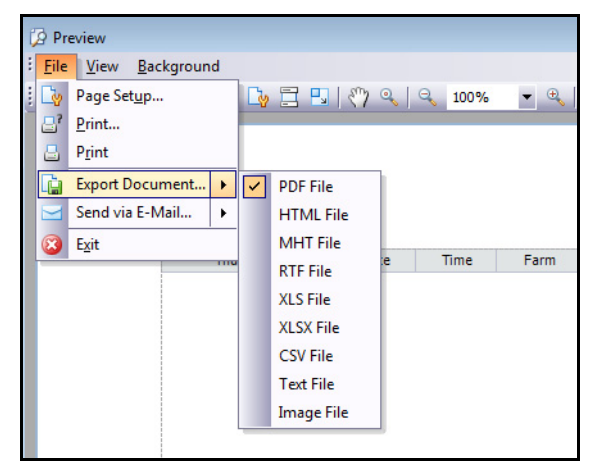

- **Marquer comme alarme** : marquer comme une alarme réelle.
- **Marquer comme fausse alarme** : marquer comme une fausse alarme.
- **Marquer comme Actionnable réel** : marquer comme alarme réelle nécessitant une action, par exemple l'envoi de personnel de sécurité pour vérifier l'alarme.
- **Afficher les détails de l'alarme** : pour ajouter des commentaires à l'alarme.
- **Surligner les nouvelles alarmes** : pour sélectionner automatiquement de nouvelles alarmes lorsqu'elles sont déclenchées et changer de caméras et afficher l'image de l'alarme dans la vue principales.
- 3. Cliquez sur **Enregistrer** lorsque vous avez terminé.

# **Rapports**

Symphony est fourni en standard avec les rapports suivants.

- **Comptage d'objets traversant la ligne** : rapport de texte qui affiche le nombre sur une ligne par caméra qui peut être définie par l'utilisateur
- **Image carte thermique** : rapport graphique qui superpose des modèles de trafic sur l'image
- **Dénombrement des objets** : rapport de texte qui résume sous forme de tableau le dénombrement des objets sur un grand nombre de caméras
- **Statistiques objet** : rapport graphique qui compare le trafic des objets et le temps d'immobilisation
- **Dénombrements des alarmes** : rapport de texte qui résume le total des alarmes

# **Autorisations utilisateur**

L'exécution des rapports requiert les autorisations utilisateur suivantes :

- Communes à tous les rapports : connexion, exécution des rapports
- Comptage d'objets traversant la ligne : [pas d'autres droits]
- Dénombrement des objets : [pas d'autres droits]
- Statistiques objet : [pas d'autres droits]
- Dénombrements des alarmes : [pas d'autres droits]
- Carte thermique : recherche

## **Comment utiliser le gestionnaire de rapports**

- 1. Lisez le document [« Procédure générale d'utilisation du gestionnaire de rapports » à la page 120](#page-137-0) pour vous faire une idée générale du processus.
- 2. Reportez-vous aux instructions suivantes pour les rapports spécifiques :
	- [« Comptage d'objets traversant la ligne » à la page 129](#page-146-0)
	- [« Image carte thermique » à la page 132](#page-149-0)
	- [« Dénombrement des objets » à la page 136](#page-153-0)
	- [« Statistiques objet » à la page 137](#page-154-0)
	- [« Dénombrements des alarmes » à la page 138](#page-155-0)
	- [« Exécution d'un Rapport à partir du Web » à la page 139](#page-156-0)
	- [« Création de deux rapports Carte thermique à exécuter à partir du Web » à la page 142](#page-159-0)

# <span id="page-137-0"></span>**Procédure générale d'utilisation du gestionnaire de rapports**

## **Procédure**

### **Pour accéder à la boîte de dialogue Rapports :**

1. Dans le menu **Rapports**, sélectionnez **Gérer**. La boîte de dialogue **Rapports** s'ouvre.

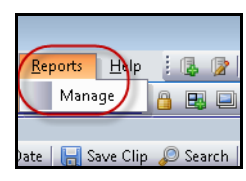

 **Figure 47. Menu principal - Rapports>Gérer**

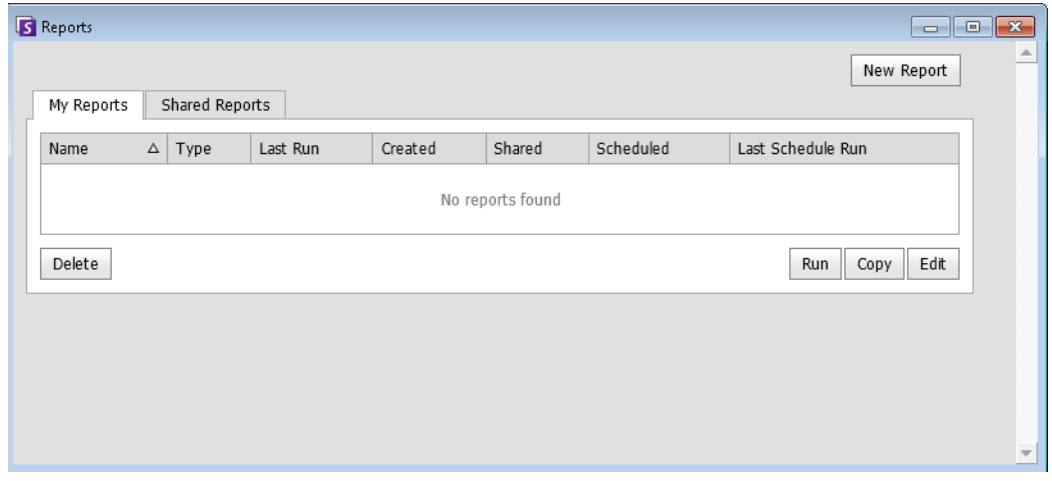

#### **Figure 48. Boîte de dialogue Rapports**

- **Nouveau rapport** : cliquez sur Nouveau rapport pour créer un nouveau rapport.
- **Modifier** : pour modifier un rapport existant, sélectionnez-le dans la liste et cliquez sur **Modifier**.
- **Supprimer** : pour supprimer un rapport existant, sélectionnez-le dans la liste et cliquez sur **Supprimer**.
- **Exécuter** : pour générer un rapport existant.
- **Copier** : pour copier un rapport existant.
- **Rapports partagés** : indique si le rapport est accessible aux autres utilisateurs ou privé pour l'utilisateur actuel.
- 2. Vous pouvez concevoir des rapports en cliquant sur le bouton **Nouveau rapport**. La boîte de dialogue **Concepteur de rapports** s'ouvre.
- 3. Indiquez un **nom** pour le rapport, puis sélectionnez le **type de rapport**. Sélectionnez une **Vue par défaut** sous forme de **Tableau** ou de **Graphique**.

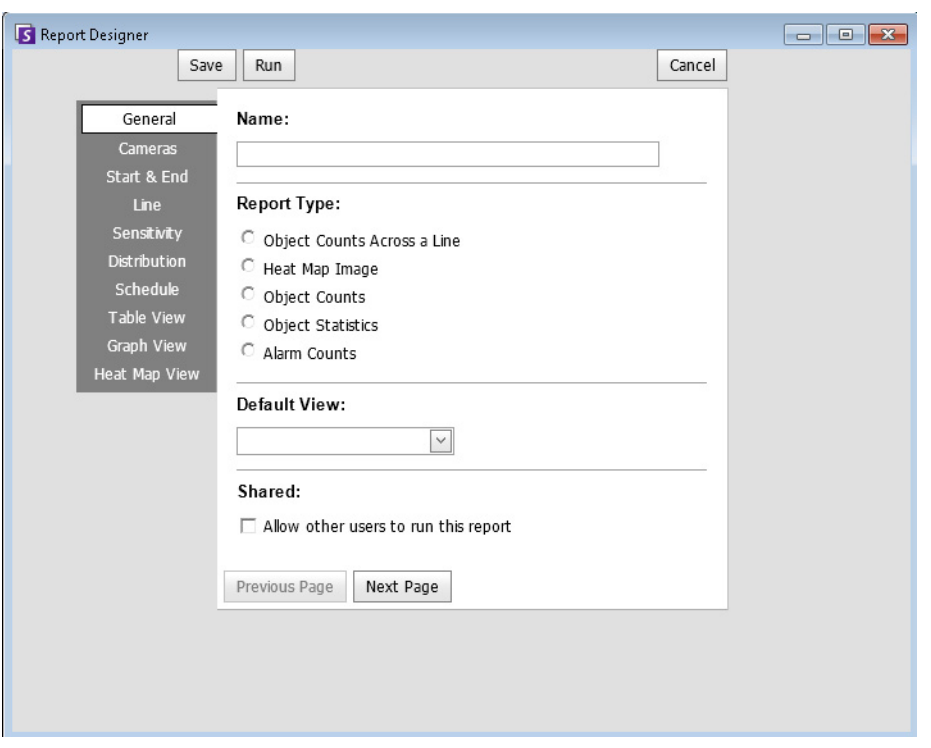

 **Figure 49. Le bouton Nouveau rapport lance le Concepteur de rapports**

4. Tous les rapports (à l'exception du rapport Carte thermique) vous permettent de sélectionner plusieurs caméras. Vous sélectionnez des équipements dans l'onglet **Caméra**. Cliquez sur **Add a Camera** (Ajouter une caméra), puis sélectionnez au moins une caméra dans la liste.

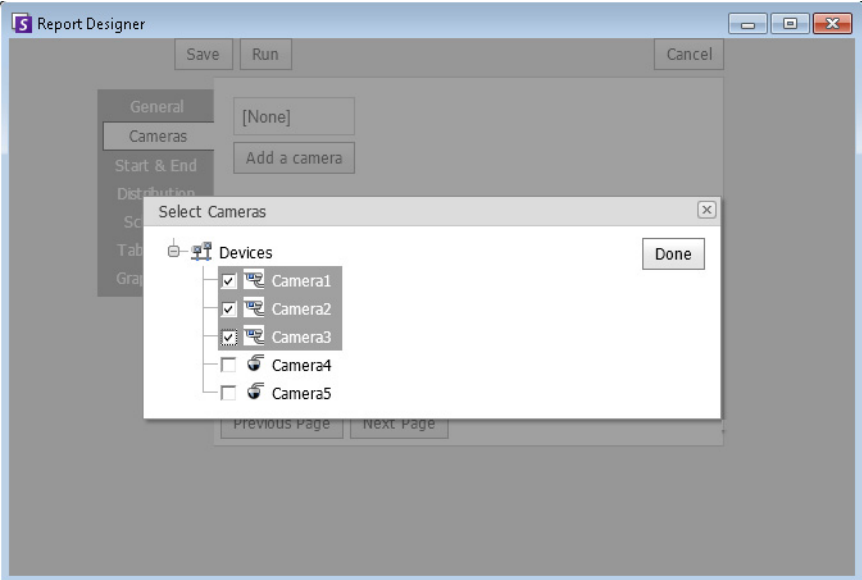

 **Figure 50. Sélection d'un équipement dans la boîte de dialogue Concepteur de rapports**

5. Les dates des rapports sont sélectionnées dans l'onglet **Début** et **Fin**.

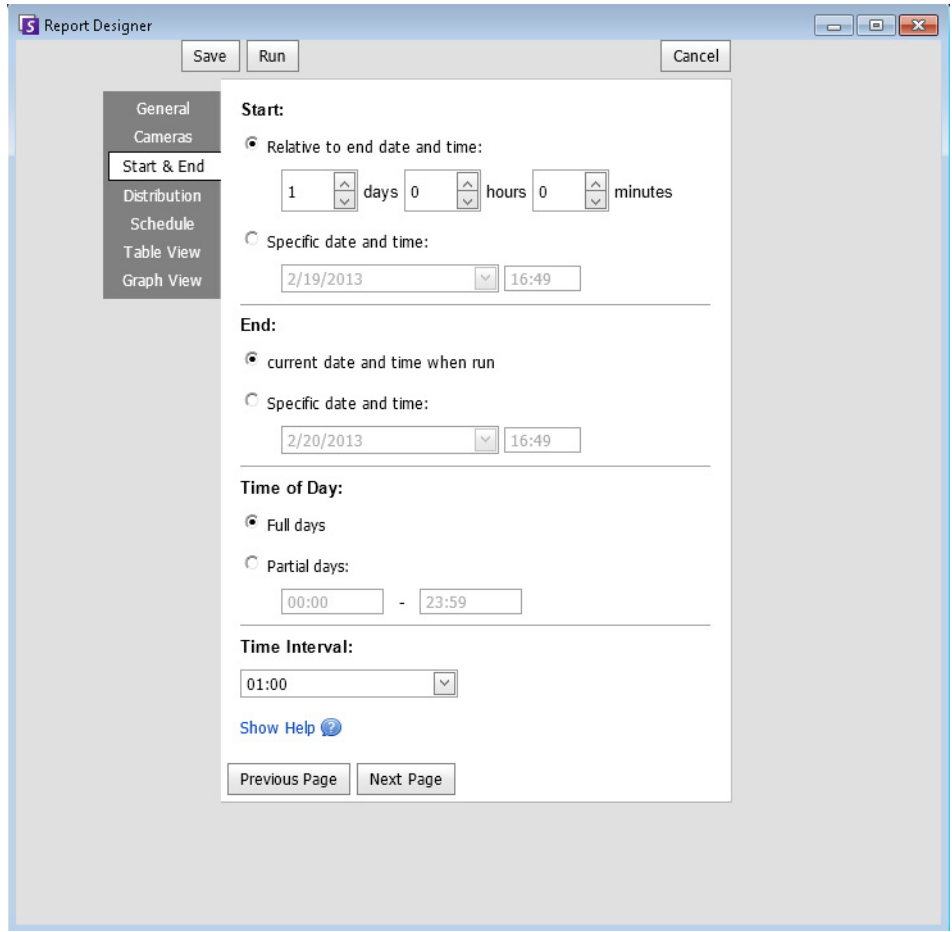

 **Figure 51. Sélection de dates dans la boîte de dialogue Concepteur de rapports**

6. Sélectionnez le format et créez une liste de destinataires e-mail pour le rapport dans l'onglet **Distribution** (Répartition) > **E-mail**. Les formats suivants sont disponibles : PDF, CSV (document avec valeurs séparées par des virgules) ou XML.

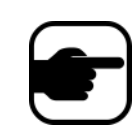

#### **Remarque :**

L'option **Générer une image** n'est valide que pour les rapports **Carte thermique**. L'option **Inclure les informations récapitulatives** n'est valide que pour les rapports **Comptage d'objets traversant la ligne**.

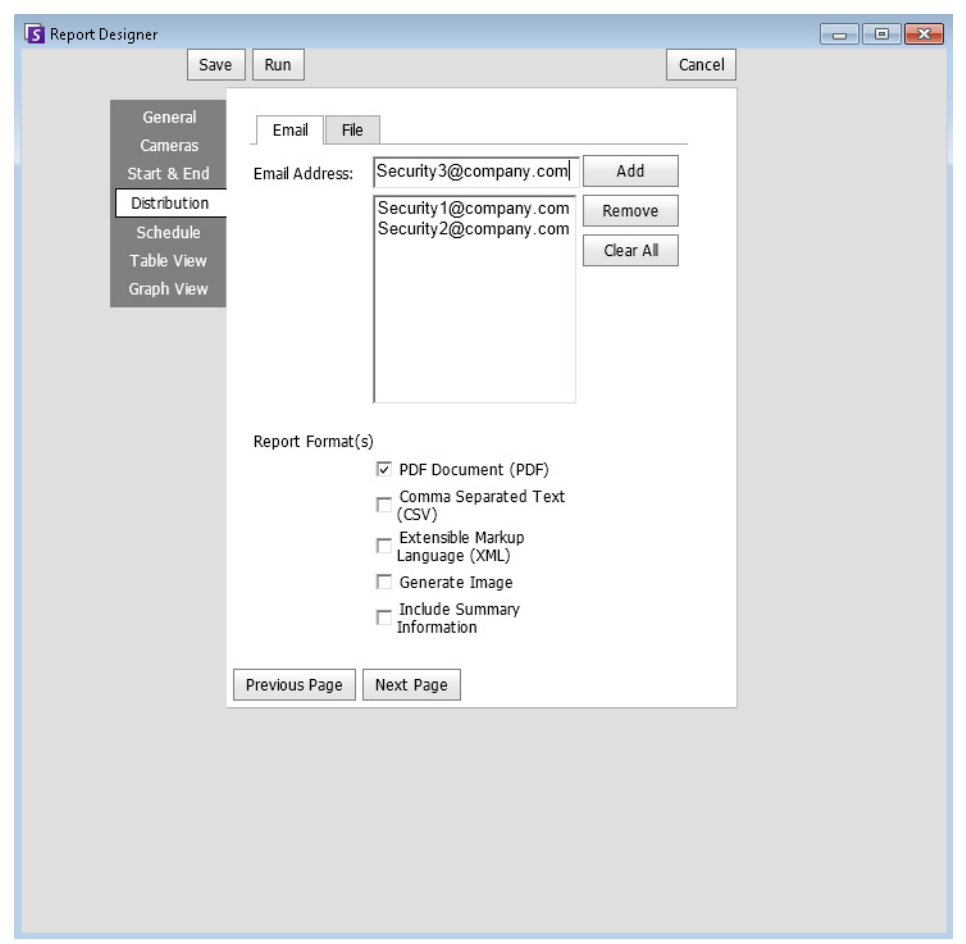

 **Figure 52. Sous-onglet Distribution (Répartition) > E-mail indiquant une liste d'adresses e-mail pour les rapports**

7. Sélectionnez un format de fichier dans lequel enregistrer le rapport généré. Dans l'onglet **Distribution** (Répartition) > **File** (Fichier), vous pouvez enregistrer le rapport généré au format PDF, CSV (document avec valeurs séparées par des virgules) ou XML.

#### **Remarque :**

L'option **Générer une image** n'est valide que pour les rapports **Carte thermique**. L'option **Inclure les informations récapitulatives** n'est valide que pour les rapports **Comptage d'objets traversant la ligne**. En fonction des autorisations en écriture, le rapport généré sera stocké dans le dossier \Data\Reports sur le poste serveur maître.

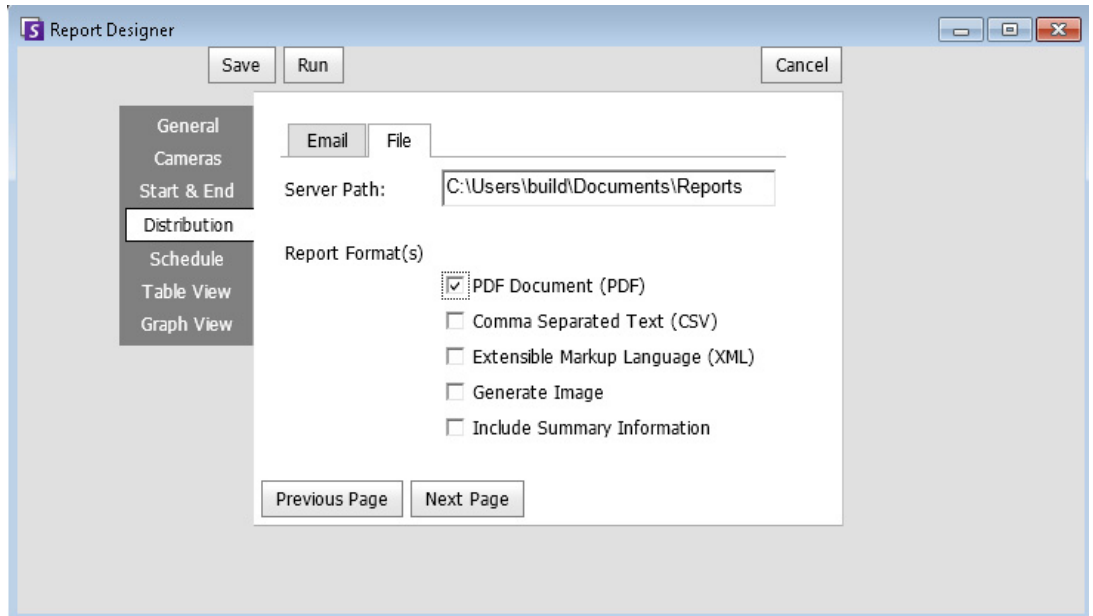

 **Figure 53. Sous-onglet Distribution (Répartition) > File (Fichier) : format dans lequel enregistrer le rapport généré**

8. Planifiez le moment auquel les rapports doivent être exécutés, y compris la plage horaire des données, la récurrence et la plage de planification.

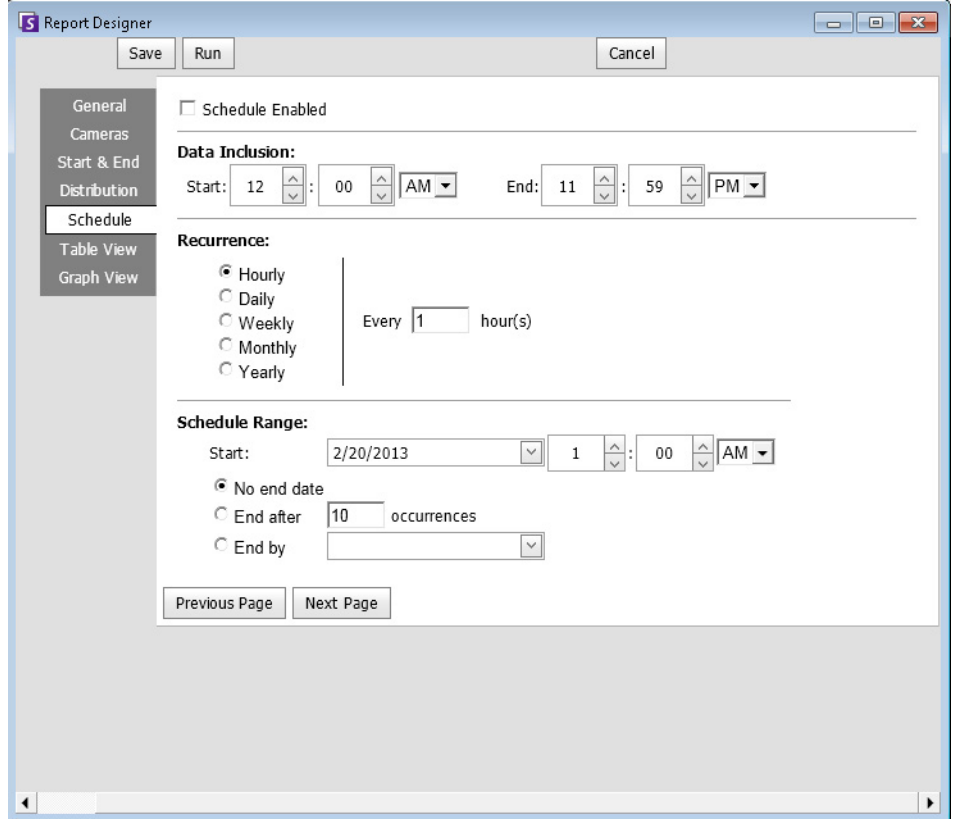

 **Figure 54. Planification de l'exécution des rapports**

9. Cliquez sur **Exécuter** pour générer le rapport, puis cliquez sur les onglets **Vue tableau** ou **Vue graphique**.

| S Report: Alarm Counts on My Camera<br>$\mathbf{x}$<br>$\Box$<br>╺ |              |          |         |                              |                   |              |                     |                 |          |           |
|--------------------------------------------------------------------|--------------|----------|---------|------------------------------|-------------------|--------------|---------------------|-----------------|----------|-----------|
| $g$ Graph<br>Table                                                 |              |          |         |                              |                   |              |                     |                 |          |           |
| Export To Columns                                                  |              |          |         |                              |                   |              |                     |                 |          |           |
| Drag a column header here to group by that column                  |              |          |         |                              |                   |              |                     |                 |          |           |
| <b>Date</b>                                                        | Interval End | Time     | Camera  | Rule                         | Analytics Engines | False Alarms | Real Non-Actionable | Real Actionable | Unmarked | Thumbnail |
| 10/5/2010                                                          | 13:00:00     | 12:28:48 | Camera1 | Lost<br>Camera<br>Connection | Intel_VE352       | 0            | 0                   | 1               |          |           |
| 10/5/2010                                                          | 13:00:00     | 12:45:05 | Camera1 | Lost<br>Camera<br>Connection | Intel_VE352       | 0            | 0                   | 1               |          |           |
| 10/5/2010                                                          | 13:00:00     | 12:49:47 | Camera1 | Lost<br>Camera<br>Connection | Intel_VE352       | $\Box$       | 0                   | 1               |          |           |

 **Figure 55. Résultats de l'exécution d'un rapport sous forme de tableau**

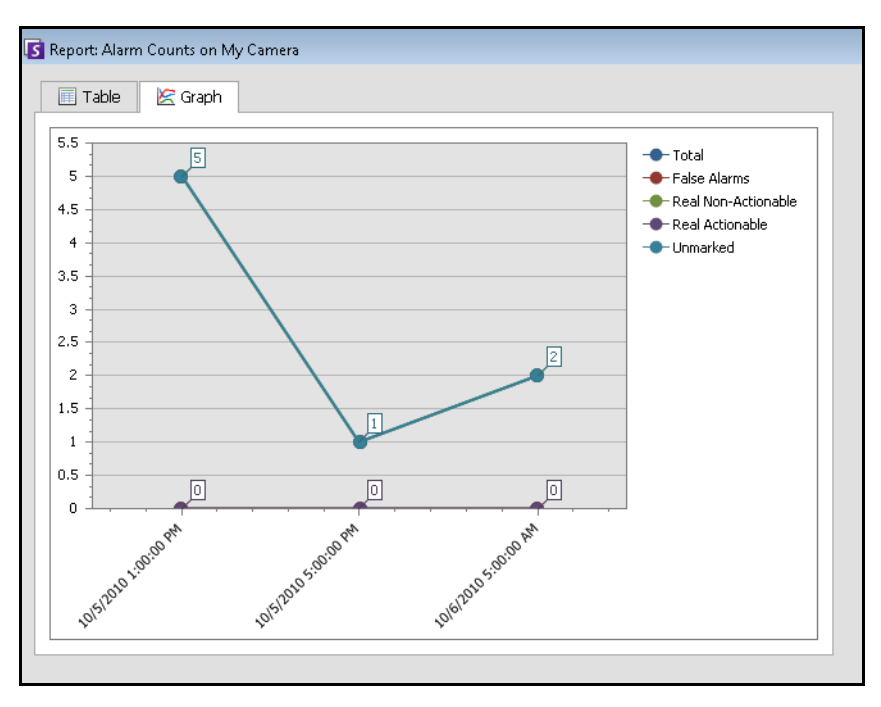

 **Figure 56. Résultats de l'exécution d'un rapport sous forme graphique**
10. En utilisant le format **Tableau**, vous pouvez exporter les données au format Excel, CSV, PDF ou RTF. Cliquez sur l'onglet **Tableau**, puis sur **Export to** (Exporter vers).

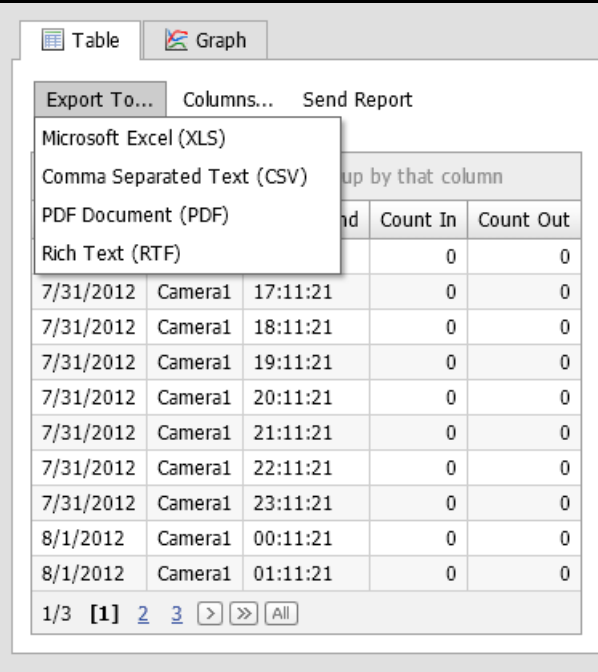

 **Figure 57. Options de type de fichier d'exportation**

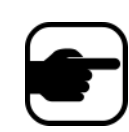

**Remarque :** L'option **Exporter** n'enregistre que les données tabulaires ; par conséquent, elle n'inclut pas d'image carte thermique générée même si vous avez sélectionné **Générer une image** pour le rapport **Carte thermique**  dans l'onglet **Répartition** (**E-mail** ou **Fichier**).

- 11. Utilisation de l'option **Envoyer un rapport**
	- a. Pour envoyer le rapport généré (précédemment) à la liste des destinataires créée dans le sous-onglet **Distribution** (Répartition) **> E-mail**, cliquez sur **Send Report**  (Envoyer un rapport), puis sur **E-mail**.
	- b. Pour enregistrer le rapport généré (précédemment) au format et à l'emplacement sélectionnés dans le sous-onglet **Répartition > Fichier**, cliquez sur **Envoyer un rapport**, puis sur **Fichier**.

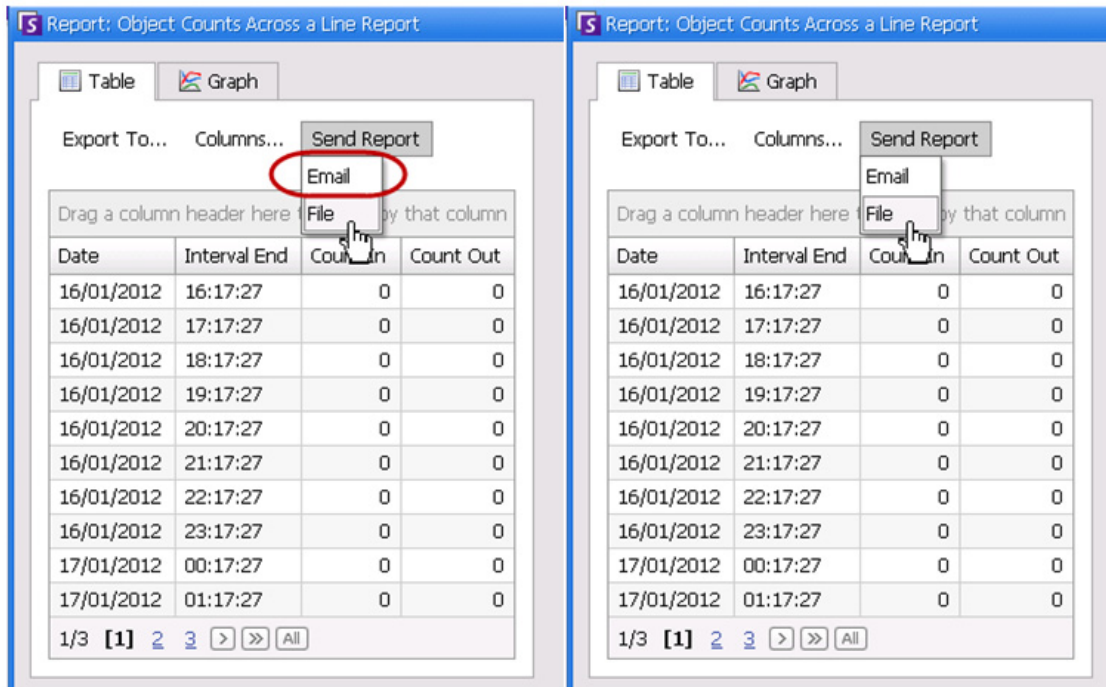

 **Figure 58. Envoi d'un rapport à la liste de destinataires par e-mail ou enregistrement dans un fichier**

#### **Remarque :** Pour les rapports **Carte thermique**

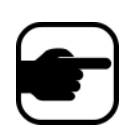

Si vous avez sélectionné l'option **Générer une image** dans l'onglet **Répartition - E-mail**, lorsque vous cliquez sur **Envoyer un rapport > E-mail,** l'image générée est envoyée.

Si vous avez sélectionné l'option **Générer une image** dans l'onglet **Fichier**, lorsque vous cliquez sur **Envoyer un rapport > Fichier**, l'image générée est enregistrée dans C:\Users\Build\Documents\Reports.

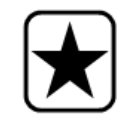

**Important :** En cas de problèmes lors de l'enregistrement du fichier, contactez l'administrateur ou consultez le Guide d'administration d'Aimetis Symphony. Vous ne disposez peut-être pas des autorisations nécessaires pour enregistrer le fichier sur votre poste.

# **Comptage d'objets traversant la ligne**

Ce rapport vous permet de générer des statistiques concernant le nombre d'objets traversant une ligne définie par l'utilisateur.

# **Procédure**

#### **Pour accéder au rapport Comptage d'objets traversant la ligne :**

- 1. Dans le menu **Rapports**, sélectionnez **Gérer**. La boîte de dialogue **Rapports** s'ouvre.
- 2. Cliquez sur **Nouveau rapport**. La boîte de dialogue **Concepteur de rapports** s'ouvre.
- 3. Dans l'onglet **Général**, entrez la description du rapport dans le champ **Nom**.
- 4. Sous **Type de rapport**, sélectionnez l'option **Comptage d'objets traversant la ligne**.
- 5. Cliquez sur **Page suivante** ou sur l'option suivante de la liste des onglets verticaux.
- 6. Dans l'onglet **Caméras**, cliquez sur **Add a Camera** (Ajouter une caméra), puis sélectionnez au moins une caméra dans la liste.
- 7. Dans l'onglet **Début** et **Fin**, définissez l'heure de début et de fin du rapport.

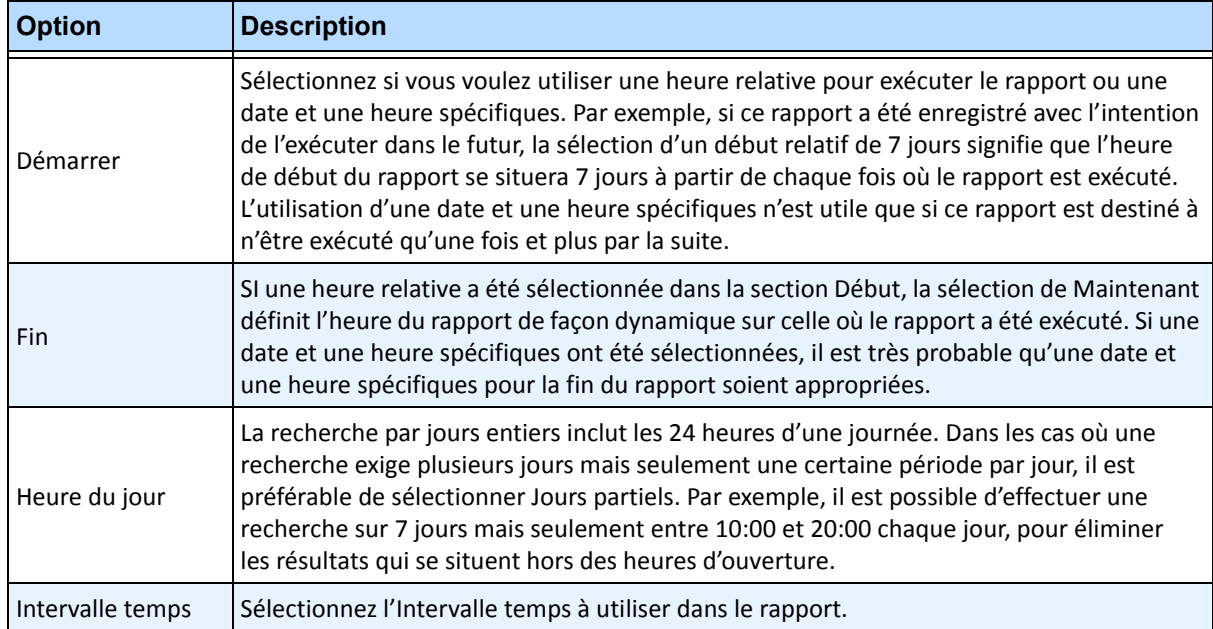

- 8. Cliquez sur **Suivant** pour ouvrir l'onglet **Ligne**. Dans la liste déroulante, sélectionnez une caméra et ajoutez une ligne dans laquelle compter les objets. Répétez l'opération pour chaque caméra sélectionnée. Déplacez la ligne vers l'endroit où les objets doivent être dénombrés.
	- Pour étendre la ligne : cliquez sur l'image en arrière-plan afin de créer un segment de ligne allant de la ligne existante jusqu'au point sur lequel vous avez cliqué.
	- Pour supprimer un segment : cliquez sur le bouton **Delete Segment** (Supprimer un segment) pour supprimer le dernier segment. L'option **Delete Segment** (Supprimer un segment) ne supprime pas le dernier segment de ligne (d'origine) afin de garantir qu'il reste au moins un segment de ligne dans le rapport.
	- Pour remodeler la ligne : placez la souris sur le point de fin du segment. Le curseur se transforme en icône de main. Cliquez sur le point de fin, puis faites-le glisser. Le curseur se transforme en une icône permettant de *déplacer les formes* (flèches) et de faire glisser le sommet.

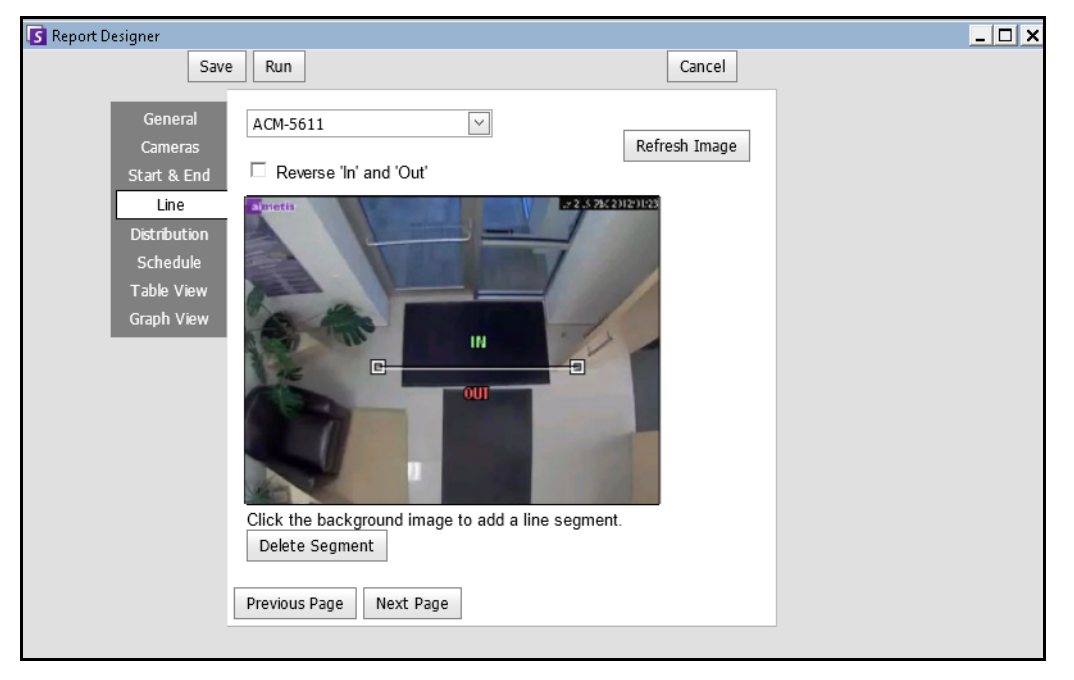

 **Figure 59. Onglet Ligne : extension et remodelage de la ligne de comptage**

- 9. Sélectionnez le format et créez une liste de destinataires e-mail pour le rapport dans l'onglet **Distribution** (Répartition) > **E-mail**. Les formats suivants sont disponibles : PDF, CSV (document avec valeurs séparées par des virgules), XML et image bitmap. Vous pouvez également inclure des **informations récapitulatives** concernant les **entrées** et les **sorties**.
- 10. Planifiez le moment auquel les rapports doivent être exécutés, y compris la plage horaire des données, la récurrence et la plage de planification.

11. Cliquez sur **Suivant** pour continuer. Dans l'onglet **Vue tableau**, définissez les colonnes à inclure dans le rapport. Sélectionnez le lien **Colonne** et faites glisser un en-tête de colonne dans l'en-tête supérieur. Cela regroupe les informations par catégorie de colonne. Par défaut, toutes les colonnes disponibles sont affichées dans la **Vue tableau**, sauf si elles ont été supprimées manuellement. Cliquez sur **Page suivante** pour continuer.

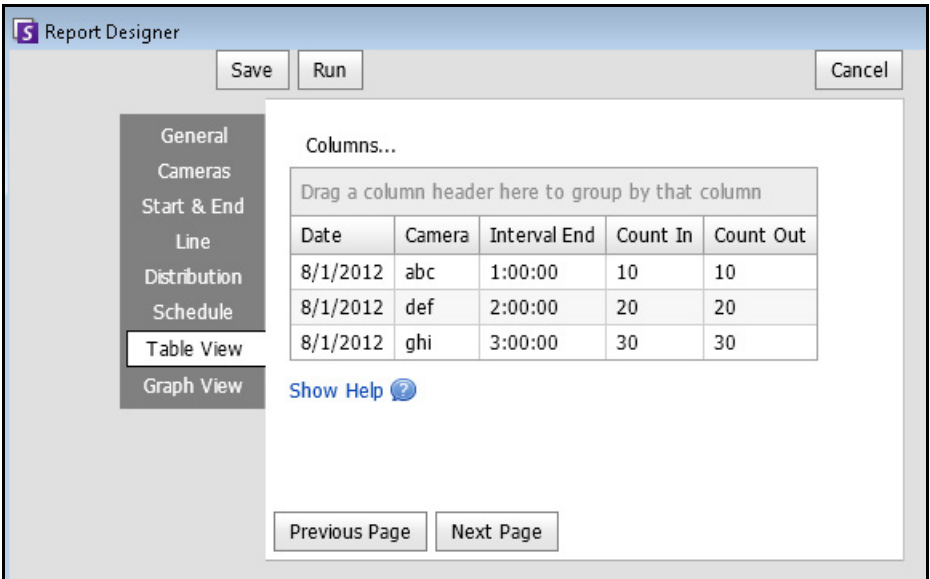

 **Figure 60. Colonnes du Concepteur de rapports**

- 12. (Facultatif) Sélectionnez le **Type de graphique**, la **Taille du graphique** et le **Graphique par défaut** (par exemple **Count In** (Entrée) ou **Count Out** (Sortie)) pour le **récapitulatif des informations** (la taille du graphique est la taille de l'image dans le graphique du rapport).
- 13. Sélectionnez **Enregistrer** puis **Exécuter** pour terminer le rapport.
- 14. Pour enregistrer le rapport généré (précédemment) au format sélectionné dans le sous-onglet **Distribution** (Répartition) **> File** (Fichier), cliquez sur **Send Report** (Envoyer un rapport), puis sur **File** (Fichier).

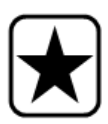

**Important :** En fonction des autorisations en écriture, le rapport généré sera stocké dans le dossier \Data\Reports sur le poste serveur maître. (Ce dossier par défaut est défini lors de l'installation et de la configuration initiales de Symphony et peut être modifié dans le champ **Server Path** (Chemin du serveur).)

Contactez l'administrateur ou reportez-vous au Guide d'administration d'Aimetis Symphony.

# **Image carte thermique**

Cela vous permet de générer un rapport sur le nombre d'objets qui se trouvaient dans les différentes parties de l'image.

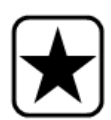

**Important :** Si vous disposez d'un rapport Carte thermique existant provenant d'une version de Symphony antérieure à la version 6.10.1, les nouvelles colonnes de données risquent de ne pas apparaître. **Pour vous assurer que toutes les colonnes sont affichées :** 

- 1. Sélectionnez le rapport et cliquez sur **Modifier**.
- 2. Cliquez sur **Enregistrer** pour réenregistrer le rapport dans le concepteur de rapports. Toutes les colonnes seront affichées correctement lorsque vous exécuterez le rapport.

# **Procédure**

#### **Pour accéder au rapport Image carte thermique :**

- 1. Dans le menu **Rapports**, sélectionnez **Gérer**. La boîte de dialogue **Rapports** s'ouvre.
- 2. Cliquez sur **Nouveau rapport**. La boîte de dialogue **Concepteur de rapports** s'ouvre.
- 3. Dans l'onglet **Général**, entrez la description du rapport dans le champ **Nom**.
- 4. Sous **Type de rapport**, sélectionnez l'option **Image carte thermique**.
- 5. Dans l'onglet **Caméras**, cliquez sur **Add a Camera** (Ajouter une caméra), puis sélectionnez au moins une caméra dans la liste.
- 6. Dans l'onglet **Début** et **Fin**, définissez l'heure de début et de fin du rapport.

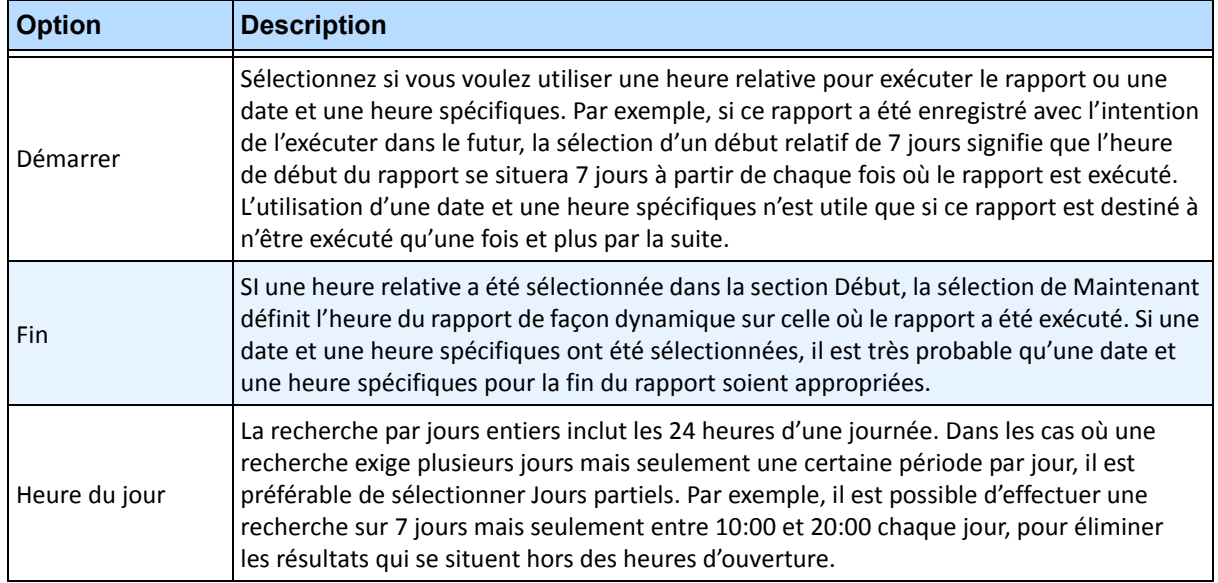

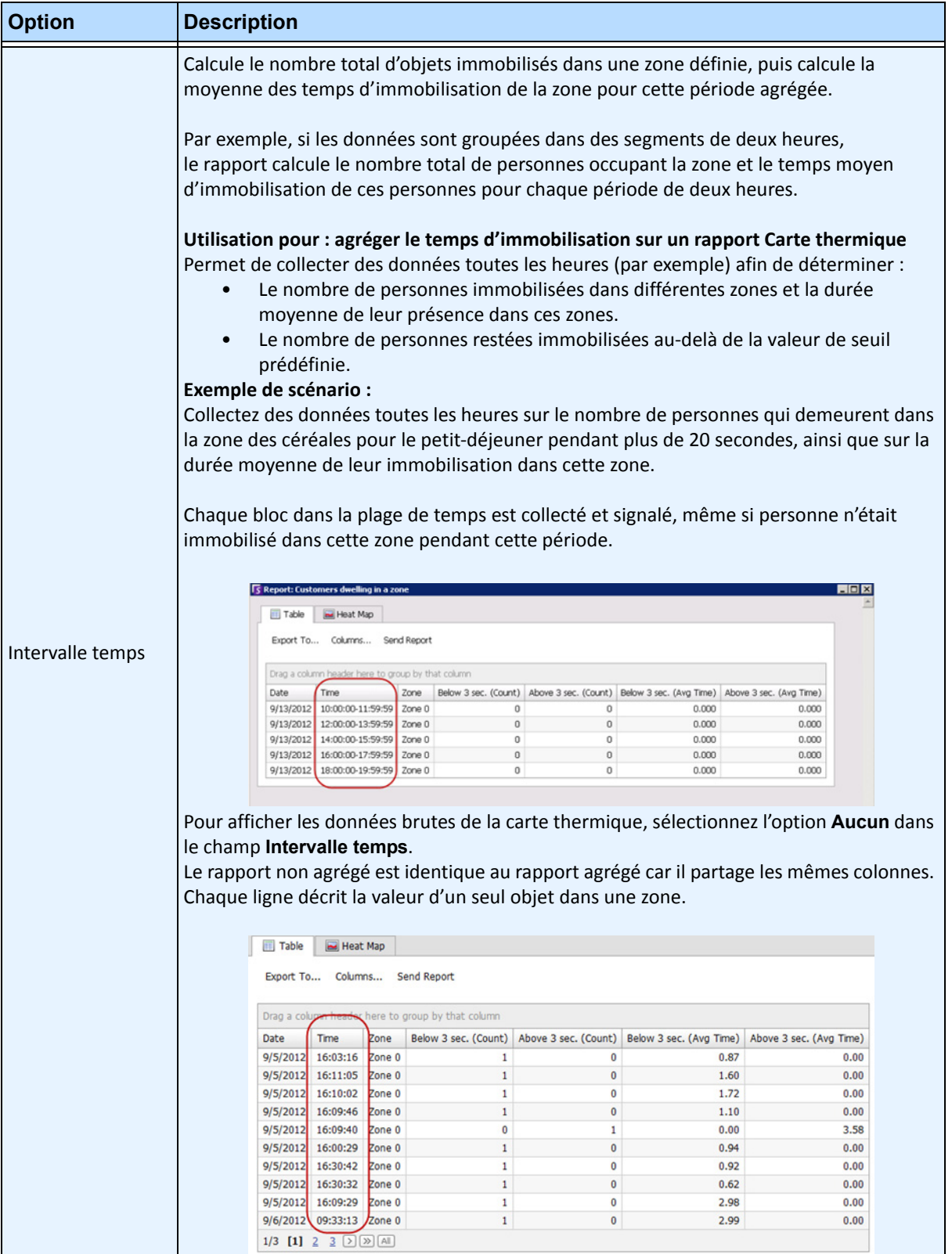

7. Puisque le rapport **Image carte thermique** a été sélectionné, l'onglet **Sensibilité** est activé.

Les informations concernant la sensibilité font en fait référence à l'onglet **Heat Map View** (Vue carte thermique). Dans l'onglet **Heat Map View** (Vue carte thermique), sélectionnez l'option **Chemins de l'objet** ou **Temps d'immobilisation de l'objet** afin de déterminer le graphique par défaut qui sera affiché une fois le rapport terminé.

- **Chemins de l'objet** : affichage en fonction du nombre d'objets ayant traversé un emplacement
- **Temps d'immobilisation de l'objet** : affichage en fonction du temps total passé par les objets à un emplacement

**Intersections** : points de l'image traversés par plusieurs chemins

Différentes couleurs sont utilisées pour définir le nombre de chemins ayant traversé un point. Cela permet de reconnaître les chemins les plus utilisés par des objets et ce même dans une zone contenant au moins un objet à chaque point. CEPENDANT, certaines zones de l'image qui ne vous intéressent peut-être pas peuvent contenir un nombre exceptionnellement élevé ou faible d'intersections. Dans ce cas, la gamme de couleurs utilisées dans d'autres zones peut être trop limitée pour souligner les différences notoires.

- Définissez **Minimum Intersections** (Nombre minimal d'intersections) sur l'extrémité inférieure de la gamme de couleurs. Les zones contenant un nombre d'intersections inférieur à celui indiqué seront masquées.
- Définissez **Maximum Intersections** (Nombre maximal d'intersections) sur l'extrémité supérieure de la gamme de couleurs. Les zones contenant un nombre d'intersections supérieur à celui indiqué seront de la même couleur.

**Temps d'immobilisation** : indique le chemin suivi par les objets. Le temps d'immobilisation indique le temps passé par un objet à un point donné. Les couleurs indiquent la durée du temps d'immobilisation. Pour les points traversés par plusieurs objets, la couleur représente la moyenne du temps d'immobilisation de tous les objets. Cependant, certaines zones de l'image qui ne vous intéressent peut-être pas peuvent indiquer un temps d'immobilisation exceptionnellement élevé ou bas. Cela se produit lorsque des objets se déplacent de manière exceptionnellement rapide ou au contraire, sont immobiles. Dans ce cas, la gamme de couleurs utilisées dans d'autres zones peut être trop limitée pour souligner les différences notoires.

- Utilisez l'option **Minimum Dwell Time** (Temps minimal d'immobilisation) pour définir l'extrémité inférieure de la gamme de couleurs. Les points dont le temps d'immobilisation moyen est inférieur à cette valeur seront masqués.
- Utilisez l'option **Maximum Dwell Time** (Temps maximal d'immobilisation) pour définir l'extrémité supérieure de la gamme de couleurs. Les points dont le temps d'immobilisation moyen est supérieur à cette valeur seront de la même couleur.

**Seuil d'immobilisation** : permet de définir le nombre de personnes restées immobilisées au-delà d'un seuil définissable.

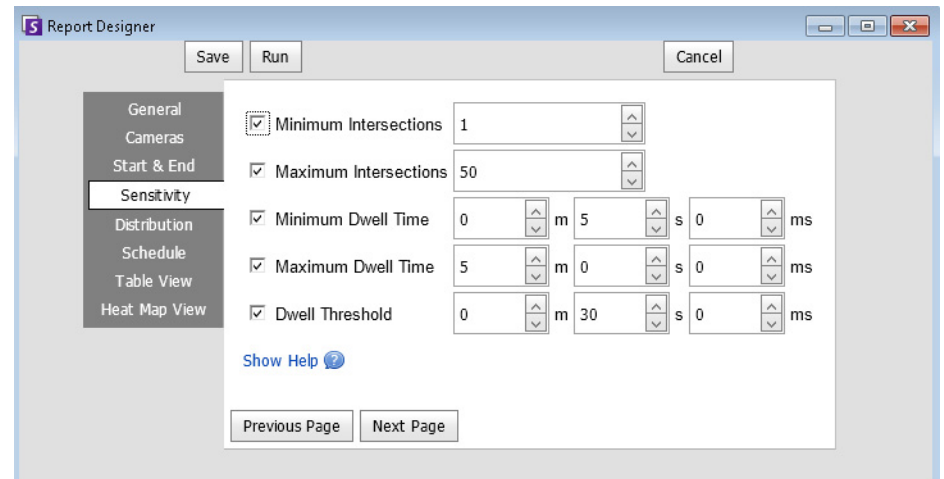

 **Figure 61. Onglet Sensibilité**

- 8. Sélectionnez le format et créez une liste de destinataires e-mail pour le rapport dans l'onglet **Distribution** (Répartition) > **E-mail**. Les formats suivants sont disponibles : PDF, CSV (document avec valeurs séparées par des virgules), XML et image bitmap.
- 9. Planifiez le moment auquel les rapports doivent être exécutés, y compris la plage horaire des données, la récurrence et la plage de planification.
- 10. Dans l'onglet **Vue tableau**, définissez les colonnes à inclure dans le rapport. Sélectionnez le lien **Colonne** et faites glisser un en-tête de colonne dans l'en-tête supérieur. Cela regroupe les informations par catégorie de colonne. Par défaut, toutes les colonnes disponibles sont affichées dans la **Vue tableau** sauf si elles ont été supprimées manuellement. Cliquez sur **Suivant** pour continuer.
- 11. Dans l'onglet **Heat Map View** (Vue carte thermique), sélectionnez l'option **Chemins de l'objet** ou **Temps d'immobilisation de l'objet** afin de déterminer le graphique par défaut qui sera affiché une fois le rapport terminé.

Si l'image est trop grande, cochez la case **Resize image for screen resolution** (Redimensionner l'image en fonction de la résolution de l'écran). (Si l'image ne correspond pas à la résolution de l'écran, la case à cocher sera affichée, que la fenêtre soit agrandie ou non.)

- **Chemins de l'objet** : affichage en fonction du nombre d'objets ayant traversé un emplacement
- **Temps d'immobilisation de l'objet** : affichage en fonction du temps total passé par les objets à un emplacement
- 12. Cliquez sur **Ajouter une zone** chaque fois qu'une zone spécifique de la scène doit être incluse au rapport.
	- a. Cliquez sur le nom de la **Zone**, par exemple **Zone 0** pour modifier le nom de la zone.
	- b. Cliquez sur **Mettre à jour** pour enregistrer les modifications.
	- c. (Facultatif) Pour supprimer une zone, cliquez sur son nom (par exemple, cliquez sur le nom **Zone 0**) et cliquez sur **Retirer une zone**.
- 13. Sélectionnez **Enregistrer** puis **Exécuter** pour terminer le rapport. Pour enregistrer le rapport généré (précédemment) au format sélectionné dans le sous-onglet **Distribution** (Répartition) **> File** (Fichier), cliquez sur **Send Report** (Envoyer un rapport), puis sur **File** (Fichier).

# **Dénombrement des objets**

Vous pouvez générer un rapport sur le nombre d'objets qui ont été suivis à l'intérieur du masque de déplacement de la caméra.

# **Procédure**

#### **Pour accéder au rapport Dénombrement des objets :**

- 1. Dans le menu **Rapports**, sélectionnez **Gérer**. La boîte de dialogue **Rapports** s'ouvre.
- 2. Cliquez sur **Nouveau rapport**. La boîte de dialogue **Concepteur de rapports** s'ouvre.
- 3. Dans l'onglet **Général**, entrez la description du rapport dans le champ **Nom**.
- 4. Sous **Type de rapport**, sélectionnez l'option **Dénombrement des objets**.
- 5. Dans l'onglet **Caméras**, cliquez sur **Add a Camera** (Ajouter une caméra), puis sélectionnez au moins une caméra dans la liste.
- 6. Dans l'onglet **Début** et **Fin**, définissez l'heure de début et de fin du rapport.

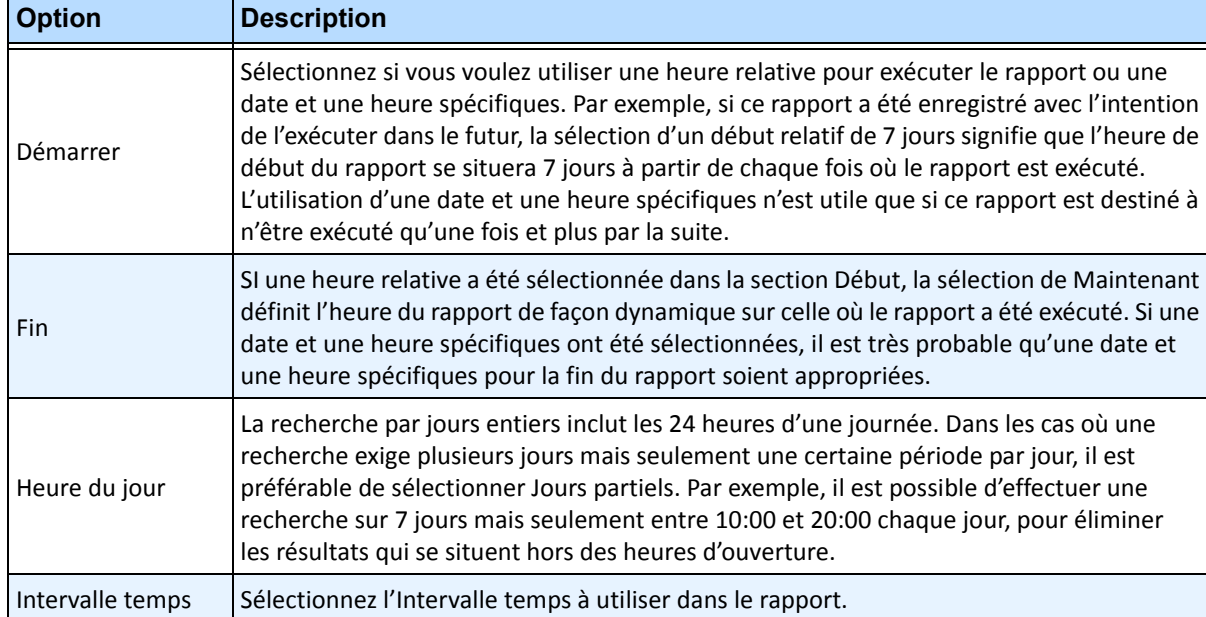

- 7. Sélectionnez le format et créez une liste de destinataires e-mail pour le rapport dans l'onglet **Distribution** (Répartition) > **E-mail**. Les formats suivants sont disponibles : PDF, CSV (document avec valeurs séparées par des virgules), XML et image bitmap.
- 8. Planifiez le moment auquel les rapports doivent être exécutés, y compris la plage horaire des données, la récurrence et la plage de planification.
- 9. Dans l'onglet **Vue tableau**, définissez les colonnes à inclure dans le rapport. Sélectionnez le lien **Colonne** et faites glisser un en-tête de colonne dans l'en-tête supérieur. Cela regroupe les informations par catégorie de colonne. Par défaut, toutes les colonnes disponibles sont affichées dans la **Vue tableau** sauf si elles ont été supprimées manuellement. Cliquez sur **Suivant** pour continuer.
- 10. Définissez le **Type de graphique** et la **Taille du graphique** (la taille du graphique est la taille de l'image dans le graphique du rapport).
- 11. Sélectionnez **Enregistrer** puis **Exécuter** pour terminer le rapport.
- 12. Après l'exécution du rapport, sélectionnez l'onglet **Tableau** pour exporter les données le cas échéant au format Excel, CSV, PDF ou RTF. Pour enregistrer le rapport généré (précédemment) au format sélectionné dans le sous-onglet **Distribution** (Répartition) **> File** (Fichier), cliquez sur **Send Report** (Envoyer un rapport), puis sur **File** (Fichier).

# **Statistiques objet**

Cela permet aux utilisateurs de générer un rapport sur le nombre d'objets qui se trouvaient dans les différentes parties de l'image.

# **Procédure**

#### **Pour accéder au rapport Statistiques objet :**

- 1. Dans le menu **Rapports**, sélectionnez **Gérer**. La boîte de dialogue **Rapports** s'ouvre.
- 2. Cliquez sur **Nouveau rapport**. La boîte de dialogue **Concepteur de rapports** s'ouvre.
- 3. Dans l'onglet **Général**, entrez la description du rapport dans le champ **Nom**.
- 4. Sous **Type de rapport**, sélectionnez l'option **Statistiques objet**.
- 5. Dans l'onglet **Caméras**, cliquez sur **Add a Camera** (Ajouter une caméra), puis sélectionnez au moins une caméra dans la liste.
- 6. Dans l'onglet **Début** et **Fin**, définissez l'heure de début et de fin du rapport.

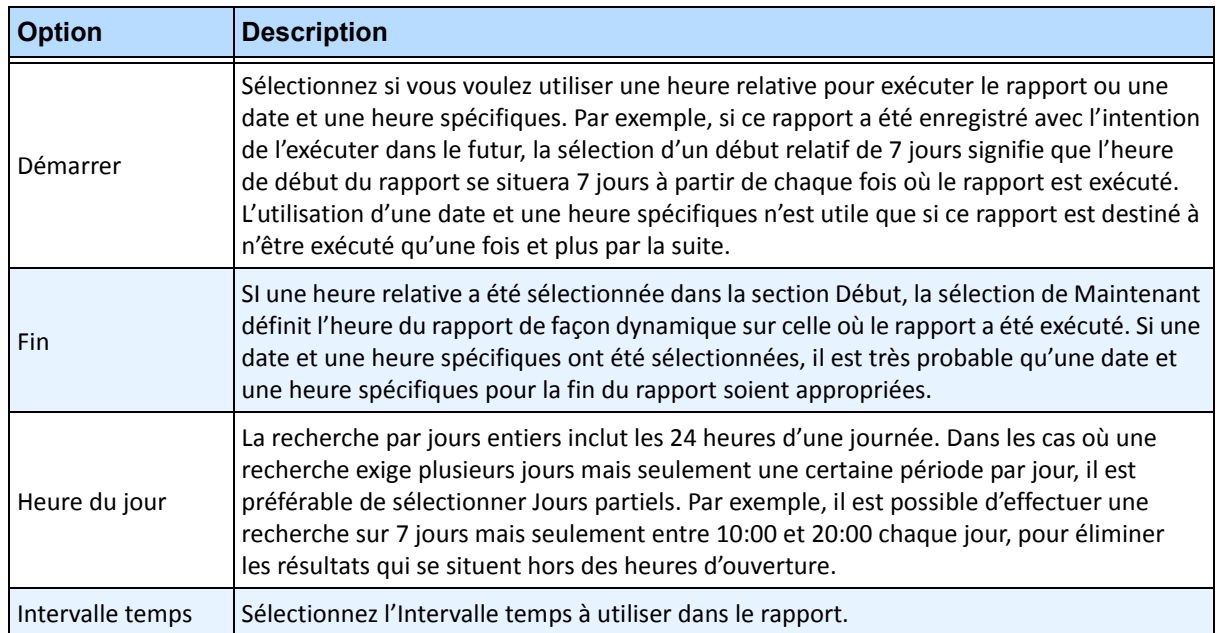

- 7. Sélectionnez le format et créez une liste de destinataires e-mail pour le rapport dans l'onglet **Distribution** (Répartition) > **E-mail**. Les formats suivants sont disponibles : PDF, CSV (document avec valeurs séparées par des virgules), XML et image bitmap.
- 8. Planifiez le moment auquel les rapports doivent être exécutés, y compris la plage horaire des données, la récurrence et la plage de planification.
- 9. Dans l'onglet **Vue tableau**, définissez les colonnes à inclure dans le rapport. Sélectionnez le lien **Colonne** et faites glisser un en-tête de colonne dans l'en-tête supérieur. Cela regroupe les informations par catégorie de colonne. Par défaut, toutes les colonnes disponibles sont affichées dans la **Vue tableau** sauf si elles ont été supprimées manuellement. Cliquez sur **Suivant** pour continuer.
- 10. Définissez le **Type de graphique** et la **Taille du graphique** (la taille du graphique est la taille de l'image dans le graphique du rapport).
- 11. Sélectionnez **Enregistrer** puis **Exécuter** pour terminer le rapport. Pour enregistrer le rapport généré (précédemment) au format sélectionné dans le sous-onglet **Distribution** (Répartition) **> File** (Fichier), cliquez sur **Send Report** (Envoyer un rapport), puis sur **File** (Fichier).

# **Dénombrements des alarmes**

Vous pouvez générer un rapport sur le nombre d'alarmes qui se sont produites pendant une période donnée. Les alarmes sont définies par des règles.

# **Procédure**

#### **Pour accéder au rapport Dénombrements des alarmes :**

- 1. Dans le menu **Rapports**, sélectionnez **Gérer**. La boîte de dialogue **Rapports** s'ouvre.
- 2. Cliquez sur **Nouveau rapport**. La boîte de dialogue **Concepteur de rapports** s'ouvre.
- 3. Dans l'onglet **Général**, entrez la description du rapport dans le champ **Nom**.
- 4. Sous **Type de rapport**, sélectionnez l'option **Dénombrements des alarmes**.
- 5. Dans l'onglet **Caméras**, cliquez sur **Add a Camera** (Ajouter une caméra), puis sélectionnez au moins une caméra dans la liste.
- 6. Dans l'onglet **Début** et **Fin**, définissez l'heure de début et de fin du rapport.

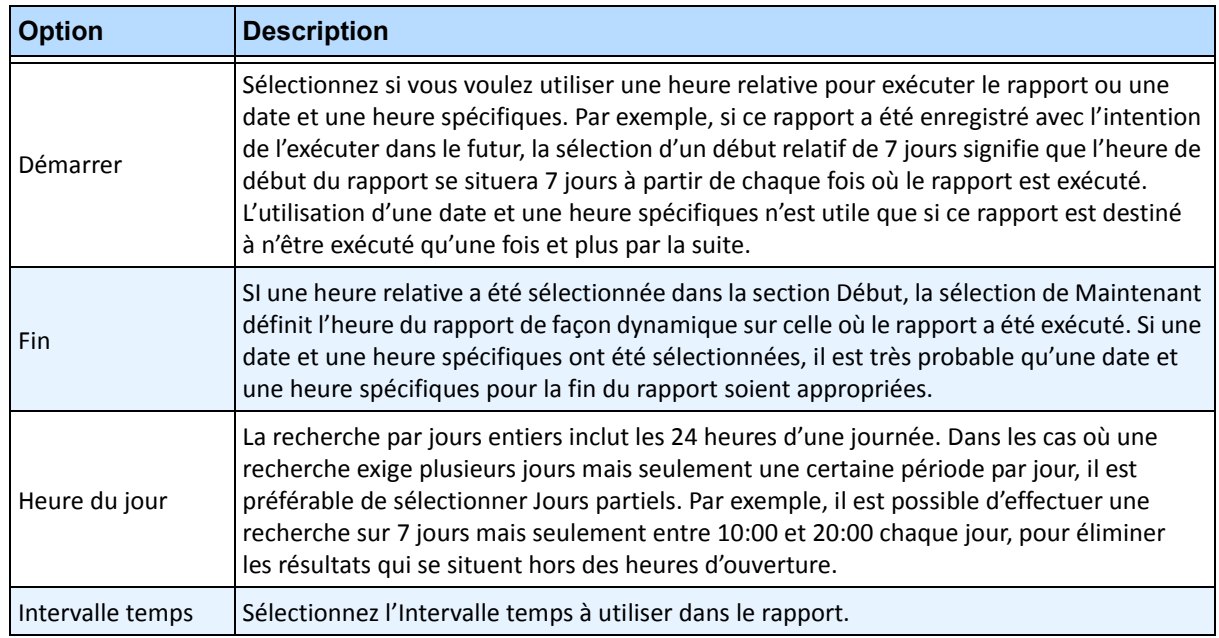

- 7. Sélectionnez le format et créez une liste de destinataires e-mail pour le rapport dans l'onglet **Distribution** (Répartition) > **E-mail**. Les formats suivants sont disponibles : PDF, CSV (document avec valeurs séparées par des virgules), XML et image bitmap.
- 8. Planifiez le moment auquel les rapports doivent être exécutés, y compris la plage horaire des données, la récurrence et la plage de planification.
- 9. Dans l'onglet **Vue tableau**, définissez les colonnes à inclure dans le rapport. Sélectionnez le lien **Colonne** et faites glisser un en-tête de colonne dans l'en-tête supérieur. Cela regroupe les informations par catégorie de colonne. Par défaut, toutes les colonnes disponibles sont affichées dans la **Vue tableau** sauf si elles ont été supprimées manuellement. Cliquez sur **Suivant** pour continuer.
- 10. Définissez le **Type de graphique** et la **Taille du graphique** (la taille du graphique est la taille de l'image dans le graphique du rapport).
- 11. Sélectionnez **Enregistrer** puis **Exécuter** pour terminer le rapport. Pour enregistrer le rapport généré (précédemment) au format sélectionné dans le sous-onglet **Répartition > Fichier**, cliquez sur **Envoyer un rapport**, puis sur **Fichier**.

# **Exécution d'un Rapport à partir du Web**

Aimetis Symphony inclut une interface Web. Chaque serveur est doté de sa propre interface Web. L'interface Web est conçue pour imiter autant que possible le programme client riche de Windows (client Symphony).

Si l'**arbre des caméras** contient plus de 100 équipements, le client Web affiche les vidéos des caméras sur des pages distinctes, que vous pouvez parcourir grâce aux boutons Avant et Arrière.

Toutes les fonctionnalités principales telles que le journal des alarmes, la barre de temps, les rapports et les vidéos en direct sont incluses.

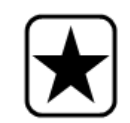

**Important :** Pour afficher un rapport Carte thermique pour les **Chemins de l'objet** et les **Temps d'immobilisation de l'objet**, vous devez d'abord créer deux rapports dans le client Symphony. Voir [« Création de deux rapports Carte](#page-159-0)  [thermique à exécuter à partir du Web » à la page 142.](#page-159-0)

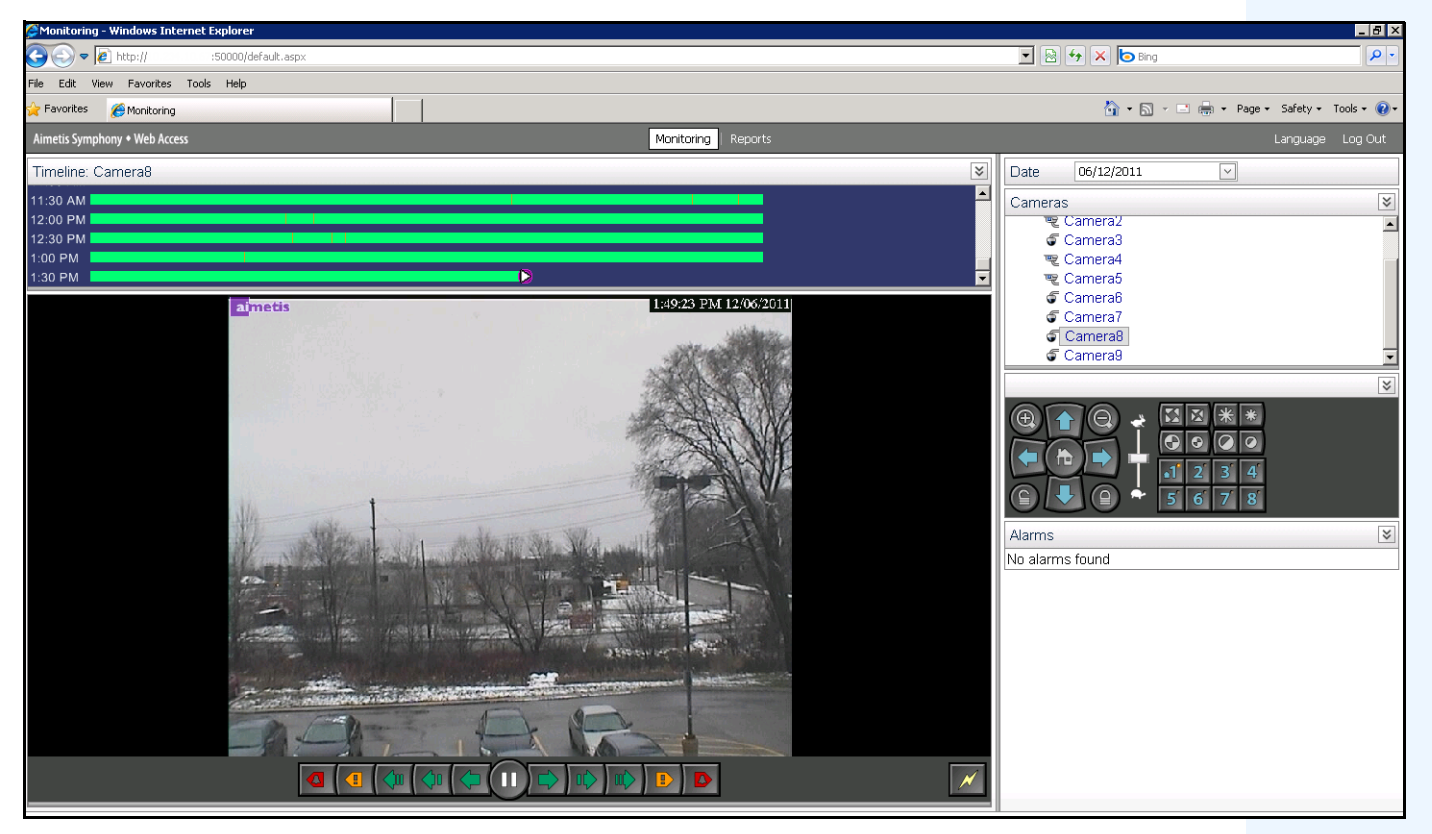

 **Figure 62. Aimetis Accès Web Symphony**

### **Procédure**

#### <span id="page-158-0"></span>**Pour exécuter des rapports à partir du Web :**

#### **Tâche 1 : Accès à l'interface Web :**

- 1. Accédez à **http://SERVERNAME:50000** (où SERVERNAME peut représenter votre nom d'hôte Windows ou l'adresse IP du serveur).
- 2. Connectez-vous.

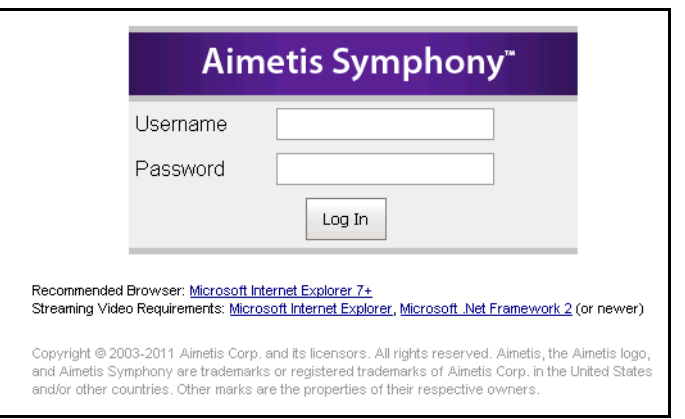

 **Figure 63. Connexion Web**

#### **Tâche 2 : Obtenez l'ID du rapport :**

- 1. Cliquez sur le lien **Rapports**.
- 2. Sélectionnez le rapport que vous voulez exécuter et cliquez sur **Modifier**. Notez que l'ID du rapport apparaît dans l'URL affichée dans votre navigateur Web. Mémorisez l'ID.

### **Tâche 3 : Préparez l'URL du rapport :**

- 1. Saisissez l'URL suivante : **http://SERVERNAME:50000/Reports/ReportOutput.aspx?username=<name>&password=<pa** ssword>&report=<reportID>. Notez que :
	- SERVERNAME est le nom de l'hôte exécutant le serveur Symphony ou l'adresse IP du serveur
	- <username> est le nom d'utilisateur que vous avez utilisé pour vous connecter à la version Web Aimetis Symphony, tâche 1, étape 2
	- <password> est le mot de passe que vous avez utilisé pour vous connecter à la version Web Aimetis Symphony, tâche 1, étape 2
	- <reportID> est l'ID que vous avez obtenu dans la Tâche 2, étape 2
- 2. Selon le type de sortie que vous voulez, ajoutez l'une des variables de format suivantes à l'URL :
	- XLS **&format=XLS**
	- CVS **&format=CVS**
	- PDF **&format=PDF**
	- RTF (rich text format) **&format=RTF**

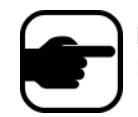

**Remarque :** Une carte thermique ou un graphique est sorti sous forme d'image bitmap (.bmp).

### **Tâche 4 : Appelez l'URL sur la ligne de commande :**

Utilisez un programme de ligne de commande pour appeler l'URL et sortir le rapport. Vous pouvez utiliser un programme tel que CURL ([http://curl.haxx.se/download.html](http://curl.haxx.se/download.htm))

1. Par exemple, dans la ligne de commande, saisissez :

**curl -L –O <URL>**, où <URL> est l'URL spécifié dans la Tâche 3 (<http://SERVERNAME:50000/Reports/ReportOutput.aspx?username=<name>&password=< password>&report=<reportID>)

2. Le script s'exécute et le fichier correspondant est enregistré localement. Vous pouvez créer un script de commandes à exécuter tous les rapports désirés à la fois.

# <span id="page-159-0"></span>**Création de deux rapports Carte thermique à exécuter à partir du Web**

Pour afficher un **rapport Carte thermique** pour les **Chemins de l'objet** et les **Temps d'immobilisation de l'objet** à partir du Web, vous devez d'abord créer deux rapports dans le client Symphony.

# **Procédure**

#### **Pour configurer des rapports Carte thermique à exécuter à partir du Web :**

- 1. Dans le menu **Rapports**, sélectionnez **Gérer**. La boîte de dialogue **Rapports** s'ouvre.
- 2. Cliquez sur **Nouveau rapport**.
- 3. Sélectionnez l'option **Image carte thermique** et, pour plus de commodité, appelez le premier rapport *Chemins de l'objet de carte thermique*.
- 4. Configurez le rapport selon vos besoins en veillant toutefois à sélectionner l'option **Chemins de l'objet** dans la liste déroulante **Default Map** (Carte par défaut) de l'écran Heat Map View (Vue carte thermique).
- 5. Enregistrez la carte.
- 6. Créez un autre rapport **Image carte thermique** et nommez-le *Temps d'immobilisation de l'objet de carte thermique*.
- 7. Configurez le rapport selon vos besoins en veillant toutefois à sélectionner l'option **Temps d'immobilisation de l'objet** dans la liste déroulante **Default Map** (Carte par défaut) de l'écran Heat Map View (Vue carte thermique).
- 8. Enregistrez la carte.
- 9. Pour afficher les informations à partir du Web, vous devez exécuter deux rapports. Utilisez les ID de rapport pour les *Chemins de l'objet de carte thermique* et le *Temps d'immobilisation de l'objet*. Suivez les instructions Web [« Pour exécuter des rapports à partir du Web : » à la page 141](#page-158-0).

# **Signaler des problèmes à Aimetis**

Vous pouvez soumettre les problèmes à Aimetis par l'intermédiaire du client Symphony.

## **Procédure**

### **Pour signaler un problème :**

1. Dans le menu **Aide**, sélectionnez **Rapporter un problème**. La boîte de dialogue **Aimetis Symphony - Rapport d'erreurs** s'ouvre.

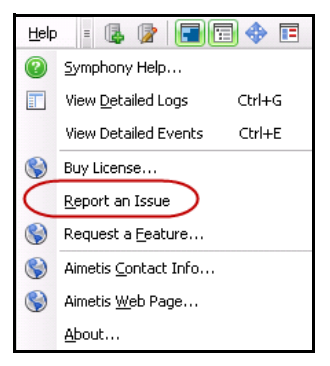

 **Figure 64. Menu principal - Aide > Rapporter un problème**

2. Saisissez les détails, puis cliquez sur **Soumettre le rapport**.

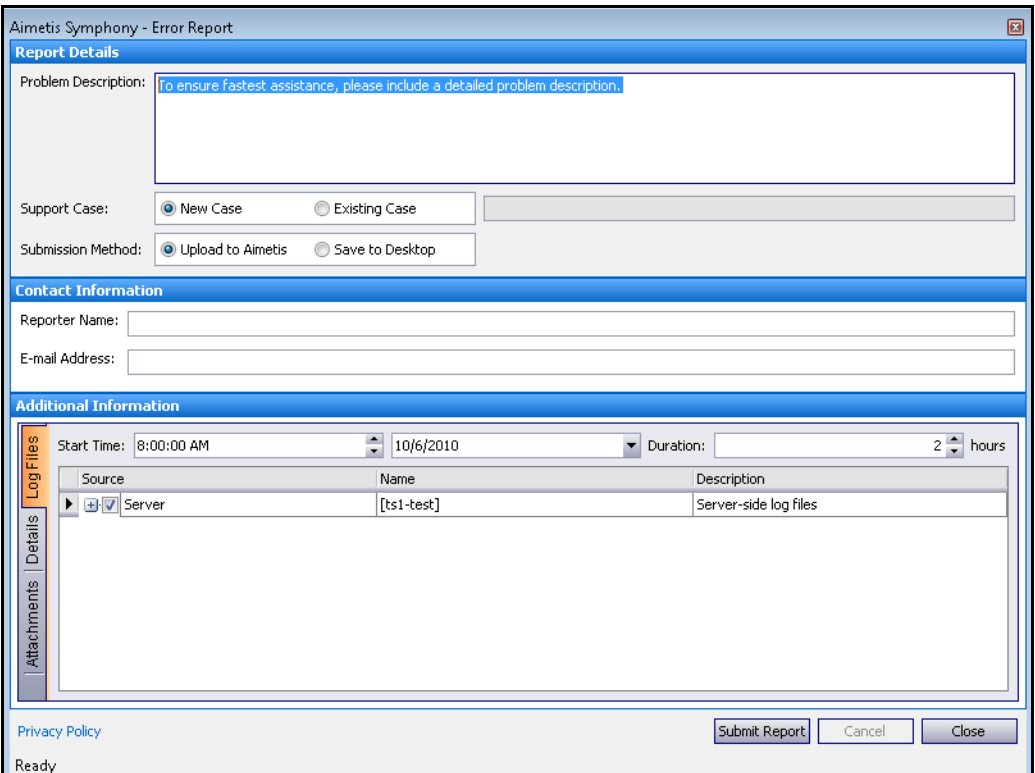

 **Figure 65. Boîte de dialogue Aimetis Symphony - Rapport d'erreurs**

Copyright © 2013 Aimetis Inc. Tous droits réservés.

Ce guide est fourni à titre informatif uniquement. AIMETIS N'OFFRE AUCUNE GARANTIE, EXPRESSE, IMPLICITE OU LÉGALE, QUANT AUX INFORMATIONS CONTENUES DANS LE PRÉSENT DOCUMENT.

Il relève de la responsabilité de l'utilisateur d'observer les lois applicables relatives aux droits d'auteur. Sans limitation des droits issus des droits d'auteur, aucune partie de ce document ne peut être reproduite, enregistrée ou incluse dans un système de récupération de données, ni transmise, à quelque fin, sous quelque forme ou par quelque moyen que ce soit (électronique, mécanique, photocopie, enregistrement ou autre) sans la permission expresse écrite d'Aimetis Corp.

Les produits mentionnés dans le présent document peuvent faire l'objet de brevets, de dépôts de brevets en cours, de marques de commerce, de droits d'auteur ou d'autres droits de propriété intellectuelle d'Aimetis. Sauf indication expresse contraire dans un contrat de licence écrit d'Aimetis, la fourniture de ce document n'a pas pour effet de vous concéder une licence sur ces brevets, marques de commerce, droits d'auteur ou autres droits de propriété intellectuelle.

Aimetis et Aimetis Symphony sont des marques déposées ou des marques de commerce d'Aimetis Corp. aux États-Unis et/ou dans d'autres pays.

Copyright partiel © 1993-2013 ARH Inc.

Certaines parties de ce logiciel sont basées sur le travail d'Independent JPEG Group.